# $\frac{d\ln\ln}{d}$

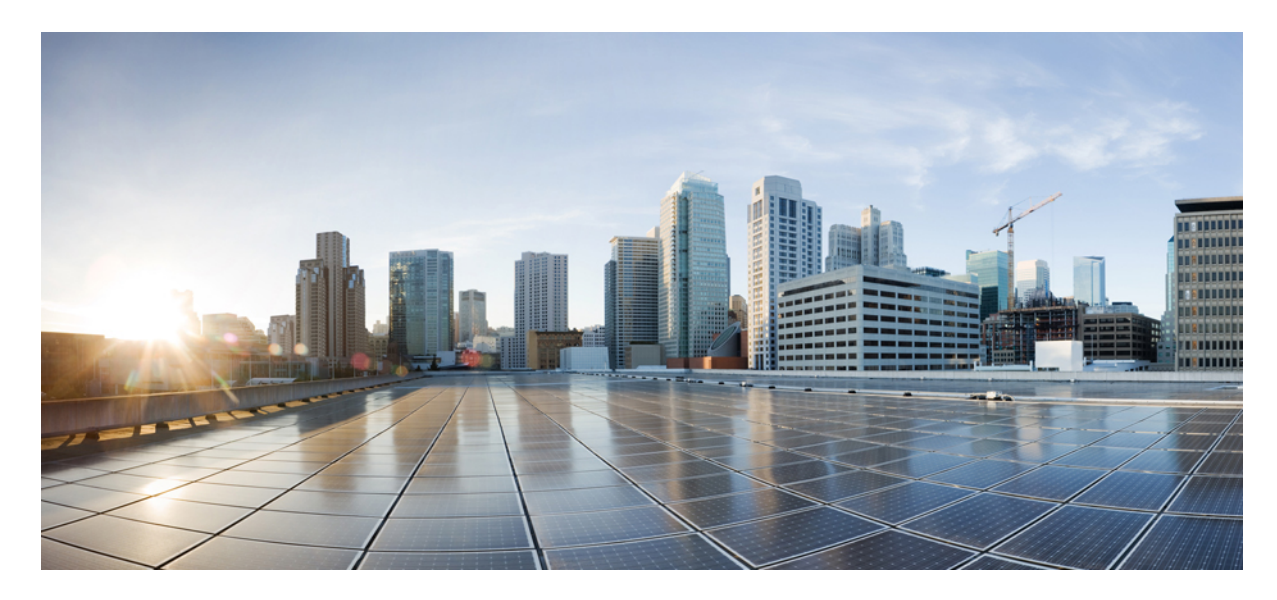

### **מדריך למשתמש עבור טלפון IP של Cisco מדגם 8800 Multiplatform**

**פרסום ראשון:** 29-01-2016 **שונה לאחרונה:** 30-01-2024

#### **Americas Headquarters**

.Cisco Systems, Inc West Tasman Drive 170 San Jose, CA 95134-1706 USA http://www.cisco.com Tel: 408 526-4000 (NETS (6387-553 800 Fax: 408 527-0883 המפרטים והמידע בנוגע למוצרים במדריך זה כפופים לשינוי ללא הודעה מוקדמ. כל ההצהרות, הממידע היה מידע אמריות ממל מוג, מפורשת או משתמעת. על המשתמשים לקחת אחריות מלאה על היישום שלהם של כל מוצר.

רישיון התוכנה והאחריות המוגבלת למוצר הנלווה מפורטים בחבילת המידע שנשלחה עם השולבים כאן בהפניה זו. אם אינה שהאחריות המוגבלת, צור קשר עם נציג CISCO שלך לקבלת עותק.

המידע הבא מיועד לתאימות ל-FCC של התקני A Class: ציוד זה נבדק ונמצא תואם למגבלות עבור מכשיר דיגיטלי A Class, בהתאם לחלק 15 של כללי FCC. מגבלות אלו נועדו לספק הגנה סבירה מפני הפרעות מזיקות כאשר הציוד מופעל בסביבה מסחרית. ציוד זה מייצר, משתמש ויכול להקרין אנרגיית תדר רדיו, ואם לא מותקן ולא נעשה בו שימוש בהתאם למדריך ההוראות, עלול לגרום להפרעות מזיקות לתקשורת רדיו. הפעלת ציוד זה באזור מגורים עלולה לגרום להפרעות מזיקות, ובמקרה זה המשתמשים יידרשו לתקן את ההפרעה על חשבונם.

המידע הבא מיועד לתאימות ל-FCC של התקני B Class: ציוד זה נבדק ונמצא תואם למגבלות עבור מכשיר דיגיטלי B Class, בהתאם לחלק 15 של כללי FCC. מגבלות אלה נועדו לספק הגנה סבירה מפני הפרעה מזיקה במקרה של התקנה באזור מגורים. ציוד זה מייצר, משתמש ויכול להקרין אנרגיית תדר רדיו, ואם לא מותקן ולא נעשה בו שימוש בהתאם להוראות, עלול לגרום להפרעות מזיקות לתקשורת רדיו. עם זאת, אין ערובה לכך של תתרחש בהפרעה התקנה מסוימת. אם הציוד גורם להלחידי שלחות השניתן לקבוע על ידי כיבוי והדלקה של הציוד, מומלץ למשתמשים לנסות לתקן את ההפרעה באמצעות אחד או יותר מהאמצעים הבאים:

- שנה את הכיוון או המיקום של האנטנה הקולטת
	- הגדל את ההפרדה בין הציוד למקלט.
- חבר את הציוד לשקע במעגל שונה מזה שאליו מחובר המקלט.
- התייעץ עם הספק או עם טכנאי רדיו/טלוויזיה מנוסה לקבלת עזרה.

שינויים במוצר זה שאינם מאושרים על ידי Cisco עלולים לבטל את אישור ה-FCC ולשלול את הסמכות שלך להפעיל את המוצר.

היישום של Cisco של דחיסת כותרות TCP הוא התאמה של תוכנית שפותחה על ידי אוניברסיטת קליפורניה, ברקלי (UCB (כחלק מגרסת הרשות הציבור של UCB של מערכת ההפעלה UNIX. כל הזכויות .Regents of the University of California ,1981 © Copyright .שמורות

על אף כל אחריות אחרת המופיעה כאן, כל קבצי המסמכים והתוכנה של ספקים אלה מסופקים "כמות שהם" עם כל התכנים הנ"ל מתנערים מכל אחריות, מפורשת או משתמעת, לרבות, ללא הגבלה, אלו של סחירות, התאמה למטרה מסוימת ואי-הפרה או כתוצאה מהשימוש או כתוצאה משימוש.

בשום מקרה CISCO או הספקים שלה יהיו אחראים לכל נזק עקיף, מיוחד, תוצאתי או מקרי, לרבות, ללא הגבלה, אובדן רווחים או אובדן או נזק לנתונים הנובעים מהשימוש הבלתי אפשרי של CVEN. או הספקים שלה קיבלו הודעה לגבי האפשרות של נזקים כאלה.

כל כתובות פרוטוקול אינטרנט (IP) ומספרי טלפון המשמשים במסמך זה אינם מיועדים להיות כתובות ומספרי טלפון בפועל. כל הדוגמאות, פלט תצוגת הפקודות, דיאגרמות טופולוגיות רשת ואיורים אחרים הכלולים במסמך מוצגים למטרות המחשה בלבד. כל שימוש בכתובות IP או מספרי טלפון בפועל בתוכן להמחשה הוא לא מכוון ומקרי.

כל העותקים המודפסים והעותקים הרכים הכפולים של מסמך זה נחשבים ללא שליטה. ראה את הגרסה המקוונת הנוכחית כגרסה העדכנית ביותר.

ל-Cisco מעל 200 סניפים ברחבי העולם. כתובות ומספרי טלפון מופיעים באתר האינטרנט של Cisco בכתובת go/com.cisco.www/כבויices.

Cisco ההלוגו של Cisco הם סימנים מסחריים או סימנים מסחריים רשומים של Cisco ו/או של החברות המסונפות אליה בארה"ב ובמדינות אחרות. כדי להציג רשימה של סימנים מסחריים של Cisco, עבור אל כתובת האתר הזוhttps://www.cisco.com/c/en/us/about/legal/trademarks.htmlirra הסימנים המסחריים המוזכרים של חברות צד שלישי הם קניינם של הבעלים המתאימים. השימוש במילה שותף אינה מרמזת על יחסי שותפות בין Cisco לכל חברה אחרת. (1721R(

© 2024 Inc ,Systems Cisco. כל הזכויות שמורות.

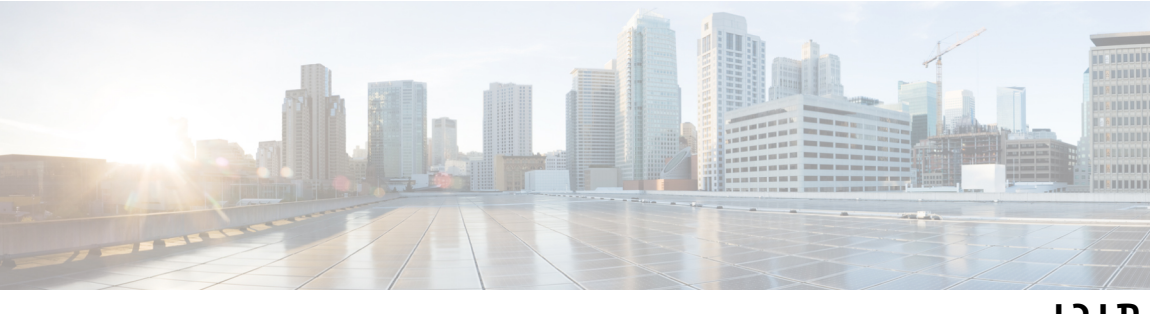

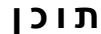

**פרק 1 [הטלפון](#page-16-0) שלך** טלפון IP [Cisco](#page-16-1) מדגם 8800 תמיכה [בתכונות](#page-17-0) תכונות חדשות ותכונות [שהשתנו](#page-17-1) חדש ושונה [במהדורת](#page-17-2) קושחה 12.0(4) תכונות חדשות ותכונות [שהשתנו](#page-18-0) עבור גרסת קושחה 12.0(3) תכונות חדשות ותכונות [שהשתנו](#page-18-1) עבור מהדורת קושחה 12.0(2) תכונות חדשות ותכונות [שהשתנו](#page-19-0) עבור גרסת קושחה 12.0(1) תכונות חדשות ותכונות [שהשתנו](#page-19-1) עבור גרסת קושחה 11.3(7) חדש ושונה עבור [מהדורת](#page-20-0) קושחה 11.3(6) תכונות חדשות ותכונות [שהשתנו](#page-22-0) עבור מהדורת קושחה 11.3(5) תכונות חדשות ותכונות [שהשתנו](#page-22-1) עבור 11.3(4) תכונות חדשות ותכונות [שהשתנו](#page-22-2) עבור מהדורת קושחה 11.3(3) תכונות חדשות ותכונות [שהשתנו](#page-24-0) עבור מהדורת קושחה 11.3(2) תכונות חדשות ותכונות [שהשתנו](#page-26-0) עבור גרסת קושחה 11.3(1) תכונות חדשות ותכונות שהשתנו עבור מהדורת קושחה [1.2\(3\)1SR](#page-26-1) תכונות חדשות ותכונות [שהשתנו](#page-27-0) עבור קושחה 11.2(3) תכונות חדשות ותכונות [שהשתנו](#page-28-0) עבור מהדורת קושחה 11.2(1) תכונות חדשות ותכונות [שהשתנו](#page-29-0) עבור מהדורת קושחה 11.1(2) תכונות חדשות ותכונות [שהשתנו](#page-29-1) עבור מהדורת קושחה 11.1(1) תכונות חדשות ותכונות [שהשתנו](#page-30-0) עבור מהדורת קושחה 11.0(1) [הגדרת](#page-30-1) טלפון כוונון מסעד [השפופרת](#page-30-2) שינוי זווית [הצפייה](#page-31-0) של הטלפון שלך [התחברות](#page-32-0) לרשת צירוף הטלפון שלך בעזרת קוד [הפעלה](#page-32-1)

הקצאה [אוטומטית](#page-32-2) של הטלפון עם קוד הפעלה קצר הגדרת סיסמה בעת אתחול ראשוני של [הטלפון](#page-33-0) צור סיסמת [משתמש](#page-33-1) בטלפון נעילת הטלפון במקום [באמצעות](#page-33-2) נעילת כבל בקרת אימות [משתמש](#page-34-0) כניסה [לשלוחה](#page-34-1) מטלפון אחר (ניידות שלוחה) ניתוק [השלוחה](#page-35-0) מטלפון אחר כניסה [לטלפון](#page-35-1) כאורח יציאה [מהטלפון](#page-35-2) כאורח [סטטוס](#page-36-0) קו של עמית הפעלה או ביטול [הפעלה](#page-37-0) של ניטור רשימת BLF [הגדרת](#page-37-1) תצורה עבור ניטור קו בודד הסרת התכונה [שהוגדרה](#page-39-0) עבור מקש קו הוספת קיצור דרך [לתפריט](#page-39-1) למקש קו הסרת קיצור הדרך [לתפריט](#page-39-2) ממקש קו הודעת [הפסקת](#page-40-0) שירות במסך הבית דפי [אינטרנט](#page-40-1) של טלפון [מספרי](#page-41-0) חיוג מהיר לחצנים [וחומרה](#page-42-0) [ניווט](#page-43-0) לחצני מקש מהיר, קו [ותכונה](#page-43-1) תכונות מסך [הטלפון](#page-44-0) ניקוי מסך [הטלפון](#page-45-0) [ההבדלים](#page-45-1) בין שיחות טלפון וקווי טלפון [יציאות](#page-45-2) USB טעינת [מכשיר](#page-46-0) נייד [Bluetooth](#page-46-1) והטלפון שלך חיסכון [באנרגיה](#page-47-0) [הפעלת](#page-47-1) הטלפון שלך עזרה [ומידע](#page-47-2) נוסף [תכונות](#page-48-0) נגישות פתרון [בעיות](#page-48-1) חיפוש מידע על [הטלפון](#page-48-2) שלך

הצגת מצב [ההתאמה](#page-49-0) האישית בטלפון הצגת [סטטוס](#page-50-0) הרשת הצגת סטטוס [הטלפון](#page-50-1) הצגת הודעות [הסטטוס](#page-51-0) בטלפון הצגת [סטטוס](#page-51-1) הקו הצג את רשומות השיחות [בסטטיסטיקת](#page-51-2) השיחות הצגת סטטוס [הפעולה](#page-52-0) של 802.1X הצגת היסטוריית [האתחולים](#page-53-0) מחדש דווח על כל בעיות [הטלפון](#page-53-1) עבור מכשיר MPP Cisco שלך איפוס הטלפון להגדרות יצרן מדף [האינטרנט](#page-53-2) של הטלפון איפוס [להגדרות](#page-54-0) היצרן מהשרת זיהוי בעיות בטלפון בעזרת כתובת URL בדף [האינטרנט](#page-54-1) של הטלפון [קישוריות](#page-54-2) טלפון שנותקה קבלת מידע נוסף כאשר הטלפון שלך מציג הודעת כשל הקצאת [משאבים](#page-55-0) חיפוש סוג רשיון [המעבר](#page-55-1) מצא מידע אודות מצב רענון [אישור](#page-56-0) MIC תנאי אחריות מוגבלת [לחומרה](#page-56-1) של Cisco למשך שנה אחת

#### **פרק 2 [שיחות](#page-58-0)**

ביצוע [שיחה](#page-58-1) ביצוע [שיחה](#page-58-2) ביצוע שיחה [באמצעות](#page-59-0) רשימת הסיוע בחיוג בצע שיחה עם [הרמקול](#page-59-1) בצע שיחה עם [אוזניות](#page-59-2) ביצוע שיחת [חירום](#page-59-3) חיוג חוזר של [מספר](#page-60-0) חיוג [מהיר](#page-60-1) [הקצאת](#page-60-2) קוד חיוג מהיר ממסך הטלפון ביצוע [שיחה](#page-61-0) עם קוד חיוג מהיר [הגדרת](#page-61-1) חיוג מהיר במקש קו הסרת חיוג מהיר [ממקש](#page-62-0) קו שימוש [במיקוד](#page-62-1) קו נכנס עבור שיחות חיוג מהיר שימוש במיקוד קו נכנס [לבדיקת](#page-62-2) שיחות חיוג מהיר

חייג מספר [בינלאומי](#page-63-0) שיחות [מאובטחות](#page-63-1) מענה [לשיחות](#page-63-2) מענה [לשיחה](#page-63-3) מענה לשיחה [ממתינה](#page-63-4) [דחיית](#page-64-0) שיחה השתק את [הצלצול](#page-64-1) לשיחה נכנסת הפעלה של [התכונה](#page-64-2) 'נא לא להפריע' הפעלה או כיבוי של 'נא לא להפריע' (DND ([באמצעות](#page-65-0) קוד כוכבית מענה לטלפון של עמית [לעבודה](#page-65-1) (ליקוט שיחה) מענה לשיחה [בקבוצה](#page-65-2) שלך (לקט) [השתקת](#page-66-0) השיחה שיחות [ממתינות](#page-66-1) [העברת](#page-66-2) שיחה למצב המתנה מענה לשיחה שנותרה [בהמתנה](#page-66-3) למשך זמן רב מדי החלפה בין שיחות פעילות [וממתינות](#page-67-0) [התקשר](#page-67-1) לחנייה העבר שיחה [בהמתנה](#page-67-2) עם חניית שיחות אחזר שיחה בהמתנה [באמצעות](#page-67-3) חניית שיחות חניית שיחה וביטול [החנייה](#page-68-0) עם מקש קו אחד [שלוחה](#page-68-1) ומצב שיחה חונה [העברת](#page-69-0) שיחות העברת שיחות בעזרת דף [האינטרנט](#page-70-0) של הטלפון הפעלת מצב העברת כל [השיחות](#page-71-0) עם סנכרון קוד הפעלת תכונה [העברת](#page-72-0) שיחה [העברת](#page-72-1) שיחה לאדם אחר [התייעצות](#page-72-2) לפני השלמת העברה שיחות ועידה [ופגישות](#page-73-0) [הוספת](#page-73-1) אדם אחר לשיחה [ועידה](#page-73-2) עם קוד כוכב הצטרף לפגישה ב-Webex [מהטלפון](#page-73-3) הסר [משתתף](#page-75-0) כמארח בכנס אד-הוק הצג את רשימת [המשתתפים](#page-75-1) כמשתתף

```
הצג את רשימת המשתתפים כמארח בכנס אד-הוק 61
                          מפגש ושיחות אינטראקציה 61
                הצטרף לפגישה ב-Webex מהטלפון 62
            התחל שיחה חדשה בזמן פגישת Webex 63
                   ענה לשיחה בזמן פגישת Webex 63
                גישה לתא קולי בזמן פגישת Webex 64
          הצטרף לפגישה נוספת בזמן פגישת Webex 64
              הצטרף לפגישת Webex תוך כדי שיחה 64
                  נהל את ההחלפה ופגישת Webex 65
              הצגת פרטי משתתף פגישה היברידית 65
                         חיווי מצב הקלטת פגישה 65
              השתקת משתתף בפגישה (היברידית) 66
               הצטרף לפגישה היברידית עם סיסמה 67
                    וידאו שליטה לפגישה היברידית 67
      שנה את פריסת הווידאו בזמן פגישה (היברידית) 68
        אחזר שיחה משותפת בזמן פגישה (היברידית) 68
                                      שיחות וידאו 68
                               ביצוע שיחת וידאו 69
                      מעבר בין טלפון להצגת וידאו 69
               כוונן את מיקום תמונה-בתמונה (PiP(. 69
                            עצור את הסרטון שלך 69
                           כוונון חשיפת המצלמה 70
                    התאמת רוחב הפס של הווידאו 70
          מידע על אבטחת שיחות וידאו ופתרון בעיות 71
                                    הקלטת שיחה 71
             אנשי קשר של הודעה מיידית ומצב נוכחות 71
                                        נוכחות 72
ביצוע שיחה לאיש קשר של הודעות מיידיות ומצב נוכחות 72
                          שינוי מצב הנוכחות שלך 72
      זימון באיתות לקבוצת טלפונים (Paging Multicast (73
                     73 Multicast Paging-ו XML יישום
                            צפה בפרטי יישום XML 74
                                     קווים מרובים 74
```
**viii**

מענה [לשיחה](#page-89-2) הישנה ביותר תחילה הצגת כל [השיחות](#page-89-3) בטלפון קווים משותפים בטלפון שולחני [Multiplatform](#page-90-0) שלך [הצטרפות](#page-90-1) לשיחה בקו משותף [תכונות](#page-90-2) מוקד טלפוני כניסה כסוכן מוקד [טלפוני](#page-91-0) יציאה כסוכן מוקד [טלפוני](#page-91-1) שינוי המצב שלך כסוכן מוקד [טלפוני](#page-91-2) קבלת שיחה [במוקד](#page-92-0) טלפוני [החזקת](#page-92-1) שיחת סוכן [הגדרת](#page-93-0) קוד פריסה בעת שיחת מוקד טלפוני [מעקב](#page-93-1) אחר שיחה [הסלמת](#page-93-2) שיחה למפקח שיחות [מנהלים](#page-94-0) [הצטרפות](#page-94-1) לשיחה פעילה כמנהל [העברת](#page-94-2) שיחה פעילה לעצמך כמנהל פתרון בעיות של שיחות [מנהלים](#page-95-0) [שיחות](#page-95-1) עוזר מנהל [התחלת](#page-95-2) שיחה בשם מנהל כעוזר [העברת](#page-96-0) שיחה פעילה למנהל כעוזר [הצטרפות](#page-97-0) או העברה של שיחה פעילה לעצמך כעוזר מנהל פתרון בעיות של [שיחות](#page-97-1) עוזר-מנהל [מכשירים](#page-97-2) ניידים והטלפון השולחני שלך [שיחות](#page-97-3) טלפון עם 'קרבה חכמה' שיוך מכשיר נייד לטלפון [השולחני](#page-98-0) שלך החלפה בין [מכשירים](#page-98-1) ניידים מחוברים [מחיקת](#page-98-2) מכשיר נייד חיפוש אנשי הקשר [השמורים](#page-99-0) במכשיר הנייד בטלפון השולחני שלך הצגת מכשירי [Bluetooth](#page-99-1) המשויכים קרבה חכמה [לטלפונים](#page-99-2) ניידים קרבה חכמה [לטאבלטים](#page-102-0)

ספר [כתובות](#page-104-1) אישיות הוספת איש קשר חדש לספר [כתובות](#page-104-2) אישיות הוספת איש קשר חדש לספר כתובות אישיות בעזרת דף [האינטרנט](#page-105-0) של הטלפון חיפוש איש קשר בספר [כתובות](#page-105-1) אישיות ביצוע שיחה אל איש קשר בספר [כתובות](#page-106-0) אישיות עריכת איש קשר בספר [כתובות](#page-106-1) אישיות הסרת איש קשר מספר [הכתובות](#page-106-2) האישיות שלך חיפוש איש קשר במסך כל [ספריות](#page-107-0) אנשי הקשר [ספריית](#page-109-0) אנשי קשר ספריית אנשי קשר [Webex](#page-109-1) עריכת שם [ספריית](#page-109-2) אנשי קשר Webex חיפוש איש קשר [בספריית](#page-110-0) אנשי קשר Webex חיפוש איש קשר Webex בכל [ספריות](#page-111-0) אנשי הקשר [Broadsoft](#page-112-0) Directory חיפוש איש קשר ב[-Directory](#page-112-1) Broadsoft עריכת סוג איש הקשר ב[-Directory](#page-113-0) Broadsoft ניהול אנשי הקשר שלך בספר כתובות אישיות של [BroadSoft](#page-114-0) עריכת השם של Directory [BroadSoft](#page-115-0) עריכת שם השרת של Directory [Broadsoft](#page-116-0) עריכת אישורים של Directory [BroadSoft](#page-117-0) [ספריית](#page-118-0) LDAP עריכת [אישורים](#page-118-1) של ספריית LDAP שלך חיפוש איש קשר [בספריית](#page-119-0) LDAP חיוג לאיש קשר [בספרייה](#page-119-1) אישית עריכת איש קשר [בספריית](#page-120-0) אנשי קשר LDAP [ספריית](#page-121-0) XML חיוג לאיש קשר [בספריית](#page-121-1) ה- XML שלך עריכת איש קשר [בספריית](#page-122-0) אנשי קשר XML בדיקה לאחור של שם עבור שיחות נכנסות [ויוצאות](#page-122-1)

#### **פרק 4 שיחות [אחרונות](#page-124-0)**

רשימת שיחות [אחרונות](#page-124-1) הצגת השיחות [האחרונות](#page-124-2)

הצג את משך יומני [השיחות](#page-126-0) של Webex חיווי דואר זבל עבור שיחות [Webex](#page-127-0) הצגת יומני שיחות [מהשרת](#page-127-1) החזרת שיחה [אחרונה](#page-128-0) ניקוי רשימת השיחות [האחרונות](#page-129-0) יצירת איש קשר [מרשומת](#page-129-1) שיחות אחרונות מחיקת [רשומת](#page-130-0) שיחה מחיקת כל רשומות [השיחות](#page-130-1)

#### **פרק 5 תא [קולי](#page-132-0)**

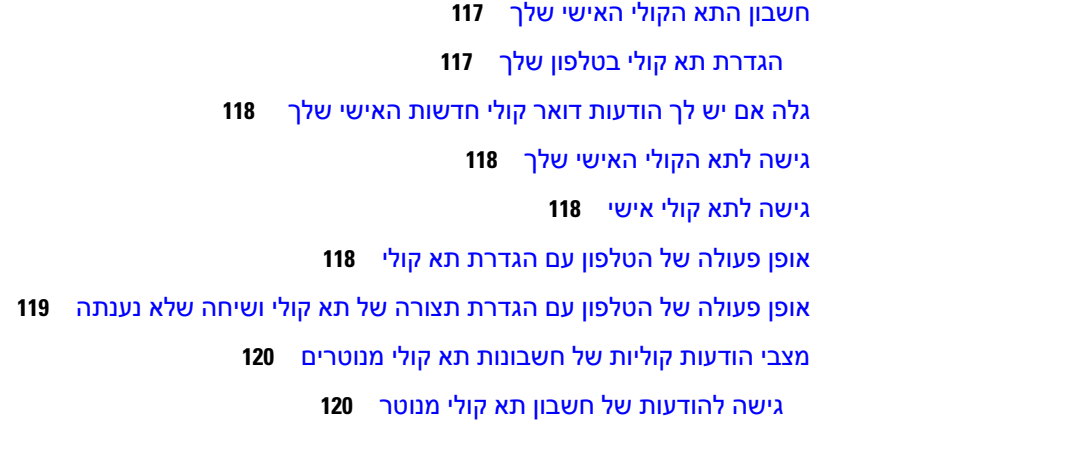

#### **פרק 6 [הגדרות](#page-138-0)**

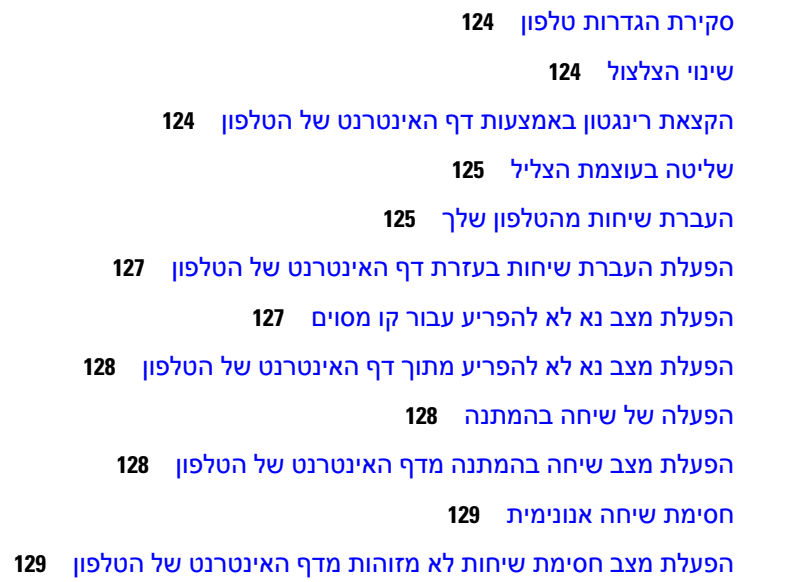

חסימת פרטי [המתקשר](#page-144-2) [אבטחת](#page-145-0) שיחה [הפעלת](#page-145-1) הסיוע בחיוג הוספת מיקומים מרובים עבור משתמש XSI [BroadWorks](#page-146-0) הגדרת דף מענה [אוטומטי](#page-146-1) [הגדרת](#page-147-0) תא קולי Proxy HTTP [הגדרות](#page-147-1) הגדר server Proxy עם מצב Proxy [אוטומטי](#page-147-2) הגדר [server](#page-148-0) Proxy עם מצב Proxy ידני הגדר server Proxy מדף [האינטרנט](#page-148-1) של הטלפון [הגדרות](#page-150-0) חיבור VPN הגדר [חיבור](#page-150-1) VPN [אפשר](#page-151-0) חיבור VPN [השבת](#page-151-1) חיבור VPN הגדר חיבור VPN מדף [האינטרנט](#page-152-0) של הטלפון הצג את [סטטוס](#page-153-0) ה-VPN שינוי תבנית [השעה](#page-153-1) שינוי תבנית [התאריך](#page-154-0) שינוי שומר [המסך](#page-154-1) שינוי טפט מדף [הטלפון](#page-155-0) הגדרת שומר המסך באמצעות ממשק [האינטרנט](#page-155-1) של הטלפון [הוספת](#page-156-0) לוגו כרקע לטלפון שינוי טפט מדף [הטלפון](#page-157-0) [הורדת](#page-157-1) טפט [התאמת](#page-158-0) בהירות מסך הטלפון התאמת משך הזמן לתאורה [האחורית](#page-158-1) התאמת קוצב הזמן של תאורת הרקע מממשק [האינטרנט](#page-159-0) של הטלפון שינוי מצב [התצוגה](#page-159-1) ציון [מכשיר](#page-160-0) שמע עבור שיחה הפעל מחדש את [הטלפון](#page-160-1) שלך [הגדרת](#page-161-0) שפה [הגדרת](#page-161-1) סיסמה הגדר סיסמה מדף [האינטרנט](#page-161-2) של הטלפון

הגדרת חשבון [הפרופיל](#page-162-0) [הגדרות](#page-163-0) מנהלים [הפעלת](#page-163-1) סינון שיחות כמנהל ביטול סינון שיחות [כמנהל](#page-165-0) בדיקת רשימת [העוזרים](#page-165-1) כמנהל [הגדרות](#page-166-0) עוזר מנהל [הצטרפות](#page-167-0) או ביטול הצטרפות למאגר מנהל כעוזר הפעלה או ביטול [הפעלה](#page-167-1) של סינון שיחות כעוזר מנהל [הפעלת](#page-168-0) הסחת שיחות כעוזר מנהל ביטול [הפעלה](#page-170-0) של הסחת שיחות כעוזר מנהל בדיקת רשימת [המנהלים](#page-171-0) כעוזר פתרון בעיות [בהגדרות](#page-171-1) עוזר מנהל Wi-Fi [הגדרות](#page-171-2) חבר את הטלפון לרשת [אלחוטית](#page-171-3) באתחול הראשון [הפעלה](#page-172-0) של סריקת Fi-Wi עם מקש מהיר הפעלה או ביטול של ה-Fi-Wi מדף [האינטרנט](#page-173-0) של הטלפון הפעל או בטל את ה-Fi-Wi [מהטלפון](#page-173-1) חיבור [הטלפון](#page-173-2) ל-Fi-Wi באופן ידני [התחברות](#page-174-0) לרשת Fi-Wi כאשר הטלפון שלך מציג הודעת כשל בחיבור הגדרת פרופיל Fi-Wi [מהטלפון](#page-175-0) [הגדרת](#page-176-0) פרופיל Fi-Wi [מחיקת](#page-176-1) פרופיל Fi-Wi שינוי סדר [פרופיל](#page-177-0) Fi-Wi סריקה [ושמירה](#page-177-1) של רשת Fi-Wi הצגת [סטטוס](#page-179-0) Fi-Wi הצגת [הודעות](#page-180-0) סטטוס Fi-Wi בטלפון [נגישות](#page-180-1) עם משוב קולי הפעלה או [השבתה](#page-181-0) של משוב קולי [התאמת](#page-181-1) מהירות הקול כוונון [עוצמת](#page-181-2) הקול הפעלה או השבתה של הסרת הרעש [מהטלפון](#page-182-0) שלך הפעלה או השבתה של הסרת הרעש דרך דף [האינטרנט](#page-182-1) של הטלפון היכנס לשולחן העבודה [\(Desking](#page-183-0) Hot (

יציאה [מהשולחן](#page-184-0) (חם שולחן עבודה) תרחישי שגיאה במהלך [Desking](#page-184-1) Hot הפעל מחדש את [הטלפון](#page-185-0) שלך

I

#### **פרק 7 [אביזרים](#page-186-0)**

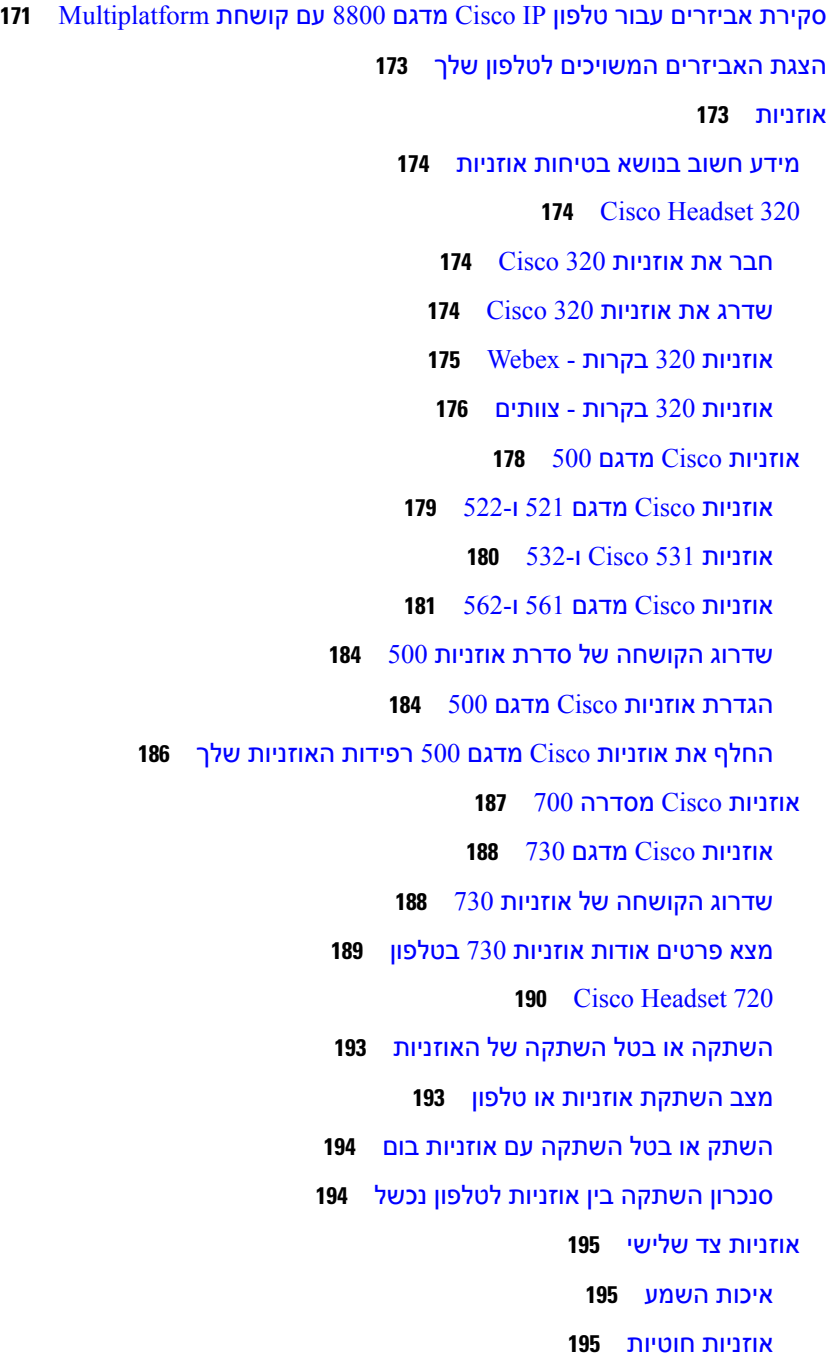

אוזניות [אלחוטיות](#page-211-0) אוזניות [סטנדרטיות](#page-211-1) חבר [אוזניות](#page-211-2) רגילות [אוזניות](#page-211-3) USB חבר [אוזניות](#page-212-0) USB אוזניות [Bluetooth](#page-212-1) אלחוטיות הפעלה או השבתה של [Bluetooth](#page-213-0) הוסף אוזניות [Bluetooth](#page-214-0) נתק אוזניות [Bluetooth](#page-214-1) הסר אוזניות [Bluetooth](#page-214-2) אוזניות [אלחוטיות](#page-215-0) [החלפת](#page-215-1) אוזניות בזמן שיחה כוונון [מרווח](#page-215-2) צליל לוואי כוונון מרווח [מיקרופון](#page-216-0) בדיקת [המיקרופון](#page-216-1) כוונון [רמקול](#page-217-0) ציון [מכשיר](#page-218-0) שמע עבור שיחה בחירה [דינמית](#page-218-1) בנתיב שמע עבור שיחה מיקרופון [ורמקולים](#page-219-0) חיצוניים סקירה של הגדרת מודול [הרחבת](#page-219-1) מקש בטלפון IP של Cisco מסדרה 8800 מידע על הספק של מודול [הרחבה](#page-221-0) מפתח לחצני וחומרה של מודול [הרחבת](#page-222-0) מקשים מצבי [עמודות](#page-224-0) הקצאת סוג מודול הרחבת מקש [באמצעות](#page-225-0) תפריט הטלפון התאם את [בהירות](#page-225-1) המסך שנה חיוג מהיר במודול [הרחבת](#page-226-0) מקשים הצגת מידע UDI של מודול [הרחבת](#page-226-1) מקש הוספת תכונות או קיצורי דרך [לתפריט](#page-226-2) למקשי קו במודול הרחבת מקש [השתמש](#page-227-0) בקו מודול הרחבת מקשים כקו 8800) SIP בלבד) הסרת תכונות או קיצורי דרך [בתפריט](#page-227-1) ממקשי קו במודול הרחבת מקש

#### **פרק 8 בטיחות [ואבטחת](#page-228-0) המוצר**

#### מידע על בטיחות [וביצועים](#page-228-1)

[הפסקת](#page-228-2) חשמל [תחומים](#page-228-3) של תקינה סביבות [רפואיות](#page-228-4) [מכשירים](#page-228-5) חיצוניים ביצועי אוזניות [Bluetooth](#page-229-0) אלחוטיות דרכים [לאספקת](#page-229-1) מתח לטלפון [התנהגות](#page-229-2) הטלפון כאשר יש עומס ברשת [אזהרה](#page-229-3) UL [EnergyStar](#page-230-0) [תווית](#page-230-1) מוצר [הצהרות](#page-230-2) תאימות [הצהרות](#page-230-3) תאימות עבור האיחוד האירופי [סימון](#page-230-4) CE הצהרה על חשיפה לתדר רדיו עבור האיחוד [האירופי](#page-230-5) [הצהרות](#page-231-0) תאימות עבור ארצות הברית סעיף 15 [מכשיר](#page-231-1) רדיו [הצהרות](#page-231-2) תאימות עבור קנדה הצהרת תאימות [לחשיפה](#page-231-3) לתדר רדיו בקנדה הצהרה בדבר מכ"מים בעוצמה גבוהה(סדרה [,88008832\)](#page-232-0) [הצהרות](#page-232-1) תאימות עבור ניו זילנד אזהרה כללית בנושא אישור [להתחבר](#page-232-2) (PTC ( [הצהרות](#page-232-3) תאימות עבור טאיוואן [הצהרה](#page-232-4) על אזהרת DGT הודעות בדבר רמת חשמל נמוכה של הסוללה [ואזהרות](#page-232-5) חזותיות הצהרות תאימות עבור [ארגנטינה](#page-233-0) מידע אודות [תאימות](#page-233-1) עבור ברזיל הצהרת תאימות [לסינגפור](#page-233-2) מידע אודות [תאימות](#page-233-3) עבור יפן [הצהרות](#page-234-0) תאימות של FCC [הצהרת](#page-234-1) FCC סעיף 15.19 [הצהרת](#page-234-2) FCC סעיף 15.21 [הצהרת](#page-234-3) FCC בנושא חשיפה לקרינה של תדר רדיו הצהרת FCC בנושא [מקלטים](#page-234-4) וציוד דיגיטלי מסיווג B

סקירה כללית של [אבטחת](#page-234-5) מוצרי Cisco **219** כלכלה [מעגלית](#page-235-0) של Cisco **220** מידע מקוון [חשוב](#page-236-0) **221**

 $\blacksquare$ 

 $\mathbf I$ 

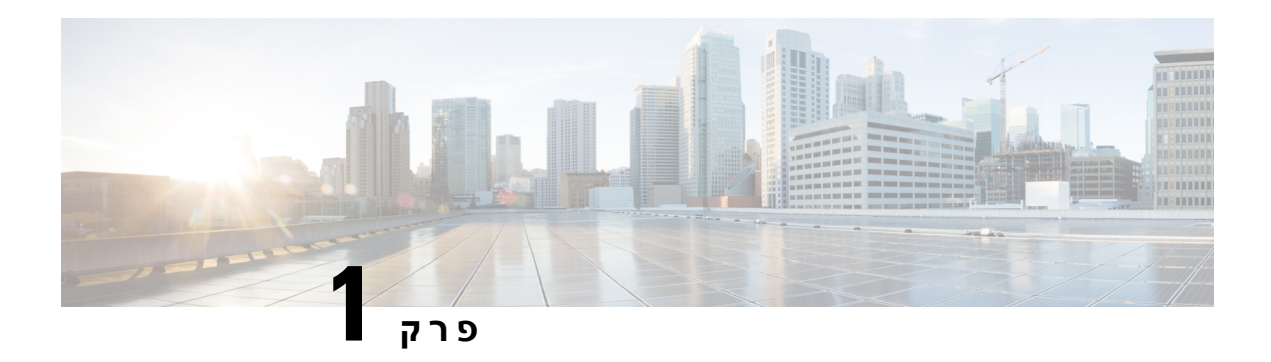

## <span id="page-16-0"></span>**הטלפון שלך**

- טלפון IP [Cisco](#page-16-1) מדגם ,8800 בדף
- תכונות חדשות ותכונות [שהשתנו](#page-17-1), בדף
	- [הגדרת](#page-30-1) טלפון, בדף
- כניסה [לשלוחה](#page-34-1) מטלפון אחר (ניידות שלוחה), בדף
	- כניסה [לטלפון](#page-35-1) כאורח, בדף
	- [סטטוס](#page-36-0) קו של עמית, בדף
	- הוספת קיצור דרך [לתפריט](#page-39-1) למקש קו, בדף
	- הסרת קיצור הדרך [לתפריט](#page-39-2) ממקש קו, בדף
		- הודעת [הפסקת](#page-40-0) שירות במסך הבית, בדף
			- דפי [אינטרנט](#page-40-1) של טלפון, בדף
				- לחצנים [וחומרה](#page-42-0), בדף
				- חיסכון [באנרגיה](#page-47-0), בדף
				- עזרה [ומידע](#page-47-2) נוסף, בדף

## **טלפון IP Cisco מדגם**

<span id="page-16-1"></span>טלפוני IP Cisco מדגם ,8811 ,8841 ,8845 ,8851 8861 ו8865- מספק תקשורת קולית קלה לשימוש ומאובטחת ברמה גבוהה.

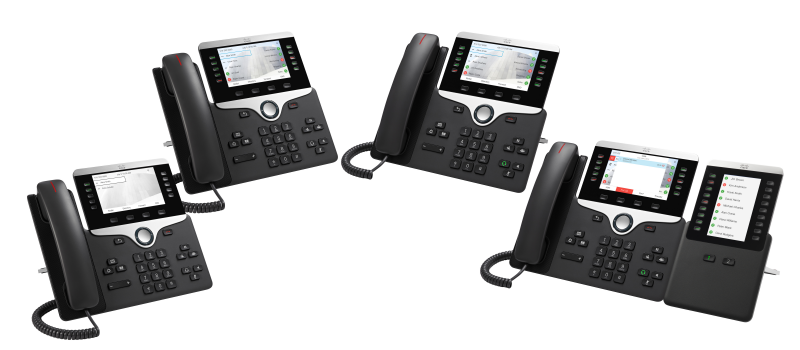

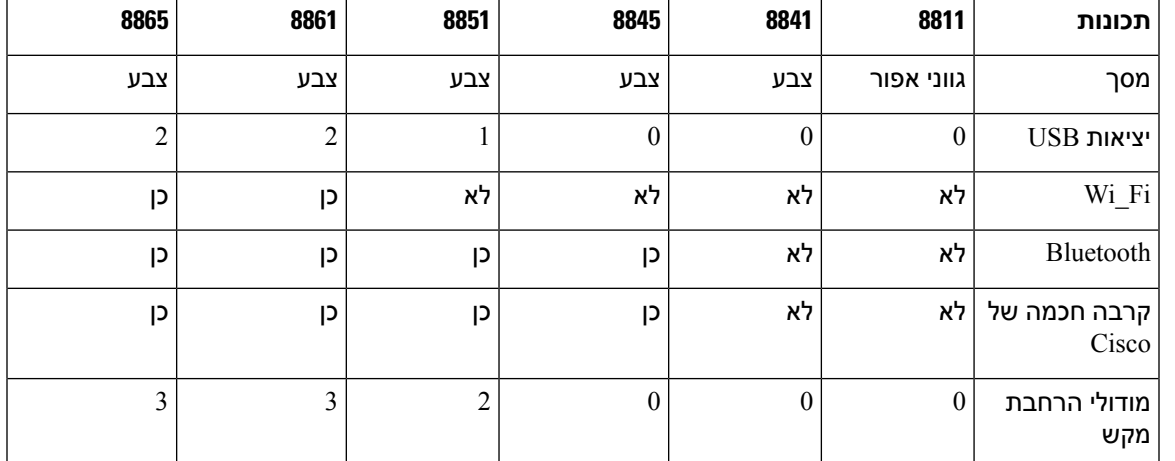

**טבלה .1 תכונות עיקריות של טלפון N IP Cisco מדגם 8800**

<span id="page-17-0"></span>כדי להשתמש בטלפון, יש לחבר את הטלפון לרשת ועליו להיות מוגדר להתחברות למערכת בקרת שיחות. הטלפונים תומכים בפונקציות ותכונות רבות, בהתאם למערכת בקרת השיחות. ייתכן שלא כל הפונקציות יהיו זמינות בטלפון שברשותך, הדבר תלוי באופן שבו מנהל המערכת הגדיר את הטלפון.

#### **תמיכה בתכונות**

<span id="page-17-2"></span><span id="page-17-1"></span>מסמך זה מתאר את כל התכונות שההתקן תומך בהן. עם זאת, יתכן שהתצורה הנוכחית שלך אינה תומכת בכל התכונות. למידע על התכונות הנתמכות, פנה לספק השירות או למנהל המערכת.

#### **תכונות חדשות ותכונות שהשתנו**

#### **חדש ושונה במהדורת קושחה 12.0(4)**

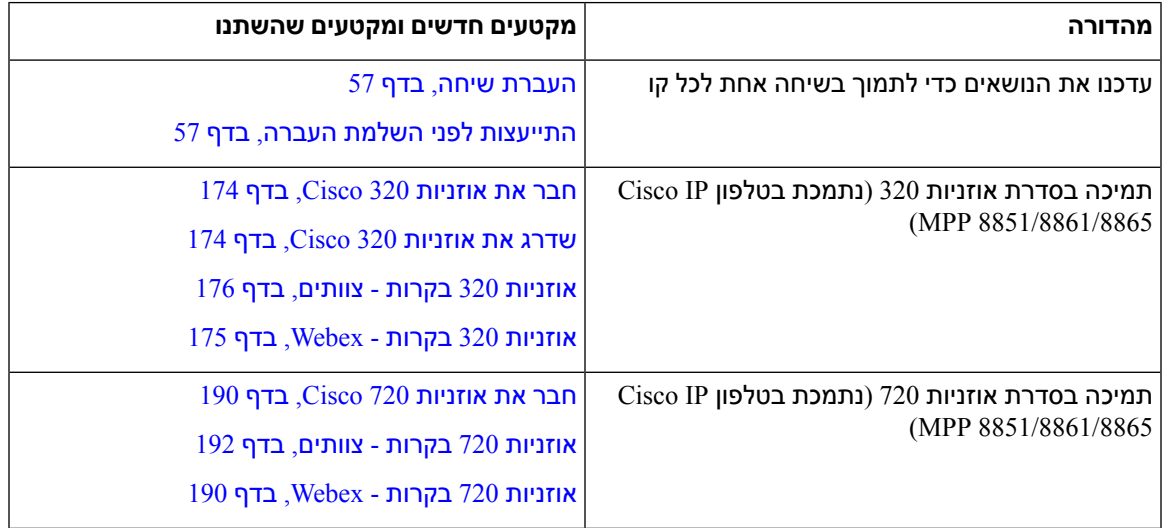

I

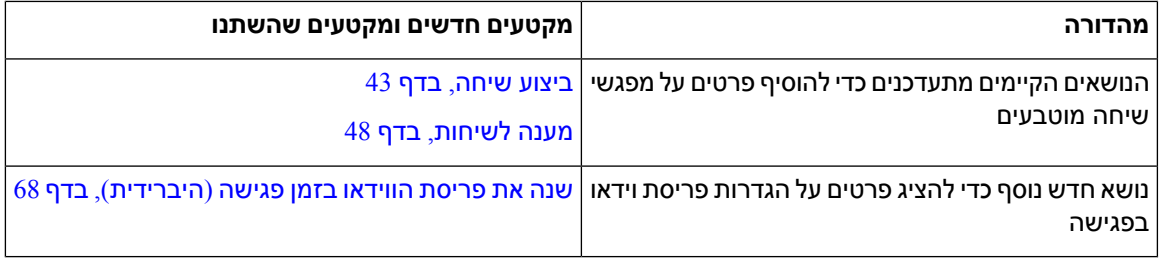

#### **תכונות חדשות ותכונות שהשתנו עבור גרסת קושחה 12.0(3)**

<span id="page-18-0"></span>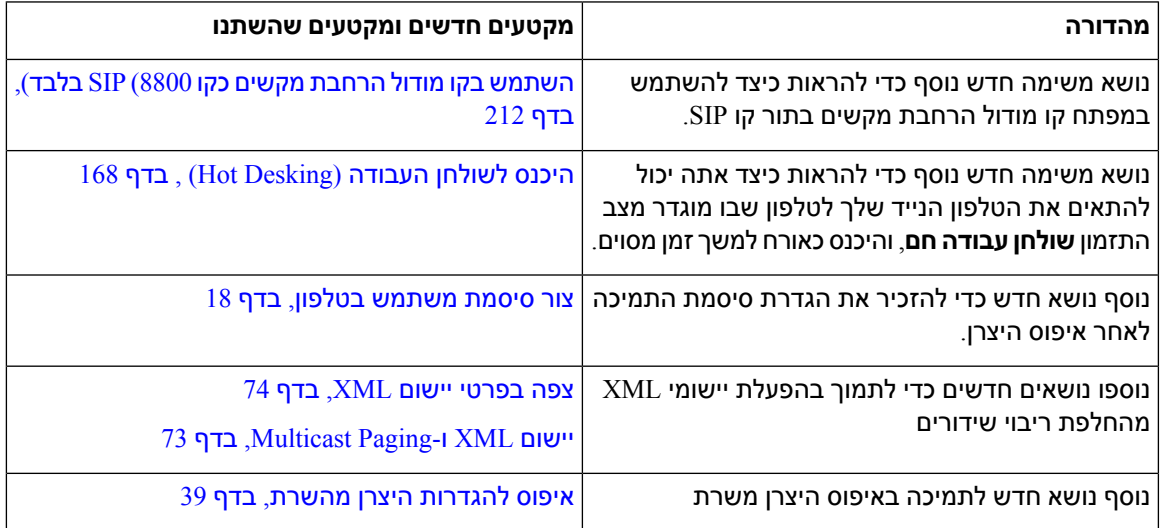

### **תכונות חדשות ותכונות שהשתנו עבור מהדורת קושחה 12.0(2)**

<span id="page-18-1"></span>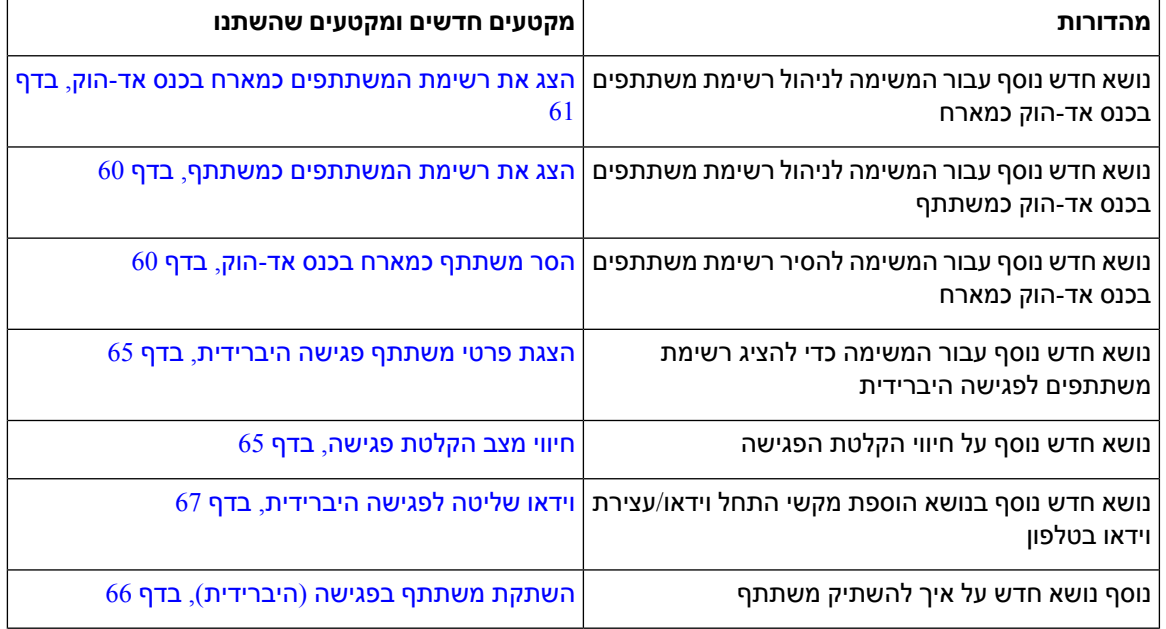

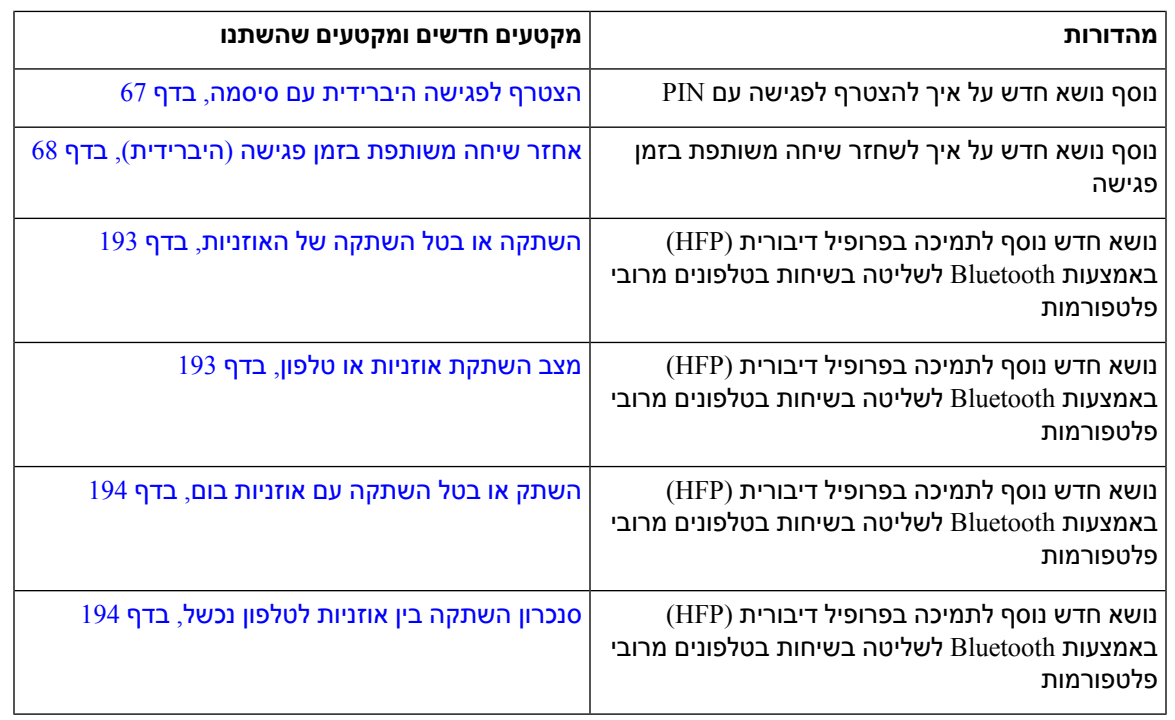

### **תכונות חדשות ותכונות שהשתנו עבור גרסת קושחה 12.0(1)**

<span id="page-19-0"></span>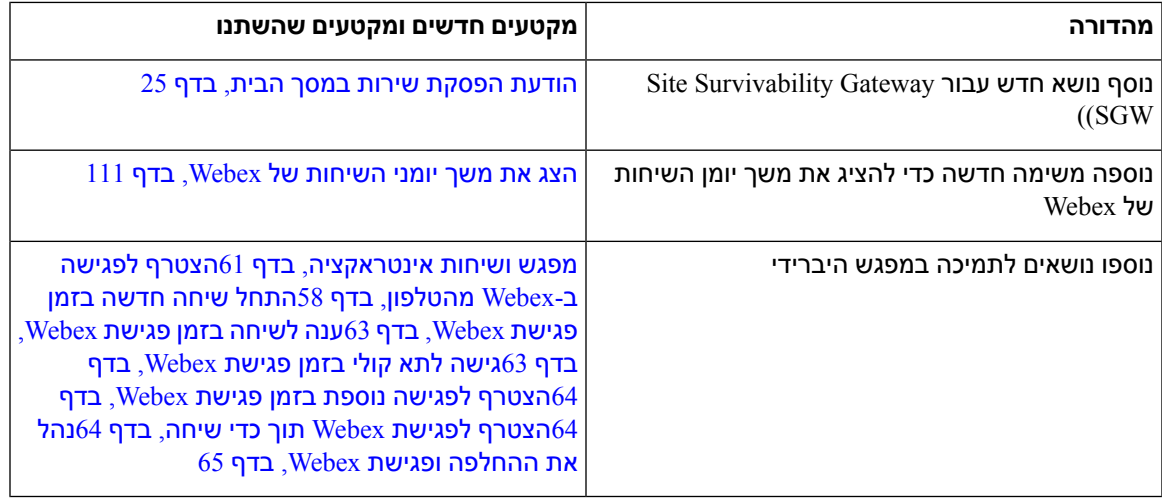

### **תכונות חדשות ותכונות שהשתנו עבור גרסת קושחה 11.3(7)**

<span id="page-19-1"></span>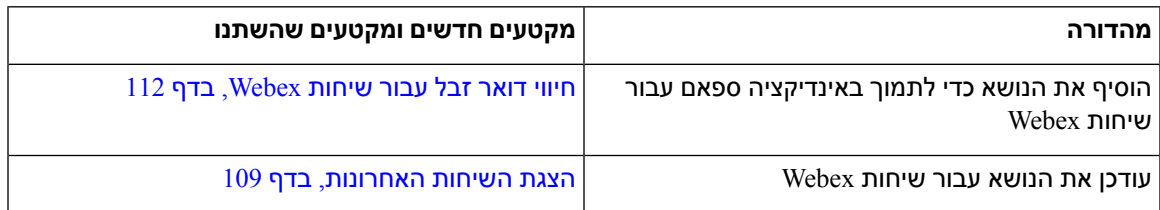

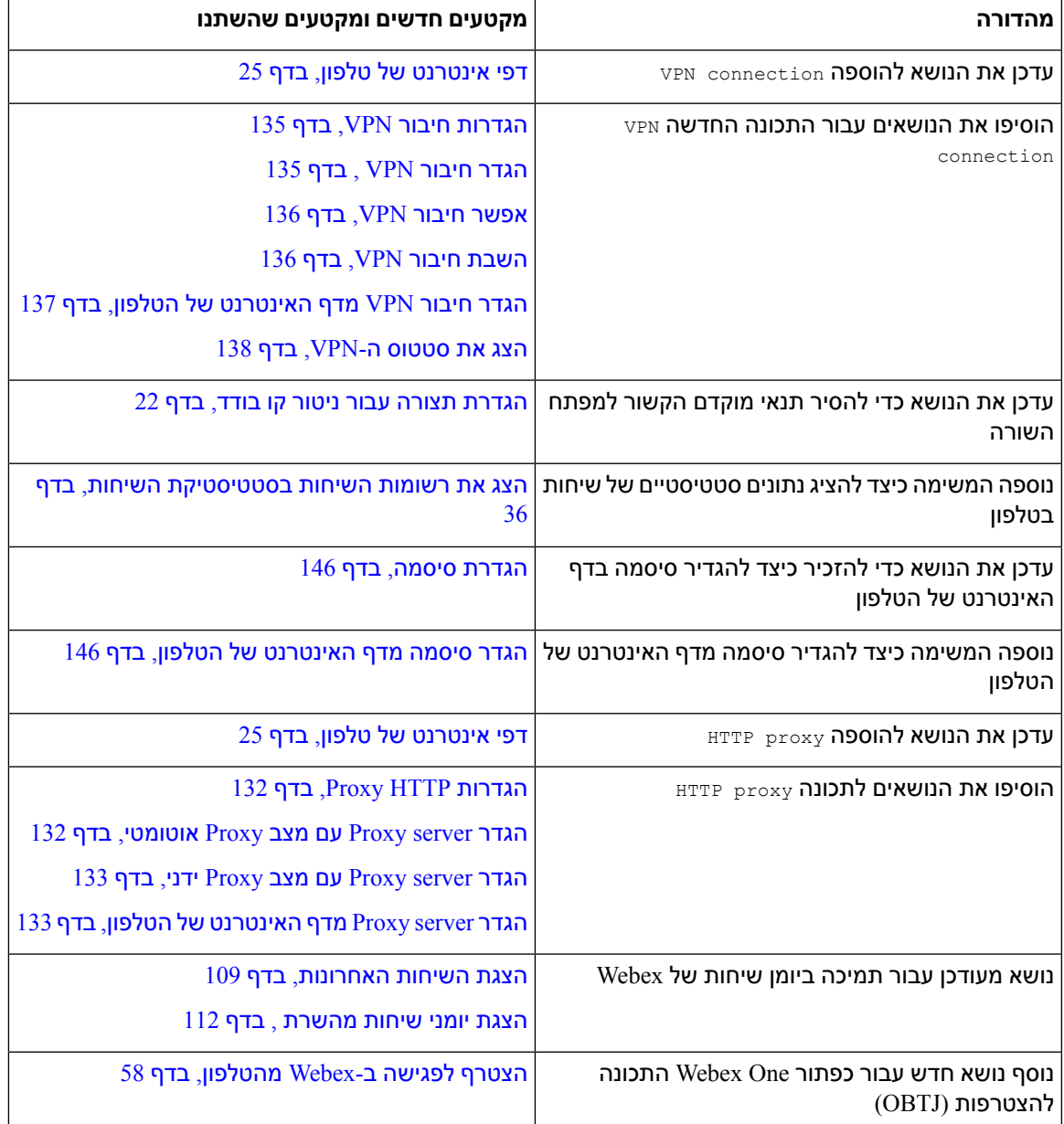

### **חדש ושונה עבור מהדורת קושחה 11.3(6)**

I

<span id="page-20-0"></span>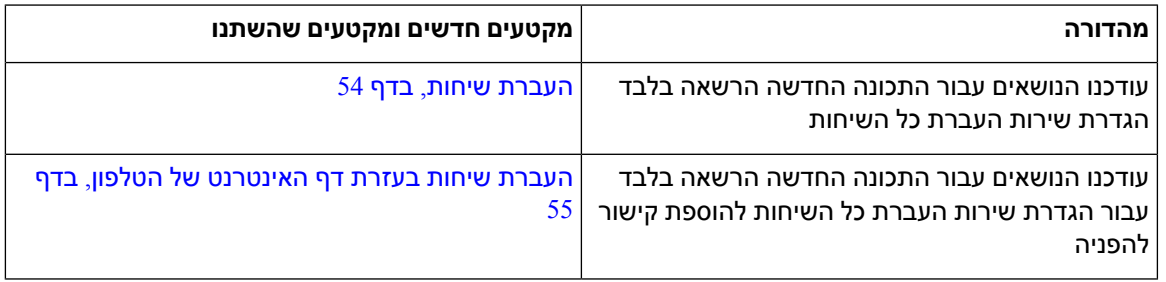

 $\mathbf{l}$ 

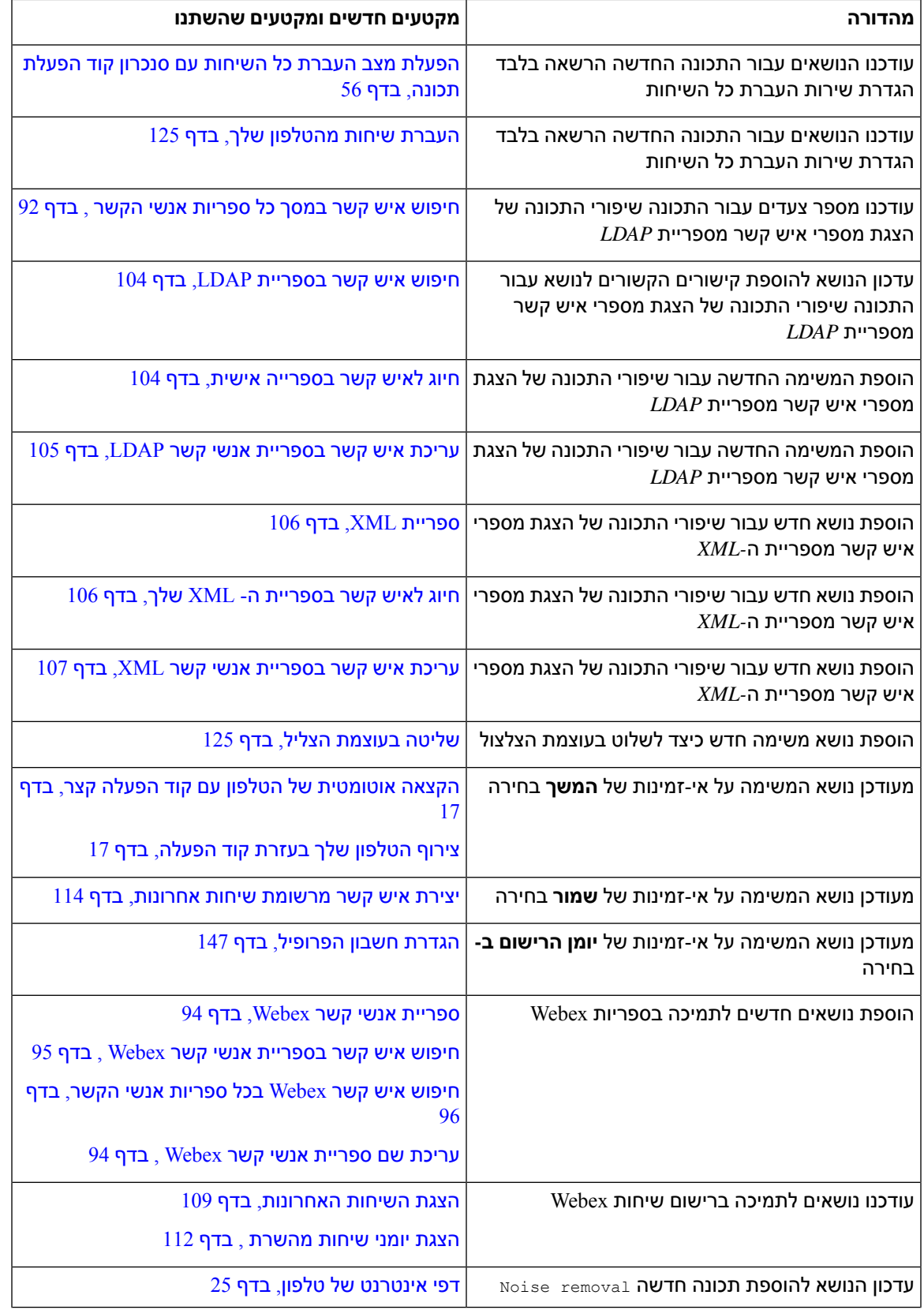

I

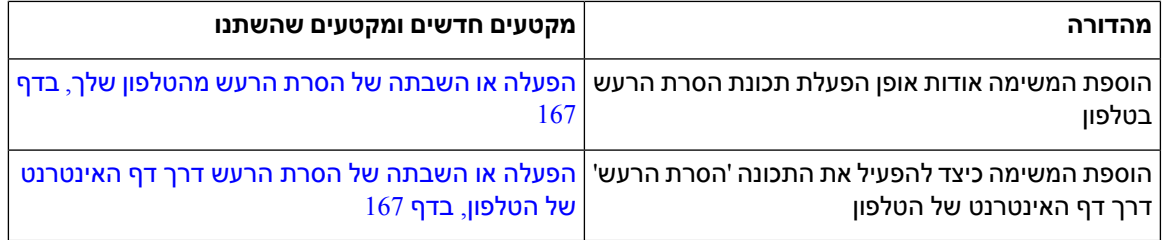

### **תכונות חדשות ותכונות שהשתנו עבור מהדורת קושחה 11.3(5)**

<span id="page-22-0"></span>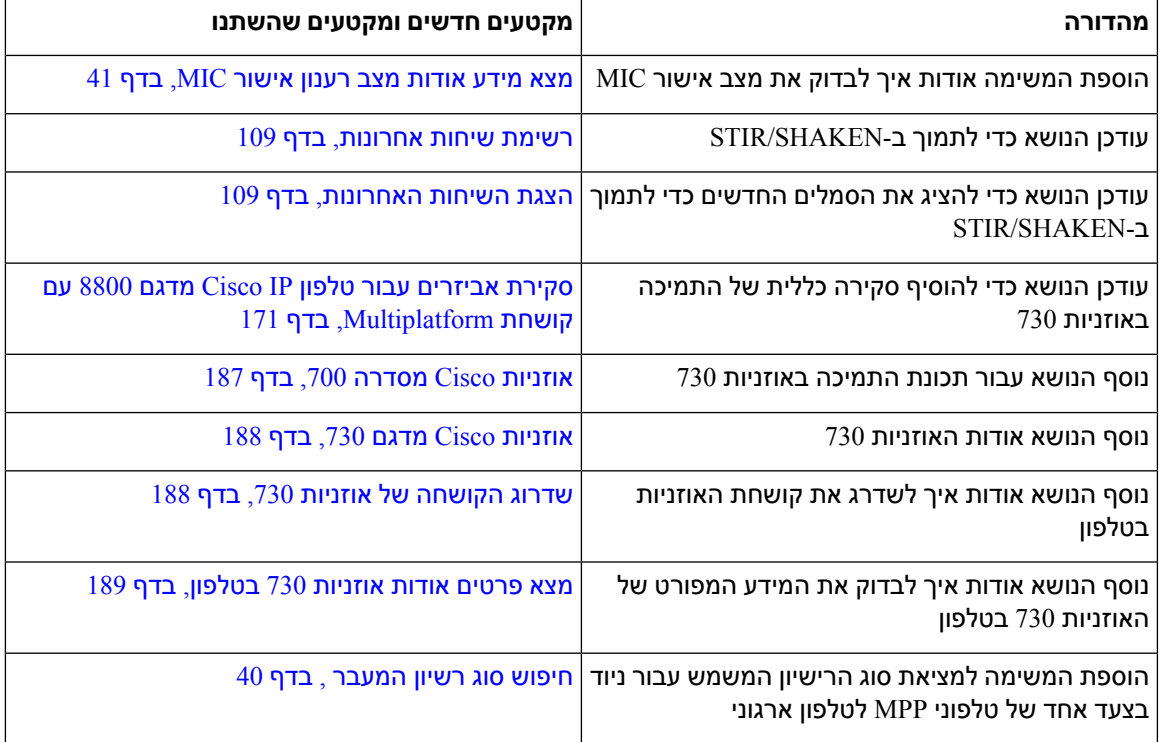

#### **תכונות חדשות ותכונות שהשתנו עבור 11.3(4)**

<span id="page-22-2"></span><span id="page-22-1"></span>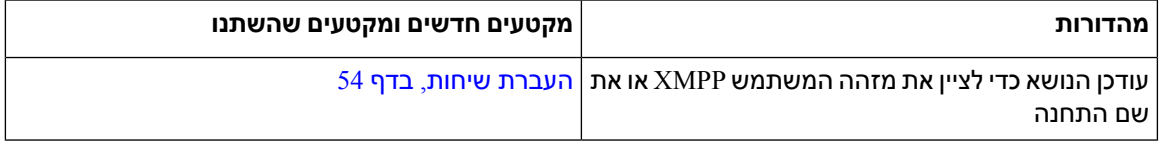

### **תכונות חדשות ותכונות שהשתנו עבור מהדורת קושחה 11.3(3)**

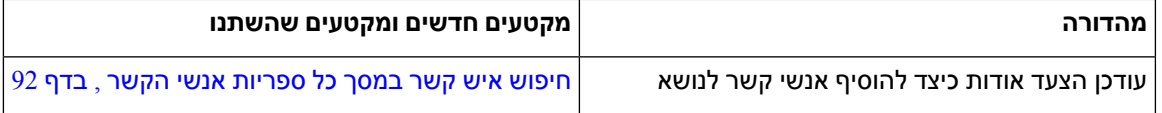

 $\mathbf{l}$ 

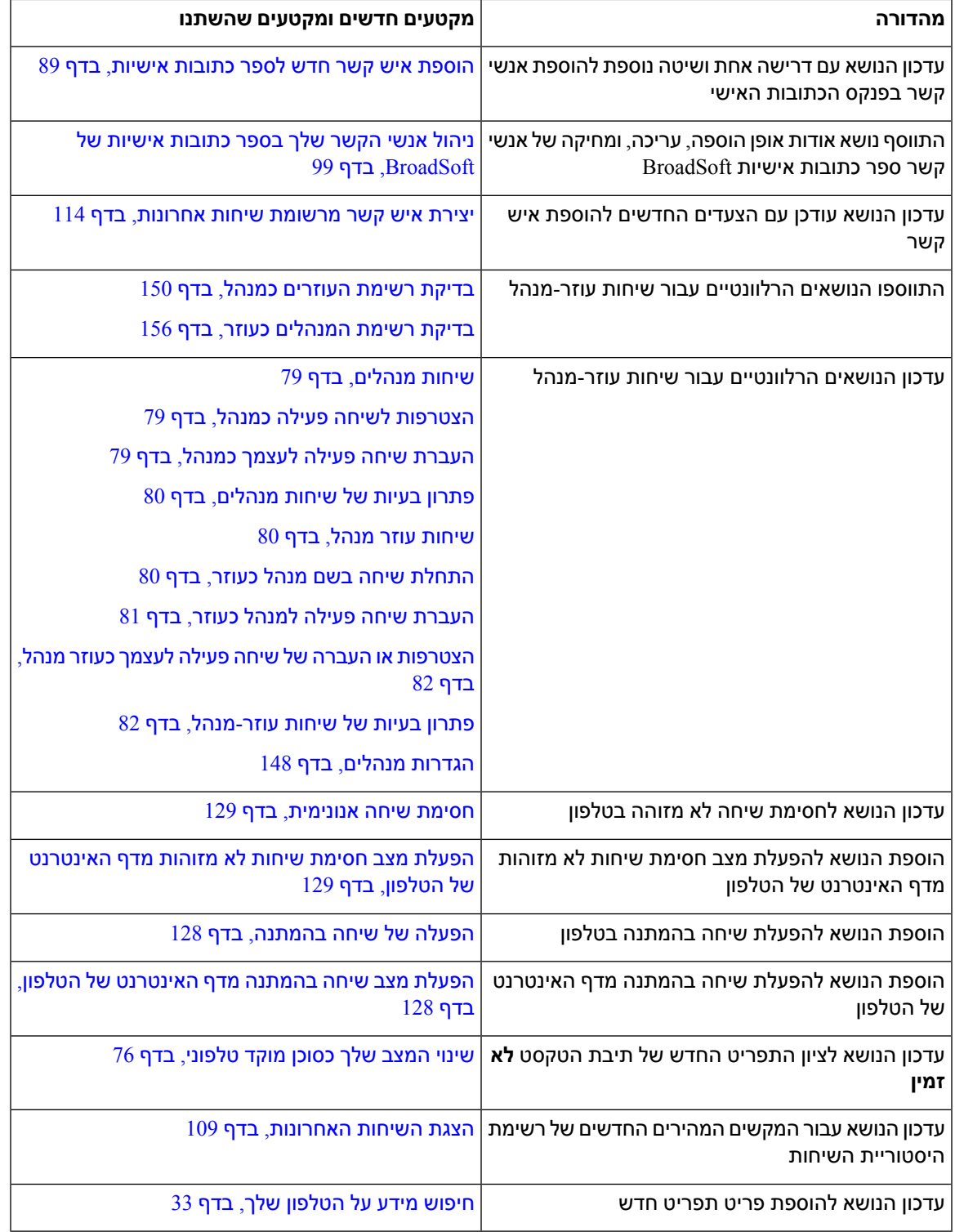

I

### **תכונות חדשות ותכונות שהשתנו עבור מהדורת קושחה 11.3(2)**

<span id="page-24-0"></span>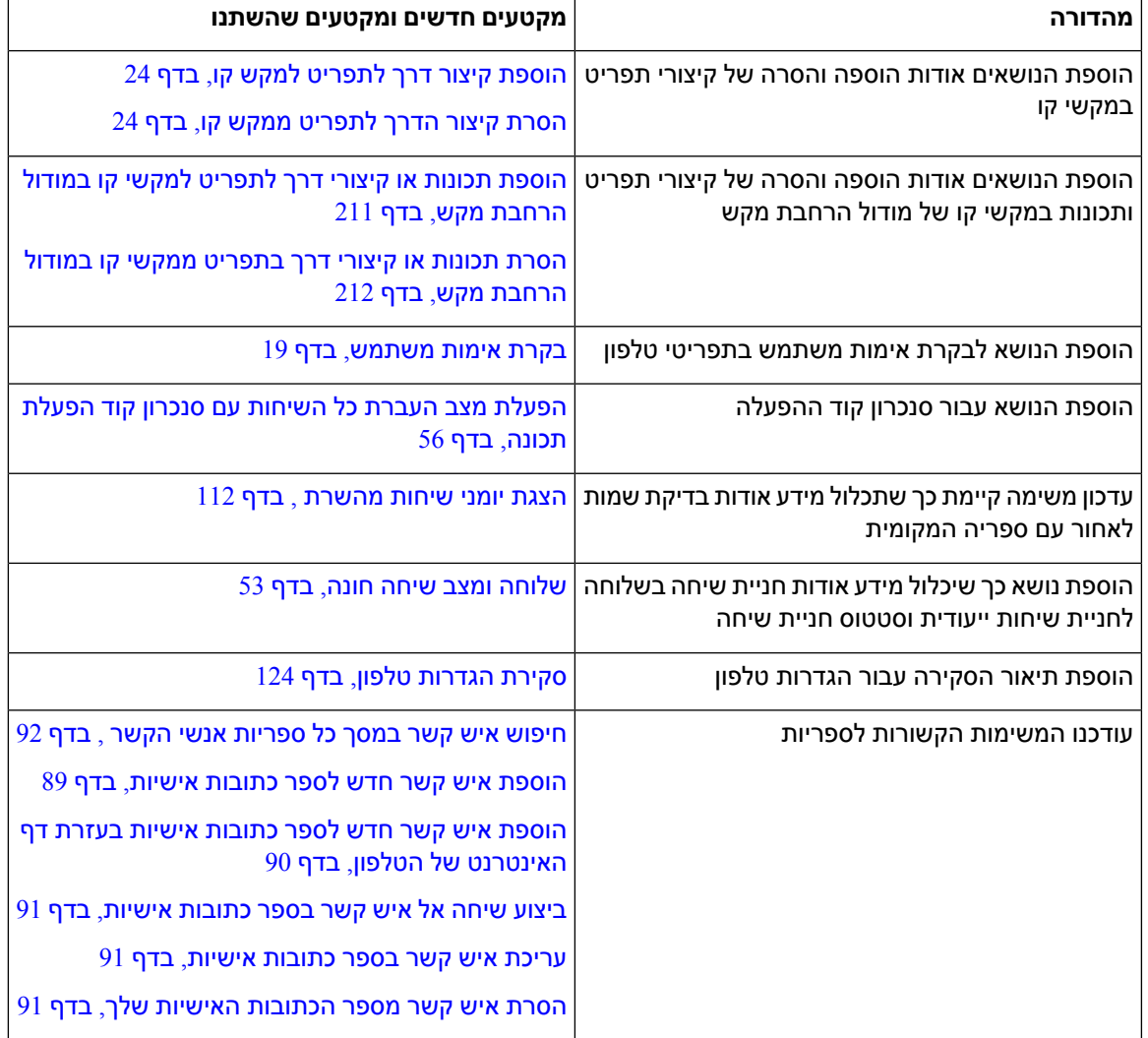

 $\mathbf{l}$ 

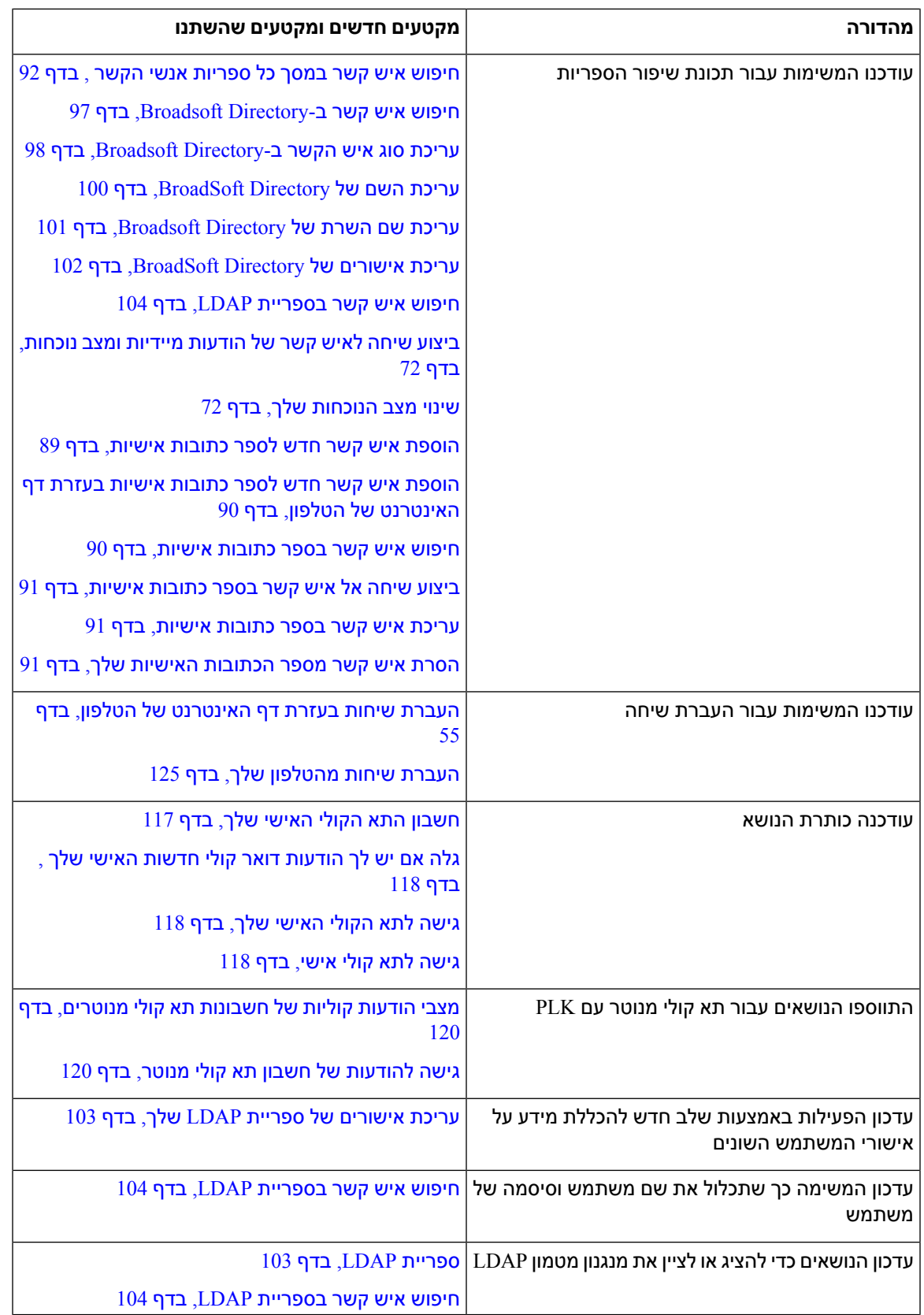

I

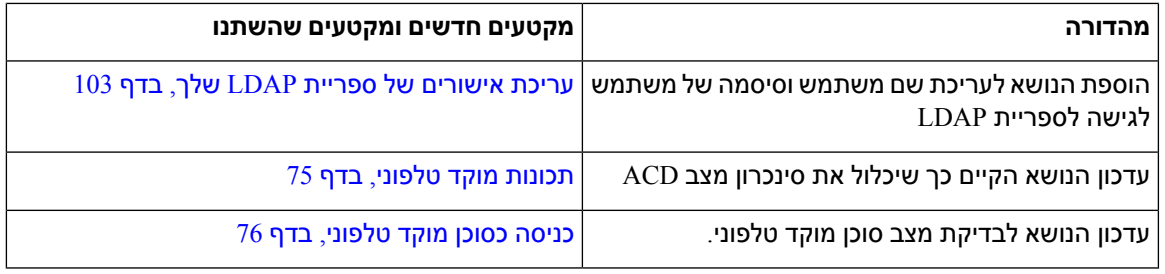

### **תכונות חדשות ותכונות שהשתנו עבור גרסת קושחה 11.3(1)**

<span id="page-26-0"></span>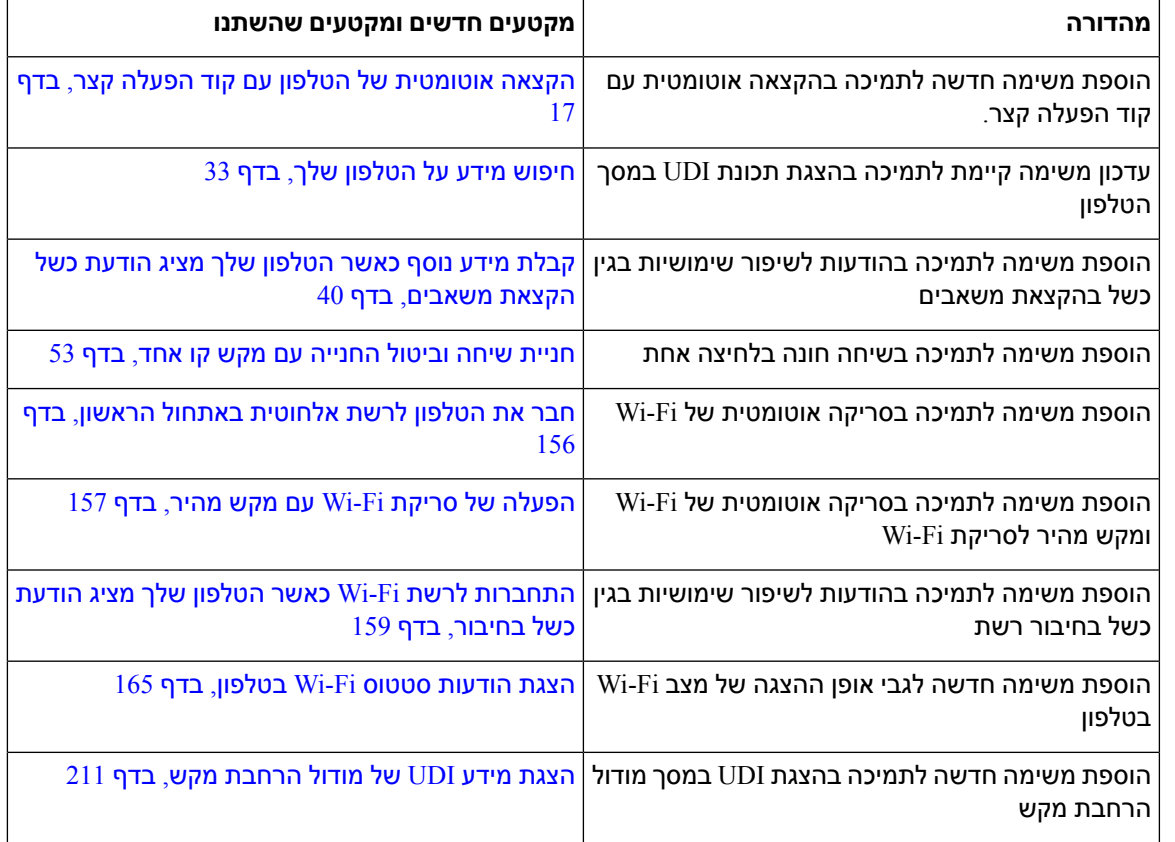

### **תכונות חדשות ותכונות שהשתנו עבור מהדורת קושחה 1.2(3)1SR**

<span id="page-26-1"></span>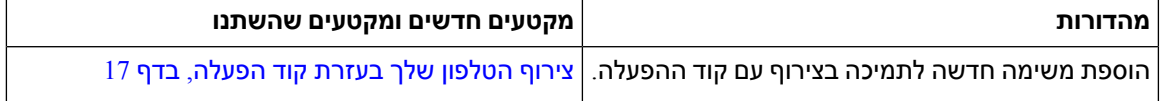

 $\mathbf{l}$ 

### **תכונות חדשות ותכונות שהשתנו עבור קושחה 11.2(3)**

<span id="page-27-0"></span>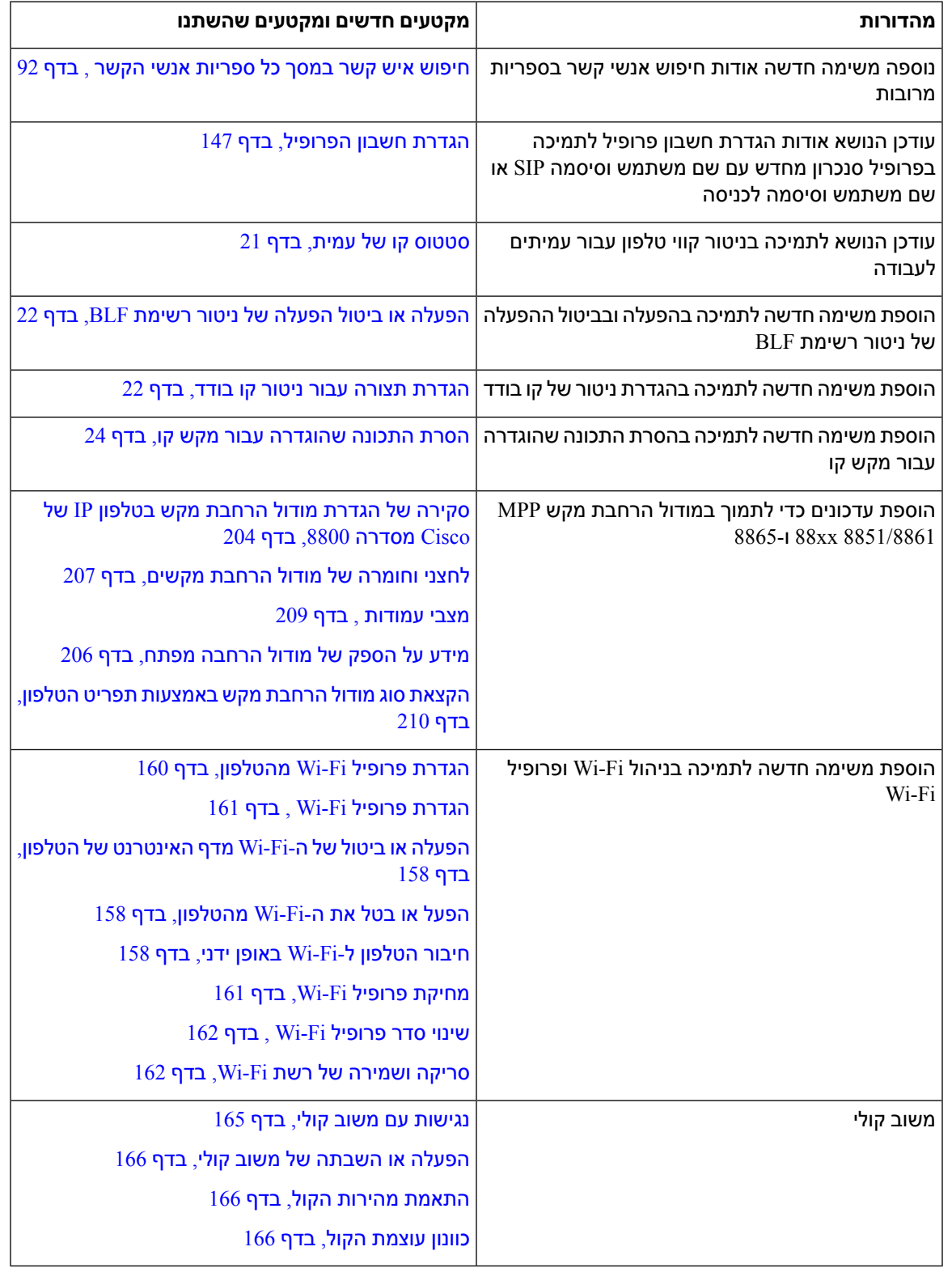

I

## **תכונות חדשות ותכונות שהשתנו עבור מהדורת קושחה 11.2(1)**

<span id="page-28-0"></span>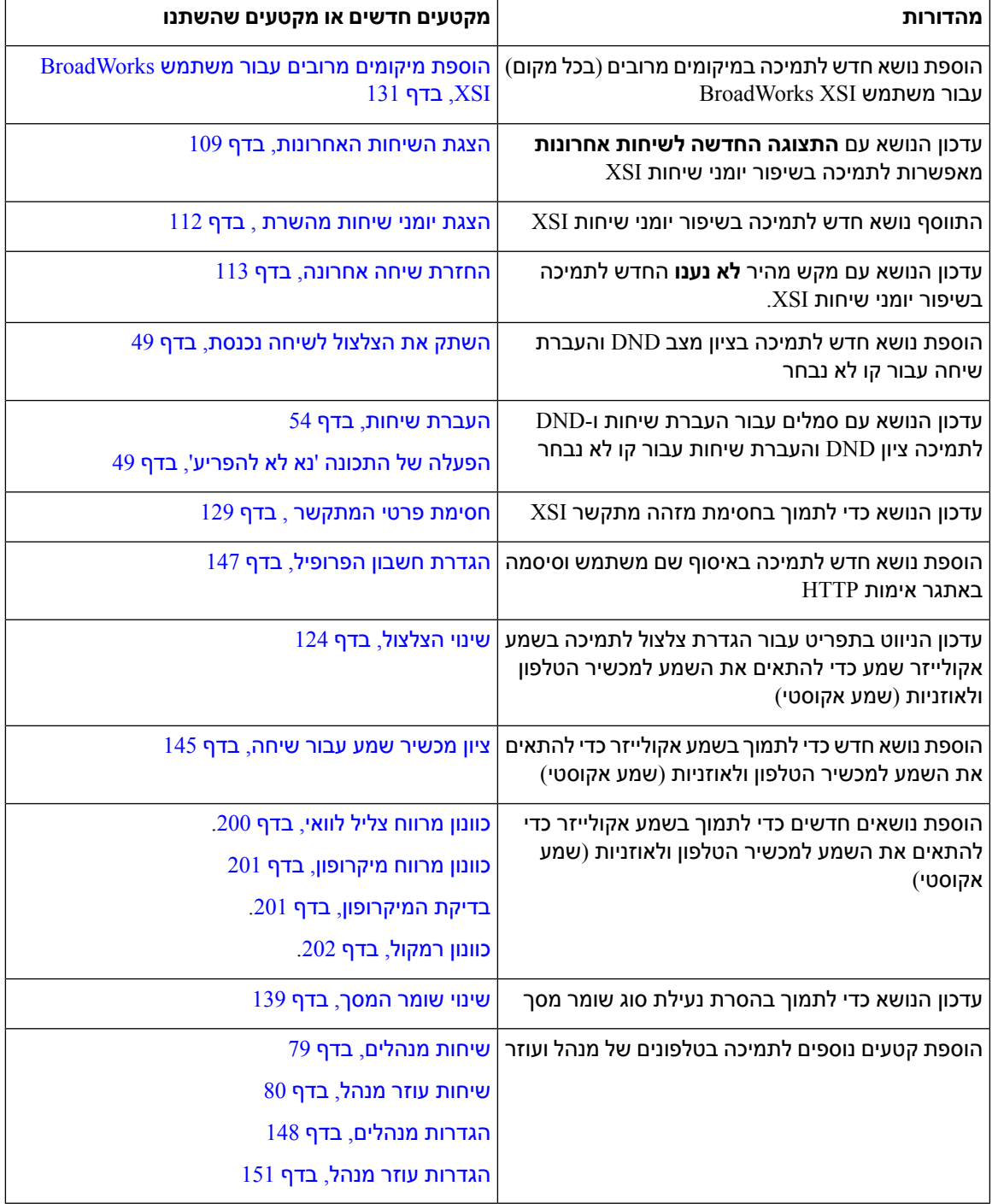

I

#### **תכונות חדשות ותכונות שהשתנו עבור מהדורת קושחה 11.1(2)**

<span id="page-29-0"></span>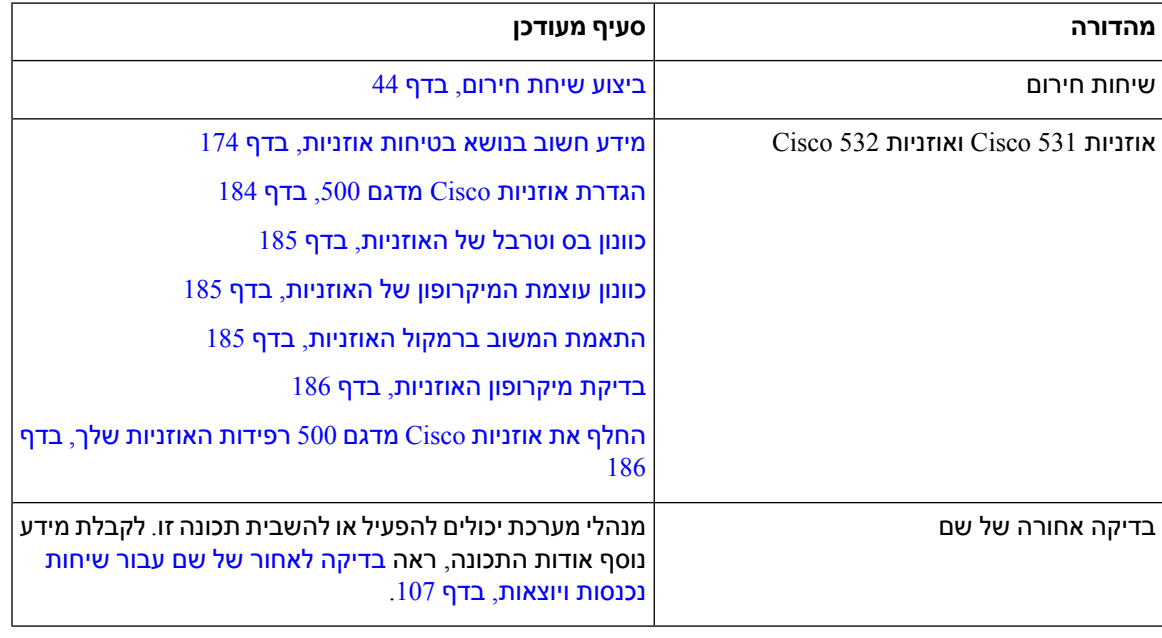

### **תכונות חדשות ותכונות שהשתנו עבור מהדורת קושחה 11.1(1)**

<span id="page-29-1"></span>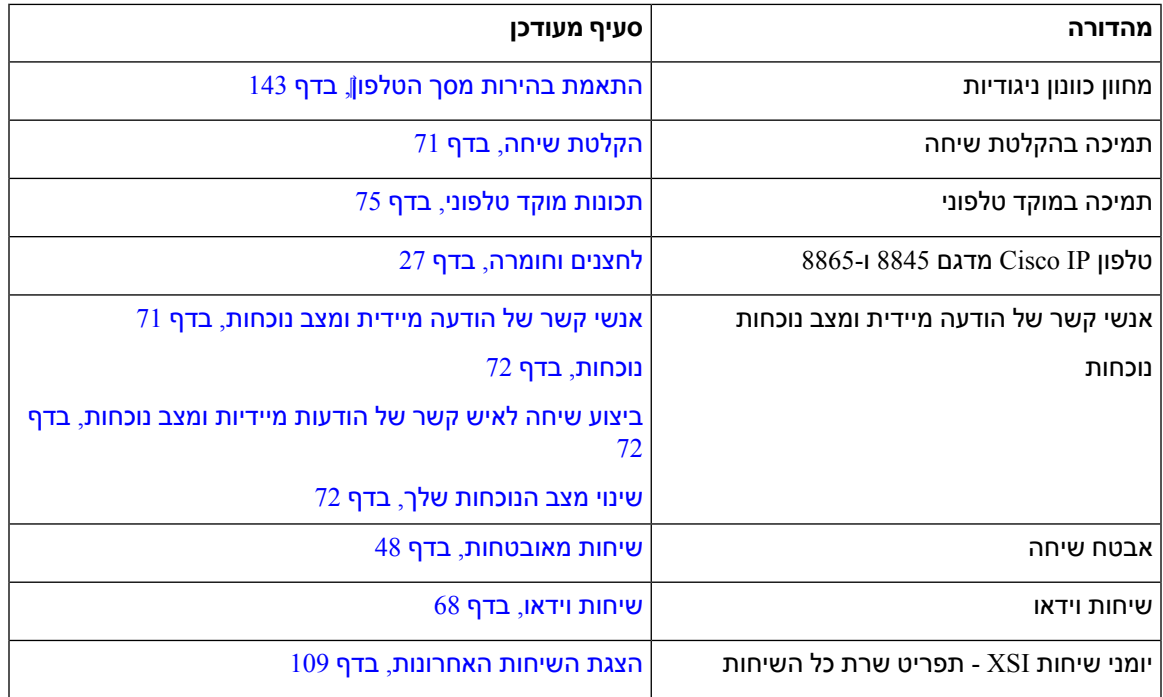

### **תכונות חדשות ותכונות שהשתנו עבור מהדורת קושחה 11.0(1)**

<span id="page-30-0"></span>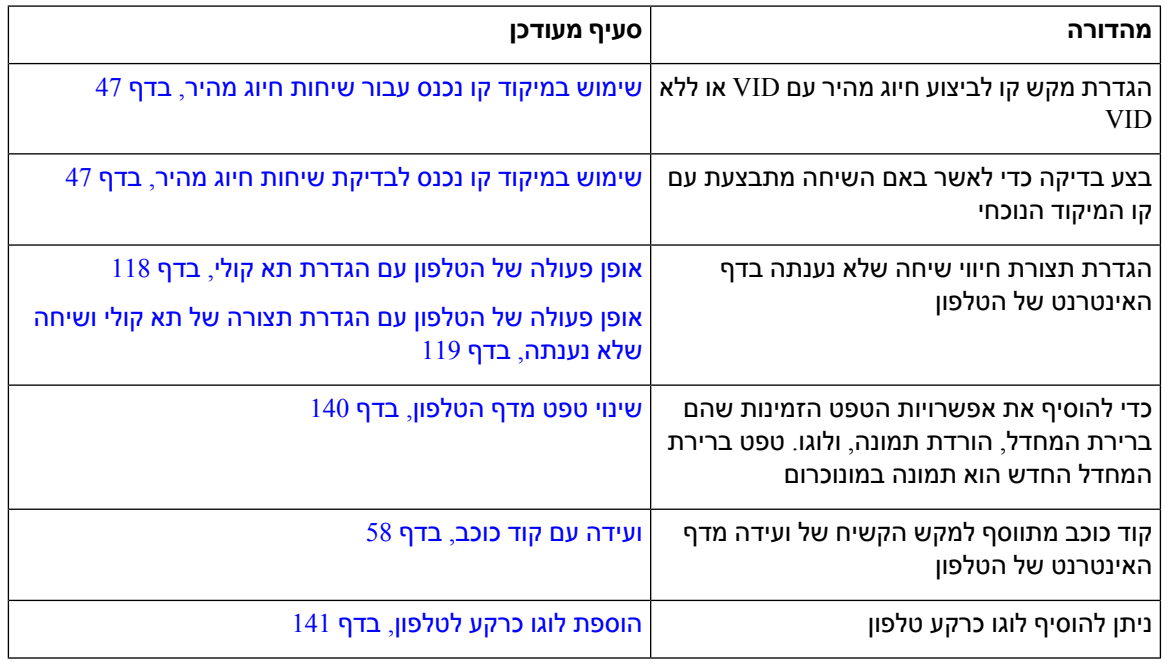

### **הגדרת טלפון**

I

<span id="page-30-2"></span><span id="page-30-1"></span>על מנהל המערכת להגדיר את הטלפון ולחבר אותו אל הרשת. אם הטלפון שלך אינו מוגדר ומחובר, פנה למנהל המערכת לקבלת הוראות.

#### **כוונון מסעד השפופרת**

אם הטלפון שלך מותקן על קיר, או אם השפופרת מחליקה אל מחוץ לעריסה בקלות רבה מדי, ייתכן שתצטרך לכוונן את מסעד השפופרת כדי להבטיח שהמקלט לא יחליק מחוץ לעריסה.

**איור .1 כוונון מסעד השפופרת**

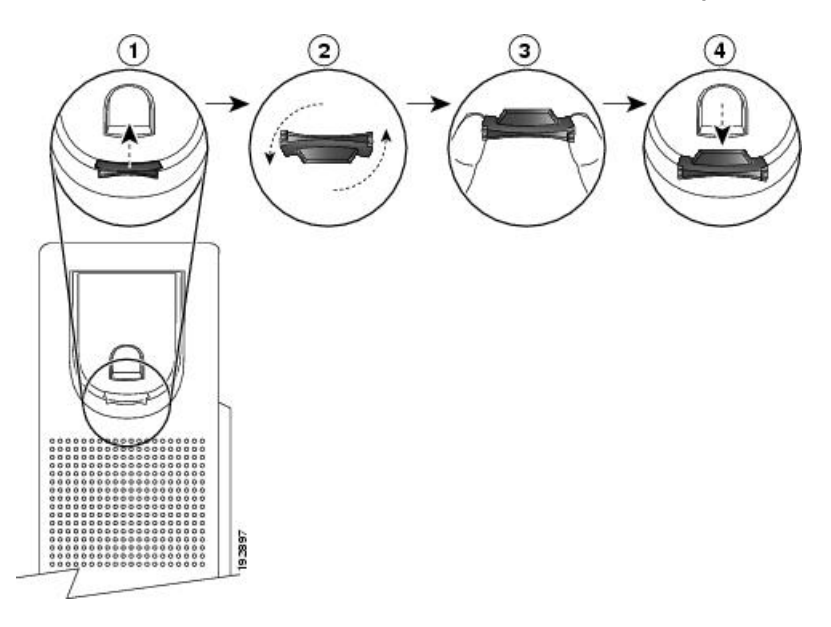

**נוהל**

- **שלב 1** הסר את השפופרת מהעריסה ומשוך את לשונית הפלסטיק ממסעד השפופרת.
	- **שלב 2** סובב את הלשונית ב180- מעלות.
- **שלב 3** החזק את הלשונית בין שתי אצבעות, כאשר החריצים הפינתיים פונים לכיוונך.
- **שלב 4** התאם את הלשונית לחריץ בעריסה ולחץ על הלשונית בצורה שווה לתוך החריץ. תוספת בולטת מהחלק העליון של הלשונית המסובבת.
	- **שלב 5** החזר את השפופרת למסעד השפופרת.

#### **שינוי זווית הצפייה של הטלפון שלך**

<span id="page-31-0"></span>באפשרותך לשנות את זווית הטלפון כדי למנוע השתקפות על המסך. אם הטלפון שלך כולל מצלמה, תוכל לשנות את הזווית כדי לשפר את תצוגת המצלמה.

#### **נוהל**

- **שלב 1** החזק את המקלט בעריסה ביד אחת.
- **שלב 2** הזז את המעמד עם היד השנייה כדי לשנות את הזווית.
- **שלב 3** (אופציונלי) כוונן את המעמד במודול הרחבת המקש וודא שהטלפון ומודול הרחבת המקש יציבים.
	- **שלב 4** (אופציונלי) לחץ על **תצוגה עצמית** כדי לבדוק את זווית המצלמה.

#### **התחברות לרשת**

עליך לחבר את הטלפון לרשת.

- חיבור רשת קווי הטלפון מחובר לרשת באמצעות כבל Ethernet.
- <span id="page-32-0"></span>• חיבור אלחוטי—טלפון IP Cisco מדגם 8861 ו8865- יכול להתחבר לנקודת גישה אלחוטית באמצעות Fi-Wi.

לאחר חיבור הטלפון לרשת, ניתן להגדיר את הטלפון עבור:

- רשת וירטואלית פרטית (VPN(-הטלפון שלך מתחבר אל רשת מוגנת.
- גישה ניידת ומרוחקת דרך Expressway—אם מנהל המערכת מגדיר גישה ניידת ומרוחקת דרך Expressway ואתה מחבר את הטלפון לרשת, הוא מתחבר לשרת Expressway.

#### **צירוף הטלפון שלך בעזרת קוד הפעלה**

<span id="page-32-1"></span>לאחר אתחול הטלפון, יוצג מסך פתיחה בו יש להזין את קוד ההפעלה. צור קשר עם מנהל המערכת שלך אם אין לך קוד הפעלה.

#### **לפני שתתחילו**

מנהל המערכת שלך מספק לך קוד הפעלה בן 16 ספרות בתבנית xxxx-xxxx-xxxx-xxxx.

**נוהל**

- **שלב 1** הזן את קוד ההפעלה בשדה המתאים במסך הפתיחה. אין צורך להזין את תו המקף (-) בעת הזנת הקוד.
	- **שלב 2** לחץ על **המשך**.
	- הטלפון משלים את תהליך הקליטה באופן אוטומטי.
	- **שלב 3** אם מוצגת הודעת שגיאה, הזן שוב את הקוד או פנה למנהל המערכת לקבלת קוד חדש.

#### **הקצאה אוטומטית של הטלפון עם קוד הפעלה קצר**

<span id="page-32-2"></span>לאחר אתחול הטלפון, יוצג מסך פתיחה שבו תוכל להזין את קוד ההפעלה. צור קשר עם מנהל המערכת שלך אם אין לך קוד הפעלה.

#### **לפני שתתחילו**

מנהל המערכת מספק את קוד ההפעלה שלך:

**נוהל**

- **שלב 1** הקש סולמית (#), והזן את קוד ההפעלה בשדה המוצג במסך הפתיחה.
	- **שלב 2** לחץ על **המשך**. הטלפון משלים את תהליך הקצאת המשאבים באופן אוטומטי.

**שלב 3** אם מוצגת הודעת שגיאה, הזן שוב את הקוד או פנה אל מנהל המערכת.

### **הגדרת סיסמה בעת אתחול ראשוני של הטלפון**

<span id="page-33-0"></span>בעת אתחול ראשוני של הטלפון, ייתכן שתתבקש להגדיר סיסמה. אם לא תתבקש לעשות זאת, סימן שמנהל המערכת יצר סיסמה עבורך.

**נוהל**

- **שלב 1** הזן את הסיסמה שלך בשדות **סיסמה חדשה** ו**הזן שוב את הסיסמה החדשה**.
	- **שלב 2** לחץ על **שמור**.

#### **צור סיסמת משתמש בטלפון**

<span id="page-33-1"></span>מנהל המערכת מאפשר לטלפון שלך לבקש **הגדר סיסמא** מסך התראה כאשר הטלפון שלך מופעל מחדש לאחר כל איפוס להגדרות היצרן. תכונה זו משפרת את האבטחה של הטלפון שלך.

**נוהל**

- **שלב 1** בצע אחת מהפעולות הבאות:
- לאחר איפוס להגדרות היצרן, הטלפון שלך מאתחל מחדש ואתה רואה את **הגדר סיסמא** הנחיה בטלפון. • ללחוץ
- <span id="page-33-2"></span>**.1** בחר **מצב** > **נושאים**. אם לטלפון אין סיסמת משתמש שנוצרה, תראה הודעה **לא סופקה סיסמת משתמש** ואתה רואה את **בחר** מקש בחירה המאפשר לך לגשת ל **לא סופקה סיסמת משתמש** מָסָך.

אם לטלפון יש סיסמת משתמש, הערך של **נושאים** התפריט מוצג כ **אף אחד**.

- **.2** ללחוץ **לִיצוֹר**.
- **שלב 2** בתוך ה **הגדר סיסמא** במסך, הגדר את הסיסמה החדשה ב- **סיסמה חדשה** קופסא.

לאחר יצירת סיסמה חדשה, סמל ביטול נעילה מופיע על מסך הטלפון.

#### **נעילת הטלפון במקום באמצעות נעילת כבל**

באפשרותך לאבטח את הטלפון IP Cisco מדגם 8800 עם מנעול כבל של מחשב נייד ברוחב של 20 מ"מ לכל היותר.

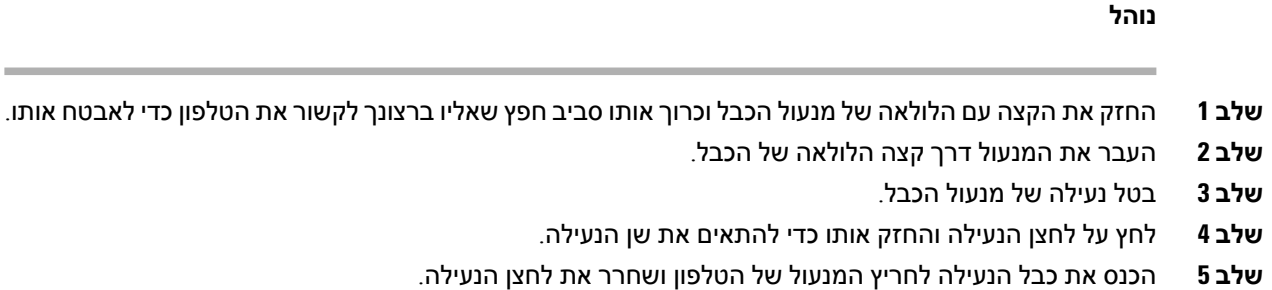

**שלב 6** נעל את מנעול הכבל.

#### **בקרת אימות משתמש**

<span id="page-34-0"></span>מנהל המערכת יכול להגדיר אם נדרש אימות לגישה לתפריטי טלפון. מנהל המערכת יכול בנוסף להתאים אישית ולבטל את האימות כדי לאפשר גישה לכל תפריטי הטלפון.

<span id="page-34-1"></span>באמצעות תכונה זו, בחירה באם כל תפריט טלפון זקוק לאימות נשלט על-ידי מנהל המערכת. אם מנהל המערכת מגדיר אימות לגישה לתפריט, יש לספק סיסמה ולהתחבר לגישה לתפריט.

## **כניסה לשלוחה מטלפון אחר (ניידות שלוחה)**

אם התכונה 'ניידות השלוחה' מופעלת, תוכל להיכנס לטלפון אחר ברשת שלך ולגרום לו לפעול באופן זהה לטלפון שלך. לאחר הכניסה, הטלפון מאמץ את המספר של הספרייה האישית שלך.

#### **לפני שתתחילו**

מנהל המערכת מגדיר את תצורת רשות הקצאת משאבים.

**נוהל**

- **שלב 1** לחץ על **כניסה**.
- **שלב 2** הזן את שם המשתמש והסיסמה שלך ולחץ על **כניסה**.

שדה סיסמה מאפשר שתי שיטות קלט: אלפא נומרי וערך מספרי. בעת הקלדת הסיסמה, יוצג בטלפון מקש מהיר **האפשרויות** . השתמש במקש מהיר זה כדי לשנות את סוג הקלט הנוכחי של הסיסמה. בחר **הזן הכל** עבור קלט אלפא נומרי ובחר **הזן מספר** לערך מספרי. מנהל המערכת מגדיר את תצורת שיטת הקלט לסיסמה בעמוד האינטרנט של הטלפון.

#### **ניתוק השלוחה מטלפון אחר**

**נוהל**

לחץ על **יציאה**.

### **כניסה לטלפון כאורח**

<span id="page-35-1"></span><span id="page-35-0"></span>טלפון שלך כולל חשבון אורח כאשר מנהל המערכת מפעיל את מצב אירוח בטלפון שלך. תוכל להיכנס לטלפון אחר ברשת שלך כאורח.

**נוהל**

- **שלב 1** לחץ על **כניסה**.
- **שלב 2** הזן את מזהה המשתמש והסיסמה שלך.

שדה סיסמה כולל שני סוגים של שיטות קלט; אלפא נומרי וערך מספרי. בעת הקלדת הסיסמה, יוצג בטלפון מקש מהיר **אפשרויות**. באפשרותך להשתמש במקש מהיר זה לשינוי סוג הקלט הנוכחי של הסיסמה. בחר **הזן הכל** עבור קלט אלפא נומרי ובחר **הזן מספר** לערך מספרי.

**שלב 3** לחץ על **שמור**.

<span id="page-35-2"></span>מנהל מערכת יכול להגדיר טלפון כדי לבצע שיחות חירום. בכל פעם שאתה נכנס כאורח לטלפון רשום, הטלפון מעביר בקשה להשגת מיקום הטלפון. המיקום נשלח לשירותי החירום כאשר אתה מבצע שיחת חירום. **הערה**

#### **יציאה מהטלפון כאורח**

#### **נוהל**

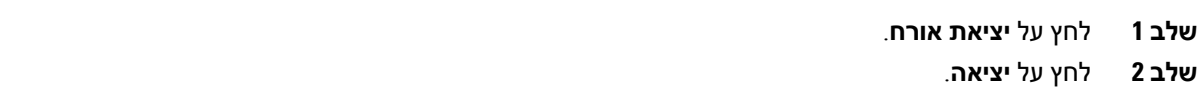
# **סטטוס קו של עמית**

<span id="page-36-0"></span>באפשרותך להגדיר מקשי קו בטלפון כדי לנטר קווים של עמיתים לעבודה. תכונה זו שימושית אם אתה מטפל באופן תדיר בשיחות של עמיתים וצריך לבדוק באם הם זמינים לענות לשיחה. מקשי הקו לניטור מתפקדים כמקשים של שדה נורית דולקת (BLF(. ה-BLF הוא נורית לד המשנה את צבעה על מנת לציין את סטטוס הקו המנוטר.

הטבלה הבאה מתארת את סטטוס הלד:

**טבלה .2 סטטווס נורית לד של מקש BLF**

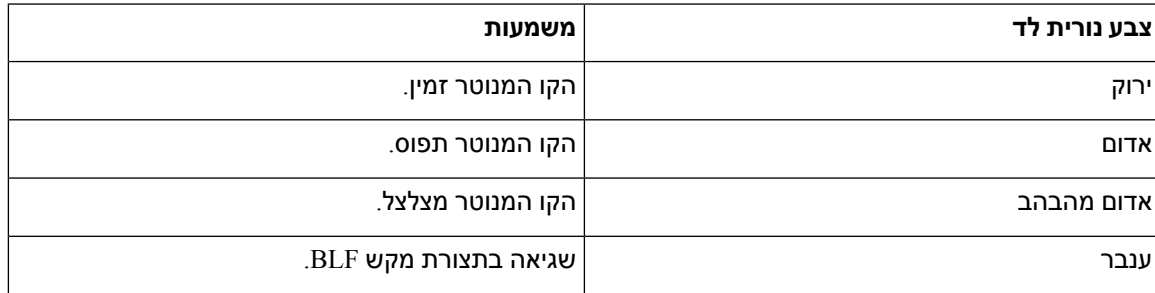

מנהל המערכת מבצע את ההגדרות הדרושות בשרת ובטלפון כדי לאפשר לך לנטר את הקווים הרצויים.

ניתן להגדיר ניטור בטלפון בשתי דרכים:

- ניתן להגדיר ניטור עבור קו משתמש בודד.
- אם מנהל המערכת הגדיר עבורך רשימת ה-BLF, באפשרותך להפעיל או לבטל את הניטור על כל הרשימה. רשימת ה-BLF היא רשימה של המשתמשים שניתן לנטר את הקווים שלהם. הטלפון מנטר כל משתמש במקש קו נפרד. הטלפון מקצה אוטוטמית מקשי קו לניטור.

באמצעות התצורה המתאימה, באפשרותך להשתמש במקשי BLF כדי להתקשר לקו המנוטר (חיוג מהיר), ולענות על שיחות נכנסות אל הקו המנוטר (לכידת שיחה).

לאחר השלמת התצורה, הסמל בתווית מקש BLF מציין את שילוב התכונות שהוגדרו עבור המקש:

#### **טבלה .3 סמלי שדה נורית דולקת**

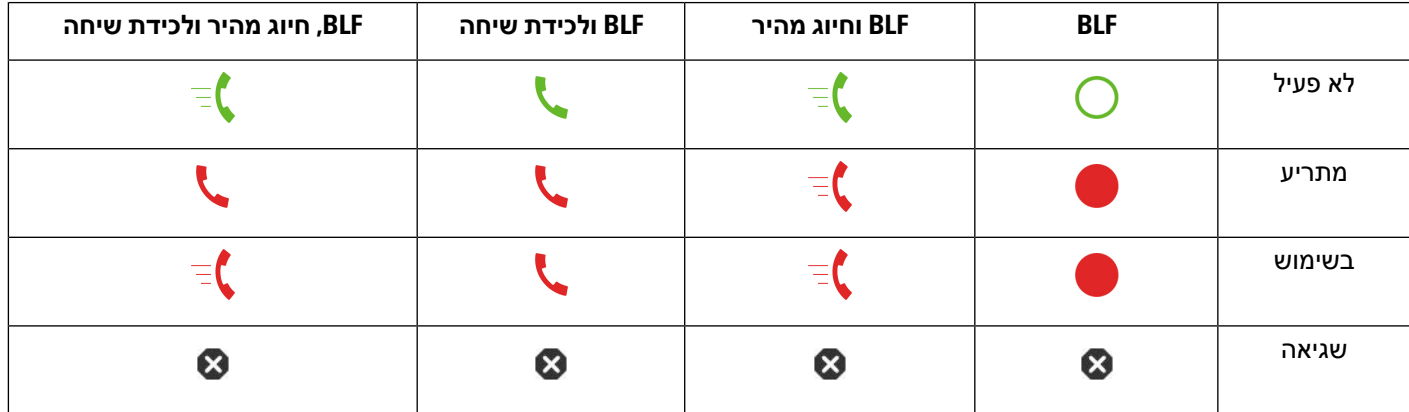

## **הפעלה או ביטול הפעלה של ניטור רשימת BLF**

<span id="page-37-0"></span>אם מנהל המערכת שלך הגדיר עבורך רשימה של שדה נורית דולקת (BLF(, באפשרותך להפעיל או לבטל את הניטור על כל רשימת ה-BLF. הטלפון מנטר כל משתמש במקש קו נפרד. בעת הפעלת ניטור, הטלפון מקצה מקשי קו זמינים ברצף כדי לנטר את על רשומות רשימת BLF.

הטלפון רשאי להשתמש במקשי קו בטלפון וכל מודול הרחבת מקש המחובר לטלפון, או רק במודול הרחבת המקש. אפשרות זו נשלטת על-ידי מנהל המערכת שלך.

מקשי הרשימה BLF פועלים באותו אופן כמו מקשי BLF בודדים. ראה [סטטוס](#page-36-0) קו של עמית, בדף 21 לפרטים נוספים. בעת הפעלת מצב ניטור, הטלפון מתחיל להציג את מצב הקווים המנוטרים במקשי רשימת BLF. באפשרותך להשתמש בכל אחד ממקשי BLF כדי להתקשר אל הקו המנוטר (חיוג מהיר), ולמענה לשיחות נכנסות אל הקו המנוטר (לכידת שיחה).

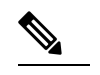

הסדר הרציף של המשתמשים ברשימת ה-BLF מוגדר על-ידי מנהל המערכת. מקשי רשימת ה-BLF התואמים שומרים תמיד על הסדר הרציף. באפשרותך לבחור להגדיר תכונה אחרת כגון חיוג מהיר במקש רשימת BLF בכל עת. עם זאת, מקש הקו הופך ללא זמין עבור רשימת ה-BLF. **הערה**

בכל פעם שתבצע שינוי כלשהו בתצורות מקש קו, הטלפון יעשה מחדש את הקצאת מקש רשימת הBLF תוך לקיחת השינוי בחשבון. הטלפון מקצה רק מקשי קוזמינים, ובאותו הסדר הרציף, בכל פעם. הדבר עלול לגרום לשינויים במיקומים של מקשי רשימת ה-BLF.

הטלפון מנטר משתמשים רבים ככל האפשר עם מקשי הקו הזמינים. באפשרותך להפוך מקשי קו נוספים לזמינים לניטור של הרשימה על-ידי הסרת תכונות שהוגדרו עבור מקשי קו. ראה הסרת התכונה [שהוגדרה](#page-39-0) עבור מקש קו, בדף 24 לפרטים נוספים.

### **לפני שתתחילו**

מנהל המערכת קובע את תצורת רשימת BLF.

#### **נוהל**

- **שלב 1** לחץ על **יישומים** .
- **שלב 2** בחר **העדפות משתמש** > **העדפות מסוף נלווה** > **רשימת BLF**.
- כאשר **רשימת ה-BLF**מוגדרת במצב **הצג**, הניטור מופעל. הטלפון מציג את מצב הקווים המנוטרים בקשי רשימת .BLF
	- כאשר **רשימת הblf** מוגדרת **להסתרה** , הפיקוח מבוטל.
		- **שלב 3** לחץ על **הגדר**.

## **הגדרת תצורה עבור ניטור קו בודד**

ניתן להגדיר מקש קו כדי לנטר את מצב הקו של עמית לעבודה. כאשר אתה מוסיף חיוג מהיר לתצורה, באפשרותך להשתמש במקש הקו כדי להתקשר לקו המנוטר. כאשר אתה מוסיף את תכונת ליקוט שיחה לתצורה, באפשרותך להשתמש במקש קו כדי לענות לשיחות נכנסות לקו המנוטר. מקש הקו מתפקד כמקש שדה נורית דולקת (BLF(. ראה [סטטוס](#page-36-0) קו של עמית, בדף 21 לפרטים נוספים.

באפשרותך לבחור כל מקש קו זמין כדי להגדיר תכונה זו. ניתן גם לבחור כל מקש קו שמתפקד כמקש חיוג מהיר או כמקש BLF. התצורה שלך תעקוף כל תצורה קיימת אחרת של המקש.

אם מנהל המערכת שלך קבע עבורך רשימת BLF, באפשרותך לנטר רק את הקווים של האנשים הנמצאים ברשימה.

ייתכן שהטלפון שלך כבר מנטר את כל הרשימה. ראה [הפעלה](#page-37-0) או ביטול הפעלה של ניטור רשימת BLF, בדף 22 לפרטים נוספים. באפשרותך עדיין להגדיר מקש נפרד לניטור קו. עם זאת, הטלפון לא ינטר יותר את הקו אוטומטית כחלק מהרשימה. אם תסיר את תצורת מקש ה-BLF הנפרד, הטלפון יחדש אוטומטית את הניטור על הקו כחלק מהרשימה. שים לב שהטלפון מתאים את הקצאת מקשי רשימת BLF בכל פעם שהוא צריך להוסיף או להסיר קו לניטור אוטומטי. כתוצאה מכך מיקומים של מקשי רשימת BLF ישתנו.

#### **לפני שתתחילו**

- מנהל המערכת מבצע את ההגדרה הדרושה כדי לאפשר לך לנטר את הקו הרצוי.
	- מנהל המערכת מאפשר להגדיר את אפשרויות תכונת BLF במקשי הקו.

#### **נוהל**

- **שלב 1** לחץ והחזק את מקש הקו למשך 2 שניות.
- **שלב 2** במסך **בחירת תכונה**, בחר אחת מהאפשרויות הבאות:
- אם ברצונך להשתמש במקש רק כדי לנטר קו, בחר **נוכחות BLF**.
- אם ברצונך להשתמש במקש כדי לנטר קו ובנוסף להגדירו כחיוג מהיר לקו המנוטר, בחר **BLF + חיוג מהיר**.
- אם ברצונך להשתמש במקש כדי לנטר קו ובנוסף למענה לשיות נכנסות אל הקו המנוטר, בחר **BLF + לקיטת שיחה**.
	- אם ברצונך להשתמש במקש עבור כל שלוש הפונקציות, בחר **BLF + חיוג מהיר + לקיטת שיחה**.
		- **שלב 3** הזן את מזהה המשתמש של האדם שברצונך לנטר את הקו שלו, בשדה **מזהה משתמש**.
- עליך להזין את מזהה המשתמש. ייתכן שמזהה המשתמש אינו שם האדם או שלוחתו. אם דרוש לך סיוע פנה למנהל המערכת. **הערה**

אם מנהל המערכת שלך הגדיר עבורך רשימת BLF, באפשרותך לבחור מהרשימה את המשתמש שברצונך לנטר את הקו שלו.

a (בחר **חפש ברשימת BLF**.

משתמשים ששמותיהם מופיעים באפור ברשימה הם משתמשים שכבר הוגדרו לניטור נפרד בטלפון במקשי BLF.

b (בחר את המשתמש אשר ברצונך לנטר את הקו שלו.

מזהה המשתמש מופיע בשדה **מזהה משתמש**.

אם תבחר משתמש אשר מנוטר בנפרד במקש מוגדר, התצורה החדשה תעקוף את התצורה הקודמת כדי לנטר את המשתמש.

**שלב 4** לחץ על **שמור**.

## **הסרת התכונה שהוגדרה עבור מקש קו**

ניתן להסיר את התכונה שהוגדרה עבור מקש קו.

<span id="page-39-0"></span>אם הטלפון שלך מנטר רשימה של שדה נורית דולקת (BLF(, הסרת התכונה שהוגדרה עבור מקש קו הופכת את מקש הקו לזמין לניטור רשימת ה-BLF. פעולה זו יכולה לשנות את המיקומים של מקשי רשימת BLF. ראה [הפעלה](#page-37-0) או ביטול [הפעלה](#page-37-0) של ניטור רשימת BLF, בדף 22 לפרטים נוספים.

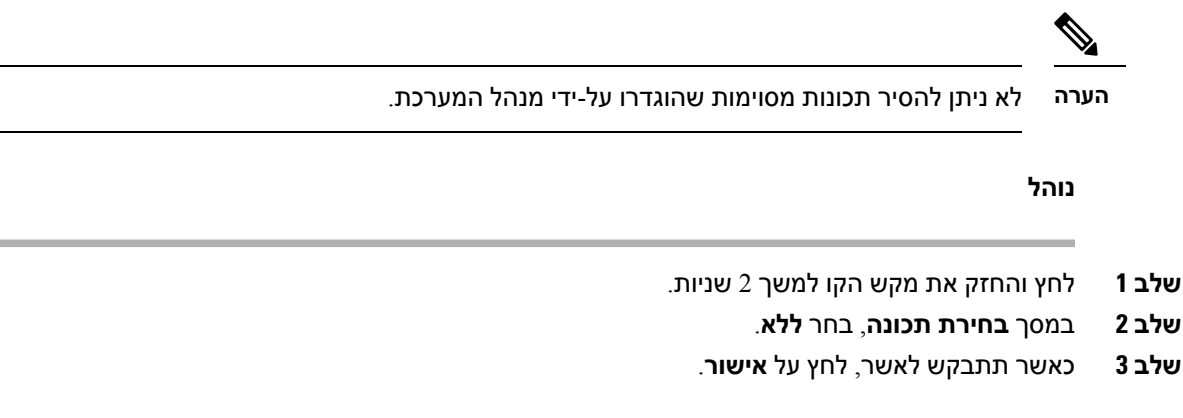

# **הוספת קיצור דרך לתפריט למקש קו**

לאחר הגדרת קיצור דרך לתפריט במקש קו, ניתן לפתוח את התפריט בלחיצה קלה על מקש הקו.

#### **לפני שתתחילו**

על מנהל המערכת להפעיל את התכונה בטלפון.

**נוהל**

- **שלב 1** לחץ והחזק מקש קו במשך 2 שניות. רשימת התכונות הזמינה מוצגת.
- **שלב 2** בחר **קיצור דרך לתפריט** מהרשימה. רשימת התפריטים הזמינה מוצגת.
- **שלב 3** גלול את הרשימה ובחר את התפריט שברצונך להוסיף למקש הקו ולחץ על הלחצן **הגדר**.

# **הסרת קיצור הדרך לתפריט ממקש קו**

**נוהל**

**שלב 1** לחץ והחזק את מקש הקו למשך 2 שניות. רשימת התכונות הזמינה מוצגת.

**שלב 2** בחר **ללא** מהרשימה ולחץ על**הגדר**.

## **הודעת הפסקת שירות במסך הבית**

כאשר שרת ענן Webex אינו זמין, תראה **הפסקת שירות** התראה במסך הבית של הטלפון ומצב הקו מציג את סמל השרידות. במהלך מצב זה, הטלפון מתחבר לשער שרידות האתר (SGW (כך שתוכל להשתמש לפחות בתכונות שיחות בסיסיות. שירותי SGW פרוסים ברשת המקומית שלך, ומכאן שהטלפון תומך רק בתכונות שיחות בסיסיות. אם תבדוק את מצב הקו, זה יופיע **מוּפרָע**. כדי להציג את מצב הקו, ראה הצגת [סטטוס](#page-51-0) הקו, בדף .36

כאשר אתה נתקל בבעיה זו, מנהל המערכת שלך יכול לעזור בפתרון בעיות.

# **דפי אינטרנט של טלפון**

<span id="page-40-0"></span>באפשרותך להתאים אישית כמה מהגדרות הטלפון באמצעות דף האינטרנט של הטלפון, שאליו ניתן לגשת מהמחשב שלך. מנהל המערכת יעניק לך את כתובת ה-URL של הדף, מזהה המשתמש והסיסמה שלך.

בדף האינטרנט של הטלפון ניתן לשלוט בתכונות, בהגדרות הקו ובשירותי הטלפון עבור הטלפון שלך.

- תכונות הטלפון כוללות חיוג מהיר, 'נא לא להפריע' וספר הכתובות האישיות שלך.
- הגדרות הקו משפיעות על קו טלפון ספציפי (מספר ספרייה) בטלפון שלך. הגדרות הקו יכולות לכלול העברת שיחות, מחוונים חזותיים וקוליים של הודעות, תבניות צלצול והגדרות אחרות ספציפיות לקו.

אם לטלפון שלך מחובר מודול הרחבת מקש של IP Cisco מדגם ,8800 תוכל גם להגדיר את לחצני מודול ההרחבה לחיוג מהיר ולשירותי טלפון אחרים.

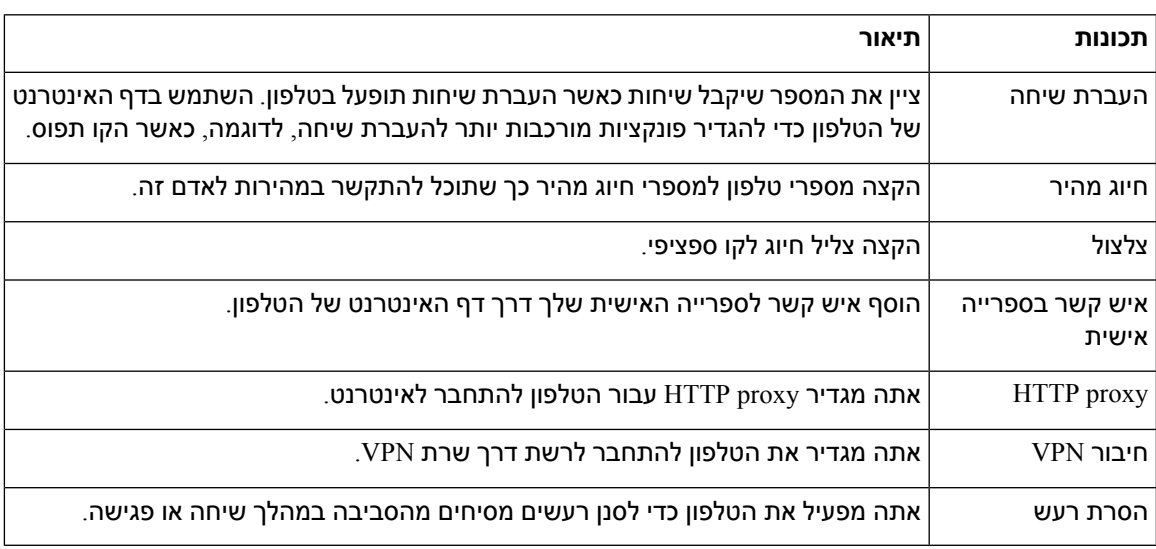

הטבלה הבאה מתארת כמה תכונות מסוימות שניתן להגדיר באמצעות דף האינטרנט של הטלפון.

#### **נושאים נוספים**

העברת שיחות בעזרת דף [האינטרנט](#page-70-0) של הטלפון, בדף 55 חיוג [מהיר](#page-60-0), בדף 45 הקצאת רינגטון באמצעות דף [האינטרנט](#page-139-0) של הטלפון, בדף 124 הוספת איש קשר חדש לספר כתובות אישיות בעזרת דף [האינטרנט](#page-105-0) של הטלפון, בדף 90 [הגדרות](#page-147-0) HTTP Proxy, בדף 132

#### הפעלה או השבתה של הסרת הרעש דרך דף [האינטרנט](#page-182-0) של הטלפון, בדף 167

### **מספרי חיוג מהיר**

<span id="page-41-0"></span>כאשר תחייג מספר בטלפון, תזין סדרה של ספרות. כאשר תגדיר מספר חיוג מהיר, מספר החיוג המהיר חייב להכיל את כל הספרות הדרושות לך כדי לבצע שיחה. לדוגמה, אם עליך לחייג 9 כדי לקבל קו חיצוני, הזן את המספר 9 ולאחר מכן את המספר שברצונך לחייג.

תוכל גם להוסיף למספר ספרות אחרות שחויגו. דוגמאות לספרות נוספות כוללות קוד גישה לפגישה, שלוחה, סיסמה לתא קולי, קוד הרשאה וקוד חיוב.

מחרוזת החיוג יכולה להכיל את התווים הבאים:

- 0 עד 9
- סולמית (#)
- כוכבית (\*)
- פסיק (,) זהו תו ההשהיה, והוא מעכב את החיוג ב2- שניות. תוכל להזין כמה פסיקים ברצף. לדוגמה, שני פסיקים (,,) מייצגים השהיה של 4 שניות.

הכללים לחיוג מחרוזות הם:

- השתמש בפסיק כדי להפריד בין חלקים של מחרוזת החיוג.
- קוד הרשאה חייב להופיע תמיד לפני קוד חיוב במחרוזת החיוג המהיר.
	- פסיק אחד נדרש בין קוד ההרשאה לקוד החיוב במחרוזת.
- תווית חיוג מהיר נדרשת למספרי חיוג מהיר עם קודי הרשאה וספרות נוספות.

לפני שתגדיר את החיוג המהיר, נסה לחייג את הספרות באופן ידני לפחות פעם אחת כדי להבטיח שרצף הספרות נכון.

הטלפון לא שומר את קוד ההרשאה, קוד החיוב או הספרות הנוספות ממספר החיוג המהיר ביומן השיחות. אם תלחץ על **חיוג חוזר** לאחר שתתחבר ליעד חיוג מהיר, הטלפון יציג לך הנחיה להזין קוד הרשאה נדרש, קוד חיוב או ספרות נוספות באופן ידני.

#### **דוגמה**

כדי להגדיר מספר חיוג מהיר ולהתקשר לאדם בשלוחה מסוימת, ואם דרוש לך קוד הרשאה וקוד חיוב, התחשב בדרישות הבאות:

- עליך לחייג **9** לקו חיצוני.
- ברצונך לחייג .**5556543**
- עליך להזין את קוד ההרשאה .**1234**
	- עליך להזין את קוד החיוב .**9876**
		- עליך להמתין 4 שניות.
- לאחר שהשיחה מחוברת, עליך לחייג את השלוחה .**#56789**

בתרחיש זה, מספר החיוג המהיר הוא .**#56789,,95556543,1234,9876**

# **לחצנים וחומרה**

לטלפון IP Cisco מדגם 8800 יש שני סוגי חומרה שונים:

- לטלפוני IP Cisco מדגם ,8811 ,8841 ,8851 ו8861- אין מצלמה.
	- לטלפוני IP Cisco מדגם 8845 ו8865- יש מצלמה מובנית.

**איור .2 לחצנים וחומרה של טלפון IP Cisco מדגם 8845**

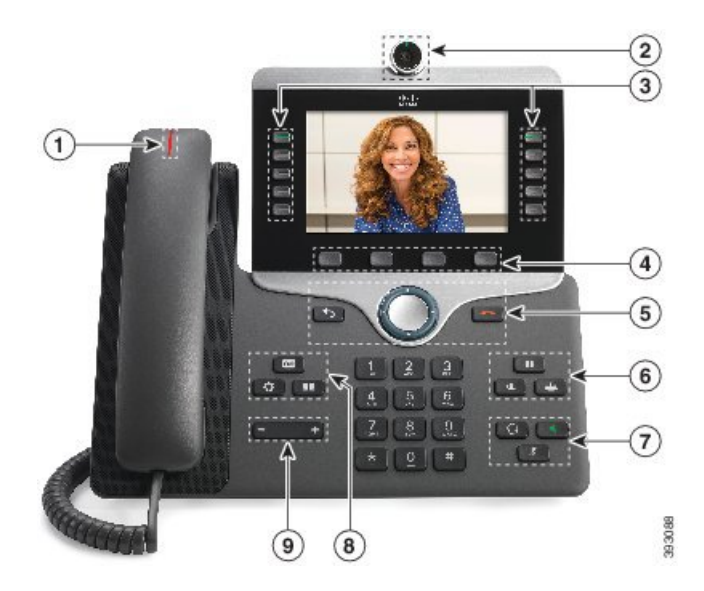

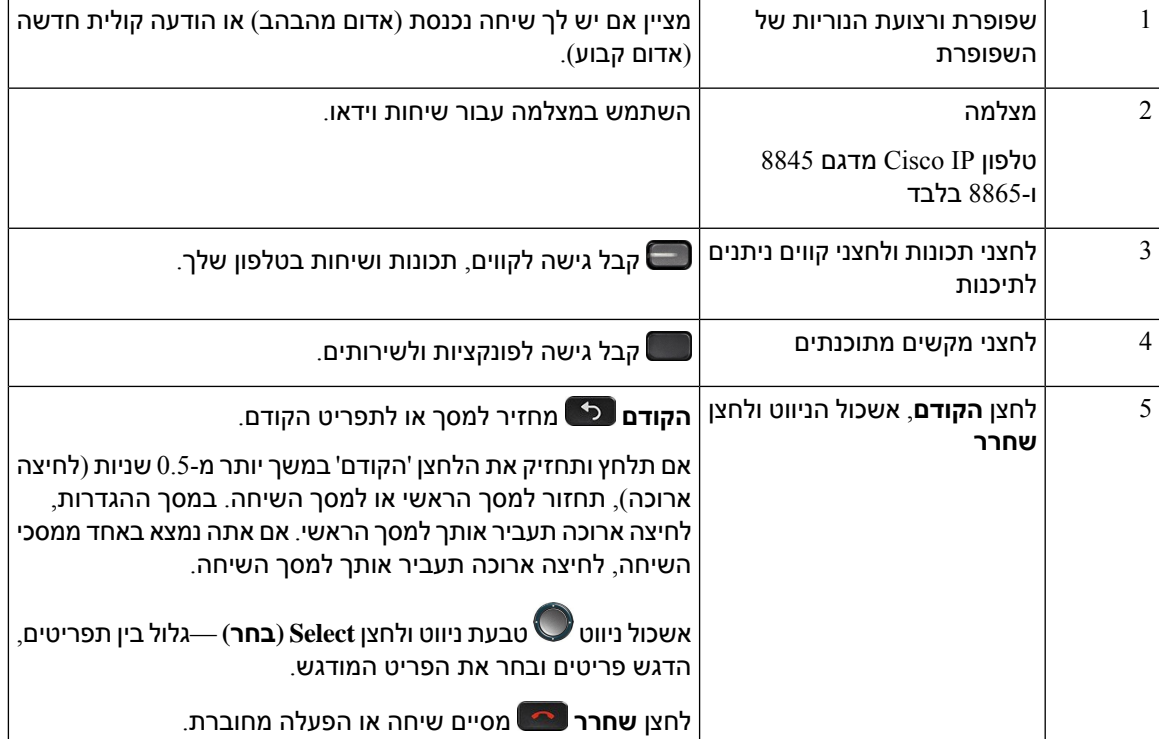

## **ניווט**

השתמש בעיגול החיצוני של אשכול הניווט כדי לגלול בתפריטים ולעבור בין השדות. השתמש בלחצן **בחר** הפנימי של אשכול הניווט כדי לבחור פריטי תפריטים.

#### **איור .3 אשכול הניווט**

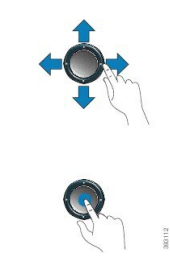

אם לפריט תפריט יש מספר אינדקס, תוכל להזין את מספר האינדקס באמצעות לוח המקשים כדי לבחור את הפריט.

## **לחצני מקש מהיר, קו ותכונה**

ניתן להשתמש בתכונות הטלפון בכמה דרכים:

- מקשים מהירים, הממוקמים מתחת למסך, נותנים לך גישה לפונקציה המוצגת על המסך מעל המקש המהיר. המקשים המהירים משתנים בהתאם למה שאתה עושה ברגע נתון. המקש המהיר **עוד...** מציין שפונקציות נוספות זמינות.
	- לחצני תכונה וקו, שנמצאים באחד מצדי המסך, מעניקים לך גישה לתכונות הטלפון ולקווי הטלפון.
- לחצני תכונות—משמשים לתכונות כגון **חיוג מהיר** או **תפיסת שיחה**, ולהצגת המצב שלך בקו אחר.
- לחצני קו משמשים למענה על שיחה או לחידוש שיחה ממתינה. כאשר הם לא משמשים לשיחה פעילה, הם משמשים להפעלת פונקציות הטלפון, כמו תצוגת שיחות שלא נענו.

לחצני תכונות ולחצני קו מוארים כדי לציין סטטוס.

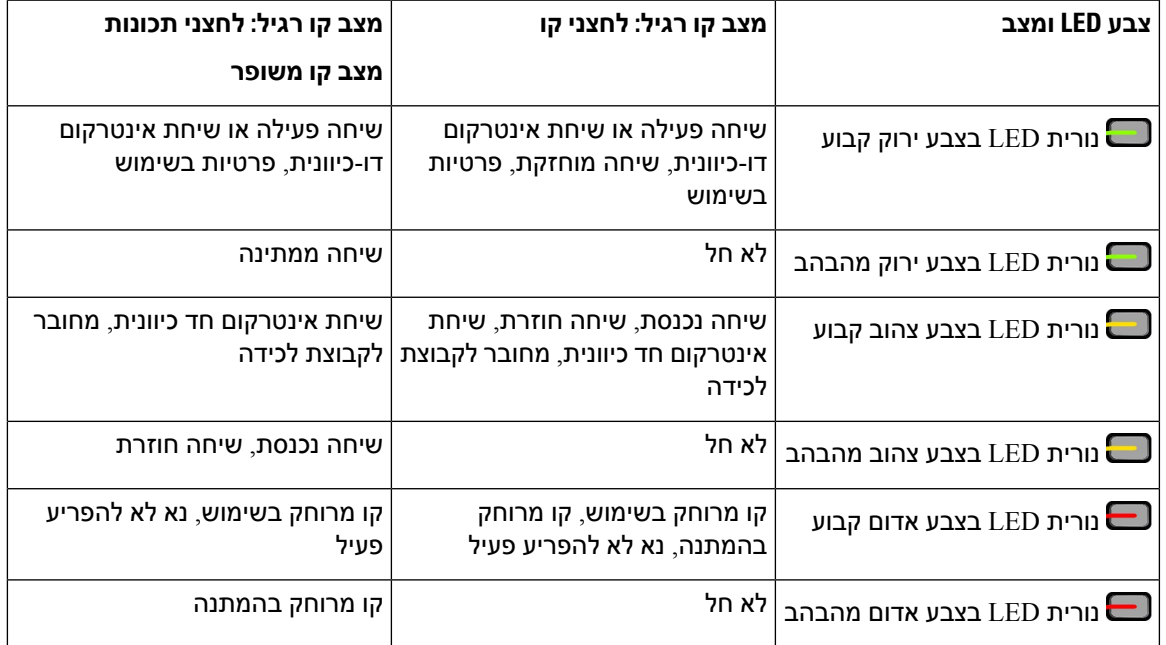

מנהל המערכת יכול להגדיר כמה פונקציות כמקשי בחירה או כלחצני תכונות. ניתן גם לגשת לפונקציות מסוימות עם מקשי בחירה או הלחצן הקשיח המשויך להן.

## **תכונות מסך הטלפון**

במסך הטלפון מוצג מידע על הטלפון, למשל מספר ספרייה, שיחה פעילה וסטטוס הקו, מקשי הבחירה, מספרי חיוג מהיר, שיחות שבוצעו ורשימות תפריט הטלפון. המסך מורכב משלושה חלקים: שורת הכותרת העליונה, החלק המרכזי ושורת הכותרת התחתונה.

**איור .4 מסך טלפון IP Cisco מדגם 8800**

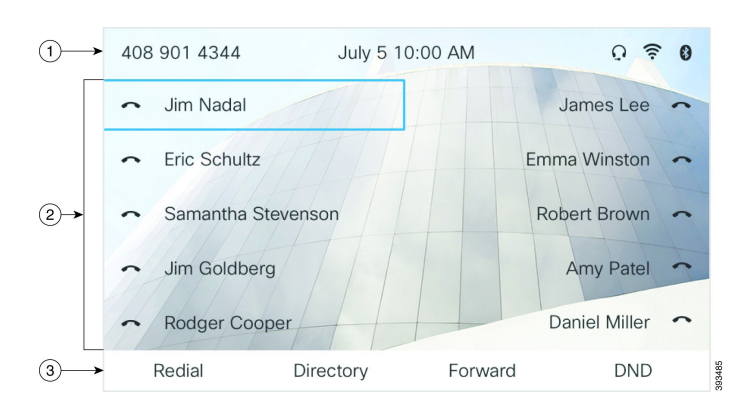

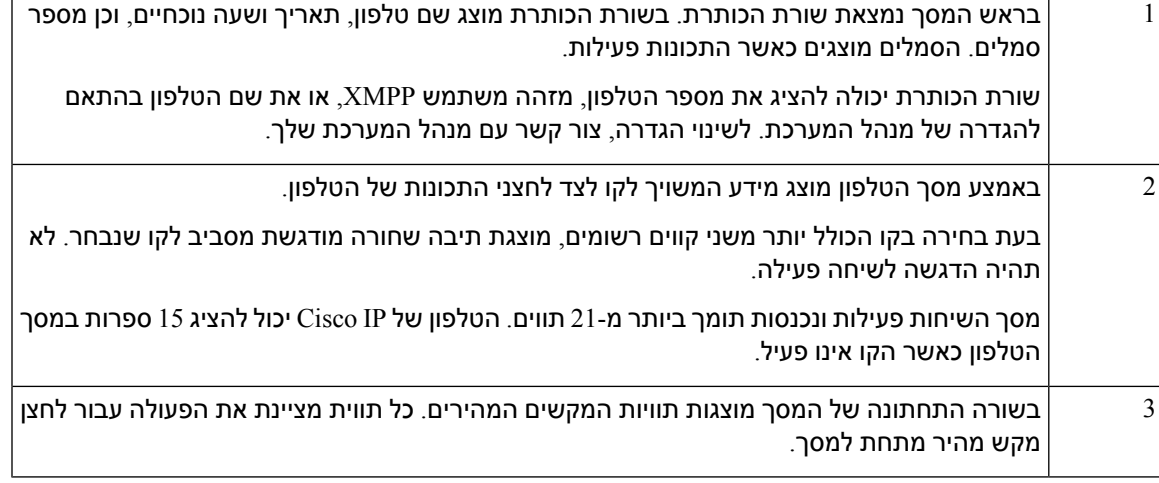

## **ניקוי מסך הטלפון**

#### **נוהל**

אם מסך הטלפון מתלכלך, נגב אותו באמצעות מטלית רכה ויבשה.

אל תשתמש בנוזלים או באבקות כלשהן לניקוי הטלפון מאחר שהם עלולים לזהם את רכיבי הטלפון ולגרום לתקלות. **זהירות**

## **ההבדלים בין שיחות טלפון וקווי טלפון**

אנו משתמשים במונחים קווים ושיחות בדרכים ספציפיות מאוד כדי להסביר לך כיצד להשתמש בטלפון.

- קווים כל קו מתאים למספר ספרייה או למספר אינטרקום שבו אחרים יכולים להשתמש כדי להתקשר אליך. מספר הקווים שברשותך שווה למספר הסמלים של מספרי הספרייה וקווי הטלפון שלך.
	- שיחות כל קו יכול לתמוך בשיחות מרובות. כברירת מחדל, הטלפון תומך בשתי שיחות מחוברות לכל קו, אך מנהל המערכת יכול לשנות מספר זה בהתאם לצרכים שלך.
		- רק שיחה אחת יכולה להיות פעילה בכל עת; שיחות אחרות מועברות באופן אוטומטי להמתנה.

לדוגמה: אם יש לך שני קווים וכל קו תומך בארבע שיחות, יכולות להיות לך עד שמונה שיחות מחוברות בו-זמנית. רק אחת מהשיחות הללו פעילה ושבע האחרות הן שיחות ממתינות.

## **יציאות USB**

רק עבור טלפון 8861, 8861, 8961-8865.

ייתכן שהטלפון שלך כולל יציאת USB אחת או יותר. כל יציאת USB תומכת בחמישה מכשירי USB לכל היותר. כל מכשיר המחובר ליציאה כלול בספירת ההתקנים המקסימלית, כולל כל מודולי הרחבת מפתח. לדוגמה, הטלפון יכול לתמוך בחמישה מכשירי USB ביציאה הצדדית ובחמישה מכשירי USB סטנדרטיים נוספים ביציאה האחורית. מוצרי USB רבים של צד שלישי מכילים יותר ממכשיר USB אחד ולכן נספרים כיותר ממכשיר אחד.

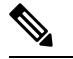

**הערה** לטלפון 8851 IP Cisco יש רק יציאת USB אחת, יציאת ה-USB הצדדית.

אם אתה משתמש ברכזת USB ומסיר את כבל ה-USB מהטלפון במהלך שיחה פעילה, ייתכן שהטלפון יבצע הפעלה מחדש.

### **נושאים נוספים**

 $1$  טלפון IP ו $\sim$ 8800 מדגם 8800, בדף

### **טעינת מכשיר נייד**

תוכל להשתמש ביציאות ה-USB בטלפון שלך כדי לטעון את המכשיר הנייד, אם הוא כולל חיבור USB. היציאות הבאות תומכות בטעינת USB:

הטלפון שלך ממשיך להטעין את המכשיר הנייד כשהוא במצב חיסכון בחשמל.

כאשר תשתמש בטלפון כדי לטעון את המכשיר הנייד, התנאים הבאים יחולו:

- תיתכן השהיה קלה עד שהטעינה תתחיל.
- במצבים מסוימים, מכשירך לא יציג את סמל הטעינה. לדוגמה, ייתכן שהסמל לא יוצג כאשר המכשיר יהיה טעון לחלוטין.
- כאשר יותר ממודול הרחבת מקש של טלפון IP Cisco מדגם 8800 אחד מחובר לטלפון, יציאת ה-USB האחורית לא תוכל לבצע טעינה מהירה של המכשיר.

אם תנתק את הטאבלט ותחבר באופן מידי אוזניות USB לטלפון, יחול עיכוב של 3 שניות בזיהוי אוזניות ה-USB על-ידי הטלפון.

אם מנהל המערכת שלך משבית את יציאת ה-USB האחורית או הצדדית, יציאת ה-USB המושבתת מפסיקה לפעול ולא תטען את ההתקן המחובר. אם ברצונך להשתמש ביציאות ה-USB, פנה למנהל המערכת שלך.

#### **נושאים נוספים**

חיסכון [באנרגיה](#page-47-0), בדף 32

## **Bluetooth והטלפון שלך**

Bluetooth נתמך בטלפון IP Cisco מדגם 8851 ו.8861-

אם הטלפון שלך תומך ב-Bluetooth, השתמש באוזניות Bluetooth וחבר את הטלפון הנייד או את מחשב הלוח לטלפון.

חיבורי Bluetooth פועלים בצורה מיטבית כאשר אתה נמצא במרחק של 1 עד 2 מטרים מהטלפון, אך ייתכן שהם יפעלו גם במרחק של 20 מטר. חיבור ה-Bluetooth יכול להיחלש כאשר קיים מחסום (קיר, דלת, חלון), חפץ מתכתי גדול או מכשירי חשמל אחרים בין הטלפון שלך לבין המכשיר המחובר.

לחיבור מכשיר נייד או אוזניות לטלפון באמצעות Bluetooth, התחל על-ידי שיוך המכשיר לטלפון שלך. ניתן לשייך עד 3 מכשירים. אם תנסה לשייך יותר משלושה מכשירים, תתבקש למחוק מכשיר אחד.

לאחר שהאוזניות או המכשיר הנייד שויכו, הטלפון יתחבר לאוזניות או למכשיר הנייד כאשר הם יופעלו.

בעת שיוך מכשיר, תוכל להגדיר את מצב ה-Bluetooth לטלפון, ללא שפופרת או שניהם. מצב 'טלפון' מאפשר לך להשתמש באוזניות Bluetooth בלבד. מצב 'ללא שפופרת' מאפשר לך להשתמש בטלפון הנייד בלבד. מצב 'שניהם' מאפשר לך להשתמש גם באוזניות וגם בטלפון הנייד.

כאשר תשתמש באוזניית Bluetooth ובמכשירים ניידים עם הטלפון שלך, זכור כי:

- אוזניית ה-Bluetooth האחרונה או המכשיר הנייד האחרון שהיו מחוברים לטלפון הם מכשיר ברירת המחדל שבו הטלפון משתמש.
- יכול להיות לך חיבור פעיל אחד בלבד בכל פעם. לדוגמה, אוזניות Bluetooth יכולות להיות פעילות או טלפון נייד יכול להיות פעיל.
	- הטלפון תומך במכשיר אחד מכל סוג. לדוגמה, אינך יכול לחבר שני זוגות של אוזניות Bluetooth.
- ניתן לחבר מכשיר נייד אחד בכל פעם. לדוגמה, אם אוזניות Bluetooth שלך פעילות, ותחבר טלפון נייד, אוזניות ה-Bluetooth ינותקו.
	- מכשיר Bluetooth שלך יתחבר מחדש אם תיכנס שוב לטווח הקליטה שלו, או בעת הפעלה מחדש.

#### **נושאים נוספים**

```
אוזניית Bluetooth
שיוך מכשיר נייד לטלפון השולחני שלך, בדף 83
          טלפון IP Cisco מדגם ,8800 בדף 1
```
## **חיסכון באנרגיה**

<span id="page-47-0"></span>מנהל המערכת יכול לצמצם את כמות האנרגיה שבה משתמש מסך הטלפון כאשר אינך משתמש בטלפון. רמת החיסכון באנרגיה שמנהל המערכת יכול להגדיר:

• חסכון בחשמל - התאורה האחורית והמסך נכבים כאשר הטלפון אינו פעיל במשך פרק זמן שנקבע.

## **הפעלת הטלפון שלך**

כאשר הטלפון כבוי במטרה לחסוך אנרגיה, מסך הטלפון ריק.

**נוהל**

לחץ על מקש כלשהו כדי להפעיל את הטלפון.

## **עזרה ומידע נוסף**

אם יש לך שאלות בנוגע לפונקציות הזמינות בטלפון שלך, צור קשר עם מנהל המערכת.

אתר האינטרנט של Cisco) [com.cisco.www://https](https://www.cisco.com) (מכיל מידע נוסף על הטלפונים ומערכות בקרת השיחות.

• לקבלת גישה למדריכי הפעלה מהירה ומדריכים למשתמש קצה באנגלית, לחץ על קישור זה:

[https://www.cisco.com/c/en/us/support/collaboration-endpoints/](https://www.cisco.com/c/en/us/support/collaboration-endpoints/ip-phone-8800-series-multiplatform-firmware/products-user-guide-list.html) [ip-phone-8800-series-multiplatform-firmware/products-user-guide-list.html](https://www.cisco.com/c/en/us/support/collaboration-endpoints/ip-phone-8800-series-multiplatform-firmware/products-user-guide-list.html)

• לקבלת מדריכים בשפות שונות מאנגלית, לחץ על קישור זה:

[https://www.cisco.com/c/en/us/support/collaboration-endpoints/](https://www.cisco.com/c/en/us/support/collaboration-endpoints/ip-phone-8800-series-multiplatform-firmware/tsd-products-support-translated-end-user-guides-list.html) [ip-phone-8800-series-multiplatform-firmware/tsd-products-support-translated-end-user-guides-list.html](https://www.cisco.com/c/en/us/support/collaboration-endpoints/ip-phone-8800-series-multiplatform-firmware/tsd-products-support-translated-end-user-guides-list.html)

• לקבלת מידע נוסף על רישוי, לחץ על קישור זה:

[https://www.cisco.com/c/en/us/support/collaboration-endpoints/](https://www.cisco.com/c/en/us/support/collaboration-endpoints/ip-phone-8800-series-multiplatform-firmware/products-licensing-information-listing.html) [ip-phone-8800-series-multiplatform-firmware/products-licensing-information-listing.html](https://www.cisco.com/c/en/us/support/collaboration-endpoints/ip-phone-8800-series-multiplatform-firmware/products-licensing-information-listing.html)

### **תכונות נגישות**

הטלפונים של IP Cisco מספקים תכונות נגישות לבעלי ליקויי ראייה, לעיוורים ולבעלי לקויות שמיעה וניידות.

לקבלת מידע מפורט על תכונות הנגישות בטלפונים אלה, ראה [/support/us/en/c/com.cisco.www://http](http://www.cisco.com/c/en/us/support/collaboration-endpoints/unified-ip-phone-8800-series/products-technical-reference-list.html) .[collaboration-endpoints/unified-ip-phone-8800-series/products-technical-reference-list.html](http://www.cisco.com/c/en/us/support/collaboration-endpoints/unified-ip-phone-8800-series/products-technical-reference-list.html)

תוכל גם למצוא מידע נוסף על נגישות באתר אינטרנט זה של Cisco:

<http://www.cisco.com/web/about/responsibility/accessibility/index.html>

### **פתרון בעיות**

אתה עשוי לחוות בעיות הקשורות לתרחישים הבאים:

- הטלפון שלך לא יכול לנהל תקשורת עם מערכת בקרת השיחות.
	- למערכת בקרת השיחות יש בעיות תקשורת או בעיות פנימיות.
		- לטלפון שלך יש בעיות פנימיות.

אם אתה נתקל בבעיות, מנהל המערכת יוכל לסייע לך לאתר את סיבת הבסיס שגרמה לבעיה.

### **חיפוש מידע על הטלפון שלך**

מנהל המערכת עשוי לבקש מידע על הטלפון שלך. מידע זה מזהה באופן ייחודי את הטלפון למטרות פתרון בעיות. הטלפון כולל את כל את מידע מזהה התקן ייחודי (UDI(. ה-UDI מורכב משלושה יסודות נתונים המשויכים לטלפון. רכיבי הנתונים הם:

- מזהה מוצר (PID(
- $(VID)$  מזהה גירסה  $\cdot$ 
	- $(SN)$  פוספר סידורי  $\bullet$

באפשרותך גם למצוא את המידע אודות הטלפון על-ידי גישה אל **מידע** > **סטטוס** > **מידע מוצר**בממשק האינטרנט של הטלפון.

#### **נוהל**

- **שלב 1** לחץ על **יישומים** .
- **שלב 2** בחר **סטטוס** > **מידע מוצר**.
- תוכל להציג את המידע הבא:

**שם המוצר**-שם אשר מייצג את טלפון IP Cisco.

**מספר סידורי**—מספר סידורי של טלפון IP Cisco.

**כתובת MAC**—כתובת חומרה של טלפון IP Cisco.

**גרסת תוכנה**—מספר גרסה של קושחת טלפון IP Cisco.

**גרסת תצורה**—מספר הגרסה של תצורת טלפון IP Cisco. מידע זה מוצג אם מנהל המערכת אפשר זאת.

**גרסת חומרה**—מספר גרסה של חומרת טלפון IP Cisco.

**VID**—- מזהה גרסה של טלפון IP Cisco.

**אישור**—סטטוס של אישור הלקוח שמאמת את טלפון IP Cisco לשימוש ברשת ITSP. שדה זה מציין אם אישור הלקוח הותקן כראוי בטלפון.

**התאמה אישית**—עבור יחידת התאמה אישית מרוחקת, שדה זה מציין אם היחידה הותאמה אישית או לא. המצב 'ממתין' מצביע על כך שיחידה חדשה של התאמה אישית מרוחקת מוכנה להקצאת משאבים. אם היחידה כבר אחזרה את הפרופיל המותאם אישית שלה, שדה זה מציג את מצב ההתאמה האישית - הושג.

**שלב 3** לחץ על**Exit** כדי לחזור למסך היישומים.

### **הצגת מצב ההתאמה האישית בטלפון**

לאחר השלמת ההורדה של RC משרת EDOS, ניתן להציג את מצב ההתאמה האישית של הטלפון במסך.

להלן התיאורים של מצבי ההתאמה האישית המרוחקת:

- פתוח—הטלפון אותחל בפעם הראשונה ואינו מוגדר.
- מבוטל—התאמה אישית מרוחקת מבוטלת עקב הקצאת משאבים אחרת, למשל אפשרויות DHCP.
	- ממתין—הטלפון לא יכול להוריד את הפרופיל משרת EDOS.
	- מותאם אישית-ממתין—הטלפון הוריד כתובת URL לניתוב מחדש משרת EDOS.
- הושג—בפרופיל שהורד משרת EDOS, קיימת כתובת URL לניתוב מחדש עבור תצורת הקצאת המשאבים. מצב זה מוצג אם הורדת כתובת ה-URL לניתוב מחדש משרת הקצאת המשאבים בוצעה בהצלחה.
- לא זמין—התאמה אישית מרוחקת הופסקה מפני ששרת EDOS הגיב בקובץ הקצאת משאבים ריק ותגובת HTTP הייתה 200 OK.

**נוהל**

**שלב 1** לחץ על **יישומים** .

**שלב 2** בחר **סטטוס** > **פרטי מוצר** > **התאמה אישית**.

**שלב 3** לחץ על **הקודם** .

### **הצגת סטטוס הרשת**

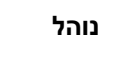

**שלב 1** לחץ על **יישומים** .

**שלב 2** בחר **מצב** > **רשת מצב**.

תוכל להציג את המידע הבא:

- **רשת type**—מציין את סוג החיבור לרשת מקומית (LAN (שהטלפון משתמש בו.
	- **סטטוס הרשת**—מציין אם הטלפון מחובר לרשת.
- **כתובת 4IPv**—כתובת IP של הטלפון. באפשרותך להציג מידע אודות כתובת IP, סוג כתובת, מצב IP, מסיכת רשת משנה, נתב ברירת מחדל, שרת שמות תחומים (1 (DNS, ו2- DNS של הטלפון.
- **מצב 6IPv**—כתובת IP של הטלפון. באפשרותך להציג מידע אודות כתובת IP, סוג כתובת, מצב IP, מסיכת רשת משנה, נתב ברירת מחדל, שרת שמות תחומים (1 (DNS, ו2- DNS של הטלפון.
	- **מזהה VLAN**—מזהה VLAN של הטלפון.
	- **כתובת MAC**—כתובת ייחודית לבקרת גישה למדיה (MAC (של הטלפון.
		- **שם מארח**—מציג את שם המארח הנוכחי המוקצה לטלפון.
	- **תחום**—מציג את שם תחום הרשת של הטלפון. ברירת מחדל: com.cisco
		- **קישור של יציאת מיתוג**—סטטוס של יציאת המיתוג.
		- **תצורת יציאת המיתוג**—מציין מהירות ודו-כיווניות של יציאת הרשת.
			- **תצורת יציאת PC**—מציין מהירות ודו-כיווניות של יציאת PC.
			- **קישור יציאת PC**—מציין מהירות ודו-כיווניות של יציאת PC.

## **הצגת סטטוס הטלפון**

#### **נוהל**

- **שלב 1** לחץ על **יישומים** .
- **שלב 2** בחר **מצב** > **מצב טלפון** > **מצב טלפון**.

תוכל להציג את המידע הבא:

- **זמן שחלף**—סך כל הזמן שחלף מאז האתחול מחדש האחרון של המערכת
	- **Tx) מנות)**—מנות ששודרו מהטלפון.

• **Rx) מנות)**—מנות שהתקבלו מהטלפון.

## **הצגת הודעות הסטטוס בטלפון**

<span id="page-51-0"></span>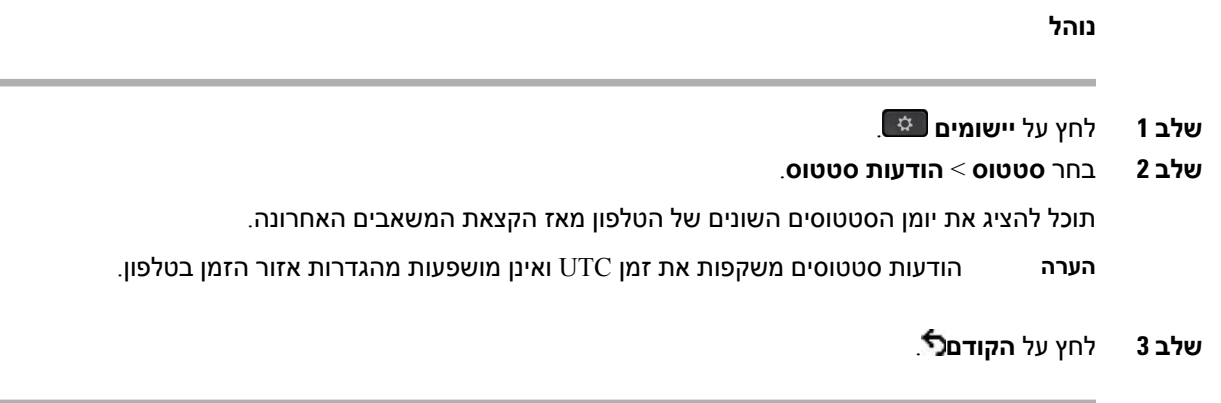

### **הצגת סטטוס הקו**

**נוהל שלב 1** לחץ על **יישומים** . **שלב 2** בחר **סטטוס** > **סטטוס הטלפון** > **סטטוס הקו**. תוכל להציג את הסטטוס של כל קו בטלפון.

### **הצג את רשומות השיחות בסטטיסטיקת השיחות**

כל רשומת שיחה מכילה מידע נוסף שאולי תרצה לבדוק, בצע את ההליך המופיע בנושא זה כדי להציג את המידע המפורט של רישומי השיחה האחרונים שלך.

### **לפני שתתחילו**

היכנס לטלפון כדי שתוכל לגשת לתפריט **statistics Call**.

אם סמל מנעול מופיע בפינה השמאלית העליונה של המסך הראשי, זה אומר שעדיין לא נכנסת לטלפון.

**נוהל**

- **שלב 1** לחץ על **יישומים** .
- **שלב 2** בחר **מצב** > **מצב טלפון** > **statistics Call**.
- **שלב 3** (אופציונלי) אם תתבקש, הזן את הסיסמה שלך ולחץ על **כניסה**.

אם אינך יכול להיכנס לטלפון, פנה למנהל המערכת שלך.

**שלב 4** סמן ערך סטטיסטיקה של שיחה מהרשימה ולחץ על**בחר**.

אתה יכול גם ללחוץ על הלחצן **בחר** של אשכול הניווט כדי להציג פרטים של הערך המסומן.

תוכל להציג את המידע הבא:

- **type Call**—שיחה יוצאת או נכנסת.
- **name Peer**—שם האדם שביצע או ענה לשיחה.
- **phone Peer**—מספר הטלפון של האדם שביצע או ענה לשיחה.
	- **codec Encode**—השיטה המשמשת לדחיסת השמע היוצא.
- **codec Decode**—השיטה המשמשת לביטול הדחיסה של האודיו הנכנס.
	- **time Call**—הזמן שבו בוצעה שיחה או נענתה.
		- **ID Call**—מזהה של המתקשר.

הנתונים הסטטיסטיים של השיחות עשויים להכיל מידע נוסף כגון מונה, נתונים סטטיסטיים ומדדי איכות קול. השתמש במידע זה לפתרון בעיות.

#### **נושאים נוספים**

כניסה [לשלוחה](#page-34-0) מטלפון אחר (ניידות שלוחה), בדף 19 כניסה [לטלפון](#page-35-0) כאורח, בדף 20 כניסה כסוכן מוקד [טלפוני](#page-91-0), בדף 76 הגדרת חשבון [הפרופיל](#page-162-0), בדף 147 [הגדרת](#page-161-0) סיסמה, בדף 146

## **הצגת סטטוס הפעולה של 802.1X**

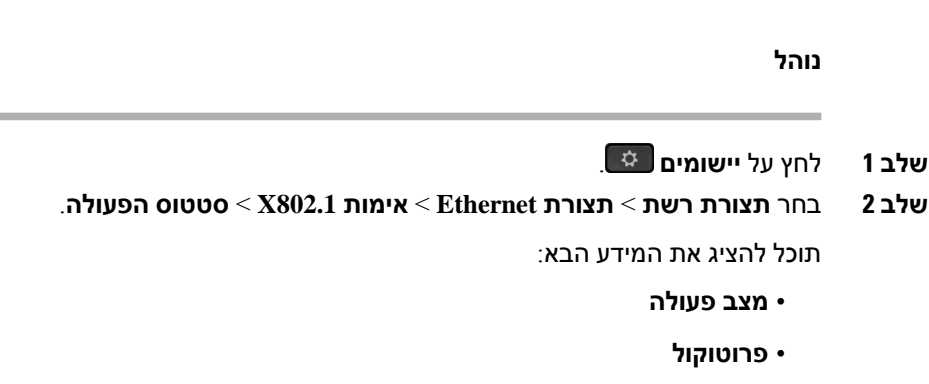

## **הצגת היסטוריית האתחולים מחדש**

**נוהל שלב 1** לחץ על **יישומים** . **שלב 2** בחר **סטטוס** > **היסטוריית אתחולים מחדש**. תוכל להציג את פרטי התאריך והשעה שבהם הטלפון אותחל מחדש, ללא תלות בסיבת האתחול מחדש.

## **דווח על כל בעיות הטלפון עבור מכשיר MPP Cisco שלך**

תוכל להשתמש בכלי דיווח על בעיות (PRT (כדי לאסוף ולשלוח יומני טלפון וכדי לדווח על בעיות למנהל המערכת.

### **לפני שתתחילו**

מנהל המערכת מפעיל את שרת האינטרנט בטלפון.

**נוהל**

- **שלב 1** לחץ על **יישומים** .
- **שלב 2** בחר **סטטוס** > **דווח על בעיה**.
- **שלב 3** הזן את התאריך שבו נתקלת בבעיה בשדה **תאריך הבעיה**. כברירת מחדל, התאריך הנוכחי מופיע בשדה זה.
- **שלב 4** הזן את השעה שבה נתקלת בבעיה בשדה **שעת הבעיה**. כברירת מחדל, השעה הנוכחית מופיעה בשדה זה.
	- **שלב 5** בחר **תיאור הבעיה**.
	- **שלב 6** בחר תיאור מתוך הרשימה המוצגת.
		- **שלב 7** לחץ על **שלח**.
- אם מנהל המערכת שלך משבית את שרת האינטרנט בטלפון, הטלפון ייכשל להעלות את דוח הבעיה לשרת. בנוסף, מסך הטלפון מציג שגיאה: 109 או דוח בעיות יחד עם קישור לא זמין להורדה. פנה למנהל המערכת כדי לסייע לך לפתור את הבעיה. **הערה**

### **איפוס הטלפון להגדרות יצרן מדף האינטרנט של הטלפון**

ניתן לשחזר את הטלפון להגדרות היצרן המקוריות מעמוד האינטרנט של הטלפון. לאחר שתאפס את הטלפון, תוכל להגדיר את תצורתו מחדש.

**נוהל**

הזן את כתובת ה-URL בדפדפן אינטרנט נתמך ולחץ על **אשר איפוס להגדרות יצרן**

ניתן להזין כתובת URL בתבנית:

http://<Phone IP>/admin/factory-reset

כאשר

טלפון IP = כתובת IP של הטלפון שלך.

 $\mathsf{a}$ לגישה לעמוד המנהל של הטלפון. = admin/

reset-factory = פקודה שיש להזין בעמוד האינטרנט של הטלפון כדי לאפס את הטלפון.

### **איפוס להגדרות היצרן מהשרת**

תוכל לשחזר את הטלפון להגדרות היצרן המקוריות שלו כאשר מנהל המערכת יאפס אותו מהשרת. לאחר שתאפס את הטלפון, תוכל להגדיר את תצורתו מחדש.

כאשר מנהל המערכת שלך מאפס את הטלפון שלך להגדרות היצרן, אתה תראה את ההתראות הבאות על מסך הטלפון.

- אם הטלפון לא פעיל ואין לו שיחה פעילה או שהטלפון לא משתדרג, הוא מציג הודעה, **איפוס להגדרות היצרן לפי בקשה מהמנהל**, ואז הטלפון יופעל מחדש כדי להשלים את איפוס היצרן.
- אם הטלפון תפוס בשיחה פעילה או שהטלפון משתדרג, הוא מציג הודעה, **הטלפון יאופס להגדרות היצרן כאשר הוא לא פעיל לפי בקשה ממנהל המערכת**. לאחר שהטלפון הופך לא פעיל, הוא מופיע **איפוס להגדרות היצרן לפי בקשה מהמנהל**, ואז הטלפון יופעל מחדש כדי להשלים את איפוס היצרן.

### **זיהוי בעיות בטלפון בעזרת כתובת URL בדף האינטרנט של הטלפון**

כאשר הטלפון אינו פועל או אינו מבצע רישום, שגיאת רשת או כל תצורה שגויה עשויה להיות הסיבה לכך. כדי לזהות את הסיבה, הוסף כתובת IP מסוימת או שם או שם תחום לדף מנהל המערכת של הטלפון. לאחר מכן, נסה לבצע גישה כדי שהטלפון יוכל לשלוח איתות Ping ליעד ולהציג את הסיבה.

**נוהל**

בדפדפן אינטרנט נתמך, הזן כתובת URL המורכבת מכתובת ה-IP של הטלפון וה-IP המהווה יעד שברצונך לאותת. הזן את כתובת ה-URL באמצעות התבנית:

:היכן,<http:/<Phone IP>/admin/ping?<ping destination

*<IP Phone* = *<*כתובת ה-IP האמיתית של הטלפון שלך.

*/admin* = נתיב גישה לדף מנהל מערכת של הטלפון שלך.

*<destination ping* = *<*כל כתובת IP או שם תחום שאתה רוצה לעשות לו פינג.

יעד ה-Ping מאפשר רק תווים אלפא נומרים, '-', ו "\_" (קו תחתון). לחלופין, הטלפון מציג שגיאה בדף האינטרנט. אם ה- *<destination ping <*כולל רווחים, הטלפון משתמש רק בחלק הראשון של הכתובת כיעד הפינג.

לדוגמה, כדי לשלוח איתות Ping לכתובת :192.168.1.1

http://<Phone IP>/admin/ping?192.168.1.1

### **קישוריות טלפון שנותקה**

הטלפון שלך מתנתק לפעמים מרשת הטלפון. כאשר חיבור זה מתנתק, הטלפון יציג הודעה.

אם אתה נמצא בשיחה פעילה כאשר החיבור מתנתק, השיחה נמשכת. עם זאת, אין לך גישה לכל הפונקציות הרגילות של הטלפון מאחר שפונקציות מסוימות דורשות מידע ממערכת בקרת השיחות. לדוגמא, המקשים המהירים עלולים לא לפעול כמצופה.

כאשר הטלפון יתחבר מחדש למערכת בקרת השיחות, תוכל להשתמש שוב בטלפון כרגיל.

### **קבלת מידע נוסף כאשר הטלפון שלך מציג הודעת כשל הקצאת משאבים**

אם הטלפון מציג את ההודעהאמת את הגדרות ההקצאה או צור קשר עם ספק השירות,. קיימת בעיית תצורה. הודעה זו תוצג רק מיד לאחר האתחול של הטלפון. לא ניתן לראות את ההודעה לאחר שהטלפון נרשם לשרת שיחה.

הודעה זו חלה על כל טלפוני MPP.

**נוהל**

- **שלב 1** לחץ על אחת מהאפשרויות הבאות:
- **פרטים** —הצגת רשימה של הודעות סטטוס.
- **ביטול** -מעבר חזרה למסך הטלפון הראשי.
- **הערה** אם תבטל התראת הקצאה, הטלפון לא יציג התראת הקצאה אחרת עד לאתחול מחדש של הטלפון.
	- **שלב 2** סמן את הודעת הסטטוס הרלוונטית מתוך הרשימה ולחץ על אחת מהאפשרויות הבאות:
		- **פרטים** —הצגת הודעת הסטטוס כולה.
		- **מחק**—מחיקת את רשימת ההודעות המלאה.
- **שלב 3** פנה למנהל המערכת כדי לסייע לך לפתור את הבעיה. אם מנהל המערכת נתן לך גישה, באפשרותך גם להציג את ההודעות בדף האינטרנט של הטלפון.

בדף האינטרנט של הטלפון, עבור אל **מידע** > **סטטוס הורדה** > **סטטוס הקצאה**

### **חיפוש סוג רשיון המעבר**

מנהל המערכת עלול לבקש לקבל מידע אודות סוג הרשיון ששימש לניוד אל קושחת Multiplatform.

**נוהל**

- **שלב 1** לחץ על **יישומים** .
- **שלב 2** בחר **סטטוס** > **מידע מוצר**.
- **שלב 3** בשדה **סוג הרשאת מעבר**, הצג את סוג הרשיון שבשימוש.

### **מצא מידע אודות מצב רענון אישור MIC**

באפשרותך להציג את מצב החידוש והמידע הקשור בדף האינטרנט של הטלפון כדי לבדוק אם החידוש של האישור המותקן של היצרן (MIC (כבר הושלם. ייתכן שמנהל המערכת ישאל אותך לגבי מידע זה במהלך פתרון בעיות הטלפון.

#### **לפני שתתחילו**

- מנהל המערכת נתן לך את הגישה לדף האינטרנט של הטלפון.
- מנהל המערכת מפעיל את החידוש של האישור המותקן של היצרן (MIC (בטלפון.

#### **נוהל**

- **שלב 1** בדף האינטרנט של הטלפון, לחץ על > **מצב הורדת מידע**.
	- **שלב 2** מצא את המידע **מהמקטע מצב רענון של אישור MIC**.
- **מצב אספקת אישור MIC**: שדה זה כולל את התאריך והשעה של חידוש האישור שבוצע, את כתובת ה-URL של בקשת HTTP והודעות התוצאה.
- **פרטי אישור MIC**: שדה זה מציג את המצב הכולל של תהליך חידוש האישור. בדרך כלל, היא מראה אם אישור אישור MIC של הטלפון כבר חודש בהצלחה.

למידע נוסף, פנה אל מנהל המערכת שלך.

## **תנאי אחריות מוגבלת לחומרה של Cisco למשך שנה אחת**

תנאים מיוחדים חלים על האחריות לחומרה ועל השירותים שבהם באפשרותך להשתמש במהלך תקופת האחריות. תעודת האחריות הרשמית שלך, כולל תנאי האחריות והסכמי הרישיון הרלוונטיים לתוכנות Cisco, זמין בסעיף [אחריות](https://www.cisco.com/go/hwwarranty) [מוצר](https://www.cisco.com/go/hwwarranty).

 $\mathbf{l}$ 

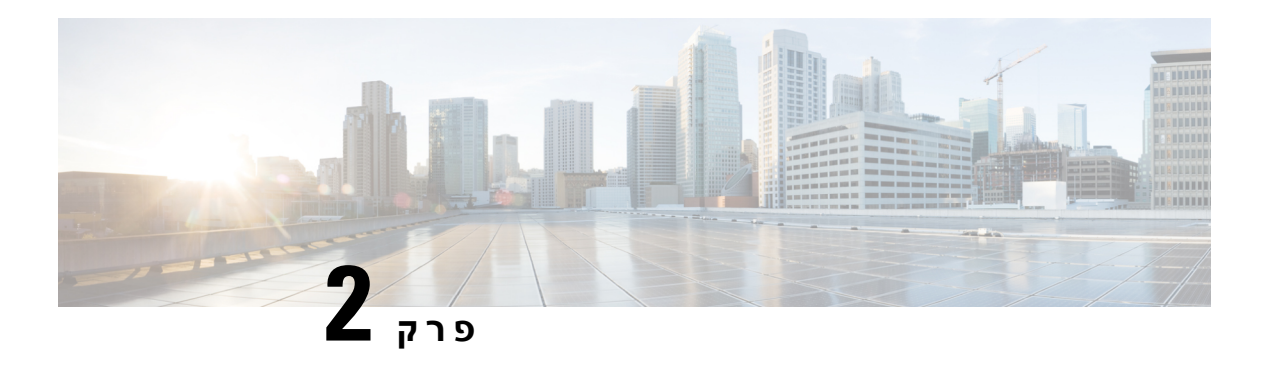

## **שיחות**

- ביצוע [שיחה](#page-58-0), בדף
- מענה [לשיחות](#page-63-0), בדף
- [השתקת](#page-66-0) השיחה, בדף
- שיחות [ממתינות](#page-66-1), בדף
- [העברת](#page-69-0) שיחות, בדף
- העברת שיחות בעזרת דף [האינטרנט](#page-70-0) של הטלפון, בדף
- הפעלת מצב העברת כל [השיחות](#page-71-0) עם סנכרון קוד הפעלת תכונה, בדף
	- [העברת](#page-72-0) שיחה, בדף
	- שיחות ועידה [ופגישות](#page-73-0), בדף
	- מפגש ושיחות [אינטראקציה](#page-76-0), בדף
		- [שיחות](#page-83-0) וידאו, בדף
		- [הקלטת](#page-86-0) שיחה, בדף
	- אנשי קשר של הודעה מיידית ומצב [נוכחות](#page-86-1), בדף
	- זימון באיתות לקבוצת טלפונים (Multicast Paging), בדף 73
		- יישום XML ו-Paging [Multicast,](#page-88-1) בדף
			- צפה בפרטי יישום [XML,](#page-89-0) בדף
				- קווים [מרובים](#page-89-1), בדף
				- [תכונות](#page-90-0) מוקד טלפוני, בדף
					- שיחות [מנהלים](#page-94-0), בדף
					- [שיחות](#page-95-0) עוזר מנהל, בדף
		- [מכשירים](#page-97-0) ניידים והטלפון השולחני שלך, בדף

## **ביצוע שיחה**

<span id="page-58-0"></span>הטלפון פועל בדיוק כמו טלפון רגיל. אך אנו מאפשרים לך לבצע שיחות בקלות רבה ביותר.

## **ביצוע שיחה**

השתמש בטלפון שלך כמו בכל טלפון אחר לביצוע שיחה.

**נוהל**

הזן מספר ובחר את השפופרת.

## **ביצוע שיחה באמצעות רשימת הסיוע בחיוג**

אם אתה מחייג מספר והסיוע בחיוג מוגדר, רשימת הסיוע בחיוג תציג הצעות מהספרייה ומהיסטוריית השיחות שלך.

**נוהל**

- **שלב 1** השתמש בלחצן הניווט כדי להדגיש מספר טלפון שמופיע ברשימת הסיוע בחיוג.
	- **שלב 2** לחץ על **Dial) חייג)** או על **Call) בצע שיחה)** כדי לבצע את השיחה.

## **בצע שיחה עם הרמקול**

השתמש בדיבורית לביצוע שיחות ללא שימוש בידיים. זכור שעמיתיך עשויים לשמוע אף הם את השיחה.

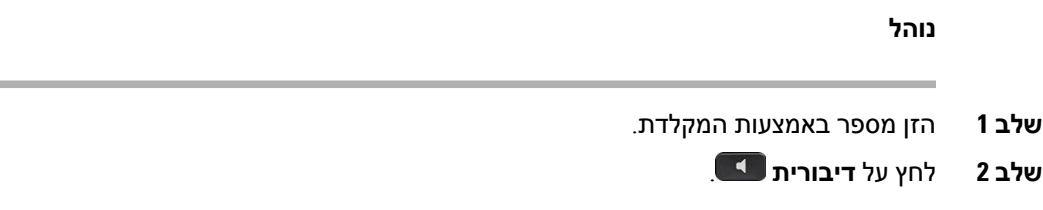

## **בצע שיחה עם אוזניות**

השתמש באוזניות לצורך התקשרות בדיבורית שלא תפריע לעמיתיך ותעניק לך פרטיות מסוימת.

**נוהל**

- **שלב 1** חבר אוזניות.
- **שלב 2** הזן מספר באמצעות המקלדת.
	- **שלב 3** לחץ על **אוזנייה** .

## **ביצוע שיחת חירום**

השתמש בטלפון שלך כדי לבצע שיחת חירום, בדומה לכל שיחה אחרת. בעת חיוג מספר החירום, שירותי החירום שלך מקבלים את מספר הטלפון והמיקום שלך כדי שיוכלו לסייע לך.

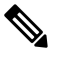

**הערה** אם השיחה מתנתקת, שירותי החירום יכולים להתקשר אליך בחזרה.

#### **לפני שתתחילו**

יש להגדיר את הטלפון שלך כדי להשיג את המיקום הפיזי שלך. אנשי שירותי החירום זקוקים למיקום שלך כדי למצוא אותך כאשר אתה מבצע שיחת חירום.

**נוהל**

הזן את מספר החירום והרם את המכשיר.

## **חיוג חוזר של מספר**

באפשרותך לחייג למספר הטלפון האחרון שחויג.

**נוהל**

- **שלב 1** (אופציונלי) בחר קו.
	- **שלב 2** לחץ על **חיוג חוזר**.
- <span id="page-60-0"></span>עבור Calling Webex, סביבות עבודה תומכות בחיוג חוזר כאשר ההיסטוריה של **שיחה מקומית** מוגדרת להתקני סביבת העבודה או באמצעות 66\* FAC. **הערה**
	- **שלב 3** בחר רשומת שיחה מהרשימה**שיחות שבוצעו** ולחץ על **שיחה**.

באפשרותך גם לגשת לרשימה **שיחות שבוצעו** מתוך **מידע והגדרות** > **שיחות אחרונות** > **שיחות שבוצעו**.

## **חיוג מהיר**

חיוג מהיר מאפשר לך ללחוץ על לחצן, להזין קוד מוגדר מראש או לבחור פריט מסך טלפון לביצוע שיחה. תוכל להגדיר את החיוג המהיר ממסך הטלפון וכן מדף האינטרנט של הטלפון.

תוכל לערוך, למחוק ולאמת קוד חיוג מהיר.

#### **נושאים נוספים**

דפי [אינטרנט](#page-40-0) של טלפון, בדף 25 [מספרי](#page-41-0) חיוג מהיר, בדף 26

### **הקצאת קוד חיוג מהיר ממסך הטלפון**

תוכל להגדיר אינדקס חיוג מהיר ממסך הטלפון. תוכל גם להקצות קוד חיוג מהיר מדף האינטרנט של הטלפון.

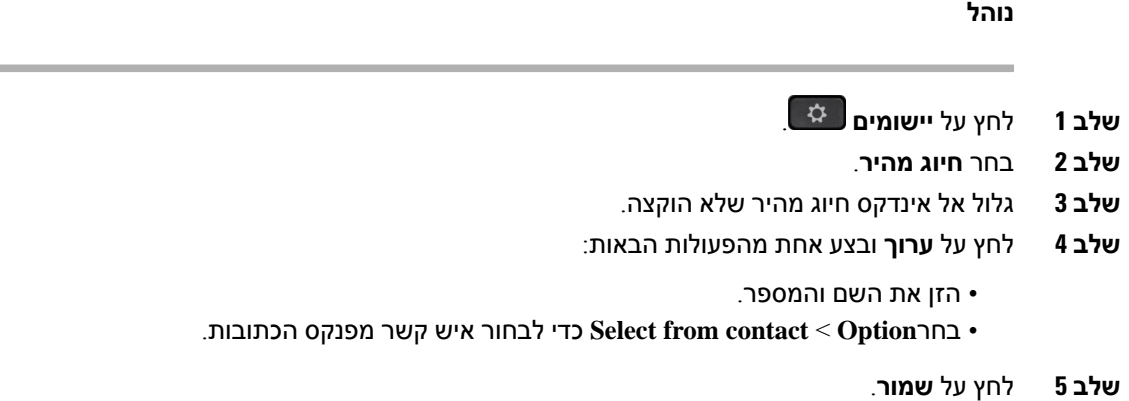

### **ביצוע שיחה עם קוד חיוג מהיר**

#### **לפני שתתחילו**

הגדר קודי חיוג מהיר בדף האינטרנט של הטלפון או ממסך הטלפון.

#### **נוהל**

הזן את קוד החיוג המהיר ולחץ על **Call) בצע שיחה)**.

### **הגדרת חיוג מהיר במקש קו**

תוכל ללחוץ על כל מקש קו מושבת בטלפון ולהגדיר בו חיוג מהיר. הסמל, השם ומספר השלוחה לחיוג מהיר מוצגים במסך הטלפון ליד מקש הקו. תוכל גם לאמת שינוי זה על-ידי בדיקת השדה **פונקציה מורחבת** בדף האינטרנט. לאחר שתגדיר את החיוג המהיר על מקש קו, תוכל ללחוץ על מקש הקו כדי לשנות את פרטי החיוג המהיר ולהקצות מספר טלפון ושם חדשים. אתה יכול ללחוץ על מקש הקו שהחיוג המהיר מוגדר לחיוג מהיר למספר.

באפשרותך להגדיר את מקש הקו של מודול הרחבת מקש כמקש חיוג מהיר ובאפשרותך ללחוץ על מקש קו זה כדי לבצע חיוג מהיר אל מספר. מנהל המערכת מגדיר את מקש הקו של מודול הרחבת המקש כמקש חיוג מהיר מדף האינטרנט של הטלפון.

### **לפני שתתחילו**

עבור לדף האינטרנט והשבת את מקש הקו שיהפוך למקש החיוג המהיר.

#### **נוהל**

- **שלב 1** לחץ על מקש קו מושבת כלשהו בטלפון במשך 2 שניות לפחות.
- **שלב 2** בחלון **החיוג המהיר**, הוסף את השם ואת מספר הטלפון לחיוג מהיר, שאליו תצלצל כאשר תלחץ על מקש קו זה.
	- **שלב 3** לחץ על **שמור**.

### **הסרת חיוג מהיר ממקש קו**

תוכל ללחוץ על מקש קו בטלפון ולמחוק את החיוג המהיר המוקצה לו. החיוג המהיר במקש הקו מוסר. בדוק את דף האינטרנט של הטלפון כדי לוודא שהחיוג המהיר הוסר.

**נוהל**

- **שלב 1** לחץ על מקש קו שמוגדר עבורו חיוג מהיר במשך 2 שניות לפחות.
	- **שלב 2** לחץ על **אפשרות** > **מחק** בחלון **החיוג המהיר** במסך הטלפון.
		- **שלב 3** בחר **אף אחד** ולאשר עם **בסדר**

### **שימוש במיקוד קו נכנס עבור שיחות חיוג מהיר**

ניתן להגדיר מקש קו לביצוע חיוג מהיר עם מזהה פרופיל קול (VID (או ללא VID. כאשר מוגדרים שניהם, VID מקבל עדיפות. השיחה מנותבת לקו זה.

אם מקש קו מוגדר ללא VID, ניתן להגדיר מקש חיוג מהיר כדי להשתמש במיקוד קו נכנס.

**נוהל**

- **שלב 1** הגדרת מקש חיוג מהיר ללא שימוש ב-VID.
	- **שלב 2** שנה את המיקוד לקו מועדף.
- **שלב 3** לחץ על מקש החיוג המהיר כדי לבצע שיחה.

השיחה מתבצעת עם מיקוד הקו הנכנס.

אם מספר השיחות הקיים בקו המוקד הנכנס שווה לערך שהוגדר בשדה **הופעת שיחות לכל קו** בדף האינטרנט של הטלפון, שיחת החיוג המהיר מתבצעת מהקו הזמין הבא.

### **שימוש במיקוד קו נכנס לבדיקת שיחות חיוג מהיר**

אם מקש קו הוגדר ללא VID, באפשרותך לבצע בדיקה כדי לאשר באם השיחה מתבצעת במיקוד הקו.

**נוהל**

- **שלב 1** הגדרת מקש חיוג מהיר ללא שימוש ב-VID.
	- **שלב 2** שנה את המיקוד לקו מועדף.
- **שלב 3** לחץ על מקש החיוג המהיר כדי לבצע שיחה.

השיחה מתבצעת עם מיקוד הקו הנכנס.

## **חייג מספר בינלאומי**

תוכל לחייג שיחות בינלאומיות כאשר תוסיף קידומת סימן חיבור (+) לפני מספר הטלפון.

**נוהל**

**שלב 1** לחץ על **כוכבית (\*)** והחזק למשך שנייה אחת לפחות.

סימן החיבור (+) מוצג כספרה הראשונה במספר הטלפון.

- **שלב 2** הזן מספר טלפון.
- **שלב 3** לחץ על **שיחה** או המתן 10 שניות לאחר הקשה אחרונה על המקש כדי לבצע את השיחה באופן אוטומטי.

## **שיחות מאובטחות**

<span id="page-63-0"></span>הטלפון שלך מצפין את כל השיחות כדי להגן על השיחות. סמל הנעילה מוצג על מסך הטלפון עבור כל השיחות המאובטחות.

אתה יכול גם להגדיר סיסמה בטלפון שלך כדי להגביל גישה לא מורשית.

## **מענה לשיחות**

הטלפון IP Cisco פועל בדיוק כמו טלפון רגיל. אך המענה לשיחות מתבצע בקלות רבה ביותר.

## **מענה לשיחה**

**נוהל**

לחץ על לחצן ההפעלה האדום המהבהב. אם בטלפון שלך יש קווים מרובים, לחץ תחילה על לחצן הקו האדום המלא.

אם הפרמטר **מקש כיווץ אוטומטי לקו** מופעל, חלון השיחה הפעילה ממוזער ופרטי הפעלת השיחה כגון שם המתקשר, מספר, משך השיחה, מצב השיחה וכל אייקון מיוחד כמו שיחה מאובטחת, הקלטת שיחה וכו' מוצגים בתווית השורה עצמה .

במהלך שיחות מרובות, סמל הקו עובר בין ספירת שיחות לסמל השיחה הנוכחית.

כדי להציג חלון שיחה במסך מלא, הקש על מקש הקו.

## **מענה לשיחה ממתינה**

כאשר אתה נמצא בשיחה פעילה, תוכל לדעת שיש לך שיחה ממתינה כשתשמע צפצוף יחיד ולחצן ה-session יהבהב באדום.

### **נוהל**

- **שלב 1** לחץ על לחצן ההפעלה.
- **שלב 2** (אופציונלי) אם יש לך יותר משיחה ממתינה אחת, בחר שיחה נכנסת.

## **דחיית שיחה**

באפשרותך לשלוח שיחה פעילה או מצלצלת למערכת הדואר הקולי או למספר טלפון מוגדר מראש.

**נוהל**

כדי לדחות שיחה, בצע אחת מהפעולות הבאות:

- לחץ על **דחה**.
- אם יש לך שיחות נכנסות רבות, הדגש את השיחה הנכנסת ולחץ על **דחה**.

## **השתק את הצלצול לשיחה נכנסת**

ניתן להשתיק שיחה נכנסת כאשר אתה עסוק ואינך מעוניין שיפריעו לך. הטלפון מפסיק לצלצל, אך אתה מקבל התראה חזותית ויכול לענות לשיחת הטלפון.

#### **לפני שתתחילו**

מנהל המערכת מגדיר את מקש מהיר **דחה** בטלפון שלך.

**נוהל**

ניתן להשתיק שיחה נכנסת בדרכים הבאות:

- הקש על מקש מהיר **דחה**. בעת לחיצה על מקש מהיר זה, המקש המהיר נעלם ממסך הטלפון ומשוחזר שוב במהלך השיחה הנכנסת הבאה.
	- לחץ עללחצן עוצמת הקול למטה. אם תלחץ שוב על לחצן זה, עוצמת הצלצול תקטן.  $\bullet$

עוצמת הצלצול משוחזרת במהלך השיחה הנכנסת הבאה.

## **הפעלה של התכונה 'נא לא להפריע'**

השתמש בתכונה נא לא להפריע (DND (כדי להשתיק את הטלפון ולהתעלם מהודעות על שיחות נכנסות כאשר ברצונך למנוע הסחות דעת. עם זאת, תמיד תקבל שיחות זימונית ושיחות חירום, אף עם תכונת DND מופעלת.

כאשר תפעיל את התכונה DND, השיחות הנכנסות יועברו למספר אחר, כגון הדואר הקולי שלך, אם הוא מוגדר.

לאחר ההפעלה של מצב DND, מוצג **נא לא להפריע** בחלקו העליון של מסך הטלפון.

כברירת מחדל, כאשר תכונת DND מופעלת, היא משפיעה על כל הקווים בטלפון שלך. ניתן בנוסף להפעיל את מצבDND עבור קו מסוים מתוך תפריט **העדפות**.

כאשר למקש קו יש גם סנכרון מפתח תכונה וגם DND מופעל, סמל ה-DND מוצג ליד תווית מקש הקו.

**נוהל**

**שלב 1** לחץ על **DND** כדי להפעיל את התכונה נא לא להפריע (DND(. אם מקש מהיר **DND** מוצג באפור במסך הטלפון, פנה למנהל המערכת שלך. **שלב 2** לחץ על **נקה DND** כדי לכבות את התכונה נא לא להפריע (DND(.

## **הפעלה או כיבוי של 'נא לא להפריע' (DND (באמצעות קוד כוכבית**

תוכל להפעיל או לכבות את התכונה 'נא לא להפריע' באמצעות חיוג קודי הכוכביות המתאימים שמוגדרים עבור הטלפון שלך. מנהל המערכת מזין את קודי הכוכבית בשדות **קוד פעולה של DND** ו**קוד ביטול פעולה של DND** בהתאמה בדף האינטרנט של הטלפון.

**נוהל**

**שלב 1** להפעלת DND, חייג את קוד הכוכבית שסופק על-ידי מנהל המערכת.

**שלב 2** לכיבוי DND, חייג את קוד הכוכבית שסופק על-ידי מנהל המערכת.

## **מענה לטלפון של עמית לעבודה (ליקוט שיחה)**

אם אתה משתף משימות לטיפול בשיחות עם עמיתים לעבודה, תוכל להשיב לשיחה שמצלצלת בטלפון של עמית לעבודה. תחילה, מנהל המערכת צריך להקצות אותך לקבוצה לתפיסת שיחות אחת לפחות.

## **מענה לשיחה בקבוצה שלך (לקט)**

באפשרותך להשיב לשיחה שמצלצלת בטלפון אחר בקבוצת ליקוט השיחות שלך. אם קיימות שיחות מרובות זמינות לליקוט, תשיב לשיחה שצלצלה הכי הרבה זמן.

**נוהל**

- **שלב 1** (אופציונלי) לחץ על לחצן הקו.
- **שלב 2** לחץ על **לקט** כדי להעביר שיחה נכנסת בתוך קבוצת הלקט לטלפון שלך.

## **השתקת השיחה**

<span id="page-66-0"></span>במצב שיחה, באפשרותך להשתיק את השמע, כדי שתוכל לשמוע את האדם השני, אך הוא לא יוכל לשמוע אותך.

אם יש לך טלפון וידאו, בעת השתקת השמע, המצלמה תמשיך לשדר וידאו.

**נוהל**

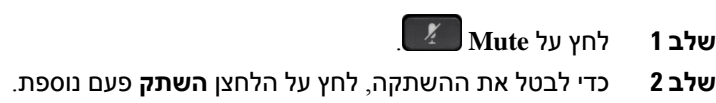

## **שיחות ממתינות**

## **העברת שיחה למצב המתנה**

<span id="page-66-1"></span>באפשרותך להעביר שיחה פעילה להחזקה ולאחר מכן לחדש את השיחה כאשר תהיה מוכן. כאשר תעביר שיחת וידאו למצב המתנה, שידור הווידאו ייחסם עד שתחדש את השיחה.

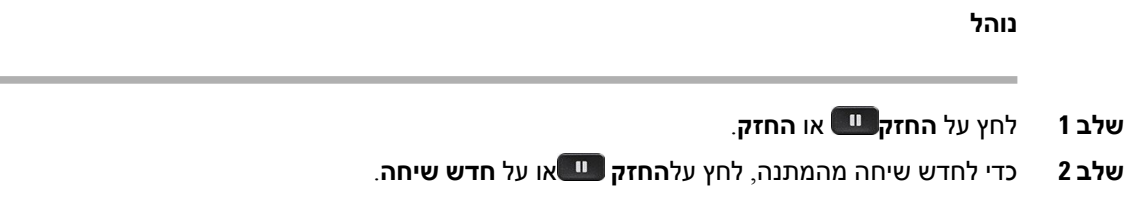

## **מענה לשיחה שנותרה בהמתנה למשך זמן רב מדי**

הטלפון מוגדר לספק רמזים המיידעים אותך כאשר השארת שיחה בהמתנה למשך זמן רב מדי:

- מחוון הודעה מהבהב באוזניות
- הודעה חזותית במסך הטלפון
- התראת צלצול בטלפון אם תזכורת על המתנה מוגדרת באמצעות דף האינטרנט של הטלפון

**נוהל**

לחץ על **Hold) העבר להמתנה)** או על **Resume) חדש שיחה)** כדי לחדש את השיחה הממתינה.

## **החלפה בין שיחות פעילות וממתינות**

ניתן לעבור בקלות בין שיחות פעילות וממתינות.

**נוהל**

לחץ על לחצן ההפעלה של השיחה המוחזרת כדי לחדש שיחה זו ולהעביר את השיחה השנייה להמתנה באופן אוטומטי.

## **התקשר לחנייה**

תוכל להשתמש בטלפון שלך לחניית שיחה. לאחר מכן תוכל לאחזר את השיחה מהטלפון שלך או מטלפון אחר, למשל טלפון בשולחן של עמית לעבודה או בחדר שיחות ועידה.

הרשת שלך עוקבת אחרי שיחה חונה כך שלא תשכח עליה. אם השיחה נשארת בחניה זמן ארוך מדי, תשמע התראה. לאחר מכן תוכל לענות, לדחות מענה או להתעלם מהשיחה בטלפון המקורי. באפשרותך גם להמשיך לאחזר אותה מטלפון אחר.

אם לא תשיב לשיחה בתוך פרק זמן מסוים, היא תנותב לתא קולי או ליעד אחר, כפי שהוגדר על-ידי מנהל המערכת שלך.

שיחה חונה תופסת קו אחד.

### **העבר שיחה בהמתנה עם חניית שיחות**

באפשרותך להחנות שיחה פעילה שענית לה בטלפון ולאחר מכן להשתמש בטלפון אחר במערכת בקרת השיחות כדי לאחזר את השיחה.

תוכל גם להחנות שיחה בטלפון שלך. אם תעשה זאת, ייתכן שלא תשמע הקלטה.

ניתן להחנות שיחה פעילה אחת בלבד במספר השיחה החונה.

#### **לפני שתתחילו**

השיחה חייבת להיות פעילה.

**נוהל**

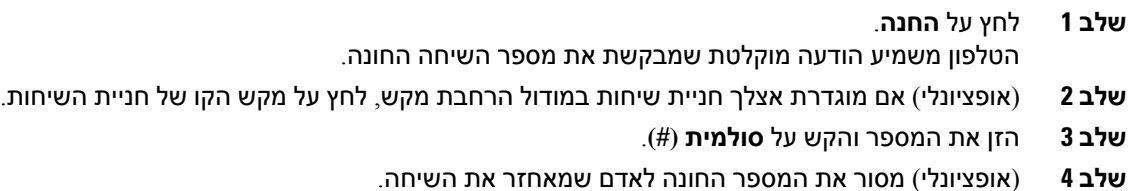

### **אחזר שיחה בהמתנה באמצעות חניית שיחות**

תוכל לבחור שיחה חונה מכל מקום ברשת.

#### **לפני שתתחילו**

אתה זקוק למספר ששימש להחניית השיחה.

**נוהל**

- **שלב 1** לחץ על **בטל חניה**.
- **שלב 2** (אופציונלי) לחץ על מקש הקו בעל שדה נורית דולקת עם תפיסת שיחה מוגדרת כדי לאחזר שיחה בהמתנה.
	- **שלב 3** (אופציונלי) אם מוגדרת אצלך חניית שיחות במודול הרחבת מקש, לחץ על מקש הקו של חניית השיחות.
- **שלב 4** הזן את המספר שבו השיחה חונה והוסף אחריו **סולמית (#)**. ניתן בנוסף להזין **סולמית (#)** לאחזור השיחה החונה. אם אתה מאחזר שיחה חונה מהטלפון שלך, ייתכן שלא תצטרך להזין מספר.

### **חניית שיחה וביטול החנייה עם מקש קו אחד**

אם מנהל המערכת שלך הגדיר עבורך רשימה של שדה נורית דולקת (מצב קו) עם פונקציית **חניה**, באפשרותך להעביר שיחות פעילות למצב חניה או לבטלאת המצב. ראה [סטטוס](#page-36-0) קו של עמית, בדף 21 עבור סמלי המתנה וכן שיחה חונה.

תכונה זו אינה חלה על טלפון 7811 Phone IP Cisco.

#### **לפני שתתחילו**

הפעלה או ביטול [הפעלה](#page-37-0) של ניטור רשימת BLF, בדף 22

#### **נוהל**

- **שלב 1** הקש על מקש הקו אשר מנטר את המשתמש כדי שיחה פעילה למצב חניה.
	- **שלב 2** כדי לבטל את החניה של השיחה, בצע אחת מהפעולות הבאות:
		- לחץ על המשתמש המנוטר המציג את השיחה החונה.
- הקש על מקש קו השלוחה, ולאחר מכן לחץ על המשתמש המנוטר המציג את השיחה החונה.
- השתמש בלחצן הניווט כדי להתמקד במקש קו השלוחה, ולאחר מכן לחץ על המשתמש המנוטר המציג את השיחה החונה.

### **שלוחה ומצב שיחה חונה**

מנהל המערכת יכול להגדיר את תצורת שיחה חונה לתמיכה בשיחות חונות כנגד שלוחות שיחה חונה ייעודיות. שלוחות אלה משמשות רק עבור שיחה חונה ואינן משמשות לניתוב שיחות.

**איור .5 שיחה חונה בשלוחות שיחה חונה**

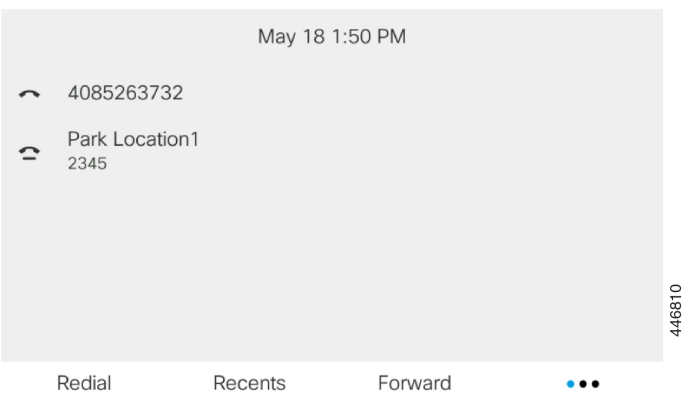

בדוגמה שלעיל, הטלפון מנטר מיקום חניה .1 מנהל המערכת הגדירשלוחת שיחה חונה, מיקום חניה .1 אם שלוחות שיחה חונה נרשמות בהצלחה, מקשי קו יוקצו עבור פונקציית שיחה חונה ויוגדרו על מצב שלוחה מנוטרת.

הטבלה הבאה מציגה את מצב שיחה חונה והסמל הרלוונטי המוצג לצד לשלוחה של שיחה חונה:

#### **טבלה .4 מצב וסמלי שיחה חונה**

<span id="page-69-0"></span>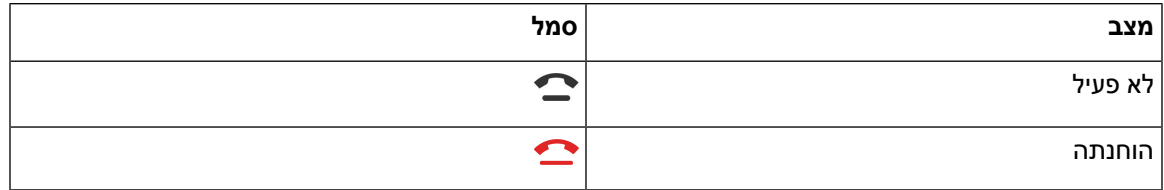

## **העברת שיחות**

באפשרותך להעביר שיחות מכל קו בטלפון למספר אחר. העברת שיחה היא ספציפית לקו טלפון. אם נכנסת אליך שיחה בקו שבו לא מופעל מצב העברת שיחות, השיחה מצלצלת כרגיל.

אם קו מתאפשר עם סנכרון מקשי תכונה והעברת שיחות עליו, העברת השיחה $\mathbb X$  הסמל מוצג ליד תווית מקש הקו.

אם מנהל המערכת מאפשר את ספריית XMPP או מקצה שם תחנה עבור הטלפון, מספר העברת השיחות מוצג מתחת למזהה המשתמש XMPP או שם התחנה בכותרת המסך של הטלפון.

קיימים שלושה שירותי העברת שיחות:

- העבר הכל- העברת כל השיחות הנכנסות למספר טלפון המוגדר כיעד.
- העבר בתפוס- העברת שיחה נכנסת למספר טלפון המוגדר כיעד כאשר הקו תפוס.
- העבר כשאין מענה- העברת שיחה נכנסת למספר טלפון המוגדר כיעד כאשר אין מענה לשיחה.

באפשרותך להגדיר שירות או שירותי העברת שיחות באמצעות מקש מהיר ייעודי.

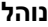

**שלב 1** לחץ **על** העבר**הכל**.

אם מוצג **העבר הכל**, ניתן להגדיר רק את שירות העברת כל השיחות (לא כולל העבר שיחה בתפוס והעבר שיחה כשאין מענה). לאחר לחיצה על המקש המהיר, מוצג התפריט הגדרת שירות העברת כל השיחות בלבד, דלג [שלב](#page-70-1) .3

אם ברצונך להגדיר את השירותים, העבר שיחה בתפוס והעבר שיחה באין מענה, ראה העברת שיחות [מהטלפון](#page-140-0) שלך, [בדף](#page-140-0) 125 או העברת שיחות בעזרת דף [האינטרנט](#page-70-0) של הטלפון, בדף .55

כאשר מנהל המערכת מאפשר סינכרון עבור העברת שיחות, מסך **העברת כל השיחות** מוצג במקום מסך **הגדרות העברת שיחות**. בתרחיש הזה, ראה הפעלת מצב העברת כל [השיחות](#page-71-0) עם סנכרון קוד הפעלת תכונה, בדף 56

- <span id="page-70-1"></span>**שלב 2** בחר אחד משירותי העברת השיחות הבאים:
	- **העבר הכל**
	- **העבר במצב תפוס**
	- **העבר כשאין מענה**
	- **שלב 3** בצע אחת מהפעולות הבאות:
- הזן את מספר היעד, שאליו ברצונך להעביר שיחות נכנסות מקו טלפון זה.
- הקש על מקש מהיר**אנשי קשר** ובחר איש קשר מתוך ספריות אנשי הקשר שלך.
	- **שלב 4** לחץ על **הגדר** כדי להחיל את ההגדרה.
- **שלב 5** ודא שהשיחות שלך מועברות על-ידי חיפש סמל העבר הכל בתווית הקו או באמצע ראש מסך הטלפון.

# **העברת שיחות בעזרת דף האינטרנט של הטלפון**

השתמש בדף האינטרנט של הטלפון כדי להגדיר את הטלפון להעברת שיחות.

<span id="page-70-0"></span>באפשרותך גם להגדיר העברת שיחות במסך הטלפון. לקבלת מידע נוסף, ראה [העברת](#page-69-0) שיחות, בדף 54 או [העברת](#page-140-0)  $125$  שיחות [מהטלפון](#page-140-0) שלך, בדף 125

#### **לפני שתתחילו**

על מנהל המערכת להפעיל את שירותי העברת השיחות. אחרת, הגדרת התצורה בעמוד האינטרנט של הטלפון אינה מתבצעת.

**נוהל**

- **שלב 1** בדף האינטרנט של הטלפון, לחץ על **כניסת משתמש** > **קול** > **משתמש**.
- **שלב 2 במקטע העברת** שיחות, הגדר את **העברת כל**שיחות, **העברת שיחה**בתפוס, **העברת שיחה באין**מענה, או שילוב של האפשרויות **למצב**כן, והזן מספר טלפון עבור כל אחד משירותי העברת השיחות שברצונך להפעיל:
	- .השיחות כל העברת- **Cfwd All Dest**/**Cfwd All** •
	- **Busy Cfwd**/**Dest Busy Cfwd**—העברת שיחות רק כאשר הקו תפוס.
- **Answer No Cfwd**/**Dest Ans No Cfwd**—העברת שיחות רק כאשר אין מענה לשיחה.
- **Answer No Cfwd**/**Delay Ans No Cfwd**—הקצאת זמן המתנה בשניות עד להפעלת התכונה.

אם מנהל המערכת משבית בטלפון את סנכרון מקש תכונה (FKS (ואת סנכרון XSI עבור העברת שיחות, ניתן להזין ערך של שניות שיקבע את זמן ההמתנה עד להעברת השיחה.

אם מנהל המערכת מפעיל את סנכרון מקש תכונה (FKS (ואת סנכרון XSI עבור העברת שיחות בטלפון, ניתן להזין ערך של מספר צלצולים עד להעברת השיחה.

הגדרות העברת שיחות בדף האינטרנט של הטלפון נכנסות לתוקף רק לאחר שמצב FKS ומצב XSI מושבתים. למידע נוסף, התייעץ עם מנהל המערכת שלך.

**שלב 3** לחץ על **שלח את כל השינויים**.

# **הפעלת מצב העברת כל השיחות עם סנכרון קוד הפעלת תכונה**

<span id="page-71-0"></span>לאחר לחיצה על מקש מהיר **העבר** או **העבר הכל**, מסך **העבר כל השיחות**מוצג ומאפשר לך להגדיר את הטלפון כדי להעביר את כל השיחות.

#### **לפני שתתחילו**

מנהל המערכת מאפשר קוד הפעלת תכונה שמסנכרן את הטלפון עם השרת כדי להעביר את כל השיחות.

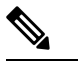

התכונה סנכרון קוד הפעלת תכונה תומכת רק בהעבר כל. העבר בתפוס וכן העבר שיחה באין מענה לא נתמכים. **הערה**

כאשר מנהל המערכת מפעיל את קוד ההפעלה של התכונה עבור הסנכרון, תפריט **הגדרות העברת שיחות** של המסך הוא לקריאה בלבד.

#### **נוהל**

- **שלב 1** לחץ **על** העבר **הכל.**
- **שלב 2** בצע אחת מהפעולות הבאות:
- הזן את מספר היעד, שאליו ברצונך להעביר שיחות נכנסות מקו טלפון זה.
	- הקש על **אנשי קשר** ובחר איש קשר מתוך ספריות אנשי הקשר שלך.
		- לחץ על **חיוג חוזר** ובחר ערך מתוך רשימת **שיחות שבוצעו**.
			- **שלב 3** לחץ על **שיחה** כדי להעביר את כל השיחות למספר שצוין.

באפשרותך לנקות את שירות העברת כל השיחות על ידי לחיצה על **נקה העבר**או**נקה העבר הכל**.

**שלב 4** ודא שהשיחות שלך מועברות על-ידי חיפש סמל העבר הכל בתווית הקו או באמצע ראש מסך הטלפון.
### **העברת שיחה**

תוכל להעביר שיחה פעילה לאדם אחר.

כאשר מנהל המערכת שלך מגדיר תמיכה עבור שיחה אחת בלבד בכל הופעת קו, לא תראה את האפשרות להעביר את השיחה הפעילה.

### **העברת שיחה לאדם אחר**

כאשר תעביר שיחה, תוכל להישאר בשיחה המקורית עד שהאדם השני יענה. זה יאפשר לך לדבר בפרטיות עם האדם השני לפני שתסיר את עצמך מהשיחה. אם אינך רוצה לדבר, העבר את השיחה לפני שהצד השני יענה.

**נוהל**

- **שלב 1** מתוך שיחה פעילה שאינה בהמתנה, לחץ על **העבר** .
	- **שלב 2** הזן את מספר הטלפון האחר ולחץ על **שיחה**.
- **שלב 3** (אופציונלי) המתן עד שתשמע צלצול בקו או עד שהאדם השני יענה לשיחה.

## **התייעצות לפני השלמת העברה**

לפני שתעביר שיחה, תוכל לדבר עם האדם שאליו אתה מעביר את השיחה.

אם המנהל שלך מגדיר לתמוך בהופעת שיחה אחת בלבד בכל הופעת קו ורק שלוחה אחת מוגדרת, אינך יכול:

- בצע שיחה חדשה אם יש שיחה פעילה.
	- העבר אם יש שיחה פעילה.
		- שיחת ועידה פעילה.

### **לפני שתתחילו**

אתה נמצא בשיחה פעילה שעליך להעבירה.

### **נוהל**

- **שלב 1** מתוך שיחה פעילה שאינה בהמתנה, לחץ על **העבר** .
	- **שלב 2** כאשר האדם השני יענה, תוכל לדבר איתו.
- **שלב 3** (אופציונלי) לחץ על מקש הקו כדי לחזור לשיחה הממתינה.
- **שלב 4** (אופציונלי) לחץ על מקש הקו כדי לחזור למספר הטלפון המשמש כיעד להעברת השיחה.
	- **שלב 5** לחץ שוב על **העבר** או **העבר** שוב.

### **שיחות ועידה ופגישות**

תוכל לדבר עם כמה אנשים בשיחה אחת. ניתן לחייג לאדם אחר ולצרף אותו לשיחה. אם יש לך קווי טלפון מרובים, תוכל לצרף שתי שיחות משני קווים. הוועידה תסתיים כאשר כל המשתתפים ינתקו.

### **הוספת אדם אחר לשיחה**

**נוהל**

- **שלב 1** במצב שיחה פעילה, לחץ על **ועידה .**
- **שלב 2** הזן את מספר הטלפון של הצד שברצונך להוסיף ולחץ על **שיחה**.
	- **שלב 3** לחץ שוב על **ועידה**.

### **ועידה עם קוד כוכב**

לחץ עללחצן **Conference** פעם אחת בלבד כדי לשלב שיחות פעילות רבות לוועידה ולדבר עם מספר אנשים בשיחה אחת.

**לפני שתתחילו**

מנהל המערכת שלך הוסיף קוד כוכב ללחצן **Conference** מדף האינטרנט של הטלפון.

**נוהל**

- **שלב 1** בצע שיחה מהקו והמתן לתשובה.
- **שלב 2** השתמש באותו קו כדי להתקשר למספר אחר והמתן לתשובה. ניתן להשתמש באותו קו על מנת להתקשר למספרים אחרים.
	- **שלב 3** לחץ פעם אחת בלבד על **ועידה** .

כל המספרים מתווספים לשיחת ועידה ומוצג קוד הכוכב אשר מייצג את כתובת ה-URL של גשר הוועידה עם אחד השיחות הפעילות.

# **הצטרף לפגישה ב-Webex מהטלפון**

אתה יכול להצטרף לפגישות Webex מהטלפון שלך. כמו כן, אתה יכול להתעלם או לכבות זמנית התראות על פגישות. כאשר מנהל המערכת שלך מאפשר שירות פגישות בטלפון שלך, תוכל לבצע את המשימות הבאות.

• בדוק את רשימת כל הפגישות המתוכננות לאותו היום. לדוגמה, אם היום הוא ה3- בינואר, הרשימה תציג את כל הפגישות שתוכננו רק ל3- בינואר, היא לא תציג את הפגישות למחרת.

- יכול לראות הודעת התראה בטלפון חמש דקות לפני פגישה מתוכננת. ההודעה מציגה גם את שעת ההתחלה, שעת הסיום וכותרת הפגישה.
	- הצטרף לפגישה עם**Join** מקשי בחירה.

#### **לפני שתתחילו**

- מנהל המערכת שלך מפעיל את שירות הפגישות עבור החשבון שלך.
- Tהטלפון מציג את מקשי הבחירה: **Meetings**, **Join**, **Ignore**, **Snooze** בחלון ההודעות בפגישה.

#### **נוהל**

**שלב 1** תזמן פגישה באפליקציית Webex או ב-Outlook והזמן משתמש בטלפון.

בטלפון שלך, תוכל לראות חלון התראה על פגישה כתזכורת חמש דקות לפני הפגישה המתוכננת. אם מתוזמנות מספר פגישות בו-זמנית, הטלפון יציג רשימת התראות מרובות.

. החלון מכיל מקשי בחירה הבאים כדי להחליט שתצטרף לפגישה או להתעלם ממנה:

- **Join**: לחץ על כדי להצטרף לפגישה עם הודעה בחלון.
- **Snooze: לחץ כדי לסגור זמנית את חלון ההודעות.** ההודעה תופיע לאחר 5 דקות.
- **Ignore**: לחץ על כדי להתעלם רק מהתראה על הפגישה הנוכחית. כאשר אתה לוחץ עליו, חלון ההתראות לא יצוץ שוב.
	- **Meetings**: לחץ על כדי להציג את רשימת הפגישות.

כאשר אתה לוחץ על **לְהִצְטַרֵף** מקש softkey כדי להצטרף לפגישה, הטלפון ניסיון ראשון להביא URI זמני (פגישה היברידית) עבור ההצטרפות. עם ה-URI הזמני, אתה יכול להצטרף לפגישה ללא PIN וסיסמה של מארח הפגישה. בזמן שהטלפון מנסה למצוא את ה-URI הזמני (זה לוקח 5 שניות), אם תרצה, תוכל ללחוץ על מקש הבחירה **ביטול** במסך **הפגישה** כדי לבטל את התהליך. כאשר אתה מצטרף בהצלחה לפגישה, יופיע מסך פגישה עם כותרת פגישה. המסך מציג גם את משך הפגישה. כמו כן, רשימת **הפגישה** מציגה את סטטוס **בפגישה** עבור הפגישה שהצטרפה. אם ההצטרפות עם URI זמני נכשלת, תוכל להצטרף לפגישה עם URI SIP. במקרה זה, אם לפגישה אין URI SIP, הודעה על **פגישה** לא תופיע ורשימת הפגישות אינה מכילה את הפגישה הזו ברשימה שלה.

**הערה** לפגישה היברידית יש עדיפות גבוהה יותר מפגישת SIP בלבד.

לפגישות וידאו, המשתמש יכול ללחוץ**on view-Self** או **view-Selfכבוי** ממקשי הבחירה בטלפון כדי להציג או להסתיר את התצוגה העצמית.

בפגישת וידאו מחוברת, אתה רואה **לעזוב** ו **תצוגה עצמית כבויה** מקשים רכים. אם תרצה, לחץ על **לעזוב** מקש בחירה כדי לעזוב את הפגישה הנוכחית.

**שלב 2** (אופציונלי) ללחוץ **פגישות** מקש בחירה. בתוך ה **פגישות** מסך אתה יכול להציג את רשימת הפגישות בטלפון המתוכנן לאותו היום. אם הפגישה בעיצומה, הטלפון מציג את משך הפגישה מאז שעת ההתחלה. עבור פגישות קרובות, הטלפון מציג את שעת ההתחלה ושעת הסיום של הפגישה.

הרשימה הבאה מציגה את סטטוס הפגישה עבור פגישות מתוזמנות.

- **מְקַשֵׁר**: טלפון מנסה לקבל URI זמני למשך כ5- שניות.
	- **בתהליך**: פגישה בעיצומה אך לא הצטרפת אליה.
- **בפגישה**: פגישה בעיצומה והצטרפת אליה. ניתן לחזור לפגישה על ידי לחיצה **לַחֲזוֹר** מקש בחירה.
- **החל בעוד nnn דקות**: פגישה שעומדת להתחיל לאחר חמש דקות או פחות. כאן, nnn מייצג את מספר הדקות.
	- **רק התחיל**: פגישה שרק התחילה.

אם פגישה פג, פרטי הפגישה יימחקו מרשימת הפגישות לאחר זמן מה.

אם פגישה מבוטלת, פרטי הפגישה יימחקו מרשימת הפגישות.

אם שעת הפגישה המתוכננת משתנה, הרשימה מציגה את תזמון הפגישה המעודכן.

### **הסר משתתף כמארח בכנס אד-הוק**

כמארח, אתה יכול להסיר משתתף מרשימת המשתתפים. עם זאת, מארח ומשתתפים יכולים להזמין מספר משתתפים להצטרף לוועידה, אך כל אחד מהמשתתפים יכול להיות מוסר רק על ידי האדם שממנו הגיעה ההזמנה. לדוגמה, משתמש א' הוא המארח של ועידת אד-הוק ומתקשר למשתמש ב' ולועידות למשתמש ג' ולמשתמש D. במצב כזה, משתמש א' יוכל להסיר את משתמש ב', משתמש ג' ומשתמש ד'. כעת, אם משתמש C מזמין את משתמש E לשיחת הועידה,  $\,$ . משתמש  $\,$  יכול להסיר את המשתמש  $\,$  אך משתמש  $\,$  A לא יכול להסיר את המשתמש  $\,$ 

### **לפני שתתחילו**

אתה מארח כנס אד-הוק.

#### **נוהל**

- **שלב 1** בעת ועידה אד הוק, לחץ **משתתפים** כדי להציג את שם המשתתפים.
	- **שלב 2** בחר כל אחד מהמשתתפים שהזמנת לשיחת הועידה ולחץ **הסרה**.
		- **שלב 3** אשר את הודעת ההסרה בטלפון.

### **הצג את רשימת המשתתפים כמשתתף**

אתה יכול להציג רשימה של משתתפי ועידה אד הוק.

### **לפני שתתחילו**

המקש **משתתפים** זמין.

**נוהל**

**שלב 1** ענה לשיחה מארח.

המקש **משתתפים** מוצג לאחר שהמארח שלך ממזג אותך לפגישה.

**שלב 2** לחץ על **משתתפים** להצגת רשימת המשתתפים.

**שלב 3** (אופציונלי) לחץ על **יציאה** כדי לצאת מהמסך **משתתפים**.

### **הצג את רשימת המשתתפים כמארח בכנס אד-הוק**

אתה יכול להציג את רשימת המשתתפים כאשר אתה מארח ועידה אד הוק.

**לפני שתתחילו**

המקש **משתתפים** זמין.

**נוהל**

- **שלב 1** בצע שיחה (לדוגמה, משתמש א') מקו והמתן לתשובה.
- **שלב 2** לחץ על **ועידה** כדי להזמין אדם אחר (לדוגמה, משתמש ב') לפגישה.
- **שלב 3** כאשר משתמש ב' עונה לשיחה, לחץ על **וְעִידָה** שוב כדי למזג משתמש B לפגישה. אתה יכול להוסיף עוד משתתפים לפגישה באותו אופן.
- **שלב 4** לחץ על מקש הבחירה **משתתפים**. שמות כל המשתתפים שהצטרפו לפגישה יופיעו במסך **משתתפים**.
	- **שלב 5** (אופציונלי) לחץ על **יציאה** כדי לצאת מהמסך **משתתפים**.

### **מפגש ושיחות אינטראקציה**

פגישה ושיחה לא יכולים להתקיים במקביל. כאשר אתה בפגישה, עליך לעזוב את הפגישה כדי לבצע את המשימות הבאות.

- בצע שיחה חדשה
- ענה לשיחה נכנסת
- בצע שיחה באמצעות חיוג מהיר
- בצע שיחה באמצעות מקש קו אחר
- בצע שיחה מרשימת אנשי הקשר ורשימת האחרונים
	- השתמש בתא קולי
	- נהל את ההחלפה הנכנסת

כאשר אתה בשיחה, כדי להצטרף לפגישה, עליך לסיים את השיחה ולאחר מכן להצטרף.

במהלך פגישה, הטלפון אינו תומך בפונקציות כגון העברה, ועידה, המתנה, חנייה והמשך.

במהלך פגישה, הטלפון אינו מאפשר פונקציות כגון ביטול חנייה, איסוף ואיסוף קבוצתי. כאשר אתה לוחץ על PLK של איסוף, או איסוף קבוצתי או לחץ על **בטל את החניה** מקש softkey, אתה רואה הודעת אזהרה המבקשת ממך לעזוב תחילה את הפגישה ולאחר מכן לבצע את הפונקציה.

# **הצטרף לפגישה ב-Webex מהטלפון**

אתה יכול להצטרף לפגישות Webex מהטלפון שלך. כמו כן, אתה יכול להתעלם או לכבות זמנית התראות על פגישות. כאשר מנהל המערכת שלך מאפשר שירות פגישות בטלפון שלך, תוכל לבצע את המשימות הבאות.

- בדוק את רשימת כל הפגישות המתוכננות לאותו היום. לדוגמה, אם היום הוא ה3- בינואר, הרשימה תציג את כל הפגישות שתוכננו רק ל3- בינואר, היא לא תציג את הפגישות למחרת.
	- יכול לראות הודעת התראה בטלפון חמש דקות לפני פגישה מתוכננת. ההודעה מציגה גם את שעת ההתחלה, שעת הסיום וכותרת הפגישה.
		- הצטרף לפגישה עם**Join** מקשי בחירה.

### **לפני שתתחילו**

- מנהל המערכת שלך מפעיל את שירות הפגישות עבור החשבון שלך.
- Tהטלפון מציג את מקשי הבחירה: **Meetings**, **Join**, **Ignore**, **Snooze** בחלון ההודעות בפגישה.

### **נוהל**

**שלב 1** תזמן פגישה באפליקציית Webex או ב-Outlook והזמן משתמש בטלפון.

בטלפון שלך, תוכל לראות חלון התראה על פגישה כתזכורת חמש דקות לפני הפגישה המתוכננת. אם מתוזמנות מספר פגישות בו-זמנית, הטלפון יציג רשימת התראות מרובות.

. החלון מכיל מקשי בחירה הבאים כדי להחליט שתצטרף לפגישה או להתעלם ממנה:

- **Join**: לחץ על כדי להצטרף לפגישה עם הודעה בחלון.
- **Snooze: לחץ כדי לסגור זמנית את חלון ההודעות.** ההודעה תופיע לאחר 5 דקות.
- **Ignore**: לחץ על כדי להתעלם רק מהתראה על הפגישה הנוכחית. כאשר אתה לוחץ עליו, חלון ההתראות לא יצוץ שוב.
	- **Meetings**: לחץ על כדי להציג את רשימת הפגישות.

כאשר אתה לוחץ על **לְהִצְטַרֵף** מקש softkey כדי להצטרף לפגישה, הטלפון ניסיון ראשון להביא URI זמני (פגישה היברידית) עבור ההצטרפות. עם ה-URI הזמני, אתה יכול להצטרף לפגישה ללא PIN וסיסמה של מארח הפגישה. בזמן שהטלפון מנסה למצוא את ה-URI הזמני (זה לוקח 5 שניות), אם תרצה, תוכל ללחוץ על מקש הבחירה **ביטול** במסך **הפגישה** כדי לבטל את התהליך. כאשר אתה מצטרף בהצלחה לפגישה, יופיע מסך פגישה עם כותרת פגישה. המסך מציג גם את משך הפגישה. כמו כן, רשימת **הפגישה** מציגה את סטטוס **בפגישה** עבור הפגישה שהצטרפה. אם ההצטרפות עם URI זמני נכשלת, תוכל להצטרף לפגישה עם URI SIP. במקרה זה, אם לפגישה אין URI SIP, הודעה על **פגישה** לא תופיע ורשימת הפגישות אינה מכילה את הפגישה הזו ברשימה שלה.

**הערה** לפגישה היברידית יש עדיפות גבוהה יותר מפגישת SIP בלבד.

לפגישות וידאו, המשתמש יכול ללחוץ**on view-Self** או **view-Selfכבוי** ממקשי הבחירה בטלפון כדי להציג או להסתיר את התצוגה העצמית.

בפגישת וידאו מחוברת, אתה רואה **לעזוב** ו **תצוגה עצמית כבויה** מקשים רכים. אם תרצה, לחץ על **לעזוב** מקש בחירה כדי לעזוב את הפגישה הנוכחית.

**שלב 2** (אופציונלי) ללחוץ **פגישות** מקש בחירה. בתוך ה **פגישות** מסך אתה יכול להציג את רשימת הפגישות בטלפון המתוכנן לאותו היום. אם הפגישה בעיצומה, הטלפון מציג את משך הפגישה מאז שעת ההתחלה. עבור פגישות קרובות, הטלפון מציג את שעת ההתחלה ושעת הסיום של הפגישה.

הרשימה הבאה מציגה את סטטוס הפגישה עבור פגישות מתוזמנות.

- **מְקַשֵׁר**: טלפון מנסה לקבל URI זמני למשך כ5- שניות.
	- **בתהליך**: פגישה בעיצומה אך לא הצטרפת אליה.
- **בפגישה**: פגישה בעיצומה והצטרפת אליה. ניתן לחזור לפגישה על ידי לחיצה **לַחֲזוֹר** מקש בחירה.
- **החל בעוד nnn דקות**: פגישה שעומדת להתחיל לאחר חמש דקות או פחות. כאן, nnn מייצג את מספר הדקות.
	- **רק התחיל**: פגישה שרק התחילה.

אם פגישה פג, פרטי הפגישה יימחקו מרשימת הפגישות לאחר זמן מה.

אם פגישה מבוטלת, פרטי הפגישה יימחקו מרשימת הפגישות.

אם שעת הפגישה המתוכננת משתנה, הרשימה מציגה את תזמון הפגישה המעודכן.

# **התחל שיחה חדשה בזמן פגישת Webex**

אינך רשאי להתקשר כאשר אתה בפגישה. כשאתה בפגישה ואתה לוחץ על **שיחה חדשה** מקש בחירה, נסה חיוג מהיר או בצע שיחה מ **אנשי קשר**, אתה רואה הודעת אזהרה המבקשת ממך לצאת תחילה מהפגישה.

**נוהל**

**שלב 1** בחר **עזוב והתקשר** מקש בחירה כדי לעזוב את הפגישה. לאחר שתצא מהפגישה תוכל לבצע את השיחה.

- **שלב 2** התקשר מאחד מהבאים.
- הזן מספר איש קשר ב- **שיחה חדשה** מָסָך.
- הקש על מקש קו חיוג מהיר או מספר חיוג מהיר.
	- התקשר מ **אנשי קשר**.

### **ענה לשיחה בזמן פגישת Webex**

אתה לא יכול לענות לשיחה כשאתה בפגישה.

**נוהל**

ללחוץ **עזוב וענה** מקש בחירה כדי לעזוב את הפגישה הנוכחית אם יש שיחה נכנסת וברצונך לענות לשיחה.

כאשר אתה לוחץ על מקש בחירה זה, הטלפון עוזב את הפגישה הנוכחית ולאחר מכן השיחה נענית.

### **גישה לתא קולי בזמן פגישת Webex**

אינך יכול לגשת להודעות קוליות כאשר אתה בפגישה. במהלך פגישה, כאשר אתה לוחץ על **תא קולי** לחצן, אתה רואה הודעת אזהרה המבקשת ממך לצאת תחילה מהפגישה כדי לגשת לתא הקולי.

**נוהל**

- **שלב 1** ללחוץ **עזוב והתקשר** מקש בחירה כדי לעזוב את הפגישה הנוכחית שהצטרפת אליה.
	- **שלב 2** גישה להודעות הקוליות.

# **הצטרף לפגישה נוספת בזמן פגישת Webex**

אינך יכול להצטרף לפגישה בזמן שאתה כבר בפגישה אחרת. אתה מנסה להצטרף לפגישה אחרת על ידי ביצוע האפשרויות.

- אתה ניגש ל **פגישות** ברשימה, בחר פגישה שעומדת להתחיל ולאחר מכן לחץ על **לְהִצְטַרֵף**. כתוצאה מכך, אתה רואה הודעת אזהרה המבקשת ממך לעזוב תחילה את הפגישה הנוכחית.
- במהלך פגישה, ייתכן שתקבל התראה על פגישה וברצונך להצטרף מחלון ההתראות. לחלון ההתראה הזה יש א **עזוב והצטרף** מקש בחירה.

**נוהל**

- **שלב 1** בחר **עזוב והצטרף** לעזוב את הפגישה הנוכחית.
	- **שלב 2** הצטרף לפגישה חדשה.

### **הצטרף לפגישת Webex תוך כדי שיחה**

אינך יכול להצטרף לפגישה אם אתה בשיחה פעילה. במהלך פגישה, ייתכן שתרצה להצטרף לפגישה בשיטות הבאות.

- הצטרף לפגישה מה- **פגישות** רשימה. כאשר אתה מנסה להצטרף, אתה רואה הודעה המבקשת ממך לסיים את השיחה תחילה.
	- הצטרף לפגישה כאשר הודעה על פגישה צצה עם א **סיים והצטרף** מקש בחירה.

**נוהל**

**שלב 1** בחר **סיים והצטרף** כדי לסיים את השיחה הנוכחית.

**שלב 2** הצטרף לפגישה.

# **נהל את ההחלפה ופגישת Webex**

כאשר אתה בפגישה, אתה צריך לעזוב את הפגישה כדי לענות על דפדוף. כמו כן, במהלך שיחת זימון, אינך יכול להצטרף לפגישה.

**נוהל**

ללחוץ **לעזוב** מקש בחירה כאשר אתה רואה הודעת החלפה במהלך פגישה.

עבור דפדוף עדיפות 0, אתה רואה הודעה המודיעה שהפגישה מנותקת עקב החלפה נכנסת.

עבור הזימון עדיפות 1 ו,2- אם יש שיחת זימון נכנסת, המשתמש ישמע תחילה את צליל ההחלפה המציין שיש שיחת זימון נכנסת. לחיצה על **לעזוב** sofkey עוזב את הפגישה, והדפדוף נענה.

אם יש הפניה פעילה ואם אתה רוצה להצטרף לפגישה, אתה צריך ללחוץ **סוֹף** מקש הבחירה ממסך ההחלפה, או שעליך ללחוץ על **סיים והצטרף** מקש בחירה בחלון הודעות הפגישה שמופיע.

### **הצגת פרטי משתתף פגישה היברידית**

במהלך פגישה היברידית ניתן לראות את רשימת המשתתפים שנמצאים בפגישה ומי לא משתתפים בפגישה.

**לפני שתתחילו**

מנהל המערכת שלך הפעיל את המקש **משתתפים** לפגישה היברידית.

**נוהל**

במהלך הפגישה, לחץ על **משתתפים**.

רשימת משתתפים מוצגת כדי להציג אנשים שהצטרפו לפגישה זו והזמינו שלא בפגישה זו. הרשימה מציגה גם את מצב האודיו והווידאו ואת תפקידיהם של המשתתפים.

- מצב שמע: הצג סמלים מושתקים או לא מושתקים
	- מצב וידאו: הצג סמל כיבוי וידאו אם התריס סגור
- תפקיד המשתתף: הצג כ **אני**, **מארח**, **מארח שותף**, **מגיש**, ו**אוֹרֵח**.**ַ**

# **חיווי מצב הקלטת פגישה**

הטלפון מציג את מצב ההקלטה בפגישה היברידית. אתה יכול לראות את הדברים הבאים:

- אם הפגישה בהקלטה, הטלפון יוצג בסמל ההקלטה.
- אם הקלטת הפגישה מושהית, הטלפון מציג את סמל השהיית ההקלטה.
	- אם הקלטת הפגישה נעצרת, סמל ההקלטה ייעלם.

### **השתקת משתתף בפגישה (היברידית)**

המשתתפים משתקים/בטלים את ההשתקה שלהם באמצעות מקש hard key ,softkey, אוזניות. כמו כן, מצב השתקה וביטול השתקה מסתנכרן עם השרת.

#### **נוהל**

שלוט באודיו של פגישה בכל אחת מהשיטות.

a (הצטרף כמארח מאפליקציית Webex ובחר **השתקה בכניסה**.

לפגישה תהיה סטטוס השתקת אודיו. המקש **בטל השתקה** מוצג על המסך. LED להשתקת מקש קשיח ו-LED להשתקת אוזניות נדלקות.

b (לחץ על **בטל השתקה**.

הטלפון משתנה למצב ביטול השתקה והמשק **לְהַשְׁתִיק** מופיע במסך הטלפון. כמו כן, LED להשתקת מקש קשיח ו-LED להשתקת אוזניות כבויות. אם תבדוק את הצד המרוחק, הטלפון משתנה גם למצב ביטול השתקת השמע.

c (לחץ על **השתקה**.

הטלפון משתנה למצב השתקה ומקש הבחירה עובר לביטול השתקה. LED להשתקת מקש קשיח ו-LED להשתקת אוזניות נדלקות. אם תבדוק את הצד המרוחק, הטלפון משתנה גם למצב השתקת אודיו.

d (חבר את הטלפון לאוזניות.

הטלפון מסנכרן את מצב השמע עם אוזניות ה-EHS ,BT ,USB.

e (כמארח, השתק משתתף באפליקציית Webex.

הטלפון משתנה למצב השתקת אודיו. מקש בחירה בטלפון, נורית השתקת מקש קשיח ו-LED להשתקת אוזניות נדלקות.

f (כמארח, נסה לבטל השתקת משתתף.

המשתתף רואה חלון התראה כדי לאשר את הבקשה. לאחר קבלתו, הטלפון משתנה למצב ביטול השתקה. מקש הבחירה של הטלפון פונה אל **השתקה**, LED להשתקת מקש קשיח ו-LED השתקה של אוזניות כבויות.

אם המשתתף בחר ל**הישאר מושתק**, הטלפון נשאר במצב השתקה. מקש הבחירה של הטלפון פונה אל **בטל השתקה**, LED להשתקת מקש קשיח ו-LED להשתקת אוזניות נדלקות.

g (כמארח, אל תאפשר לבטל השתקת משתתף. לחץ **להשתיק את הכול** ובטל את הסימון של ההודעה **אפשר למשתתפים לבטל את ההשתקה של עצמם** ולאחר מכן לחץ **להשתיק את הכול**.

שינויים בטלפון כדי לא לאפשר סטטוס ביטול השתקה. המקש **בטל השתקה** בטלפון מופיע עם סמל מנעול. הטלפון לא מאפשר לבטל השתקה של אף אחד. אם מישהו מנסה לבטל את ההשתקה ממקש הבחירה של הטלפון, לחצן האוזניות או מקש הקשיח של הטלפון, יופיע חלון התראה.

### **הצטרף לפגישה היברידית עם סיסמה**

כדי להצטרף לפגישה היברידית, ייתכן שיהיה עליך להזין PIN אם מנהל המערכת שלך מגדיר את הגבלת הגישה.

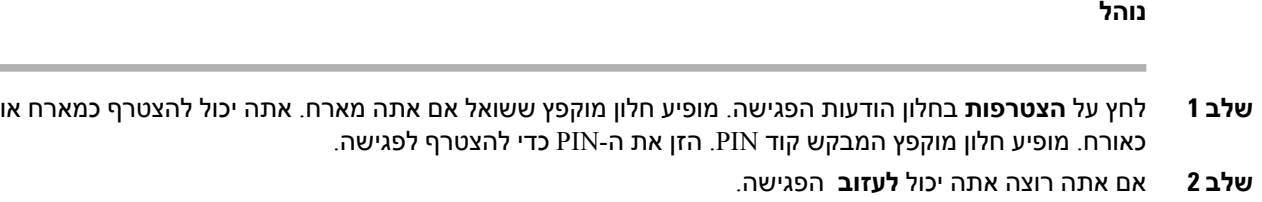

### **וידאו שליטה לפגישה היברידית**

**הערה** תכונה זו חלה רק עבור טלפון הווידאו של 8845 IP Cisco ו.8865-

המשתמש יכול להשתמש בתריס המצלמה או במקש רך כדי להשתיק/לבטל את ההשתקה של הסרטון שלו.

### **לפני שתתחילו**

מנהל המערכת שלך הפעיל את המקשים **התחל סרטון** ו **עצור את הסרטון**.

#### **נוהל**

בזמן פגישה היברידית, בצע אחת מהפעולות הבאות כדי להשתיק או לבטל את ההשתקה של הסרטון שלך.

• השתמש בתריס המצלמה כדי להשתיק את הסרטון.

כאשר תריס המצלמה סגור וברצונך להתחיל סרטון, מופיע חלון התראה בטלפון המבקש ממך לסובב את השפה בכיוון השעון כדי להתחיל את הסרטון. לחץ על **התחל סרטון** כדי להתחיל את הסרטון שלך במהלך הפגישה. כאשר אתה מסובב אותו נגד כיוון השעון הסרטון שלך נעצר.

כמו כן, אתה יכול להשתמש ב**מבט עצמי על** אוֹ **תצוגה עצמית כבויה** כדי לבטל השתקה או השתקה של הסרטון שלך.

כאשר אתה משתיק או מבטל את ההשתקה של וידאו באמצעות תריס המצלמה, מצב הווידאו מסונכרן עם השרת המקומי והשרת המרוחק.

כאשר אתה משתיק את הסרטון שלך, מקש הבחירה גם נעלם.

• הקש על **התחל סרטון** כדי לבטל את השתקת הסרטון או הקש על **עצור את הסרטון** כדי להשתיק את הסרטון שלך.

### **שנה את פריסת הווידאו בזמן פגישה (היברידית)**

בזמן פגישה היברידית, המשתמש יכול לשנות את הפריסה של סרטון על ידי בחירת כל אחת מהפריסות הזמינות הבאות:

- מוֹקֵד
- שכבת על
- לַעֲרוֹם
	- רשת
	- בולטת

בזמן פגישה היברידית, בצע את השלבים הבאים כדי לשנות את פריסת הווידאו בפגישה מתמשכת. אם מישהו מתחיל לשתף תוכן כלשהו במהלך הפגישה, הפריסה תישאר ללא שינוי וכן, המקש המהיר **פריסה** מוסתר.

#### **נוהל**

- **שלב 1** הקש על המקש המהיר **פריסה** כדי לבחור פריסת וידאו לבחירתך מהרשימה. אם במצב מצגת, הפריסה אינה ניתנת לשינוי
- אתה יכול ללחוץ על **תצוגה עצמית כבויה** בטלפון כדי להסתיר את התצוגה העצמית לתצוגה ברורה של הפריסה שהשתנתה. **הערה**
	- **שלב 2** הקש על **לעזוב** כדי לעזוב את הפגישה הנוכחית.

### **אחזר שיחה משותפת בזמן פגישה (היברידית)**

בעוד בפגישה היברידית וישנה שיחה משותפת בהמתנה זמן רב מדי, אינך יכול לענות לשיחה מבלי לצאת מהפגישה.

#### **נוהל**

**שלב 1** לחץ על המקש **קורות חיים**.

מכיוון שפגישה ושיחה לא יכולים להתקיים במקביל, כשאתה לוחץ **קורות חיים**, אתה רואה חלון התראה המבקש ממך לעזוב את הפגישה כדי לקבל את השיחה.

**שלב 2** לחץ על **עזוב והמשך** כדי לענות לשיחה.

### **שיחות וידאו**

טלפוני IP Cisco מדגם 8845 ו8865- תומכים בשיחות וידאו באמצעות מצלמת וידאו מובנית.

תוכל להפוך שיחת שמע לשיחת וידאו על-ידי פתיחת צמצם המצלמה.

### **ביצוע שיחת וידאו**

טלפוני IP Cisco מדגמי 8845 ו8865- תומכים בשיחות וידאו כל עוד גם לאדם שאליו אתה מתקשר יש טלפון וידאו. הטבעת בצד החיצוני של המצלמה שולטת בצמצם.

**נוהל**

- **שלב 1** סובב את הטבעת מסביב למצלמה בכיוון השעון כדי לפתוח את הצמצם.
- **שלב 2** (אופציונלי) לחץ על **תצוגה עצמית** והזז את המצלמה למעלה ולמטה כדי לשפר את הפרספקטיבה.
	- **שלב 3** בצע את השיחה.

### **מעבר בין טלפון להצגת וידאו**

אם עליך לראות את שולחן העבודה של הטלפון בזמן שאתה נמצא בשיחת וידאו, תוכל להחליף בקלות בין הוידאו לשולחן העבודה. כאשר תסתיר את הווידאו, הוא יטושטש ויעבור לרקע.

**נוהל**

**שלב 1** לחץ על מקש מהיר **רשימת שיחות** כדי להסתיר את הווידאו.

**שלב 2** לחץ על מקש מהיר **הצג וידאו** כדי להציג את הווידאו.

### **כוונן את מיקום תמונה-בתמונה (PiP(.**

כאשר אתה נמצא בשיחת וידאו, באפשרותך להציג את סרטון הווידאו הנכנס והיוצא בו-זמנית, מה שנקרא תמונה בתוך תמונה (PiP(. בדרך כלל, הסרטון הנכנס מוצג במסך המלא, ומסך קטן המשובץ בתוכו מציג את הסרטון מהמצלמה.

כאשר PiP פועל, ניתן להעביר את התמונה המשובצת לרביע אחר במסך. כמו כן ניתן לשנות את התצוגה כך שהסרטון מהמצלמה מוצג במסך המלא, והמסך המשובץ מציג את הסרטון הנכנס.

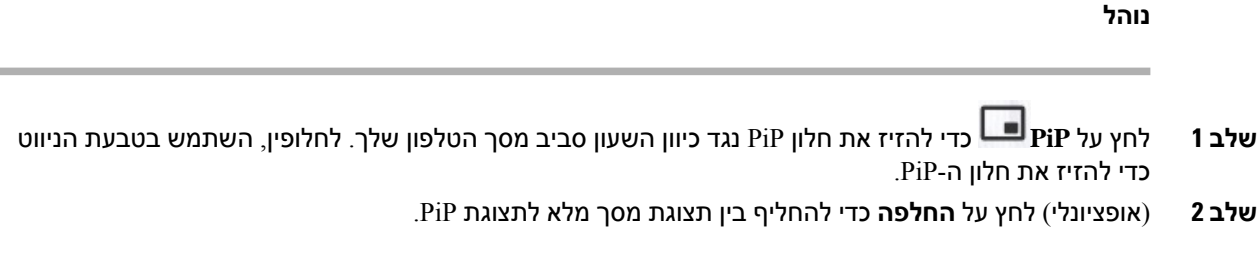

### **עצור את הסרטון שלך**

כאשר אתה נמצא בשיחת וידאו פעילה, באפשרותך לסגור את הצמצם כדי להפסיק את שידור הווידאו.

לאחר סגירת הצמצם, הצד שאיתו אתה מדבר לא יראה אותך, אך עדיין יוכל לשמוע אותך.

**נוהל**

- **שלב 1** סובב את הטבעת מסביב למצלמה נגד כיוון השעון כדי לסגור את הצמצם. הטלפון מפסיק לשדר וידאו.
- **שלב 2** סובב את הטבעת מסביב למצלמה בכיוון השעון כדי לפתוח את הצמצם. הטלפון מתחיל לשדר וידאו.

# **כוונון חשיפת המצלמה**

ניתן לכוונן את חשיפת המצלמה עבור תאורת הסביבה במשרד שלך. התאם את החשיפה כדי לשנות את בהירות הווידאו המשודר.

### **לפני שתתחילו**

צמצם המצלמה חייב להיות פתוח.

**נוהל**

- **שלב 1** לחץ על **יישומים** .
- **שלב 2** בחר**העדפות משתמש** > **וידאו** > **חשיפה**.
- **שלב 3** לחץ על אשכול הניווט שמאלה או ימינה כדי להפחית או להעלות את החשיפה.

טווח החשיפה הוא 0 עד 15 וערך ברירת המחדל הוא .8

**שלב 4** לחץ על **הגדר**.

### **התאמת רוחב הפס של הווידאו**

במהלך שיחת וידאו, הווידאו עלול להפסיק באופן פתאומי או לפגר יחסית לשמע. ההשהיה נגרמת לעתים קרובות בעקבות רשת עמוסה.

כברירת מחדל, הטלפון בוחר באופן אוטומטי רוחב פס שמאזן את דרישות רשת השמע והווידאו.

ניתן להגדיר תצורת רוחב פס קבוע כדי לעקוף את הבחירה האוטומטית, אם נדרש לתנאי הרשת שלך. אם תגדיר רוחב פס קבוע, בחר הגדרה והתאם כלפי מטה עד שלא תהיה השהיה של וידאו.

**נוהל**

- **שלב 1** לחץ על **יישומים** .
- **שלב 2** בחר **העדפות משתשמש** > **וידאו** > **רוחב פס מורשה**.
	- **שלב 3** בחר הגדרת רוחב פס במסך **רוחב פס מורשה**.
		- **שלב 4** לחץ על **בחר** כדי להגדיר את רוחב הפס.

# **מידע על אבטחת שיחות וידאו ופתרון בעיות**

מנהל המערכת יכול לנקוט צעדים להגנה על שיחות הווידאו שלך מפני שימוש לרעה על-ידי אנשים שאינם שייכים לארגון. אם תראה סמל **אבטחה** שמוצג במהלך שיחת וידאו, מנהל המערכת נקט צעדים כדי לשמור על פרטיותך.

כאשר אתה נמצא בשיחת וידאו, ייתכנו תקלות בווידאו אם לא קיים רוחב פס מספק. השמע ימשיך לפעול אך הווידאו יפסיק. אם הווידאו דרוש לך, נתק, המתן כמה דקות והתחל שוב את השיחה. אם עדיין אין לך מספיק רוחב פס, פנה אל מנהל המערכת.

# **הקלטת שיחה**

**שיחות**

ניתן להקליט שיחה פעילה. ייתכן שתשמע צליל הודעה כאשר תקליט את השיחה.

במהלך הקלטה, יוצגו סמלים שונים בהתאם למצב ההקלטה. הסמלים מוצגים במסך שיחות ובנוסף גם במקש הקו עבורו ההקלטה מתבצעת.

**טבלה .5 סמלי הקלטה**

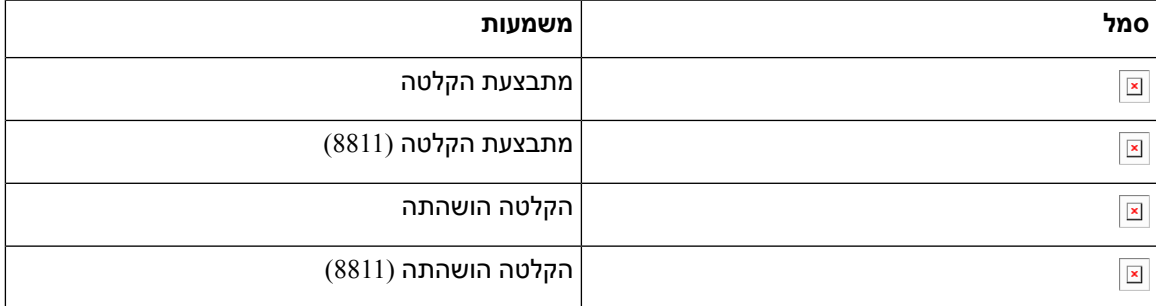

### **לפני שתתחילו**

מנהל המערכת מאפשר את תכונת ההקלטה בטלפון שלך.

**נוהל**

- **שלב 1** לחץ על **הקלטה** בעת שיחה פעילה.
- **שלב 2** (אופציונלי) במהלך ההקלטה, באפשרותך להקיש על**השהה הקלטה** כדי להשהות את ההקלטה.
	- **שלב 3** (אופציונלי) לחץ על **המשך הקלטה** כדי להמשיך להקליט.
	- **שלב 4** (אופציונלי) לחץ על **עצור הקלטה** כדי לעצור את ההקלטה.
		- **שלב 5** לחץ על **סיים שיחה** כדי לסיים את השיחה.

# **אנשי קשר של הודעה מיידית ומצב נוכחות**

הודעות מיידיות ונוכחות (P&IM (מציגים את פרטי הנוכחות של אנשי קשר. ניתן לראות אם האדם זמין, תפוס או לא זמין או אם האדם אינו מעוניין שיפריעו לו. השתמש ב-Communicator One-UC כדי לנהל את רשימת אנשי הקשר שלך. הטלפון מקבל את רשימת אנשי הקשר שלך משרת One-Communicator של UC.

כאשר אתה משתמש בטלפון, הטלפון שולח מידע אל Communicator One-UC.

### **נוכחות**

החברה שלך רשאית להשתמש בשירות "Communicator One-UC " ולשלב אותו עם הטלפון. באפשרותך להשתמש בשירות זה כדי להציג את המצב של אנשי הקשר שלך.

בטלפון, המצב שלך מוצג בשורת המצב של הטלפון. ניתן לראות אחת מהאפשרויות הבאות:

- זמין
- לא נמצא
- נא לא להפריע
	- לא מקוון

לקבלת מידע נוסף אודות שירות "Communicator One-UC", עיין בתיעוד Broadsoft.

### **ביצוע שיחה לאיש קשר של הודעות מיידיות ומצב נוכחות**

כאשר אתה מתקשר למישהו באנשי קשר P&IM, מצב הנוכחות שלהם מוצג בהיסטוריית השיחות שלך.

#### **לפני שתתחילו**

מנהל המערכת מפעיל את ספריית P&IM בטלפון שלך.

#### **נוהל**

- **שלב 1** לחץ על **אנשי קשר** .
- **שלב 2** לחץ על **קטגוריה**, אם היא מוצגת בטלפון. אחרת, דלג על הצעד.
	- **שלב 3** בחר **אנשי קשר P&IM**.
		- **שלב 4** בחר מדריך טלפון.
			- **שלב 5** בחר רישום.

הרשומה מציגה את מצב איש הקשר.

- **שלב 6** (אופציונלי) לחץ על**Select** לצפייה בפרטי איש הקשר ולחץ על כדי לחזור לרשימת אנשי הקשר.
	- **שלב 7** לחץ על **שיחה**.

### **שינוי מצב הנוכחות שלך**

מכיוון שהטלפון זמין תמיד, עליך להגדיר את הנוכחות שלך באופן ידני בטלפון.

**לפני שתתחילו**

מנהל המערכת מפעיל את ספריית IM&P בטלפון שלך.

**נוהל**

- **שלב 1** לחץ על **אנשי קשר** .
- **שלב 2** לחץ על **קטגוריה**, אם היא מוצגת בטלפון. אחרת, דלג על הצעד.
	- **שלב 3** בחר **אנשי קשר P&IM**.
- **שלב 4** סמן ספרייה. לדוגמה, **מועדף** , **ללא-קבוצה**, **כל אנשי הקשר**, וכן הלאה.
	- **שלב 5** לחץ על**נוכחות**.
	- **שלב 6** בחר את בנוכחות שלך מהרשימה.
	- זמין-באפשרותך לקבל שיחה.
	- לא נמצא-אתה נמצא רחוק מהטלפון שלך למשך זמן קצר.
		- נא לא להפריע-אינך מעוניין לקבל שיחה.
- לא מקוון-אינך זמין לקבל שיחות. בדרך כלל, אתה משתמש בנוכחות זו כאשר אתה לא נמצא ליד הטלפון למשך תקופה ארוכה.

# **זימון באיתות לקבוצת טלפונים (Paging Multicast(**

מנהל המערכת יכול להגדיר את הטלפון שלך כחלק מקבוצת הזימון באיתות. בקבוצת הזימון באיתות, הטלפון שלך יכול לענות אוטומטית לזימונים באיתות מטלפונים אחרים מרובי הפלטפורמות במערכת הטלפונים. לכל קבוצת זימון באיתות משויך מספר ייחודי. מנהל המערכת יספק לך את המספרים המוגדרים של קבוצות זימון באיתות. כאשר מתקבל זימון באיתות לטלפון שלך, תשמע שלושה צפצופים קצרים. הטלפון יוצר שמע חד-כיווני בינך לבין הטלפון שצלצל אליך. אינך חייב להסכים לזימון באיתות.

**נוהל**

חייג את המספר של קבוצת הזימון באיתות.

# **Multicast Paging-ו XML יישום**

אם הטלפון שלך הוא חלק מאפליקציית XML של קבוצת איתור המופעלת, הטלפון שלך מציג תמונות או הודעות כאשר אתה מקבל דפי שידור מרובי מהשרת. במהלך שידור או שידור של unicast ו-multicast, טלפונים בקבוצת ההחלפה מציגים את ההתנהגות הבאה:

- טלפון (שולח) שיוזם את הדף, אינו מציג שום הודעת יישום XML.
- טלפונים (מקלט) שמקבלים עמוד מציגים הודעת יישום XML) דף נכנס) על המסך שלהם כאשר ההחלפה מתחילה אם מנהל המערכת שלך מגדיר את השירות.

• אם יישום ה-XML נסגר עקב פסק זמן (מוגדר על ידי המנהל שלך) או על ידי המנהל, המקלט יציג את הדף הנכנס. עם זאת, אם לא הוגדר פסק זמן, יישום XML נסגר כאשר שיחת ההחלפה מסתיימת.

מנהל המערכת שלך יכול להפעיל את שירות ה-XML מהחלפת ריבוי שידורים.

# **צפה בפרטי יישום XML**

אתה יכול להציג רשימה של אובייקטי XML של Cisco שבהם הטלפון שלך תומך.

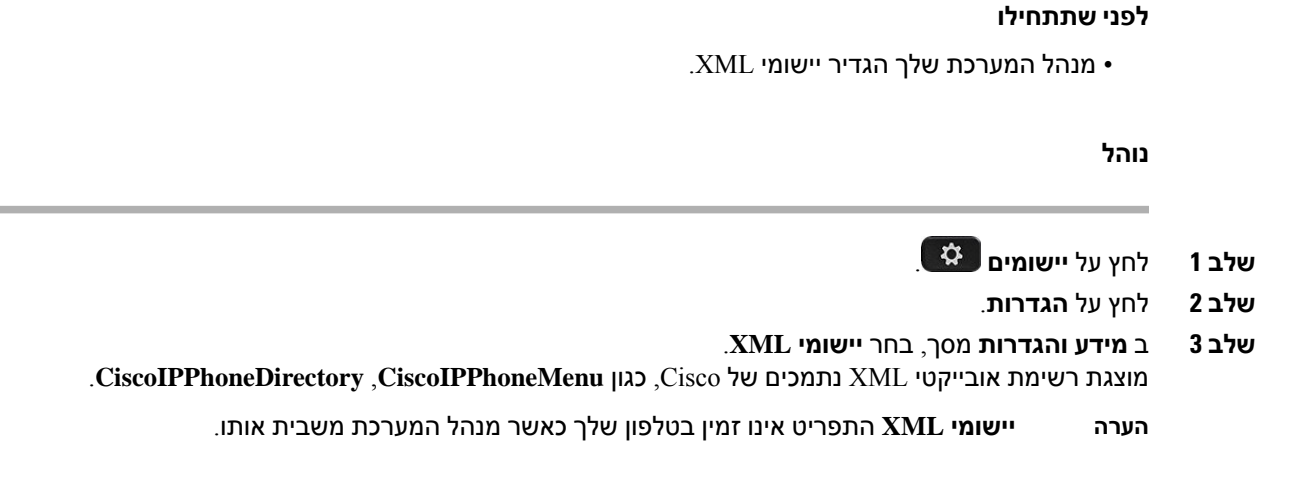

### **קווים מרובים**

אם אתה משתף מספרי טלפון עם אנשים אחרים, ייתכן שבטלפון שלך יש קווים מרובים. כאשר יהיו לך קווים מרובים, יהיו לך יותר תכונות התקשרות זמינות.

### **מענה לשיחה הישנה ביותר תחילה**

באפשרותך לענות לשיחה הישנה ביותר הזמינה בכל קווי הטלפון, כולל שיחות 'החזרה מהמתנה' ו'החזרה מחניה' שנמצאות במצב 'מתריע'. לשיחות נכנסות יש תמיד עדיפות על פני שיחות 'החזרה מהמתנה' ו'החזרה מחניה'.

כאשר עובדים עם קווים מרובים, בדרך כלל תלחץ על לחצן הקו של השיחה הנכנסת שברצונך להשיב לה. אם ברצונך לענות על השיחה הישנה ביותר ללא קשר לקו, לחץ על **ענה**.

# **הצגת כל השיחות בטלפון**

תוכל להציג רשימה של כל השיחות הפעילות שלך—מכל קווי הטלפון—ממוינות בסדר כרונולוגי, מהישנה ביותר לאחרונה.

הרשימה של כל השיחות שימושית אם יש לך קווים מרובים או אם אתה משתף קווים עם משתמשים אחרים. הרשימה מציגה את כל השיחות יחד.

### **קווים משותפים בטלפון שולחני Multiplatform שלך**

תוכל לשתף מספר טלפון בודד עם עמית לעבודה אחד או יותר. לדוגמה, כעוזר של מנהל המערכת, תוכל להיות אחראי לסינון שיחות עבור האדם שבו אתה תומך.

בעת שיתוף מספר טלפון, תוכל להשתמש בקו טלפון זה כמו בכל קו אחר, אך עליך להיות מודע למאפיינים מיוחדים הבאים של קווים משותפים:

- ניתן להגדיר את מספר הטלפון המשותף כך שיופיע בעד 35 מכשירים.
	- מספר הטלפון המשותף מופיע בכל הטלפונים שמשתפים את הקו.
- אם עמיתך לעבודה משיב לשיחה, לחצן הקו המשותף ולחצן ההפעלה מוארים באדום בטלפון.
- אם תעביר שיחה להמתנה, לחצן הקו יואר באדום ולחצן ההפעלה יהבהב באדום. לחצן הקו של עמיתך לעבודה יואר גם הוא באדום ולחצן ההפעלה יהבהב באדום.

### **הצטרפות לשיחה בקו משותף**

אתה או עמיתך יכולים להצטרף לשיחה בקו המשותף. מנהל המערכת צריך להפעיל את התכונה בטלפון שלך.

אם אצל המשתמש שאיתו אתה משתף קו מופעלת פרטיות, לא תוכל לראות את הגדרות הקו שלו ולא תוכל להוסיף את עצמך לשיחה שלו.

**נוהל**

- **שלב 1** לחץ על לחצן הקו של הקו המשותף.
	- **שלב 2** הזן \* 33 בטלפון.
- **הערה** אם מוגדר כך, אתה שומע צליל כדי ליידע אותך שהמערכת מזהה את קוד הגישה.
	- **שלב 3** הזן את מספר הטלפון של האדם שאת השיחה אליו ברצונך להתפרץ.
		- **הערה** כאשר אתה מחובר, אתה חלק מהשיחה הנוכחית.

# **תכונות מוקד טלפוני**

מנהל המערכת מגדיר את הטלפון כטלפון מוקד טלפוני.

למנהל המערכת יש אפשרות להפעיל את הטלפון באמצעות תכונות הפצת שיחות אוטומטית (ACD(. טלפון זה מתפקד כטלפון של סוכן מוקד טלפוני וניתן להשתמש בו כדי לעקוב אחר שיחת לקוח, כדי להסלים בשעת חירום כל שיחת לקוח למפקח, לסווג מספרי קשר באמצעות קודי פריסה ולהציג את פרטי שיחת הלקוח.

הטלפון שלך כולל את מצב ACD:

- כניסה
- התנתק
	- זמין

- לא זמין
- סיכום

מצב ה-ACD ההתחלתי נשלט על-ידי מנהל המערכת בשתי דרכים:

- ניתן לשחזר את המצב המקומי האחרון כמצב ה-ACD ההתחלתי כאשר הטלפון מאותחל, המצב משתנה מ-"רשום" מ-"ללא רשום" או "הרישום נכשל", או כתובת ה-IP יעד הרישום משתנה עקב יתירות כשל,גיבוי או תגובת ה-DNS משתנה.
	- ניתן לקבל את מצב ACD ההתחלתי מהשרת.

### **כניסה כסוכן מוקד טלפוני**

כשאתה מוכן להתחיל את עבודתך כסוכן מוקד טלפוני, התחבר לטלפון והגדר את המצב שלך.

מנהל המערכת יכול להגדיר את הטלפון שלך כך שלאחר חיבור לטלפון, המצב שלך מוגדר באופן אוטומטי כזמין. במקרה זה, אין צורך להגדיר את המצב באופן ידני.

#### **נוהל**

- **שלב 1** לחץ על **AgtSgnIn**.
- **שלב 2** בדוק את מצבך כסוכן מוקד טלפוני.

אם המצב זמין, הסמל יוצג לצד מספר הטלפון שלך. אחרת, המשך בשלבים הבאים כדי להגדיר את המצב באופן ידני.

- **שלב 3** לחץ על **מצב סוכן**.
- **שלב 4** סמן את מצב **זמין**.
	- **שלב 5** לחץ על **בחר**.

### **יציאה כסוכן מוקד טלפוני**

כשאתה מוכן לסיים את עבודתך כסוכן מוקד טלפוני, שנה את המצב שלך והתנתק מהטלפון. לאחר היציאה, לא תקבל שיחות מוקד טלפוני נוספות.

אם אתה בשיחה ומתכוון להתנתק לאחר סיום השיחה, שנה את מצבך **קשירת קצוות**.

**נוהל**

לחץ על **AgtSgnOut**.

### **שינוי המצב שלך כסוכן מוקד טלפוני**

מעת לעת, ייתכן שתצטרך לקחת הפסקה קצרה. לשם כך, שנה את מצבך כך ששיחות לא יצלצלו בטלפון.

### **נוהל**

- **שלב 1** לחץ על **מצב סוכן**.
- **שלב 2** סמן את מצב **לא זמין**.

תיבת הטקסט בתפריט **לא זמין** מאפשרת לך להוסיף את סיבת אי-הזמינות שלך.

אם נדרש, למנהל המערכת יש אפשרות להסתיר את תיבת הטקסט בטלפון מממשק האינטרנט של הטלפון.

- **שלב 3** לחץ על **בחר**.
- **שלב 4** לחץ על **מצב סוכן**.
- **שלב 5** סמן את מצב **זמין**.
	- **שלב 6** לחץ על **בחר**.
- **שלב 7** האר את מצב **סיכום**.
	- **שלב 8** לחץ על **בחר**.

# **קבלת שיחה במוקד טלפוני**

כאשר אתה מתחבר לטלפון כסוכן מוקד טלפוני ומצב הטלפון שלך מוגדר כזמין, הטלפון שלך מוכן לקבל שיחות מוקד טלפוני. לפני שתענה לשיחה, יוצג מידע אודות השיחה.

#### **נוהל**

- **שלב 1** כאשר תקבל שיחה, יוצג דף פרטי השיחה, לחץ על **חזור** ליציאה ואז לחץ על **מענה** כדי לענות לשיחה.
	- **שלב 2** הקש על **מידע שיחה** כדי להציג את פרטי השיחה.
		- **שלב 3** בסיום השיחה, לחץ על **סיים שיחה**.

### **החזקת שיחת סוכן**

כאשר אתה נמצא בשיחת מוקד טלפוני, באפשרותך להעביר את המתקשר למצב המתנה ולחזור לשיחה. כאשר השיחה מוחזקת למשך זמן ארוך, יושמע צליל תזכורת ותוצג טבעת במסך הטלפון.

#### **נוהל**

- **שלב 1** לחץ על **Hold**) העבר להמתנה).
- **שלב 2** כשתהיה מוכן לחזור, בחר את השיחה שנערכה ולחץ על **המשך**.

### **הגדרת קוד פריסה בעת שיחת מוקד טלפוני**

ניתן להקצות קוד פריסה לשיחת לקוח פעילה או לאחר הגדרת המצב לגלישה לאחר שיחה. קודי הפריסה הם תוויות מהירות שניתן להחיל על רשומות שיחה לתיאור השיחה. זוהי דרך קלה לתייג שיחות ולעקוב אחר היסטוריית הקשר עם הלקוח כך שלא ששום פרט אודות השיחה לא ילך לאיבוד.

#### **לפני שתתחילו**

מנהל המערכת מאפשר בטלפון את מצב הוספת קוד זיקה.

**נוהל**

- **שלב 1** לחץ על **קוד Disp**.
	- **שלב 2** לחץ על **אישור**.

### **מעקב אחר שיחה**

באפשרותך לאתר שיחה פעילה ואת השיחה הנכנסת האחרונה בכל מצב של סוכן.

**לפני שתתחילו**

מנהל המערכת מאפשר לטלפון לאתר שיחה.

**נוהל**

משיחה פעילה או לאחר שיחה, לחץ על **איתור**.

### **הסלמת שיחה למפקח**

כאשר עליך להסלים שיחה, באפשרותך לצרף את המפקח שלך לשיחת ועידה איתך ועם המתקשר שלך.

### **לפני שתתחילו**

מנהל המערכת מפעיל את הסלמה במצב חירום בטלפון.

**נוהל**

- **שלב 1** מתוך שיחה פעילה, לחץ על **חירום**.
- **שלב 2** בחלון **הסלמה במצב חירום**, לחץ על **אישור**.

# **שיחות מנהלים**

אם מנהל המערכת שלך הגדיר אותך כמשתמש מסוג מנהל עם מאגר של עוזרים, אתה והעוזרים שלך יכולים לשתף את השליטה בשיחות שלך באופן הבא:

• כאשר מצב סינון שיחות מופעל, השיחות הנכנסות שלך עוברות לעוזרים שלך בהתאם לקריטריונים שהוגדרו על-ידי מנהל המערכת ב-BroadWorks.

אתה גם מקבל בנוסף את השיחות הנכנסות שעוברות לעוזרים שלך, אם מנהל המערכת הפעיל את מצב סינון שיחה עבורך.

לאחר שעוזר ענה לשיחה, לא ניתן לראות יותר את השיחה בשלוחה שלך.

- אתה מקבל שיחות שמועברות אליך מהעוזר שלך. אם לא תשיב לשיחה שהועברה, השיחה תחזור לעוזרים שלך.
	- באפשרותך להצטרף לשיחה פעילה עם עוזר.
		- ניתן להעביר אליך שיחה פעילה מעוזר.

### **הצטרפות לשיחה פעילה כמנהל**

חייג את קוד הפעלת השירות אשר סופק על ידי מנהל המערכת שלך, או עקוב אחר התהליך הבא כדי להצטרף לשיחה פעילה.

#### **לפני שתתחילו**

אחד מעוזריך מעורב בשיחה עבורך.

**נוהל**

לחץ על מקש מהיר **גשר** בטלפון.

### **העברת שיחה פעילה לעצמך כמנהל**

חייג את קוד הפעלת השירות אשר סופק על ידי מנהל המערכת שלך, או עקוב אחר התהליך הבא כדי להעביר אליך שיחה פעילה.

#### **לפני שתתחילו**

אחד מעוזריך מעורב בשיחה עבורך.

**נוהל**

לחץ על **אחזר שיחה** בטלפון שלך.

# **פתרון בעיות של שיחות מנהלים**

#### **לא ניתן להצטרף או להעביר שיחה**

ניתן להעביר או להצטרף לשיחה אם קיימת עבורך רק שיחה פעילה אחת.

# **שיחות עוזר מנהל**

אם מנהל המערכת הוסיף אותך למאגר עוזרים של מנהל, והצטרפת למאגר, השליטה בשיחות של המנהל משותפת יחד איתך, עם המנהל והעוזרים האחרים במאגר, כפי שמתואר להלן:

- את יכולה ליזום שיחות. מטעם המנהל
- כאשר מצב סינון שיחות מופעל, השיחות הנכנסות של המנהל מועברות אליך בהתאם לקריטריונים שהוגדרו על-ידי מנהל המערכת שלך. כאשר מנהל או עוזר אחר עונים לשיחה, השיחה לא תוצג יותר בשלוחה שלך.
	- לאחר שתיזום או תענה לשיחה, תוכל להעביר את השיחה למנהל. אם המנהל אינו משיב לשיחה שהועברה, השיחה עלולה לחזור אליך.
		- ניתן להצטרף לשיחה שמתבצעת עם מנהל.
		- ניתן להעביר שיחה פעילה ממנהל לעצמך.

### **התחלת שיחה בשם מנהל כעוזר**

חייג את קוד הפעלת השירות אשר סופק על ידי מנהל המערכת שלך, או עקוב אחר התהליך הבא כדי ליזום שיחה בשם מנהל.

#### **לפני שתתחילו**

אתה נמצא במאגר עוזרים של מנהל.

#### **נוהל**

- **שלב 1** בצע את אחת מהפעולות הבאות:
- אם מנהל המערכת שלך תיכנת את פונקציית **מנהל** במקש קו, הקש על מקש הקו.
	- אם פונקציית **מנהל** אינה קיימת במקש קו:
		- **.1** לחץ על **יישומים** .
			- **.2** בחר**מנהל** .

**שלב 2** אם מנהל המערכת הגדיר את השלוחה שלך לחיבור לשרת BroadWorks XSI, יוצג מסך **עוזר**. במסך, בחר **רשימת מנהלים**.

אם מנהל המערכת שלך הפעיל רק את מצב סנכרון מקש תכונה (FKS (בשלוחה שלך, המסך יציג ישירות את רשימת המנהל.

המסך מציג רשימה של כל המנהלים המשויכים עם כל שלוחות העוזרים בטלפון. כמו כן, הוא מציג את המצב ההצטרפות/ביטול הצטרפות של העוזר עבור כל מנהל.

**שלב 3** בחר את המנהל אשר בשמו ברצונך ליזום שיחה.

אם קיימות שלוחות עוזר מרובות בטלפון, השלוחה שאליה משויך המנהל שנבחר מופיעה בראש.

- **שלב 4** לחץ על **שיחת Proxy**.
- **שלב 5** הזן את המספר שאליו ברצונך להתקשר.
	- **שלב 6** לחץ על **שיחה**.
- **שלב 7** (אופציונלי) אם מנהל המערכת הגדיר את השלוחה להתחברות לשרת BroadWorks XSI, ייתכן שתקבל שיחה נכנסת מ-proxy SIP. במקרה זה, לחץ על **מענה** ליזימת השיחה אל היעד.

נ ניתן בנוסף ללחוץ על **דחה** כדי לדחות את השיחה או ללחוץ על **התעלם** כדי להשתיק את השיחה.

### **העברת שיחה פעילה למנהל כעוזר**

ניתן להעביר שיחה פעילה למנהל אם זו השיחה הפעילה היחידה עבור המנהל. אם עוזרים מעורבים כרגע בשיחות אחרות עבור המנהל, אין באפשרותך להעביר שיחה. **הערה**

חייג את קוד הפעלת השירות אשר סופק על ידי מנהל המערכת שלך, או עקוב אחר התהליך הבא כדי להעביר שיחה פעילה למנהל.

#### **לפני שתתחילו**

אתה מעורב בשיחה בשם מנהל.

#### **נוהל**

לחץ על מקש מהיר**דחף שיחה** כדי להעביר את השיחה.

ניתן גם להעביר את השיחה באמצעות השיטה הבאה:

- a (לחץ על מקש מהיר **החזק**.
- b (לחץ על מקש מהיר **דחף שיחה**.

#### **לפני שתתחילו**

שיחה מתבצעת עם מנהל.

**נוהל**

- **שלב 1** חייג את קוד ההפעלה של השירות אשר סופק על ידי מנהל המערכת, להתחלת שיחה בשם מנהל, ועקוב אחר ההנחיות הקוליות.
- **שלב 2** כאשר תתבקש להזין את מספר היעד, חייג את קוד ההפעלה המתאים של השירות אשר סופק על-ידי מנהל המערכת, לשם הצטרפות או העברת שיחה לעצמך.

### **פתרון בעיות של שיחות עוזר-מנהל**

### **לא ניתן להצטרף או להעביר שיחה**

ניתן להעביר או להצטרף לשיחת מנהל רק אם קיימת שיחה אחת פעילה עבור המנהל.

### **לא ניתן ליזום שיחות מרובות מטעם מנהלים**

מספר השיחות שניתן ליזום במקביל מטעם המנהלים מוגבל על-ידי מנהל המערכת.

# **מכשירים ניידים והטלפון השולחני שלך**

אם יש לך טלפון נייד, תוכל לחבר אותו לטלפון השולחני שלך. חיבור זה מאפשר לך לבצע שיחות טלפון ולהשיב להן במכשיר הנייד או בטלפון השולחני.

תכונה זו נתמכת בטלפון IP Cisco מדגם 8851 ו.8861-

אסור לשייך שני טלפונים שולחניים או יותר מסוג טלפון .IP Cisco מסדרת 8800

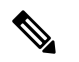

כאשר המכשיר הנייד מחובר לטלפון השולחני, המכשיר הנייד אינו יכול לגשת או להשתמש באנשי הקשר של הטלפון השולחני. לא ניתן להעביר או להעתיק את אנשי הקשר של הטלפון השולחני למכשיר הנייד שלך. **הערה**

**נושאים נוספים**

אוזניית Bluetooth

### **שיחות טלפון עם 'קרבה חכמה'**

כאשר תשתמש ב-Bluetooth, תוכל לשייך את המכשיר הנייד (טלפון או טאבלט) לטלפון השולחני שלך. לאחר שתשייך ותחבר את המכשיר הנייד, בטלפון שלך יוצג קו טלפון נוסף, שהוא הקו הנייד (מספר הטלפון הנייד שלך). תוכל לבצע ולקבל שיחות בקו נייד זה משולחן העבודה שלך. היכולת להשתמש בקו נייד בטלפון השולחני נקראת 'קרבה חכמה'.

### **שיוך מכשיר נייד לטלפון השולחני שלך**

לאחר שתשייך את המכשיר הנייד לטלפון השולחני, הטלפון יתחבר באופן אוטומטי למכשיר הנייד כאשר המכשיר נמצא בטווח. הוא יתנתק מהמכשיר הנייד כשהמכשיר נמצא מחוץ לטווח.

אם מחוברים אצלך גם אוזניית Bluetooth וגם מכשיר נייד בו-זמנית, לא תוכל להשתמש באוזניית ה-Bluetooth כדי לענות לשמע מהמכשיר הנייד.

לאחר שהמכשיר הנייד והטלפון יתחברו, תוכל לשמור את אנשי הקשר ויומן השיחות של המכשיר הנייד בטלפון השולחני.

### **לפני שתתחילו**

ודא שבמכשיר הנייד שלך מופעל Bluetooth, ושניתן לגלות אותו. אם אתה זקוק לעזרה, בדוק את התיעוד המצורף למכשיר הנייד.

**נוהל**

- **שלב 1** בטלפון השולחני, לחץ על **יישומים** .
- **שלב 2** בחר **Bluetooth** < **הוסף מכשיר Bluetooth**.
- **שלב 3** בחר את המכשיר הנייד מתוך רשימת המכשירים הזמינים כדי לבצע שיוך.
	- **שלב 4** אמת את הסיסמה במכשיר הנייד.
	- **שלב 5** אמת את הסיסמה בטלפון השולחני.
- **שלב 6** (אופציונלי) בחר להפוך את אנשי הקשר בטלפון הנייד וביומן השיחות לזמינים בטלפון השולחני.

#### **נושאים נוספים**

[Bluetooth](#page-46-0) והטלפון שלך, בדף 31 טלפון IP [Cisco](#page-16-0) מדגם ,8800 בדף 1

### **החלפה בין מכשירים ניידים מחוברים**

אם יש לך יותר ממכשיר נייד משויך אחד בטווח הטלפון שלIP Cisco שברשותך, תוכל לבחור לאיזה מכשיר נייד ברצונך להתחבר.

#### **נוהל**

- **שלב 1** לחץ על **יישומים** .
- **שלב 2** בחר **Bluetooth** < **מכשירים**.
- **שלב 3** בחר מכשיר נייד מתוך רשימת המכשירים הזמינים.

### **מחיקת מכשיר נייד**

באפשרותך למחוק מכשיר נייד, כך שהוא לא יתחבר באופן אוטומטי באמצעות Bluetooth.

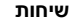

<span id="page-99-0"></span>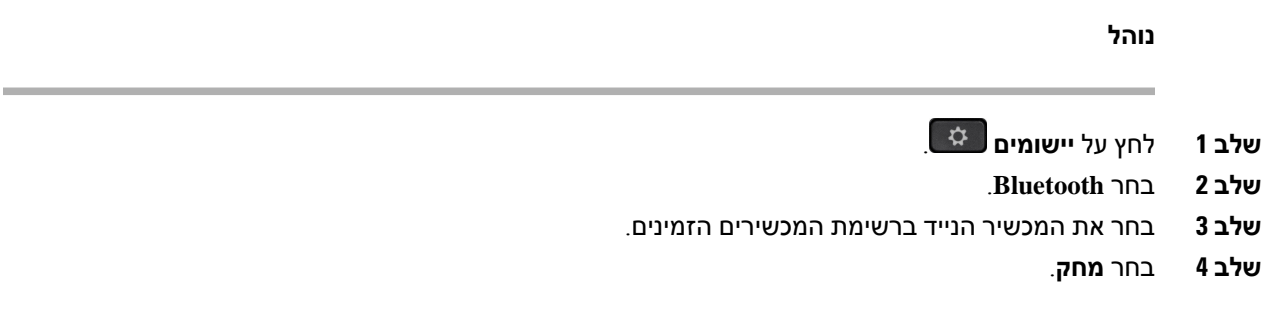

### **חיפוש אנשי הקשר השמורים במכשיר הנייד בטלפון השולחני שלך**

ניתן לחפש אנשי הקשר מהמכשיר הנייד בטלפון השולחני שלך.

### **לפני שתתחילו**

הטלפון הנייד משויך לטלפון השולחני.

### **נוהל**

- **שלב 1** לחץ על **אנשי קשר** .
- **שלב 2** לחץ על **קטגוריה**, אם היא מוצגת בטלפון. אחרת, דלג על הצעד.
	- **שלב 3** בחר את הטלפון הנייד מהרשימה.
	- **שלב 4** לחץ על **אפשרות**, ולאחר מכן בחר **חפש**.
		- **שלב 5** הזן את הקריטריונים לחיפוש.

### **הצגת מכשירי Bluetooth המשויכים**

מכשיר נייד משויך מוצג ברשימת המכשירים המשויכים. תראה את המכשיר ברשימה עד שתבטל את השיוך שלו לטלפון השולחני.

**נוהל**

- **שלב 1** לחץ על **יישומים** .
- **שלב 2** בחר **Bluetooth** < **מכשירים**.

### **קרבה חכמה לטלפונים ניידים**

תוכל לשתף את אנשי הקשר ויומן השיחות של המכשיר הנייד עם הטלפון השולחני, ולהעביר שיחות בין הטלפון הנייד לטלפון השולחני. תוכל גם להציג את עוצמת האות ורמת הסוללה של המכשיר הנייד בטלפון השולחני.

### **טיפול בשיחה נכנסת לנייד**

#### **לפני שתתחילו**

הטלפון הנייד משויך לטלפון השולחני.

#### **נוהל**

כאשר שיחה מצלצלת בטלפון הנייד, בצע פעולות אלה בטלפון השולחני:

- לחץ על **ענה** כדי לענות לשיחה.
- לחץ על **דחה** כדי לדחות את השיחה ולשלוח אותה לדואר הקולי.

#### **ביצוע שיחה לנייד**

#### **לפני שתתחילו**

הטלפון הנייד משויך לטלפון השולחני.

### **נוהל**

- **שלב 1** בחר קו נייד בטלפון השולחני שלך.
	- **שלב 2** הזן מספר טלפון.
		- **שלב 3** לחץ על **שיחה**.

### **העברת שיחה בין טלפון שולחני למכשיר נייד**

באפשרותך להשתמש בטלפון השולחני כדי להעביר שיחה פעילה אל המכשיר הנייד או ממנו.

#### **לפני שתתחילו**

הטלפון הנייד משויך לטלפון השולחני.

### **נוהל**

לחץ על **העבר שמע** כדי להעביר שיחה מהטלפון השולחני למכשיר הנייד או בכיוון ההפוך.

### **כוונון עוצמת השמע של המכשיר הנייד**

בקרות עוצמת השמע בטלפון ובמכשיר הנייד מסונכרנות. הסנכרון מתבצע רק כאשר יש שיחה פעילה.

### **לפני שתתחילו**

הטלפון הנייד משויך לטלפון השולחני.

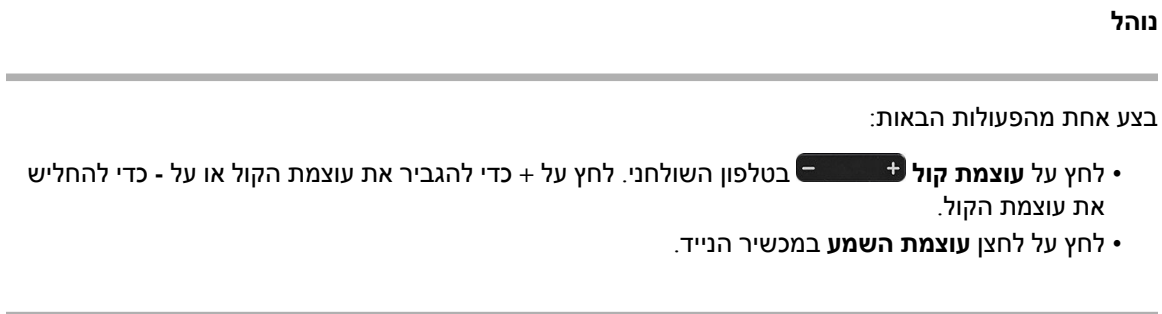

#### **הצגת אנשי הקשר השמורים במכשיר הנייד בטלפון השולחני שלך**

השתמש בטלפון השולחני שלך כדי להציג את רשימת אנשי הקשר בטלפון הנייד. זוהי דרך נוחה להציג איש קשר מבלי לגשת לטלפון השולחני שלך.

### **לפני שתתחילו**

כדי שתוכל להשתמש במכשיר הנייד עם הטלפון השולחני שלך, עליך להשתמש ב-Bluetooth כדי לשייך את שני הטלפונים. בחר את האפשרות לשתף את אנשי הקשר בנייד.

#### **נוהל**

- **שלב 1** לחץ על **אנשי קשר** .
- **שלב 2** לחץ על **קטגוריה**, אם היא מוצגת בטלפון. אחרת, דלג על הצעד.
	- **שלב 3** בחר את הטלפון הנייד מהרשימה.

#### **שמירת אנשי קשר מהמכשיר הנייד בטלפון השולחני**

תוכל לשמור את רשימת אנשי הקשר מהמכשיר הנייד בטלפון השולחני שלך. רשימה זו של אנשי קשר במכשיר הנייד נשארת בטלפון השולחני, גם אם תנתק או תבטל את השיוך של המכשיר הנייד.

#### **לפני שתתחילו**

הטלפון הנייד משויך לטלפון השולחני.

מנהל המערכת הפך את הספריה האישית BroadSoft לזמינה או את פנקס הכתובות האישי שלך.

### **נוהל**

- **שלב 1** לחץ על **אנשי קשר** .
- **שלב 2** לחץ על **קטגוריה**, אם היא מוצגת בטלפון. אחרת, דלג על הצעד.
	- **שלב 3** בחר את הטלפון הנייד שלך.
- **שלב 4** סמן את איש הקשר שברצונך להוסיף, לחץ על **אפשרות**, ובחר **הוסף איש קשר**.

תווית התפריט מציגה את ספריית היעד שאליה ברצונך להוסיף את איש הקשר:

• אם מוצג התפריט **הוסף רשומה ככתובת אישית**, איש הקשר מתווסף לספר כתובות אישיות.

• אם מוצג התפריט **הוסף כאיש קשר אישי של BroadSoft**, איש הקשר מתווסף אל ספר כתובות אישיות BroadSoft.

מנהל המערכת שלך יכול לשנות את ספריית היעד.

**שלב 5** לחץ על **שמור** כדי להוסיף את איש הקשר.

#### **מחיקת אנשי קשר מרשימת אנשי הקשר של המכשיר הנייד**

באפשרותך להסיר את רשימת אנשי הקשר שלך במכשיר הנייד מהטלפון השולחני. רשימת אנשי הקשר בטלפון הנייד נשארת כפי שהיא.

#### **לפני שתתחילו**

הטלפון הנייד משויך לטלפון השולחני.

### **נוהל**

- **שלב 1** לחץ על **אנשי קשר** .
- **שלב 2** לחץ על **קטגוריה**, אם היא מוצגת בטלפון. אחרת, דלג על הצעד.
	- **שלב 3** בחר את הטלפון הנייד מהרשימה.
	- **שלב 4** לחץ על **אפשרות** ובחר **מחק הכל**.

#### **הצגת יומן השיחות לנייד בטלפון השולחני שלך**

תוכל להציג בטלפון השולחני שלך שיחות אחרונות יוצאות או נכנסות שבוצעו מהטלפון הנייד.

#### **לפני שתתחילו**

כדי שתוכל לראות את היסטוריית השיחות במכשיר הנייד בטלפון השולחני שלך, עליך להשתמש ב-Bluetooth כדי לשייך את הטלפון הנייד עם הטלפון השולחני. בחר את האפשרות כדי לשתף את היסטוריית השיחות במכשיר הנייד עם הטלפון השולחני שלך.

**נוהל**

בטלפון השולחני, לחץ על **שיחה חדשה**.

### **קרבה חכמה לטאבלטים**

אם יש לך טאבלט, תוכל להשתמש ב-Bluetooth כדי לשייך אותו לטלפון השולחני שלך. לאחר השיוך, ניתן להפעיל שמע מאפליקציה של הטלפון או מהטאבלט בטלפון השולחני. כאשר משתמשים בטאבלט, ניתן להשתמש בתכונות התקשרות מעטות יותר בהשוואה לטלפון הנייד.

הטלפון השולחני תומך בחיבורים מטאבלטים מסוג Android ו-iOS.

### **העברת השמע מהטאבלט לטלפון השולחני**

#### **לפני שתתחילו**

הטאבלט משויך לטלפון השולחני ואתה מקבל שיחה בטאבלט.

**נוהל**

**שלב 1** הגדר את נתיב השמע בטאבלט ל-Bluetooth.

**שלב 2** השתמש באוזניות, בשפופרת או ברמקול כדי להאזין לשמע בטלפון.

### **העברת השמע מהטלפון השולחני לטאבלט**

### **לפני שתתחילו**

הטאבלט משויך לטלפון השולחני ואתה מנהל שיחה בטאבלט כאשר השמע מופיע מהטלפון השולחני.

#### **נוהל**

בצע את אחת מהפעולות הבאות:

- נתק את השפופרת.
	- לחץ על **שחרר**.
- ענה לשיחה אחרת בטלפון השולחני.

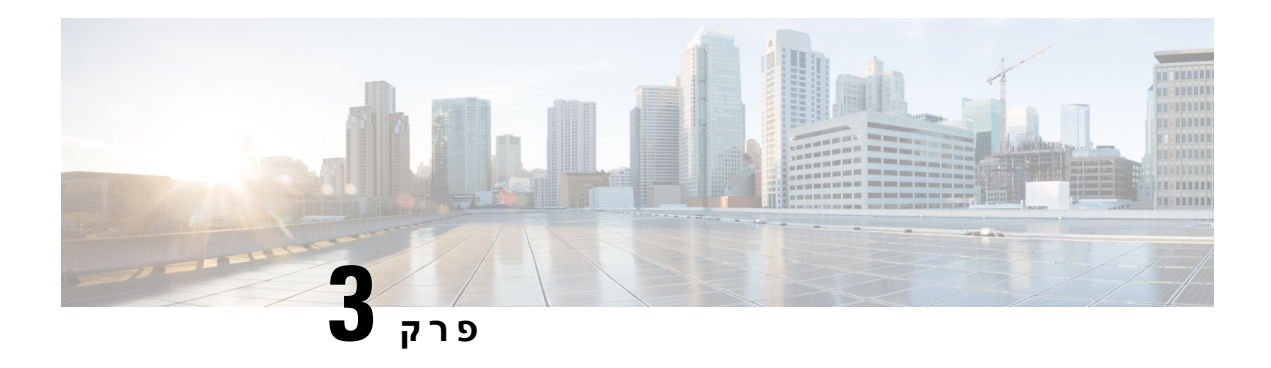

# **אנשי קשר**

- ספר [כתובות](#page-104-0) אישיות, בדף 89
- חיפוש איש קשר במסך כל [ספריות](#page-107-0) אנשי הקשר , בדף 92
	- [ספריית](#page-109-0) אנשי קשר, בדף 94
- בדיקה לאחור של שם עבור שיחות נכנסות [ויוצאות](#page-122-0), בדף 107

# **ספר כתובות אישיות**

### **הוספת איש קשר חדש לספר כתובות אישיות**

### **לפני שתתחילו**

<span id="page-104-0"></span>על מנהל המערכת להפעיל את ספר הכתובות האישיות בטלפון. אחרת, פריט התפריט **ספר כתובות אישיות** אינו מוצג. מנהל המערכת הגדיר את ספר כתובות אישיות כספריית היעד לשמירת אנשי קשר חדשים.

### **נוהל**

- **שלב 1** לחץ על **אנשי קשר** .
- **שלב 2** לחץ על **קטגוריה**, אם היא מוצגת בטלפון. אחרת, דלג על הצעד.
	- **שלב 3** הוספת איש קשר לספר כתובות אישיות
		- a (בחר **ספר כתובות אישיות**.
			- b (לחץ על **הוסף**.
	- c (הזן שם ולפחות מספר טלפון אחד.
- d) (אופציונלי) בחר צליל חיוג מותאם אישית עבור איש הקשר.
	- e (לחץ על **שמור** כדי להוסיף את איש הקשר.
- **שלב 4** כדי להוסיף איש קשר מספריית אנשי קשר אחרת לספר כתובות אישיות שלך.
- a (בחר את כל הספריות, את Directory Broadsoft, את ספריית LDAP או את מכשיר ה-Bluetooth המשויך.
	- b (חפש את איש הקשר שברצונך להוסיף.
		- c (סמן איש קשר.
	- d (לחץ על **אפשרות**, ולאחר מכן בחר **הוסף איש קשר**.
- e (הזן שם ולפחות מספר טלפון אחד.
- f) (אופציונלי) בחר צליל חיוג מותאם אישית עבור איש הקשר.
	- g (לחץ על **שמור** כדי להוסיף את איש הקשר.

#### **נושאים נוספים**

חיפוש איש קשר במסך כל [ספריות](#page-107-0) אנשי הקשר , בדף 92 חיפוש איש קשר ב[-Directory](#page-112-0) Broadsoft, בדף 97 חיפוש איש קשר [בספריית](#page-119-0) LDAP, בדף 104 חיפוש אנשי הקשר [השמורים](#page-99-0) במכשיר הנייד בטלפון השולחני שלך, בדף 84

### **הוספת איש קשר חדש לספר כתובות אישיות בעזרת דף האינטרנט של הטלפון**

#### **לפני שתתחילו**

על מנהל המערכת להפעיל את ספר הכתובות האישיות בטלפון. אחרת, תפריט **ספר כתובות אישיות** לא יוצג.

#### **נוהל**

- **שלב 1** בדף האינטרנט של הטלפון, בחר **כניסת משתמש** > **ספר כתובות אישיות**.
	- **שלב 2** לחץ על **הוסף לספרייה אישית**.
- **שלב 3** הוסף שם ומספר או מספרים קשורים. המספר כולל מספר בעבודה, מספר נייד ומספר בבית.
	- **שלב 4** לחץ על **שלח את כל השינויים**.

### **חיפוש איש קשר בספר כתובות אישיות**

#### **לפני שתתחילו**

<span id="page-105-0"></span>מנהל המערכת חייב להפעיל את תכונת ספר כתובות אישיות בטלפון. אחרת, תפריט **ספר כתובות אישיות** לא יוצג.

### **נוהל**

- **שלב 1** לחץ על **אנשי קשר** .
- **שלב 2** לחץ על **קטגוריה**, אם הוא מוצג. אחרת, דלג על הצעד.
	- **שלב 3** בחר **ספר כתובות אישיות**.
		- **שלב 4** בחר **אפשרות** > **חיפוש**.
- **שלב 5** הזן את רשומת הכתובת לחיפוש., אנשי הקשר התואמים יוצגו בטלפון.

ניתן לחפש לפי שם בלבד (תלוי רישיות) חיפוש לפי מספר אינו נתמך.

### **ביצוע שיחה אל איש קשר בספר כתובות אישיות**

#### **לפני שתתחילו**

על מנהל המערכת להפעיל את התכונה ספר הכתובות האישיות בטלפון. אחרת, תפריט **ספר כתובות אישיות** לא יוצג.

**נוהל**

- **שלב 1** לחץ על **אנשי קשר** .
- **שלב 2** לחץ על **קטגוריה**, אם הוא מוצג. אחרת, דלג על הצעד.
	- **שלב 3** בחר **ספר כתובות אישיות** וחפש ערך.
- **שלב 4** סמן את הערך בספר הכתובות האישיות שברצונך לחייג.
	- **שלב 5** לחץ על **שיחה**.

#### **נושאים נוספים**

חיפוש איש קשר בספר [כתובות](#page-105-0) אישיות, בדף 90

### **עריכת איש קשר בספר כתובות אישיות**

#### **לפני שתתחילו**

על מנהל המערכת להפעיל את התכונה ספר הכתובות האישיות בטלפון. אחרת, תפריט **ספר כתובות אישיות** לא יוצג.

**נוהל**

- **שלב 1** לחץ על **אנשי קשר** .
- **שלב 2** לחץ על **קטגוריה**, אם היא מוצגת בטלפון. אחרת, דלג על הצעד.
	- **שלב 3** בחר **ספר כתובות אישיות** וחפש ערך.
		- **שלב 4** סמן את הרשומה שברצונך לשנות.
			- **שלב 5** לחץ על **בחר** .
			- **שלב 6** שנה את פרטי הערך.
				- **שלב 7** לחץ על **שמור**.

#### **נושאים נוספים**

חיפוש איש קשר בספר [כתובות](#page-105-0) אישיות, בדף 90

### **הסרת איש קשר מספר הכתובות האישיות שלך**

#### **לפני שתתחילו**

על מנהל המערכת להפעיל את התכונה ספר הכתובות האישיות בטלפון. אחרת, תפריט **ספר כתובות אישיות** לא יוצג.

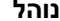

- **שלב 1** לחץ על **אנשי קשר** .
- **שלב 2** לחץ על **קטגוריה**, אם הוא מוצג. אחרת, דלג על הצעד.
	- **שלב 3** בחר **ספר כתובות אישיות**.
	- **שלב 4** חפש את איש הקשר שברצונך להסיר.
- **שלב 5** סמן את ערך הכתובת של איש הקשר ולחץ על **אפשרות** > **מחק** כדי למחוק את הערך.

#### **נושאים נוספים**

חיפוש איש קשר בספר [כתובות](#page-105-0) אישיות, בדף 90

# **חיפוש איש קשר במסך כל ספריות אנשי הקשר**

<span id="page-107-0"></span>הדף **כל הספריות** הוא דף הנחיתה של אנשי הקשר שלך. בדרך כלל, הוא מאחזר אוטומטית את אנשי הקשר מספר הכתובות האישיות שלך ומטלפון המקושר ל-Bluetooth.

אם איש הקשר הרצויאינו נמצא בספריות אנשי הקשר המוצגות, באפשרותך לבצע חיפוש ידני במסך. טווח החיפוש מכסה את ספריות אנשי הקשר הבאות (אם מופעל):

- ספר כתובות אישיות
- Directory Broadsoft כוללת את ספריות המשנה הבאות:
	- ארגון
	- קבוצה
	- פרטי
	- ארגון משותף
	- קבוצה משותפת
		- ספריית LDAP
	- טלפון מקושר-Bluetooth

פעולת החיפוש הידנית מנסה לאחזר את אנשי הקשר מהספריות בסדר הבא:

- ספר כתובות אישיות
- Broadsoft Directory
	- ספריית LDAP
- טלפון מקושר-Bluetooth

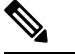

מנהל המערכת שולט בספריות אנשי הקשר אליהן באפשרותך לגשת. אם איש הקשר נמצא בספריית אנשי קשר לא זמינה, הערך אינו מוצג בתוצאות החיפוש. **הערה**
מתוצאות החיפוש, באפשרותך להציג את פרטי איש הקשר, להתקשר לאיש הקשר או לערוך את המספר לפני ביצוע השיחה. אם מנהל המערכת מפעיל את ספר כתובות אישיות בטלפון שלך, באפשרותך גם להוסיף את איש הקשר לספר כתובות אישיות.

#### **לפני שתתחילו**

על מנהל המערכת להפוך את כל חיפוש הספריות לזמין. אחרת, מסך **כל הספריות** לא יוצג.

**נוהל**

- **שלב 1** לחץ על **אנשי קשר** .
- **שלב 2** בחר בעזרת אשכול הניווט את איש הקשר אשר מוצג במסך. אם אינך מוצא את איש הקשר במסך, עבור לשלב הבא.
	- **שלב 3** הזן את שם איש הקשר שברצונך לחפש.

הטלפון מחפש שם פרטי או שם משפחה הכוללים את מחרוזת החיפוש שלך בכל מקום בשם.

אם תחפש באנשי קשר ללא מילות מפתח, הטלפון יאחזר את כל אנשי הקשר.

**שלב 4** הקש על **חיפוש**.

תוצאות החיפוש מציגות התאמות שמות מלאות וחלקיות.

כברירת מחדל, עד 50 רשומות של אנשי הקשר מוצגות בטלפון. מנהל המערכת יכול להגדיר את המספר המרבי של אנשי הקשר.

- **שלב 5** (אופציונלי) כדי להציג את פרטי איש הקשר, האר את איש הקשר בתוצאות החיפוש ולחץ על **פרטים**.
	- **שלב 6** (אופציונלי) כדי להוסיף איש קשר לספריית היעד בטלפון, עקוב אחר הצעדים הבאים:
		- a (בעת הצגת פרטי איש הקשר, לחץ על **אפשרות**.
			- b (בחר **הוסף איש קשר**.

תווית התפריט מציגה את ספריית היעד שאליה ברצונך להוסיף את איש הקשר:

- אם מוצג התפריט **הוסף רשומה ככתובת אישית**, איש הקשר מתווסף לספר כתובות אישיות.
- אם מוצג התפריט **הוסף כאיש קשר אישי של BroadSoft**, איש הקשר מתווסף אל ספר כתובות אישיות .BroadSoft

מנהל המערכת שלך יכול לשנות את ספריית היעד.

אם אינך רואה את האפשרות **הוסף איש קשר**, פנה למנהל המערכת.

- c (הזן את פרטי יצירת הקשר ולחץ על **שמור**.
- **שלב 7** כדי להתקשר לאיש קשר, בצע את הפעולות הבאות:
	- a (סמן איש קשר בתוצאות החיפוש.
		- b (לחץ על **פרטים**.
	- c (סמן את מספר העבודה שברצונך לחייג.
		- d (לחץ על **שיחה**.
- **שלב 8** (אופציונלי) כדי לשנות את המספר החיוג ולאחר מכן לבצע שיחה לאיש קשר, בצע את הפעולות הבאות:
	- a (סמן איש קשר בתוצאות החיפוש.
- b (לחץ על **פרטים**.
- c (סמן את מספר העבודה שברצונך לשנות.
	- d (לחץ על **ערוך שיחה**.
	- e (ערוך את המספר לפי הצורך.
		- f (לחץ על **שיחה**.

#### **נושאים נוספים**

חיפוש איש קשר בספר [כתובות](#page-105-0) אישיות, בדף 90 חיפוש איש קשר ב[-Directory](#page-112-0) Broadsoft, בדף 97 חיפוש איש קשר [בספריית](#page-119-0) LDAP, בדף 104 חיפוש אנשי הקשר [השמורים](#page-99-0) במכשיר הנייד בטלפון השולחני שלך, בדף 84

### **ספריית אנשי קשר**

תוכל לחפש בטלפון מספר של עמית לעבודה כדי שתוכל להתקשר אליו בקלות רבה יותר. מנהל המערכת מגדיר את הספרייה ומתחזק אותה.

הטלפון שלך תומך בשלושה סוגים של ספריות ארגוניות—,Directory) LDAP (AccessProtocol Directory Lightweight .Cisco XML Directory-ו ,Broadsoft Directory

### **ספריית אנשי קשר Webex**

ספריית Webex מסייעת לך לחפש אנשי קשר Webex. מנהל המערכת מגדיר את תצורת ספריית Webex בטלפון שלך. באפשרותך לחפש ולהציג את אנשי הקשר Webex, כך שקל יותר לבצע שיחה אליהם. ניתן לערוך את שם התצוגה של איש קשר Webex. כאשר מנהל המערכת קובע את התצורה של אנשי קשר Webex במקש קו או כמקש מהיר הניתן לתכנות, שם הספריה יוצג במקש הקו או כמקש מהיר במסך הבית של הטלפון, ובכך עוזר לגשת למסך חיפוש ספריית אנשי קשר בקלות רבה יותר.

#### **עריכת שם ספריית אנשי קשר Webex**

ניתן לשנות את שם התצוגה של ספריית Webex.

#### **לפני שתתחילו**

מנהל המערכת מגדיר תמיכה עבור אנשי קשר Webex.

- **שלב 1** לחץ על **אנשי קשר** .
- **שלב 2** סמן את **ספריית Webex**.
	- **שלב 3** לחץ על **אפשרות**.
	- **שלב 4** בחר **ערוך הגדרות**.
- **שלב 5** במסך **הגדרות ספריית Webex**, ערוך את השם בתיבת **שם ספרייה**. השם שתזין יוצג כבספריית Webex תחת **רשימת הספריות**.

**שלב 6** לחץ על **שמור**.

#### **חיפוש איש קשר בספריית אנשי קשר Webex**

באפשרותך לחפש אנשי קשר בספריה Webex על-ידי דואר אלקטרוני או שם.

#### **לפני שתתחילו**

מנהל המערכת הפעיל את ספריית Webex.

**נוהל**

- **שלב 1** לחץ על על **אנשי קשר** .
- **שלב 2** במסך **ספרייה**, בחר את ספריית Webex.

כברירת מחדל, שם הספרייה הוא **ספריית אנשי קשר Webex**.

- **שלב 3** במסך **חיפוש ספריית Webex**, הזן את קריטריוני החיפוש שם או דואר אלקטרוני.
	- **שלב 4** לחץ על **חיפוש**.
- באפשרותך גם לחפש איש קשר Webex מתוך מסך חיפוש **כל הספריות** על-ידי הזנת שם או דואר אלקטרוני. לקבלת מידע נוסף, ראה חיפוש איש קשר Webex בכל [ספריות](#page-111-0) אנשי הקשר, בדף .96 **הערה**
- פעולת החיפוש מאחזרת לפעמים אנשי קשר עם שמות, טלפון עבודה, ומספר נייד דומים. במקרים כאלה, ספריית Webex תציג איש קשר אחד בלבד ותחשיב את אנשי הקשר הנותרים ככפולים.

לדוגמה:

- אם חיפוש מאחזר A) שם: "abc", טלפון עבודה: "123456) ו-B) שם: "abc", טלפון עבודה הוא "123456"): הספרייה תציג רק את A.
- אם חיפוש מאחזר (שם: "abc", טלפון עבודה: "123456" וטלפון נייד: "8888"), B) שם: "abc", טלפון עבודה: "123456" וטלפון נייד: "8888"): הספרייה תציג רק את A.
	- אם חיפוש מאחזר (שם: "abc", טלפון עבודה: "123456" וטלפון נייד: "8888"), B) שם: "abc", טלפון עבודה: "123456" וטלפון נייד: "2222"): הספרייה תציג את A ואת B יחד.
- **שלב 5** (אופציונלי) בחר איש קשר מתוך רשימת החיפוש ולחץ על **פרטים**. ניתן לראות פרטים, כגון שם, מספר טלפון עבודה, מספר טלפון נייד, דואר אלקטרוני ומחלקה.
	- **שלב 6** (אופציונלי) בחר איש קשר ובצע שיחה.
	- אם איש קשר כולל יחד מספר טלפון עבודה ומספר טלפון נייד, הספרייה תציג את מספר טלפון עבודה כמספר השיחה. מספר טלפון עבודה מקבל עדיפות גבוהה יותר ממספר טלפון נייד. מתוך מסך פרטים, אם תבחר את השם או את מספר טלפון עבודה ותבצע שיחה, הטלפון יחייג את מספר טלפון עבודה. עם זאת, אם תבחר את מספר טלפון נייד ותבצע שיחה, הטלפון יחייג את מספר הטלפון הנייד.
		- אם איש קשר כולל רק מספר נייד, הספרייה תציג את מספר הטלפון הנייד כמספר השיחה.
- אם לא קיים באיש קשר מספר טלפון עבודה ומספר טלפון נייד, הספרייה תציג את השם בלבד ללא מספר שיחה. לא ניתן לבצע שיחה מאיש קשר זה.

**שלב 7** (אופציונלי) בחר איש קשר ולחץ על **ערוך שיחה** כדי לקבל גישה למסך **שיחה חדשה**. במסך זה, באפשרותך לשנות את מספר איש הקשר למספר טלפון עבודה או מספר טלפון נייד, ולאחר מכן לבצע שיחה חדשה. אם לאיש הקשר אין מספר שיחה, **ערוך שיחה** אינו פועל.

כאשר הטלפון מחפש את איש הקשר, באפשרותך להקיש על **בטל** ולבטל את פעולת החיפוש לפני שהטלפון יאחזר את התוצאה. **הערה**

חיפוש ספריית אנשי קשר Webex כולל את התנאים ותרחישי השגיאות הבאים:

- יש להזין לפחות שלושה תווים בתיבת **שם/דואר אלקטרוני**. אם מזינים פחות משלושה תווים, מוצגת ההודעה קלט לא חוקי. הזן לפחות 3 תווים
	- בעת הזנת קריטריוני חיפוש נכונים, ללא אחזור של ערכים, מוצגת ההודעה: לא נמצאו התאמות
- אם מנהל המערכת שלך מגדיר ערך תצוגה מקסימלי של יותר מ,100- תוצאת השאילתה מציגה רק מאה אנשי קשר עבור חיפוש בספריית Webex. או directory All. כאשר תוצאת החיפוש מונה יותר מערך הרשומות הניתנות להצגה, מוצגת ההודעה: נמצאו יותר מדי התאמות. מקד את החיפוש שלך
- <span id="page-111-0"></span>• במהלך החיפוש, אם יש בעיית רשת או כשל תגובה בשרת שם תחום (DNS(, מוצגת ההודעה: גישה לספרייה נכשלה. בדוק את הגדרות התצורה והרשת, יש לפנות למנהל המערכת.

#### **חיפוש איש קשר Webex בכל ספריות אנשי הקשר**

באפשרותך לחפש אנשי קשר Webex ממסך **כל הספריות**.

גם אם מנהל המערכת שלך מגדיר ערך תצוגה מקסימלי של יותר מ,100- תוצאת השאילתה מציגה רק מאה אנשי קשר עבור חיפוש ב- directory All. כאשר תוצאת החיפוש מונה יותר מערך הרשומות הניתנות להצגה, מוצגת ההודעה: נמצאו יותר מדי התאמות. מקד את החיפוש שלך **הערה**

#### **לפני שתתחילו**

- מנהל המערכת הפעיל את ספריית Webex.
- מנהל המערכת מאפשר חיפוש בכל הספריות.

- **שלב 1** לחץ על על **אנשי קשר** .
- **שלב 2** במסך **ספריות**, בחר את **כל הספריות**.
- **שלב 3** במסך **חפש בכל הספריות**, הזן את קריטריוני החיפוש של איש קשר Webex. באפשרותך להזין שם או כתובת דואר אלקטרוני.

מצב חיפוש בכל הספריות תומך בתו אחד כקלט החיפוש ובאפשרותך להזין רק שם איש קשר. כדי לחפש אנשי קשר Webex, עליך להזין לפחות שלושה תווים וניתן לחפש על ידי הזנת שם או דואר אלקטרוני. בהתאם לכך, אם תזין פחות משלושה תווי חיפוש, הטלפון אינו יאחזר אנשי קשר Webex.

**שלב 4** לחץ על **חיפוש**.

פעולת החיפוש מאחזרת לפעמים אנשי קשר עם שמות וטלפון עבודה דומים. במקרים אלו, רשימת **כל הספריות** מציגה איש קשר אחד בלבד עם העדיפות הגבוהה ביותר ומתעלמת מאנשי הקשר הנותרים ככפילויות. פעולת החיפוש מנסה לאחזר את אנשי הקשר מהספריות בסדר הבא כאשר ספר כתובות אישיות מקבל את העדיפות הגבוהה ביותר.

- ספר כתובות אישיות (PAB(
- ספריית אנשי קשר Webex
	- Broadsoft Directory
		- ספריית LDAP
			- Bluetooth •
- **שלב 5** (אופציונלי) בחר איש קשר מתוך רשימת החיפוש ולחץ על **פרטים**. ניתן לראות פרטים, כגון שם, מספר טלפון עבודה, מספר טלפון נייד, דואר אלקטרוני ומחלקה במסך **פרטי תוצאת חיפוש**.

במסך **פרטי תוצאות חיפוש**, ניתן להוסיף את איש הקשר Webex לספר כתובות אישיות. כדי להוסיף, בחר בשם ובחר **אפשרות** > **הוסף איש קשר** > **בחר** ושמור את הפרטים במסך **הוסף רשומת כתובת אישית**. ניתן לגשת אל מסך **ספר כתובות אישיות** ולחפש את איש קשר Webex שהתווסף, תוצאת החיפוש מראה שאיש הקשר התווסף אל PAB. אם תחפש את איש הקשר שהתווסף בספריית אנשי קשר BroadSoft, החיפוש יאחזר את איש קשר Webex שהתווסף.

אנו ממליצים לבחור באחד משניהם **Webex** או **Server XSI** כדי לחפש אנשי קשר, מכיוון שאינך יכול לחפש אנשי קשר של Webex ואנשי קשר של שרת XSI בו-זמנית.

### **Broadsoft Directory**

<span id="page-112-0"></span>תוכל לחפש ולהציג את אנשי הקשר האישיים, הקבוצתיים והארגוניים ב-Directory Broadsoft, כך שתוכל להתקשר אליהם בקלות רבה יותר. מנהל המערכת מגדיר את Directory Broadsoft בטלפון שלך. יישום זה כולל שימוש בממשק השירותים המורחבים (XSI (של Broadsoft.

#### **חיפוש איש קשר ב-Directory Broadsoft**

#### **לפני שתתחילו**

- מנהל המערכת מאפשר את שירותי ה-BroadSoft XSI.
- מנהל המערכת מאפשר את Directory Broadsoft ומגדיר את הספריות כראוי.
	- מנהל המערכת מאפשר את דפדוף עבור הספריות.

כאשר מצב זה מופעל, פעולה טעונה מראש תופעל באופן אוטומטי כדי לאחזר את כל אנשי הקשר מהספרייה.

#### **נוהל**

- **שלב 1** לחץ על **אנשי קשר** .
- **שלב 2** לחץ על **קטגוריה**, אם היא מוצגת בטלפון. אחרת, דלג על הצעד.
	- **שלב 3** בחר Directory BroadSoft. שמות ברירת המחדל הם:
		- ארגון
		- קבוצה
		- פרטי
		- ארגון משותף
		- קבוצה משותפת
- כאשר מנהל המערכת משבית את מצב רשימת אנשי קשר אישית, הטלפון מציג רק את **BroadSoft** .**directory הערה**

לאחר הזנת הספריה, המתן עד להשלמת פעולת הטעינה מראש. ניתן ללחוץ על **בטל** כדי להפסיק את פעולת הטעינה מראש.

**שלב 4** לחץ על **אפשרות**, ולאחר מכן בחר **חפש**.

אם מנהל המערכת שלך משבית את מצב הדפדוף בספריות, מקש מהיר **חיפוש** יוצג בטלפון במקום.

- **שלב 5** בחר קריטריונים לחיפוש.
- ב-Enterprise BroadSoft או Directory BroadSoft, ניתן לחפש איש קשר לפי שם משפחה, שם פרטי, מזהה משתמש, מספר, שלוחה, מספר נייד, מחלקה או דואר אלקטרוני.
- ב -BroadSoft ארגון משותף, קבוצה משותפת, או ספריית אנשי קשר אישית, חפש איש קשר לפי שם או מספר.
	- **שלב 6** הזן את קריטריון החיפוש, ולחץ על **חפש**.

#### **עריכת סוג איש הקשר ב-Directory Broadsoft**

#### **לפני שתתחילו**

מנהל המערכת משבית את המצב האישי של הספריה עבור שירות ה-XSI BroadSoft.

- **שלב 1** לחץ על **אנשי קשר** .
- **שלב 2** לחץ על **קטגוריה**, אם היא מוצגת בטלפון. אחרת, דלג על הצעד.
	- **שלב 3** סמן את **Directory BroadSoft**.
		- **שלב 4** לחץ על **אפשרות**.
		- **שלב 5** בחר **ערוך הגדרות**.

**שלב 6** בחר את השדה **סוג**. תוכל לבחור באפשרות אישי, קבוצה, אישי, ארגון רגיל, או קבוצה רגילה כסוג איש הקשר של Directory Broadsoft. **שלב 7** לחץ על **שמור** כדי להחיל את השינוי.

#### **ניהול אנשי הקשר שלך בספר כתובות אישיות של BroadSoft**

ניתן להוסיף, לערוך או למחוק אנשי קשר מספר כתובות אישיות BroadSoft.

#### **לפני שתתחילו**

- הטלפון מתחבר לשירות ה-BroadSoft XSI.
- מנהל המערכת מפעיל את ספר כתובות אישיות Broadsoft בטלפון שלך.
- מנהל המערכת מגדיר את ספר כתובות אישיות BroadSoft כספריית היעד לאחסון אנשי קשר חדשים.
	- מנהל המערכת מפעיל את מצב דפדוף בספרייה.

כאשר מצב זה מופעל, פעולה טעונה מראש תופעל באופן אוטומטי כדי לאחזר את כל אנשי הקשר מהספרייה.

#### **נוהל**

- **שלב 1** לחץ על **אנשי קשר** .
- **שלב 2** לחץ על **קטגוריה**, אם היא מוצגת בטלפון. אחרת, דלג על הצעד.
- **שלב 3** כדי להוסיף איש קשר לספר כתובות אישיות BroadSoft, בצע את הפעולות הבאות:
	- a (בחר בספר כתובות אישיות BroadSoft. שם ברירת המחדל הוא **אישי**.
- אם מנהל המערכת משבית את מצב רשימת אנשי קשר אישית, הטלפון מציג במקום את פריט התפריט **directory BroadSoft**, בחר אותו. **הערה**
	- b (המתן להשלמת הפעולה הטעונה מראש או לחץ על **בטל** כדי להפסיק את פעולת הטעינה מראש.

אם מנהל המערכת שלך משבית את מצב דפדוף בספריות, יוצג במקומו תפריט **חיפוש ספר כתובות אישי**. הזן את קריטריון החיפוש, ולחץ על **חפש**.

- c (לחץ על **אפשרות**, ולאחר מכן בחר **הוסף**.
	- d (הזן את פרטי איש הקשר.
		- e (לחץ על **שמור**.
- **שלב 4** כדי להוסיף איש קשר מספריות אחרות (אם מופעל) לספר כתובות אישיות BroadSoft:
- a (בחר את כל הספריות, את ספריית BroadSoft, את ספריית LDAP, את ספר כתובות אישיות, או את מכשיר ה-Bluetooth המקושר.
	- b (חפש את איש הקשר שברצונך להוסיף.
		- c (סמן איש קשר.
	- d (לחץ על **אפשרות**, ולאחר מכן בחר **הוסף איש קשר**.
		- הזן את פרטי איש הקשר.)
			- f (לחץ על **שמור**.

**שלב 5** כדי לערוך איש קשר בספר כתובות אישיות BroadSoft, בצע את הפעולות הבאות:

- a (בחר בספר כתובות אישיות BroadSoft. שם ברירת המחדל הוא **אישי**.
- אם מנהל המערכת משבית את מצב רשימת אנשי קשר אישית, הטלפון מציג במקום את פריט התפריט **directory BroadSoft**, בחר אותו. **הערה**
	- b (המתן להשלמת הפעולה הטעונה מראש או לחץ על **בטל** כדי להפסיק את פעולת הטעינה מראש.

אם מנהל המערכת שלך משבית את מצב דפדוף בספריות, יוצג במקומו תפריט **חיפוש ספר כתובות אישי**. הזן את קריטריון החיפוש, ולחץ על **חפש**.

- c (סמן את איש הקשר שברצונך לערוך.
- d (לחץ על **אפשרות**, ולאחר מכן בחר **ערוך**.

ניתן גם ללחוץ על לחצן **בחר** של אשכול הניווט כדי לערוך את איש הקשר.

- ערוך את פרטי איש הקשר.)
	- f (לחץ על **שמור**.
- **שלב 6** כדי למחוק איש קשר בספר כתובות אישיות BroadSoft, בצע את הפעולות הבאות:
	- a (בחר בספר כתובות אישיות BroadSoft. שם ברירת המחדל הוא **אישי**.
- אם מנהל המערכת משבית את מצב רשימת אנשי קשר אישית, הטלפון מציג במקום את פריט התפריט **directory BroadSoft**, בחר אותו. **הערה**
	- b (המתן להשלמת הפעולה הטעונה מראש או לחץ על **בטל** כדי להפסיק את פעולת הטעינה מראש.

אם מנהל המערכת שלך משבית את מצב דפדוף בספריות, יוצג במקומו תפריט **חיפוש ספר כתובות אישי**. הזן את קריטריון החיפוש, ולחץ על **חפש**.

- c (סמן את איש הקשר שברצונך למחוק.
- d (לחץ על **אפשרות**, ולאחר מכן בחר **מחק**.

#### **עריכת השם של Directory BroadSoft**

כאשר מנהל המערכת משבית את מצב רשימת אנשי קשר אישית, הטלפון מציג רק את **directory BroadSoft**.

כאשר מנהל המערכת מפעיל את מצב רשימת אנשי קשר אישית, הטלפון מציג את כל ספרי הטלפונים המופעלים עם שמות ברירת המחדל או שמות מותאמים אישית. שמות ברירת המחדל הם:

- ארגון
- קבוצה
- פרטי
- ארגון משותף
- קבוצה משותפת

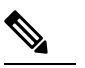

**הערה** רק רשימת אנשי קשר המופעלת על-ידי מנהל המערכת שלך יכולה להיות מוצגת במסך **רשימות אנשי קשר**.

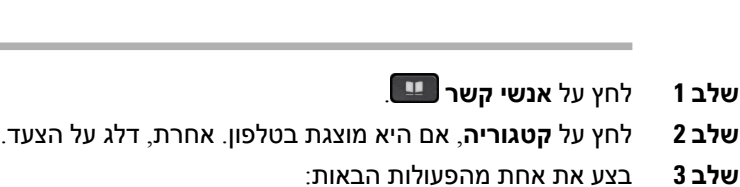

• סמן את **Directory BroadSoft**.

• סמן את אחת מרשימות אנשי הקשר שהוגדרו.

**שלב 4** לחץ על **אפשרות**.

**נוהל**

- **שלב 5** בחר **ערוך הגדרות**.
- **שלב 6** ערוך את השדה **שם ספרייה**.
- **שלב 7** לחץ על **שמור** כדי להחיל את השינוי.

### **עריכת שם השרת של Directory Broadsoft**

כאשר מנהל המערכת משבית את מצב רשימת אנשי קשר אישית, הטלפון מציג רק את **directory BroadSoft**.

כאשר מנהל המערכת מפעיל את מצב רשימת אנשי קשר אישית, הטלפון מציג את כל ספרי הטלפונים המופעלים עם שמות ברירת המחדל או שמות מותאמים אישית. שמות ברירת המחדל הם:

- ארגון
- קבוצה
- פרטי
- ארגון משותף
- קבוצה משותפת

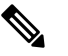

**הערה** רק רשימת אנשי קשר המופעלת על-ידי מנהל המערכת שלך יכולה להיות מוצגת במסך **רשימות אנשי קשר**.

- **שלב 1** לחץ על **אנשי קשר** .
- **שלב 2** לחץ על **קטגוריה**, אם היא מוצגת בטלפון. אחרת, דלג על הצעד.
	- **שלב 3** בצע את אחת מהפעולות הבאות:
	- סמן את **Directory BroadSoft**.
	- סמן את אחת מרשימות אנשי הקשר שהוגדרו.
		- **שלב 4** לחץ על **אפשרות**.

- **שלב 5** בחר **ערוך הגדרות**.
- **שלב 6** ערוך את השדה **שרת מארח**.
- **שלב 7** לחץ על **שמור** כדי להחיל את השינוי.

#### **עריכת אישורים של Directory BroadSoft**

כאשר מנהל המערכת משבית את מצב רשימת אנשי קשר אישית, הטלפון מציג רק את **directory BroadSoft**.

כאשר מנהל המערכת מפעיל את מצב רשימת אנשי קשר אישית, הטלפון מציג את כל ספרי הטלפונים המופעלים עם שמות ברירת המחדל או שמות מותאמים אישית. שמות ברירת המחדל הם:

- ארגון
- קבוצה
- פרטי
- ארגון משותף
- קבוצה משותפת

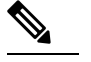

**הערה** רק רשימת אנשי קשר המופעלת על-ידי מנהל המערכת שלך יכולה להיות מוצגת במסך **רשימות אנשי קשר**.

- **שלב 1** לחץ על **אנשי קשר** .
- **שלב 2** לחץ על **קטגוריה**, אם היא מוצגת בטלפון. אחרת, דלג על הצעד.
	- **שלב 3** בצע את אחת מהפעולות הבאות:
	- סמן את **Directory BroadSoft**.
	- סמן את אחת מרשימות אנשי הקשר שהוגדרו.
		- **שלב 4** לחץ על **אפשרות**.
		- **שלב 5** בחר **ערוך הגדרות**.
- **שלב 6** (אופציונלי) קבע את **סוג האימות** למצב **אישורי כניסה** או **אישורי SIP**.
	- **שלב 7** הזן את אישורי המשתמש בהתאם לסוג האימות.
	- אישורי כניסה: ערוך שדות **מזהה משתמש** וכן **סיסמה**.
- אישורי SIP: ערוך את שדות **מזהה אימות SIP** וכן **סיסמת SIP**.
	- **שלב 8** לחץ על **שמור** כדי להחיל את השינוי.

### **ספריית LDAP**

טלפוןIP Cisco תומך בפרוטוקול AccessProtocol Directory Lightweight(LDAP (גרסה .3 תוכל לחפש שם, מספר טלפון, או שניהם, עבור ספריית LDAP שצוינה. מדריכים מבוססי LDAP, כגון 2003 Directory Active Microsoft , ומסדי נתונםי מבוססי OpenLDAP נתמכים.

כדי לקבל גישה לספריית LDAP בטלפון, הזן את פרטי המשתמש שלך לפחות פעם אחת. מנהל המערכת יכול להגדיר את פרטי המשתמש בעמוד האינטרנט של ניהול הטלפון. לאחר שתיגש לספריית LDAP בהצלחה, הטלפון שומר את פרטי המשתמש. בפעם הבאה, תוכל לדלג על תהליך כניסת המשתמש. הטלפון יכול לשמור את פרטי המשתמש של משתמשים מארחים או משתמשים אורחים. משתמשים אלה בדרך כלל נכנסים לטלפון באמצעות תכונת מקומות ישיבה גמישים או ניידות השלוחה.

#### **עריכת אישורים של ספריית LDAP שלך**

כאשר תיגש לספריית LDAP בטלפון, ייתכן שתתבקש להזין את אישורי המשתמש שלך. באפשרותך לערוך את האישורים מראש כדי לעקוף את תהליך הכניסה. באפשרותך גם לשנות את חשבון LDAP על-ידי עריכת אישורי המשתמש.

הטלפון שומר את האישורים עבור סוגים שונים של משתמשים. לדוגמא, משתמשים אשר נכנסים לטלפון באמצעות תכונת מקומות ישיבה גמישים או תכונת ניידות השלוחה. לאחר החלפת משתמש בטלפון, הטלפון שומר את האישורים של המשתמש. בעקבות זאת, ניתן לגשת לספריית LDAP ללא צורך בכניסה למערכת.

#### **לפני שתתחילו**

מנהל המערכת הפעיל את ספריית LDAP.

#### **נוהל**

- **שלב 1** לחץ על **אנשי קשר** .
- **שלב 2** (אופציונלי) לחץ על **קטגוריה**.

אם מנהל המערכת שלך משבית את מצב הדפדוף בספריות אנשי הקשר, המקש המהיר אינו מוצג בטלפון.

**שלב 3** סמן את ספריית LDAP.

 $C(CDAP)$ כברירת מחדל, שם הספריה הוא "ספריית אנשי קשר (LDAP)

- **שלב 4** לחץ על **אפשרות**, ולאחר מכן בחר **ערוך הגדרות**.
	- **שלב 5** הזן שם משתמש וסיסמה.

השדות המוצגים שונים בהתאם לשיטת האימות שנבחרה על-ידי מנהל המערכת:

- אם שיטת האימות "מצב פשוט", הטלפון יבקש את הרשאות **לקוח DN** ואת **הסיסמה**.
- אם שיטת האימות היא "5MD-DIGEST", הטלפון יבקש את הרשאות **שם המשתמש** ואת **הסיסמה**.
	- **שלב 6** לחץ על **שמור** כדי לשמור את שם המשתמש והסיסמה.

**חיפוש איש קשר בספריית LDAP**

#### **חיפוש איש קשר בספריית LDAP**

#### **לפני שתתחילו**

מנהל המערכת הפעיל את ספריית LDAP.

#### **נוהל**

- **שלב 1** לחץ על **אנשי קשר** .
- 
- **שלב 2** לחץ על **קטגוריה**, אם היא מוצגת בטלפון. אחרת, דלג על הצעד.

**שלב 4** (אופציונלי) אם תתבקש, היכנס למערכת עם פרטי המשתמש שלך

- 
- -
- -
	- -
- -
	- -
- 
- -
- -
- -
	-
	-
- -
- -
	-
	-
- -
- 
- 
- -
- -
- - -
- 
- . כברירת מחדל, שם הספריה הוא "ספריית אנשי קשר (LDAP)
- **שלב 3** בחר את ספריית LDAP.
- 
- 
- -
	-
- 
- הטלפון יבקש מאחד מהאישורים הבאים לקבל גישה לספריית אנשי קשר LDAP: • **לקוח DN** וכן **סיסמה**
	- **שם משתמש** וכן **סיסמה**
	- למידע נוסף, פנה אל מנהל המערכת שלך.
- <span id="page-119-1"></span><span id="page-119-0"></span>אם המטמון המקומי בטלפון מכיל את שם המשתמש וסיסמה, ניתן לדלג באופן אוטומטי על תהליך כניסת המשתמש.
	- כאשר אתה מזין את ספריית אנשי הקשר, הטלפון עלול להתחיל לאחזר את כל אנשי הקשר מהספריה.
		- **שלב 5** (אופציונלי) לחץ על **ביטול** כדי לעצור את הטעינה האוטומטית.
		- - **שלב 6** לחץ על **אפשרות**, ולאחר מכן בחר אחת מהשיטות הבאות:
		- **חיפוש פשוט**: חיפוש לפי שם פרטי ושם משפחה של איש קשר.
		-
		- **חיפוש מתקדם**: חיפוש לפי שם משפחה, שם פרטי ומספר טלפון של איש קשר.
		-
		- - - **שלב 7** הזן את קריטריון החיפוש, ולחץ על **חיפוש**.
					-
					-
					-
					-
					-
					-
					-
					- -
				- חיוג לאיש קשר [בספרייה](#page-119-1) אישית, בדף 104
					-
- **נושאים נוספים**
	- עריכת איש קשר [בספריית](#page-120-0) אנשי קשר LDAP, בדף 105
		-

### **חיוג לאיש קשר בספרייה אישית**

### **לפני שתתחילו**

מנהל המערכת הפעיל את ספריית LDAP.

#### **נוהל**

**שלב 1** לחיפוש איש קשר בספריית אנשי קשר LDAP, ראה חיפוש איש קשר [בספריית](#page-119-0) LDAP, בדף .104

לאחר השלמת החיפוש, אנשי הקשר התואמים מוצגים בצורת רשומות ברשימת תוצאות החיפוש.

**שלב 2** במסך **רשימת תוצאה של ספריית אנשי קשר של החברה (LDAP(**, השתמש בטבעת החיצונית של אשכול הניווט כדי להדגיש רשומה.

בדרך כלל, הטלפון מציג רשומה יחד עם מספר איש קשר. אך, אם לא קיים ברשומה שום מספר של איש קשר, השדה מספר איש קשר ריק.

- **שלב 3** לחץ על **שיחה**.
- הטלפון בוחר את מספר איש הקשר הזמין הראשון של הרשומה לחיוג חוץ. אם רשומה כוללת מספרי איש קשר מרובים וברצונך להתקשר למספרי איש הקשר האחרים, המשך בשלבים הבאים. אחרת, דלג על הצעדים הנותרים. **הערה**
	- **שלב 4** לחץ על **פרטים** להצגת מידע נוסף על הרשומה המסומנת.
- <span id="page-120-0"></span>**שלב 5** במסך **הזנת כתובת של ספריית אנשי קשר (LDAP(**, השתמש בטבעת החיצונית של אשכול הניווט כדי לגלול בפרטים. שים לב שמאפיינים מסוימים מוצגים מספר פעמים בפרטי הרשומה, וכל מאפיין כולל מספר איש קשר.
	- **שלב 6** סמן מספר איש קשר הזמין לחיוג חוץ ולחץ על **שיחה**.

מקש מהיר **שיחה** מוצג רק עבור מספרי אנשי הקשר הזמינים לחיוג חוץ.

#### **עריכת איש קשר בספריית אנשי קשר LDAP**

לפני שתבצע שיחה, תוכל לערוך את מספר איש הקשר בהתבסס על מספר קיים שתבחר.

#### **לפני שתתחילו**

מנהל המערכת הפעיל את ספריית LDAP.

#### **נוהל**

**שלב 1** לחיפוש איש קשר בספריית אנשי קשר LDAP, ראה חיפוש איש קשר [בספריית](#page-119-0) LDAP, בדף .104

לאחר השלמת החיפוש, אנשי הקשר התואמים מוצגים בצורת רשומות ברשימת תוצאות החיפוש.

**שלב 2** במסך **רשימת תוצאה של ספריית אנשי קשר של החברה (LDAP(**, השתמש בטבעת החיצונית של אשכול הניווט כדי להדגיש רשומה.

בדרך כלל, הטלפון מציג רשומה יחד עם מספר איש קשר. אך, אם לא קיים ברשומה שום מספר של איש קשר, השדה מספר איש קשר ריק. בתרחיש זה, אין באפשרותך לערוך את מספר איש הקשר של הרשומה.

- <span id="page-120-1"></span>**שלב 3** לחץ על **ערוך שיחה**.
- אם רשומה כוללת מספרי איש קשר מרובים (מופרדים באמצעות פסיק) וברצונך לערוך אחד ממספרי איש הקשר, בצע את <mark>[שלב](#page-121-0) 4 עד שלב 6. אחרת, דלג על הצעד</mark>. **הערה**
	- **שלב 4** לחץ על **פרטים** להצגת מידע נוסף על הרשומה המסומנת.
- **שלב 5** במסך **הזנת כתובת של ספריית אנשי קשר (LDAP(**, השתמש בטבעת החיצונית של אשכול הניווט כדי לגלול בפרטים.

שים לב שמאפיינים מסוימים מוצגים מספר פעמים בפרטי הרשומה, וכל מאפיין כולל מספר איש קשר.

**שלב 6** סמן מספר איש קשר ולחץ על **ערוך שיחה**.

מקש מהיר **ערוך שיחה** מוצג רק עבור מספרי אנשי הקשר הניתנים לעריכה.

- <span id="page-121-0"></span>**שלב 7** ערוך את המספר לפי הצורך.
	- **שלב 8** לחץ על **שיחה**.

### **ספריית XML**

הטלפון יכול לאחזר את אנשי הקשר משירות הספריה XML או מהיישום לאחר שמנהל המערכת קובע את התצורה של ספריית ה-XML בטלפון. בדרך זו, באפשרותך להציג את אנשי הקשר ולהתקשר אליהם מספריית XML. בדרך כלל, הטלפון יכול להציג עד 200 אנשי קשר (או רשומות) בספריית XML.

#### **חיוג לאיש קשר בספריית ה- XML שלך**

#### **לפני שתתחילו**

מנהל המערכת שלך קבע את התצורה של ספריית XML.

#### **נוהל**

- **שלב 1** לחץ על **אנשי קשר** .
- **שלב 2** לחץ על **קטגוריה**, אם היא מוצגת בטלפון. אחרת, דלג על הצעד.
	- **שלב 3** בחר ספריית אנשי קשר XML.

 $C(XML)$ כברירת מחדל, שם הספריה הוא "ספריית אנשי קשר

**שלב 4** במסך **ספריות**, השתמש בטבעת החיצונית של אשכול הניווט כדי להדגיש רשומה.

הטלפון מציג רשומה יחד עם מספר איש קשר אחד או יותר.

- **שלב 5** לחץ על **שיחה**.
- עבור רשומה הכוללת מספרי איש קשר מרובים, הטלפון שלך בוחר תמיד את מספר איש הקשר הראשון לחיוג חוץ. אם ברצונך להתקשר למספרים אחרים של הרשומה, המשך בשלבים הבאים. אחרת, דלג על הצעדים הנותרים. **הערה**
	- **שלב 6** לחץ על לחצן **בחר** באשכול הניווט כדי להציג את פרטי הרשומה המסומנת.
	- **שלב 7** במסך **הזנת כתובת של ספריית אנשי קשר (XML(**, השתמש בטבעת החיצונית של אשכול הניווט כדי לגלול בין הפרטים.

רשומה יכולה לכלול עד 5 מספרי איש קשר.

**שלב 8** סמן מספר איש קשר ולחץ על **שיחה**.

#### **עריכת איש קשר בספריית אנשי קשר XML**

לפני שתבצע שיחה, תוכל לערוך את מספר איש הקשר בהתבסס על מספר קיים שתבחר.

#### **לפני שתתחילו**

מנהל המערכת שלך קבע את התצורה של ספריית XML.

**נוהל**

- **שלב 1** לחץ על **אנשי קשר** .
- **שלב 2** לחץ על **קטגוריה**, אם היא מוצגת בטלפון. אחרת, דלג על הצעד.
	- **שלב 3** בחר ספריית אנשי קשר XML.
- $\rm ^{''}(XML)$ כברירת מחדל, שם הספריה הוא ,,ספריית אנשי קשר
- **שלב 4** במסך **ספריות**, השתמש בטבעת החיצונית של אשכול הניווט כדי להדגיש רשומה. הטלפון מציג רשומה יחד עם מספר איש קשר אחד או יותר.
	- **שלב 5** בצע את אחת מהפעולות הבאות:
	- אם הרשומה כוללת מספר איש קשר אחד בלבד:
		- **.1** לחץ על **ערוך שיחה**.
		- **.2** ערוך את המספר לפי הצורך.
			- **.3** לחץ על **שיחה**.
- אם הרשומה כוללת מספרי איש קשר מרובים (מופרדים באמצעות פסיק) וברצונך לערוך אחד ממספרי איש הקשר:
	- **.1** לחץ על לחצן **בחר** באשכול הניווט כדי להציג את פרטי הרשומה המסומנת.
	- **.2** במסך **הזנת כתובת של ספריית אנשי קשר (XML(**, השתמש בטבעת החיצונית של אשכול הניווט כדי להדגיש מספר איש קשר.

רשומה יכולה לכלול עד 5 מספרי איש קשר.

- **.3** לחץ על **ערוך שיחה**.
- **.4** ערוך את המספר לפי הצורך.
	- **.5** לחץ על **שיחה**.

# **בדיקה לאחור של שם עבור שיחות נכנסות ויוצאות**

בדיקה לאחור של שם מחפשת שם מספר בשיחה נכנסת, שיחה יוצאת, שיחת ועידה או שיחה שהועברה. בדיקה לאחור של שם פועלת כאשר לא ניתן למצוא שם בטלפון בעזרת שימוש בספריית ספק השירות, היסטוריית השיחות, או אנשי הקשר שלך. מצב בדיקה לאחור של שם צריך תצורה חוקית של ספריית LDAP או ספריית XML.

מצב בדיקה לאחור של שם מחפש בספריות אנשי הקשר החיצוניות של הטלפון. כאשר החיפוש מצליח, השם ממוקם במושב השיחה ובהיסטוריית השיחות. עבור שיחות טלפון מרובות, בו-זמנית, מצב בדיקה לאחור של שם מחפש אחר שם שיתאים למספר השיחה הראשון. כאשר השיחה השנייה מתחברת או מועברת למצב המתנה, מצב בדיקה לאחור של שם יחפש שם שיתאים לשיחה השנייה.

מצב בדיקה לאחור של שם מופעל כברירת מחדל.

מצב בדיקה לאחור של שם מחפש בספריות אנשי הקשר לפי הסדר הבא:

- **.1** אנשי קשר בטלפון
- **.2** היסטוריית שיחות
	- **.3** ספריית LDAP
	- **.4** ספריית XML

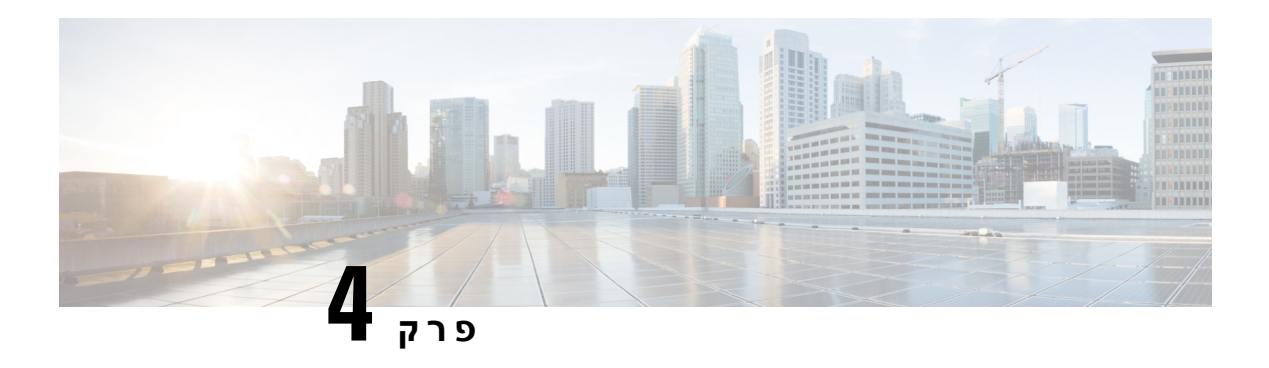

### **שיחות אחרונות**

- רשימת שיחות [אחרונות](#page-124-0), בדף 109
- הצגת השיחות [האחרונות](#page-124-1), בדף 109
- הצג את משך יומני [השיחות](#page-126-0) של Webex, בדף 111
	- חיווי דואר זבל עבור שיחות [Webex,](#page-127-0) בדף 112
		- הצגת יומני שיחות [מהשרת](#page-127-1) , בדף 112
			- החזרת שיחה [אחרונה](#page-128-0), בדף 113
	- ניקוי רשימת השיחות [האחרונות](#page-129-0), בדף 114
- יצירת איש קשר [מרשומת](#page-129-1) שיחות אחרונות, בדף 114
	- מחיקת [רשומת](#page-130-0) שיחה, בדף 115
	- מחיקת כל רשומות [השיחות](#page-130-1), בדף 115

### **רשימת שיחות אחרונות**

השתמש ברשימת השיחות האחרונות כדי לראות את 180 השיחות האחרונות לאנשים בודדים ושיחות קבוצתיות.

<span id="page-124-0"></span>אם רשימת השיחות האחרונות מגיעה לגודל המרבי שלה, הערך החדש הבא יחליף את הערך הישן ביותר ברשימה.

אם יש לך שיחות שלא נענו, הטלפון יציג את מספר השיחות שלא נענו עבור הקו במסך הראשי (עד 99 שיחות שלא נענו). כדי למחוק את המספר מהקו, הצג את רשימת השיחות האחרונות שלך.

מספר השיחות שלא נענו אשר מוצג במסך הראשי עשוי להיות שונה ממספר השיחות בפועל ברשימת השיחות שלא נענו. הטלפון עשוי להסיר חלק מהשיחות שלא נענו מהרשימה מפני שקיימות יותר מ180- רשומות ברשימת השיחות האחרונות שלך.

<span id="page-124-1"></span>כאשר תמיכה ב-SHAKEN/STIR מיושמת בשרת, הטלפון מציג סמל נוסף לצד מזהה המתקשר בהתבסס על תוצאות אימות של SHAKEN/STIR. בהתאם לתוצאת האימות, הטלפון מציג שלושה סוגים של סמלים. לקבלת מידע נוסף אודות הסמלים, ראה הצגת השיחות [האחרונות](#page-124-1), בדף .109

### **הצגת השיחות האחרונות**

בדוק כדי לראות מי התקשר אליך לאחרונה.

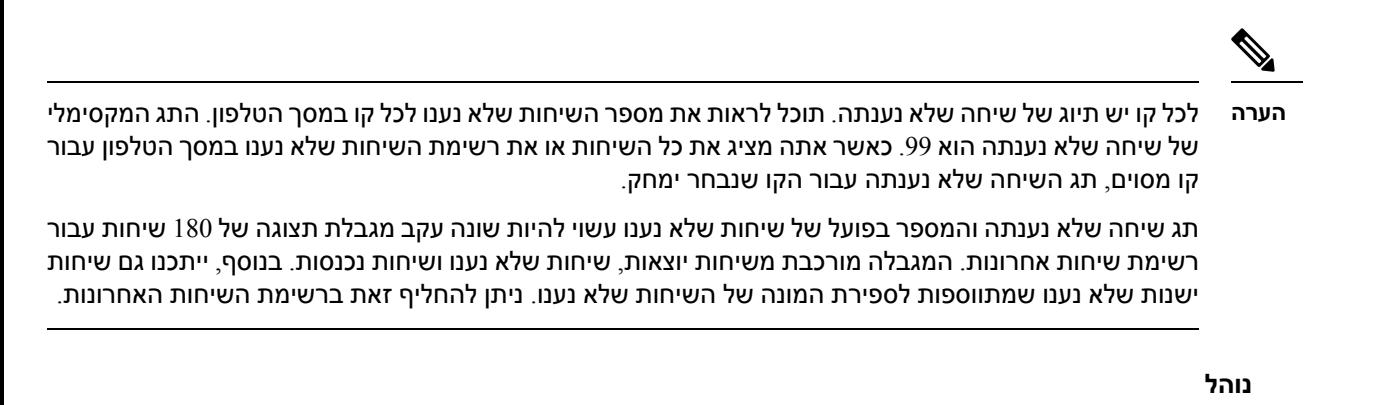

- **שלב 1** לחץ על **יישומים** .
- **שלב 2** בצע אחת מהפעולות הבאות:
- טלפונים שולחניים: בחר שורה לצפייה ולחץ על **יישומים** .
	- טלפוני ועידה: לחץ על **הגדרות**.
- **שלב 3** בחר באפשרות **שיחות אחרונות** כדי לקבל גישה למסך **שיחות אחרונות**.

ניתן בנוסף ללחוץ במסך הבית של הטלפון על מקש מהיר **שיחות אחרונות**. מקש מהיר זה יוצג רק לאחר שמנהל המערכת יגדיר את התצורה בממשק האינטרנט של הטלפון.

כאשר אתה לוחץ על **אחרונים** מקש softkey, הוא עובר ישירות אל **calls All**מסך אוטומטי.

- **שלב 4** בתוך **אחרונים** מסך, בחר להציג את כל השיחות האחרונות, או להציג סוג מסוים של שיחות אחרונות מרשימת השיחות הבאה.
	- כל השיחות
	- שיחות שלא נענו
	- שיחות שהתקבלו
		- שיחות שבוצעו
	- הצג אחרונים מאת

למידע נוסף על איך להציג יומני שיחות באמצעות **הצג אחרונות מ** אפשרות, ראה הצגת יומני שיחות [מהשרת](#page-127-1) , בדף .[112](#page-127-1)

מנהל המערכת מגדיר את התצורה של המקשים המהירים **אפשרות**, **שיחה**, **ערוך שיחה**, **סינון** וכן**חזור** במסך זה עבור רשימת כל השיחות, שיחות יוצאות, שיחות נכנסות, ושיחות שלא נענו. לאחר הגדרת התצורה, ניתן לראות מקשים מהירים אלו בעת גישה לכל אחד מהתפריטים ברשימת השיחות לעיל. המקשים המהירים יכולים בנוסף להופיע בתפריט **אפשרות** של רשימת שיחה בהתאם להגדרת התצורה.

מנהל המערכת מאפשר לתמיכה רישום שיחות Webex. במסך **כל השיחות**, אם השיחה מיוצגת באמצעות מספר טלפון, המקשים המהירים **שיחהוערוך שיחה** מוצגים. אם השיחה אינה מיוצגת על-ידי מספר טלפון, הטלפון לא מציג את המקשים המהירים.

כל תפריט ברשימת השיחות למעלה כולל את מקש מהיר **אפשרות** עם התפריטים הבאים.

• סינון - מאפשר גישה למסך **שיחות אחרונות**, בעת הלחיצה.

זמינות תפריט זה תלויה בהגדרת תצורת המקש המהיר של מנהל המערכת בממשק האינטרנט של הטלפון.

• עריכת שיחה - מאפשרת לערוך את הפרטים של כל רשומת שיחה, לאחר הלחיצה.

זמינות תפריט זה תלויה בהגדרת תצורת המקש המהיר של מנהל המערכת בממשק האינטרנט של הטלפון.

- מחק רשומה מחיקת כל רשומה שנבחרה, לאחר הלחיצה.
- מחק רשימה מחיקת כל הרשומות בתפריט שנבחר, לאחר הלחיצה.
	- מיין לפי שם מיון לפי שמות המתקשרים לאחר הבחירה.
	- הוסף איש קשר הוספת איש קשר חדש לספריית אנשי הקשר.

כאשר מנהל המערכת שלך מאפשר תמיכה ברישום שיחות Webex, ובמסך **calls All**, אם השיחה מיוצגת על ידי מספר טלפון, אתה יכול לראות אפשרות **contact Add** . אם השיחה אינה מיוצגת על-ידי מספר טלפון, תפריט האפשרויות אינו מציג את האפשרות **הוסף איש קשר**.

<span id="page-126-0"></span>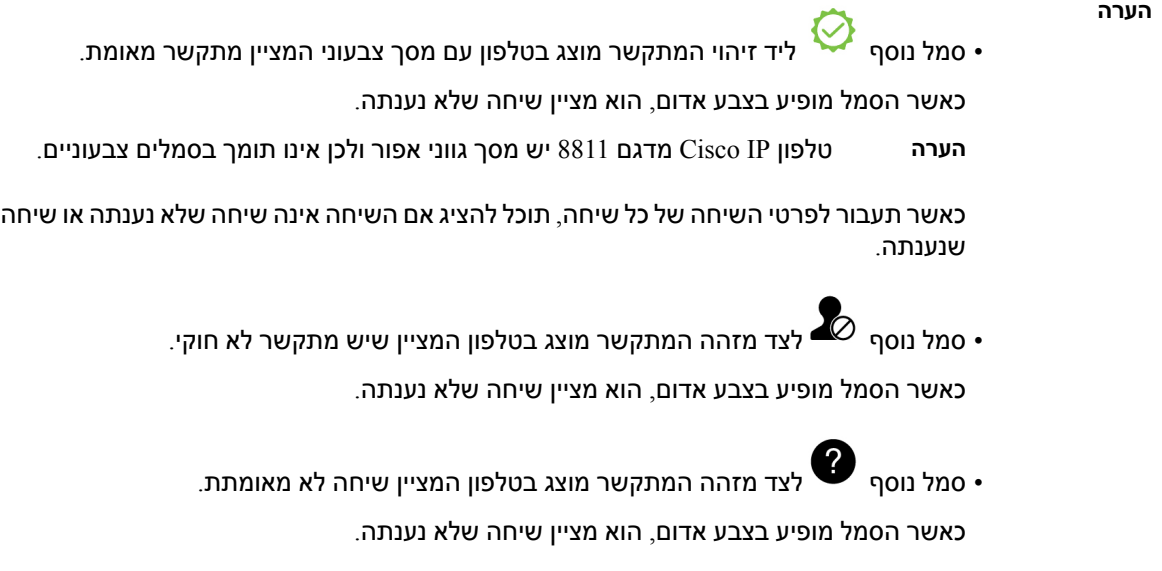

# **הצג את משך יומני השיחות של Webex**

אתה יכול לראות את משך שיחת Webex שהתקבלה ובוצעה.

#### **לפני שתתחילו**

- הטלפון מוכנס לשרת הענן של Webex.
- מנהל המערכת שלך מוסיף את תפריט **הצג שיחות אחרונות מאת** בטלפון שלך.
- כאשר מנהל המערכת שלך מאפשר תמיכה כדי להציג יומנים משיחות Webex, ה **Webex** האפשרות זמינה בתפריט הצג אחרונים מתפריט.

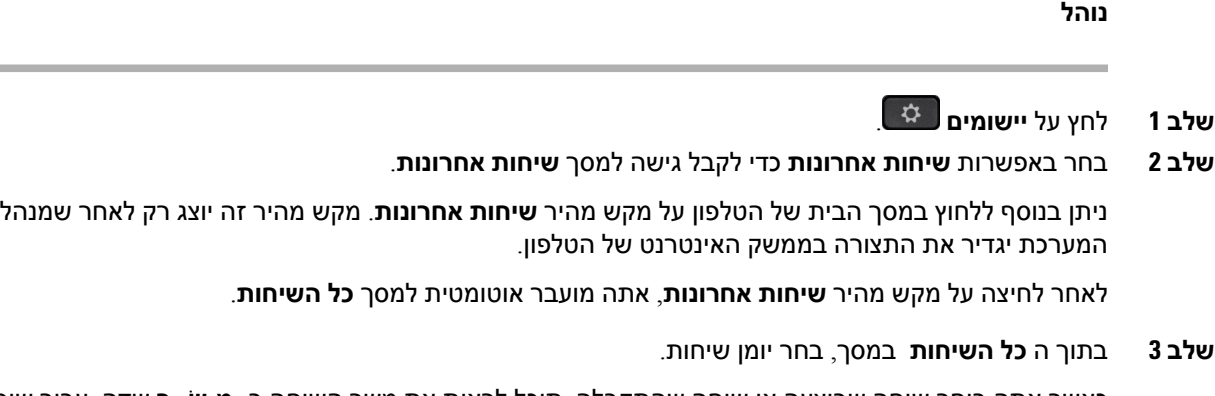

כאשר אתה בוחר שיחה שבוצעה או שיחה שהתקבלה, תוכל לראות את משך השיחה ב- **מֶשֶׁך** שדה. עבור שיחה שלא נענתה, המידע על משך השיחה אינו זמין.

# **חיווי דואר זבל עבור שיחות Webex**

<span id="page-127-0"></span>אם הטלפון שלך רשום לשרת Webex, הטלפון מציג את הסמלים הבאים כאימות בהפעלות שיחות, יומני שיחות מקומיים ויומני שיחות Webex.

• סמל נוסף ליד זיהוי המתקשר מוצג בטלפון עם מסך צבעוני המציין מתקשר מאומת.

כאשר הסמל מופיע בצבע אדום, הוא מציין שיחה שלא נענתה.

<span id="page-127-1"></span>כאשר תעבור לפרטי השיחה של כל שיחה, תוכל להציג אם השיחה אינה שיחה שלא נענתה או שיחה שנענתה.

סמל נוסף  $\bullet$  לצד מזהה המתקשר מוצג בטלפון המציין שיש מתקשר לא חוקי.  $\bullet$ 

כאשר הסמל מופיע בצבע אדום, הוא מציין שיחה שלא נענתה.

- סמל נוסף לצד מזהה המתקשר מוצג בטלפון המציין שיחה לא מאומתת.
	- כאשר הסמל מופיע בצבע אדום, הוא מציין שיחה שלא נענתה.

### **הצגת יומני שיחות מהשרת**

באפשרותך להציג רשימה נפרדת עבור יומני השיחות של שרת XSI BroadWorks ועבור יומני השיחות המקומיים, ועבור יומני השיחות משרת Webex cloud בהתאם לבחירתך.

הטלפון מבצע בדיקה לאחור של שם כנגד ספריית אנשי קשר מקומית כאשר המשתמש מנווט ביומן שיחות BroadWorks בטלפון.

#### **לפני שתתחילו**

מנהל המערכת שלך מוסיף את תפריט **הצג שיחות אחרונות מאת** בטלפון שלך.

כאשר מנהל המערכת שלך מאפשר תמיכה כדי להציגיומנים משיחות Webex, האפשרות **Webex** הופכת **הצג אחרונות מ**זמינה בתפריט.

**נוהל**

- **שלב 1** בחר קו להצגה.
- **שלב 2** לחץ על**יישומים** .
- **שלב 3** בחר **שיחות אחרונות**.
- **שלב 4** בחר באפשרות **הצג שיחות אחרונות מאת** ובחר אחת מהאפשרויות.
- שרת**XSI Server**: מציג יומני שיחות המאוחסנים בשרת ומועברים ממנו.
	- **טלפון**: הצגת יומני שיחות שמאוחסנים בטלפון.
	- **Webex**: מציג יומני שיחות המאוחסנים בשרת הענן של Webex.
		- **שלב 5** לחץ על **הגדר**.

באפשרותך להציג את רשימת כל השיחות, שיחות שלא נענו, שיחות נכנסות ושיחות היוצאות.

### **החזרת שיחה אחרונה**

#### **נוהל**

- **שלב 1** בצע את אחת מהפעולות הבאות:
- טלפונים שולחניים—לחץ על **יישומים** .
	- טלפון ועידה—לחץ על **הגדרות**.
		- **שלב 2** לחץ על **שיחות אחרונות**.

<span id="page-128-0"></span>אם קיימת שיחה שלא נענתה בקו, ניתן להשתמש במקש מהיר **לא נענו** במסך הבית של הטלפון כדי לגשת לרשימת **שיחות שלא נענו**

- **שלב 3** בחר את רשומת השיחה שאליה ברצונך לחייג.
- **שלב 4** (אופציונלי) לחץ על **ערוך שיחה** כדי לערוך את רשומת השיחות.
	- **שלב 5** לחץ על לחצן הקו הרצוי או לחץ על **שיחה** לחיוג השיחה.

### **ניקוי רשימת השיחות האחרונות**

**נוהל**

- **שלב 1** בחר קו להצגה.
- **שלב 2** לחץ על **יישומים** .
- **שלב 3** בצע את אחת מהפעולות הבאות:
- <span id="page-129-0"></span>• טלפונים שולחניים—לחץ על **יישומים** .
	- טלפון ועידה—לחץ על **הגדרות**.
		- **שלב 4** בחר **שיחות אחרונות**.
		- **שלב 5** בחר רשימה שברצונך למחוק.
			- כל השיחות
			- שיחות שלא נענו
			- שיחות שהתקבלו
				- שיחות שבוצעו
			- הצג אחרונים מאת
		- **שלב 6** לחץ על **אפשרות** ובחר **מחק הכל**.
			- **שלב 7** לחץ על **אישור**.

### **יצירת איש קשר מרשומת שיחות אחרונות**

**נוהל**

- **שלב 1** בחר קו להצגה.
- **שלב 2** לחץ על **יישומים** .
- **שלב 3** בחר **שיחות אחרונות**.
	- **שלב 4** בחר פריט רשימה.
		- כל השיחות
- שיחות שלא נענו
- שיחות שהתקבלו
	- שיחות שבוצעו
- הצג אחרונים מאת

<span id="page-129-1"></span>כדי להציג שיחות באפשרות **הצג אחרונות מאת**, ראה הצגת יומני שיחות [מהשרת](#page-127-1) , בדף .112

**שלב 5** סמן את הרשומה שברצונך להוסיף.

- **שלב 6** לחץ על **אפשרות**.
- **שלב 7** לחץ על **הוסף איש קשר**.

תווית התפריט מציגה את ספריית היעד שאליה ברצונך להוסיף את איש הקשר:

- אם מוצג התפריט **הוסף רשומה ככתובת אישית**, איש הקשר מתווסף לספר כתובות אישיות.
- <span id="page-130-1"></span><span id="page-130-0"></span>• אם מוצג התפריט **הוסף כאיש קשר אישי של BroadSoft**, איש הקשר מתווסף אל ספר כתובות אישיות BroadSoft.

מנהל המערכת שלך יכול לשנות את ספריית היעד.

**שלב 8** לחץ על **שמור** כדי להוסיף את איש הקשר.

### **מחיקת רשומת שיחה**

#### **נוהל**

- **שלב 1** לחץ על **יישומים** .
- **שלב 2** בחר **שיחות אחרונות**.
- **שלב 3** בחר אם להציג את כל השיחות האחרונות או להציג סוג מסוים של שיחה אחרונה.
	- כל השיחות
	- שיחות שלא נענו
	- שיחות שהתקבלו
		- שיחות שבוצעו
	- הצג אחרונים מאת
	- **שלב 4** הדגש את רשומת השיחה הספציפית או את קבוצת השיחות שברצונך למחוק.
		- **שלב 5** לחץ על **אפשרות**.
		- **שלב 6** בחר **מחק רשומה**.
			- **שלב 7** לחץ על **אישור**.

## **מחיקת כל רשומות השיחות**

תוכל למחוק את כל הרשומות של היסטוריית השיחות בטלפון.

- **שלב 1** לחץ על **יישומים** .
- **שלב 2** בחר **שיחות אחרונות**.
	- **שלב 3** בחר **כל השיחות**.

 $\mathbf{l}$ 

**שלב 4** לחץ על **אפשרות** ובחר **מחק הכל**.

**שלב 5** לחץ על **אישור**.

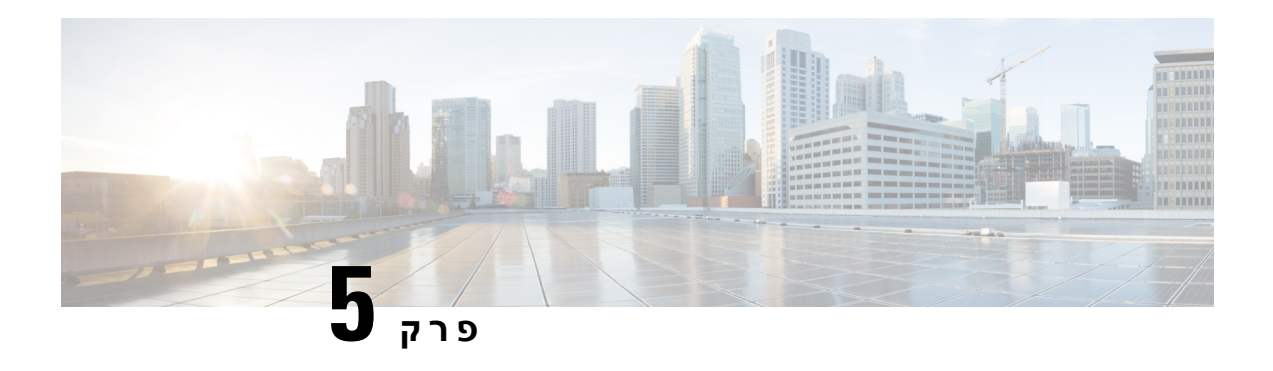

# **תא קולי**

- חשבון התא הקולי [האישי](#page-132-0) שלך, בדף 117
- גלה אם יש לך [הודעות](#page-133-0) דואר קולי חדשות האישי שלך , בדף 118
	- גישה לתא הקולי [האישי](#page-133-1) שלך, בדף 118
		- [גישה](#page-133-2) לתא קולי אישי, בדף 118
	- אופן פעולה של [הטלפון](#page-133-3) עם הגדרת תא קולי, בדף 118
- אופן פעולה של [הטלפון](#page-134-0) עם הגדרת תצורה של תא קולי ושיחה שלא נענתה, בדף 119
	- מצבי הודעות קוליות של [חשבונות](#page-135-0) תא קולי מנוטרים, בדף 120

# **חשבון התא הקולי האישי שלך**

<span id="page-132-0"></span>באפשרותך לגשת להודעות הקוליות האישיות שלך ישירות מהטלפון שלך. אך מנהל המערכת צריך להגדיר את חשבון התא הקולי שלך, ויכול גם להגדיר את הטלפון שלך כך שיוכל לגשת למערכת התא הקולי.

הלחצן **הודעות** בטלפון פועל כחיוג מהיר למערכת התא הקולי.

כאשר אינך במשרד, באפשרותך להתקשר למערכת התא הקולי כדי לגשת לתא הקולי שלך. מנהל המערכת יכול לספק לך את מספר הטלפון של מערכת התא הקולי.

היות שכל מערכת התא הקולי היא שונה, לא נוכל להנחות אותך כיצד להשתמש במערכת התא הקולי שלך. למידע על פקודות התא הקולי, עיין בתיעוד המשתמש בנושא מערכת התא הקולי או פנה למנהל המערכת.

### **הגדרת תא קולי בטלפון שלך**

אם מנהל המערכת לא הגדיר בטלפון מספר הטלפון עבור התא הקולי האישי שלך, ניתן להגדיר אותו בעצמך.

- **שלב 1** לחץ על **יישומים** .
- **שלב 2** בחר **העדפות משתמש** > **העדפות שיחה**.
- **שלב 3** הזן את מספר הטלפון של התא הקולי האישי שלך בשדה **תא קולי**.
	- **שלב 4** לחץ על **הגדר**.

# **גלה אם יש לך הודעות דואר קולי חדשות האישי שלך**

כדי לגלות אם יש לך הודעות קוליות חדשות, שים לב לאחד מהסימנים הבאים:

- הרצועה הבהירה באוזניות שלך היא בצבע אדום מלא.
- <span id="page-133-0"></span>• מספר השיחות שלא נענו וההודעות הקוליות מוצג על המסך. אם יש לך יותר מ99- הודעות חדשות, מופיע סימון חיבור (+).
	- סימן קריאה (!) מציין הודעות קוליות דחופות.

<span id="page-133-1"></span>טלפוןIP Cisco מדגם ,6800 7800 Seriesו-סדרה :8800תשמע גם צליל גמגום מושמע מהמכשיר, האוזניות או הרמקול שלך כשאתה משתמש בקו טלפון. צליל חיווי קולי זה הוא ספציפי לקו. תשמע אותו רק אם תשתמש בקו שכולל הודעות קוליות.

טלפון ועידה IP Cisco מדגם 7832 ו- :8832 תשמע צליל גמגום מושמע מהרמקול כאשר אתה משתמש בקו הטלפון. ניתן לשמוע אותו רק כאשר קיימת הודעה קולית עבור הקו.

# **גישה לתא הקולי האישי שלך**

#### **נוהל**

- **שלב 1** לחץ על **הודעות** .
- **שלב 2** פעל בהתאם להנחיות הקוליות.

# **גישה לתא קולי אישי**

<span id="page-133-3"></span><span id="page-133-2"></span>בהתאם לאופן שבו מנהל המערכת הגדיר את הטלפון, תוכל לאחזר את התא הקולי האישי שלך בלי להציג רשימה של הודעות. אפשרות זו שימושית אם אתה מעדיף רשימה של הודעות תא קולי, אך אינך ניגש לעתים קרובות להודעות שלך ללא ההנחיות החזותיות.

#### **נוהל**

- **שלב 1** במסך, לחץ על המקש המהיר **שמע**.
- **שלב 2** כאשר תוצג לך הנחיה, הזן את אישורי התא הקולי שלך.

# **אופן פעולה של הטלפון עם הגדרת תא קולי**

הטבלה מפרטת את אופן הפעולה של הטלפון בתרחישים השונים כאשר השדה **התראת LED על השפופרת** בכלי שירות להגדרת התצורה□ מוגדר לתא קולי.

I

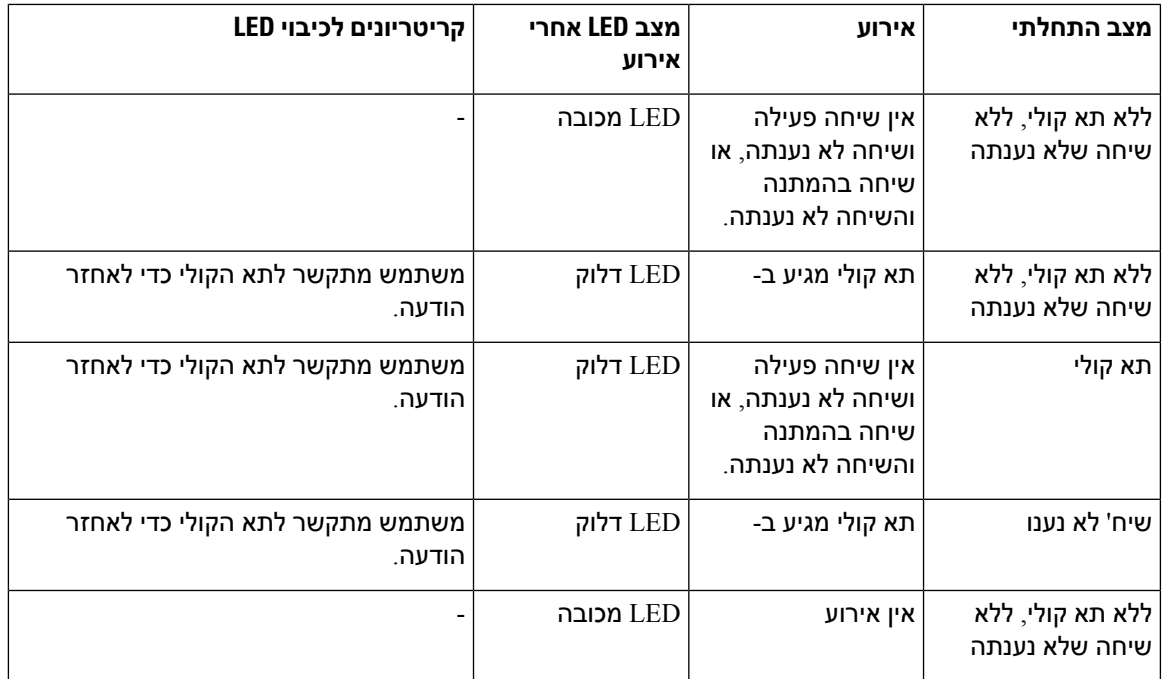

# <span id="page-134-0"></span>**אופן פעולה של הטלפון עם הגדרתתצורה שלתא קולי ושיחה שלא נענתה**

הטבלה מפרטת את אופן הפעולה של הטלפון בתרחישים השונים כאשר השדה **התראת LED על השפופרת** בכלי שירות להגדרת התצורה מוגדר ל: **תא קולי, שיחה שלא נענתה**.

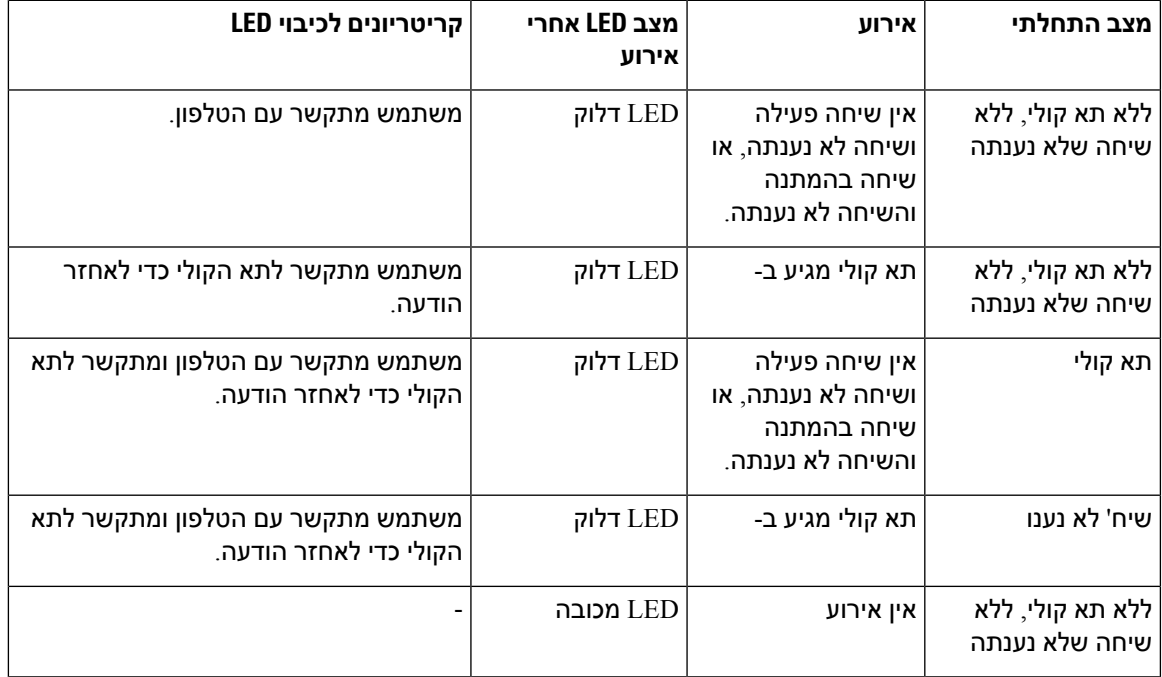

# **מצבי הודעות קוליות של חשבונות תא קולי מנוטרים**

<span id="page-135-0"></span>באפשרותך לראות את מצב הודעות הדואר הקולי של חשבון תא קולי של קבוצת משתמשים במקש קו או על לחצן מודול הרחבה.

היקף חשבון התא הקולי המנוטר:

- חשבון תא קולי משויך-שלוחה אשר מוגדר בטלפון
- חשבון תא קולי אשר שונה מכל חשבון תא קולי משויך-שלוחה אחר

כדי לבדוק אם ה-proxy SIP שלך מספק את התמיכה, פנה למנהל המערכת.

חשבון תא קולי מנוטר מציג את אחד מהסמלים הבאים לצד מקש קו או לחצן מודול ההרחבה:

- : לא קיימות הודעות דואר קולי עבור החשבון המנוטר.
- : קיימות הודעות דואר קולי חדשות. מספר ההודעות מוצגות בסמוך לשם החשבון המנוטר. לדוגמה, (4) VM 3300 מראה שקיימות ארבע הודעות דואר קולי עבור החשבון המנוטר 3300 VM.
	- <mark>: כ $\Omega$ : קיימת לפחות הודעה דחופה אחת בהודעות הדואר הקולי החדשות.</mark>
		- הקו לא הצליח להתחבר אל שרת התא הקולי  $\bullet$  .

לד לחצן הקו בנוסף משנה את צבעו כדי לציין את מצב הקו המנוטר. צבע ותבנית ברירת המחדל של הלד למצבים הם:

- לא קיימת הודעה: ירוק קבוע
- הודעות חדשות: אדום קבוע
- הודעות דחופות: אדום קבוע
	- חיבור נכשל: ענבר קבוע

כדי להתאים אישית את תצורת הנורית, פנה למנהל המערכת.

### **גישה להודעות של חשבון תא קולי מנוטר**

#### **לפני שתתחילו**

- על מנהל המערכת להגדיר מקש קו בטלפון לחצן מודול הרחבה לניטור חשבון תא קולי.
	- על מנהל המערכת להקצות חיוג מהיר למקש שהוגדר.
	- קיימות הודעות חדשות עבור חשבון התא קולי המנוטר.

#### **נוהל**

**שלב 1** לחץ על מקש הקו בטלפון או על לחצן מודול הרחבה.

ייתכן שתתבקש להזין את ה-ID וה-PIN של חשבון התא הקולי המנוטר.

 $\mathbf I$ 

#### **שלב 2** פעל בהתאם להנחיות הקוליות.

 $\mathbf{l}$ 

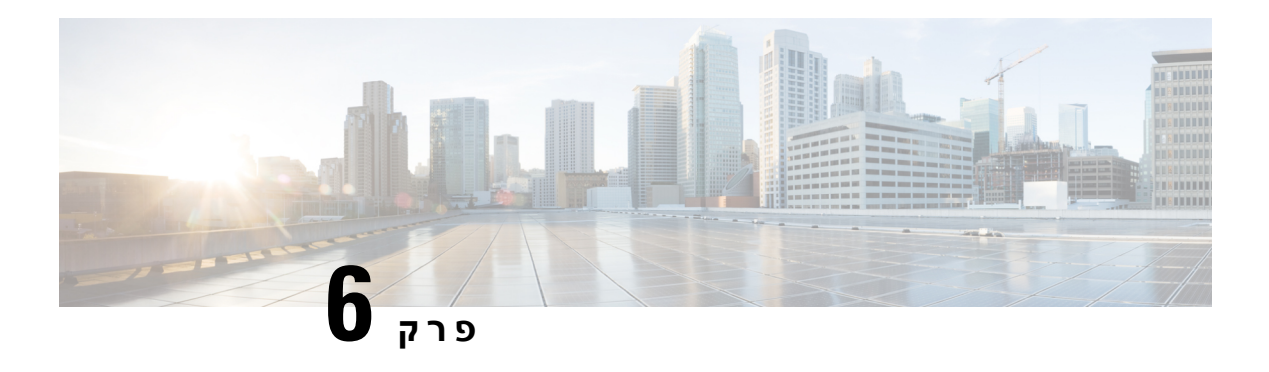

## **הגדרות**

- סקירת [הגדרות](#page-139-0) טלפון, בדף
	- שינוי [הצלצול](#page-139-1), בדף
- הקצאת רינגטון באמצעות דף [האינטרנט](#page-139-2) של הטלפון, בדף
	- שליטה [בעוצמת](#page-140-0) הצליל, בדף
	- העברת שיחות [מהטלפון](#page-140-1) שלך, בדף
- הפעלת העברת שיחות בעזרת דף [האינטרנט](#page-142-0) של הטלפון, בדף
	- הפעלת מצב נא לא [להפריע](#page-142-1) עבור קו מסוים, בדף
- הפעלת מצב נא לא להפריע מתוך דף [האינטרנט](#page-143-0) של הטלפון, בדף
	- הפעלה של שיחה [בהמתנה](#page-143-1), בדף
	- הפעלת מצב שיחה בהמתנה מדף [האינטרנט](#page-143-2) של הטלפון, בדף
		- חסימת שיחה [אנונימית](#page-144-0), בדף
- הפעלת מצב חסימת שיחות לא מזוהות מדף [האינטרנט](#page-144-1) של הטלפון, בדף
	- חסימת פרטי [המתקשר](#page-144-2) , בדף
		- [אבטחת](#page-145-0) שיחה, בדף
		- $\bullet$  [הפעלת](#page-145-1) הסיוע בחיוג $\Box$ , בדף 130
	- הוספת מיקומים מרובים עבור משתמש XSI [BroadWorks,](#page-146-0) בדף
		- הגדרת דף מענה [אוטומטי](#page-146-1), בדף
			- [הגדרת](#page-147-0) תא קולי, בדף
			- [הגדרות](#page-147-1) HTTP Proxy, בדף
			- [הגדרות](#page-150-0) חיבור VPN, בדף
			- שינוי תבנית [השעה](#page-153-0), בדף
			- שינוי תבנית [התאריך](#page-154-0), בדף
				- שינוי שומר [המסך](#page-154-1), בדף
			- שינוי טפט מדף [הטלפון](#page-155-0), בדף
	- הגדרת שומר המסך באמצעות ממשק [האינטרנט](#page-155-1) של הטלפון, בדף
		- [הוספת](#page-156-0) לוגו כרקע לטלפון, בדף
			- שינוי טפט מדף [הטלפון](#page-157-0), בדף
				- [הורדת](#page-157-1) טפט, בדף
		- [התאמת](#page-158-0) בהירות מסך הטלפון, בדף
		- התאמת משך הזמן לתאורה [האחורית](#page-158-1), בדף
- התאמת קוצב הזמן של תאורת הרקע מממשק [האינטרנט](#page-159-0) של הטלפון, בדף
	- שינוי מצב [התצוגה](#page-159-1), בדף
- ציון [מכשיר](#page-160-0) שמע עבור שיחה, בדף 145
- הפעל מחדש את [הטלפון](#page-160-1) שלך, בדף 145
	- [הגדרת](#page-161-0) שפה, בדף 146
	- [הגדרת](#page-161-1) סיסמה, בדף 146
- הגדר סיסמה מדף [האינטרנט](#page-161-2) של הטלפון, בדף 146
	- הגדרת חשבון [הפרופיל](#page-162-0), בדף 147
		- [הגדרות](#page-163-0) מנהלים, בדף 148
		- [הגדרות](#page-166-0) עוזר מנהל, בדף 151
			- [הגדרות](#page-171-0) Fi-Wi, בדף 156
	- [נגישות](#page-180-0) עם משוב קולי, בדף 165
	- הפעלה או [השבתה](#page-181-0) של משוב קולי, בדף 166
		- [התאמת](#page-181-1) מהירות הקול, בדף 166
			- כוונון [עוצמת](#page-181-2) הקול, בדף 166
- הפעלה או השבתה של הסרת הרעש [מהטלפון](#page-182-0) שלך, בדף 167
- הפעלה או השבתה של הסרת הרעש דרך דף [האינטרנט](#page-182-1) של הטלפון, בדף 167
	- י היכנס לשולחן העבודה (Hot Desking) , בדף 168
		- הפעל מחדש את [הטלפון](#page-185-0) שלך, בדף 170

# **סקירת הגדרות טלפון**

<span id="page-139-2"></span><span id="page-139-1"></span><span id="page-139-0"></span>מנהל המערכת יכול להגדיר את תצורת הטלפון כך שתפריטי ההגדרות יהיו זמינים במסך הטלפון או בממשק האינטרנט של הטלפון. אם אינך מוצא תפריט מסוים, פנה אל מנהל המערכת.

### **שינוי הצלצול**

באפשרותך להגדיר צליל חיוג עבור שיחה נכנסת.

**נוהל**

- **שלב 1** לחץ על **יישומים** .
- **שלב 2** בחר **העדפות משתמש** > **צלצול** > **n (Ext (- צליל חיוג**, כאשר n =מספר שלוחה.
	- **שלב 3** גלול ברשימת צליל החיוג ולחץ על **השמע** כדי לשמוע דוגמה.
		- **שלב 4** לחץ על **בחר** ועל **הגדר** כדי לשמור בחירה.

# **הקצאת רינגטון באמצעות דף האינטרנט של הטלפון**

**נוהל**

**שלב 1** בדף האינטרנט של הטלפון, בחר **כניסת משתמש Login** < **קול** > **n(Ext(**, כאשר **(n (**הוא מספר השלוחה.

- **שלב 2** באזור **הגדרות תכונת שיחה**, בחר צליל חיוג מהרשימה הנפתחת **צלצול ברירת מחדל**. אם אין ברצונך להגדיר צליל חיוג עבור קו הטלפון, בחר **ללא צלצול**. הטלפון שלך אינו מצלצל בעת קבלת שיחה נכנסת.
	- **שלב 3** לחץ על **שלח את כל השינויים**.

# **שליטה בעוצמת הצליל**

באפשרותך לשלוט בעוצמת הצלצול של שיחה נכנסת בטלפון או מתוך דף האינטרנט של ניהול הטלפון.

<span id="page-140-0"></span>אם מנהל המערכת שלך מגביל את היכולת לשלוט בעוצמת הצלצול, לא ניתן לבצע משימה זו ממקש עוצמת הטלפון או מדף האינטרנט של ניהול הטלפון.

#### **לפני שתתחילו**

על מנהל המערכת לאפשר לך לשלוט בעוצמת הצלצול.

#### **נוהל**

כדי לשלוט בעוצמת הצלצול בצע אחת מהפעולות הבאות.

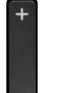

• בטלפון, לחץ על **עוצמת הקול** או על הלחצן כדי להקטין או להגדיל את עוצמת הקול.

- כאשר מנהל המערכת שלך מגביל את היכולת לשלוט בעוצמת הצלצול, מופיעה הודעה המציינת כי אין לך הרשאה לשנות את עוצמת הצלצול. **הערה**
- בדף האינטרנט של ניהול הטלפון, גש **לכניסה למשתמש** > **מתקדם** ולאחר מכן בחר את > > **עוצמת השמע של המשתמש הקולי** . הזן ערך עבור **הפרמטר ' עוצמת קול של צלצול '** ולחץ על ' **שלח את כל השינויים '**.
	- הערך החוקי עבור **פרמטר עוצמת הצלצול** נע בין 0 ל.15-
- <span id="page-140-1"></span>כאשר מנהל המערכת שלך מגביל את היכולת לשלוט בעוצמת הצלצול, **פרמטר עוצמת הצלצול** אינו מופיע מתחת **לסעיף עוצמת השמע** . **הערה**

# **העברת שיחות מהטלפון שלך**

ניתן להגדיר את הטלפון כדי להעביר שיחות נכנסות לאחר ניווט למסך **הגדרות העברת שיחות**.

קיימות שתי שיטות נוספות להגדרת שירותי העברת שיחות. להגדרת שירותי העברת שיחות על ידי מקש מסוים, ראה [העברת](#page-69-0) שיחות, בדף .54 להגדרת שירותי העברת שיחות מדף האינטרנט של הטלפון, ראה [העברת](#page-70-0) שיחות בעזרת דף [האינטרנט](#page-70-0) של הטלפון, בדף .55

#### **לפני שתתחילו**

על מנהל המערכת להפעיל את שירותי העברת השיחות.

מנהל המערכת מבטל את סינכרון קוד הפעלת התכונה עבור העברת שיחות. אם אפשרות זו מופעלת, **הגדרות העברת שיחות** של המסך משתנות למצב קריאה בלבד, אולם עדיין ניתן לשנות את ההגדרה עבור שירות העבר את כל השיחות על ידי לחיצה על **העבר** או **העבר הכל** במסך הראשי. לקבלת מידע נוסף, ראה הפעלת מצב העברת כל [השיחות](#page-71-0) עם סנכרון קוד [הפעלת](#page-71-0) תכונה, בדף .56

**נוהל**

- **שלב 1** לחץ על **יישומים** .
- **שלב 2** בחר **העדפות משתמש** > **העדפות שיחה** > **העברת שיחות** לגישה אל מסך **הגדרות העברת שיחות**.
	- **שלב 3** בחר שירות העברת שיחות.
	- **העבר הכל** קובע באם להעביר את כל השיחות הנכנסות למספר טלפון המוגדר כיעד.
- **העבר בתפוס** קובע באם להעביר שיחה נכנסת למספר טלפון המוגדר כיעד כאשר הקו תפוס.
- **העבר כשאין מענה** —קובע באם להעביר שיחה נכנסת למספר טלפון המשמש כיעד כאשר אין מענה לשיחה.
	- **שלב 4** ניתן להפעיל את שירות העברת השיחות על ידי לחיצה על לחצן **בחר**באשכול ניווט.
		- **שלב 5** הקצה מספר טלפון עבור יעד שירות העברת השיחות.
- **מספר יעד להעברת כל השיחות**—מציין את מספר הטלפון המשמש כיעד שאליו ברצונך להעביר את כל השיחות הנכנסות.
- **מספר יעד להעברה במצב תפוס**—מציין את מספר הטלפון המשמש כיעד אליו ברצונך להעביר שיחה נכנסת כאשר הקו תפוס.
- **מספר יעד להעברה כשאין מענה**—מציין את מספר הטלפון המשמש כיעד אליו ברצונך להעביר שיחה נכנסת אם לא עונים לשיחה.
	- **זמן השהיה להעברה כשאין מענה**—הגדרת זמן ההשהיה לתגובה בסצנת ללא מענה.
	- אם מנהל המערכת משבית בטלפון את סנכרון מקש תכונה (FKS (ואת סנכרון XSI עבור העברת שיחות, ניתן להזין ערך של שניות שיקבע את זמן ההמתנה עד להעברת השיחה. **הערה**
- אם מנהל המערכת מפעיל את סנכרון מקש תכונה (FKS (ואת סנכרון XSI עבור העברת שיחות בטלפון, ניתן להזין ערך של שניות שיקבע את מספר הצלצולים עד להעברת השיחה.

הגדרות העברת שיחה בטלפון נכנסות לתוקף רק לאחר שמצב FKS ומצב XSI מושבתים. למידע נוסף, התייעץ עם מנהל המערכת שלך.

- **שלב 6** (אופציונלי) הקצה מספר טלפון ליעד בעזרת מקש מהיר**אנשי קשר**.
- a (במסך **הגדרות העברת שיחות**, בחר את שירות העברת השיחות הרצוי.
- העברת שירות על בהתבסס **Fwd no answer number** או ,**Forward busy number** ,**number הכל** בחר**העבר**) b השיחות שבחרת, ולאחר מכן לחץ על**Contacts** כמקש בחירה.
	- c (חפש איש קשר. לקבלת מידע נוסף, ראה חיפוש איש קשר במסך כל [ספריות](#page-107-0) אנשי הקשר , בדף .92
		- d (לחץ **שיחה** כדי להקצות את מספר הטלפון הייעודי. מספר הטלפון הייעודי מוצג ליד שירות העברת השיחות.
			- **שלב 7** לחץ על **הגדר** כדי להחיל את ההגדרה.

**שלב 8** ניתן לאמת באם ההגדרה נקבעה על ידי חיפוש סמל העברת שיחות . הסמל מוצג יחד עם המספר הייעודי בצד שמאל או האמצעי בחלקו העליון של מסך הטלפון.

<span id="page-142-0"></span>לאחר הפעלת שירותים מסוג העברת שיחות, המקשים המהירים **העבר** או **העבר הכל** משתנים בהתאמה אל **נקה העבר** או **נקה העבר הכל**. ניתן ללחוץ על מקש מהיר נקה הכל כדי לבטל את מצב העברת השיחות שהוגדר, בעוד שמספר הטלפון הייעודי נשאר.

**נקה העבר הכל** מבטל רק את שירות העברת כל השיחות, **נקה העבר**מבטל את כל שירותי העברת השיחות.

אם מצב העברת שיחות שהוגדר לא פועל, התייעץ עם מנהל המערכת שלך.

# **הפעלת העברת שיחות בעזרת דף האינטרנט של הטלפון**

בצע את המשימה הבאה כדי לאפשר את ההגדרה של העברת שיחות מדף האינטרנט של הטלפון.

**נוהל**

- **שלב 1** בדף האינטרנט של הטלפון, לחץ על **Login User** < **advanced** < **Voice** < **User**.
	- **שלב 2** במקטע **Forward Call**, בחר **Yes** להגדרת העברת השיחות.
		- **שלב 3** לחץ על **שלח את כל השינויים.**

# **הפעלת מצב נא לא להפריע עבור קו מסוים**

<span id="page-142-1"></span>הגדר את התכונה 'נא לא להפריע' (DND (כדי להשתיק את הטלפון ולהסתיר הודעות על שיחות נכנסות כאשר ברצונך למנוע הסחות דעת. תוכל להסתיר את כל ההודעות על שיחות נכנסות או להסתיר הודעות ממתקשר ספציפי.

- **שלב 1** בחר קו טלפון באמצעות אשכול הניווט.
	- **שלב 2** לחץ על **יישומים** .
- **שלב 3** בחר **העדפות משתמש** > **העדפות שיחה** > **נא לא להפריע**.
- **הערה** אם תפריט **נא לא להפריע** אינו מוצג על המסך, פנה למנהל המערכת.
- **שלב 4** לחץ על **מופעל** כדי להפעיל את מצב נא לא להפריע או לחץ על **כבוי** כדי לכבות את מצב נא לא להפריע.
	- **שלב 5** לחץ על **הגדר** כדי לשמור את ההגדרה.

# **הפעלת מצב נא לא להפריע מתוך דף האינטרנט של הטלפון**

**נוהל**

**שלב 1** בדף האינטרנט של הטלפון, בחר **Login User** < **Voice** < **User**.

**שלב 2** תחת **שירותים משלימים**, הגדר את **הגדרות DND**. למצב **כן**.

<span id="page-143-0"></span>ניתן להפעיל את מצב נא לא להפריע (DND (עבור כל הקווים אם מנהל המערכת לא הפעיל את סנכרון מקש תכונה  $(FKS)$ 

**שלב 3** לחץ על **שלח את כל השינויים**.

### **הפעלה של שיחה בהמתנה**

<span id="page-143-1"></span>באפשרותך להפעיל את מצב שיחה בהמתנה עבור קו מסוים או כל הקווים. במצב מופעל, תושמע התראת שיחה נכנסת (צפצוף יחיד ומקש הקו מהבהב באדום) במהלך שיחה פעילה.

<span id="page-143-2"></span>אם מנהל המערכת הפעיל את מצב סנכרון שיחה ממתינה בין קו ושירות XSI BroadSoft, ההגדרה שלך תחול רק על הקו המסוים במקום על כל הקווים. בדרך כלל, ההגדרה חלה על כל הקווים, למעט הקווים שבהם הופעל הסנכרון.

#### **נוהל**

- **שלב 1** לחץ על אשכול הניווט, למעלה או למטה לבחירת קו טלפון.
	- **שלב 2** לחץ על **יישומים** .
- **שלב 3** בחר **העדפות משתמש** > **העדפות שיחה** > **שיחה בהמתנה**.
- **שלב 4** בחר **מופעל** כדי לאפשר מענה לשיחה ממתינה, או בחר **כבוי** להשבתת פונקציה זו.
	- **שלב 5** לחץ על **הגדר** כדי לשמור את ההגדרה.

# **הפעלת מצב שיחה בהמתנה מדף האינטרנט של הטלפון**

#### **נוהל**

- **שלב 1** בדף האינטרנט של הטלפון, בחר **כניסת משתמש** > **קול** > **משתמש**.
- **שלב 2** תחת **שירותים משלימים**, הגדר את **הגדרות שיחה בהמתנה**. למצב **כן**.

ההגדרה חלה על כל הקווים, למעט הקווים שמנהל המערכת שלך אפשר בהם סנכרון של שיחה בהמתנה בין הקווים .BroadSoft XSI ושירות
**שלב 3** לחץ על **שלח את כל השינויים**.

### **חסימת שיחה אנונימית**

באפשרותך לחסום שיחה נכנסת אשר אינה כוללת את פרטי המתקשר עבור קו מסוים או כל הקווים.

אם מנהל המערכת הפעיל את מצב סנכרון דחיית שיחה אנונימית בין קו ושירות XSI BroadSoft, ההגדרה שלך תחול רק על הקו המסוים במקום על כל הקווים. בדרך כלל, ההגדרה חלה על כל הקווים, למעט הקווים שבהם הופעל הסנכרון.

**נוהל**

**שלב 1** לחץ על אשכול הניווט, למעלה או למטה לבחירת קו טלפון.

- **שלב 2** לחץ על **יישומים** .
- **שלב 3** בחר **העדפות משתמש** > **העדפות שיחה** > **חסום שיחה אנונימית**.
- **שלב 4** לחץ על **מופעל** אם ברצונך לחסום את השיחה שאין לה פרטי מתקשר, או בחר **כבוי** כדי לאפשר שיחה זו.
	- **שלב 5** לחץ על **הגדר** כדי לשמור את ההגדרה.

## **הפעלתמצב חסימת שיחותלאמזוהותמדף האינטרנט של הטלפון**

**נוהל**

- **שלב 1** בדף האינטרנט של הטלפון, בחר **כניסת משתמש** > **קול** > **משתמש**.
- **שלב 2** תחת **שירותים משלימים**, קבע את **הגדרות ANC Block**. למצב **כן**.

ההגדרה חלה על כל הקווים, למעט הקווים שמנהל המערכת שלך אפשר בהם סנכרון של דחיית שיחות אנונימיות בין הקווים ושירות XSI BroadSoft.

**שלב 3** לחץ על **שלח את כל השינויים**.

### **חסימת פרטי המתקשר**

באפשרותך לחסום את מזהה המתקשר שלך כדי למנוע את הצגת השם ומספר הטלפון שלך במסך המקבל בעת ביצוע שיחה. תכונה זו מסייעת לך לשמור על פרטיות.

**לפני שתתחילו**

מנהל המערכת מפעיל את תכונת חסימת מזהה מתקשר בטלפון.

מנהל המערכת מפעיל את תכונת חסימת מזהה מתקשר בשרת ה-BroadWorks XSI.

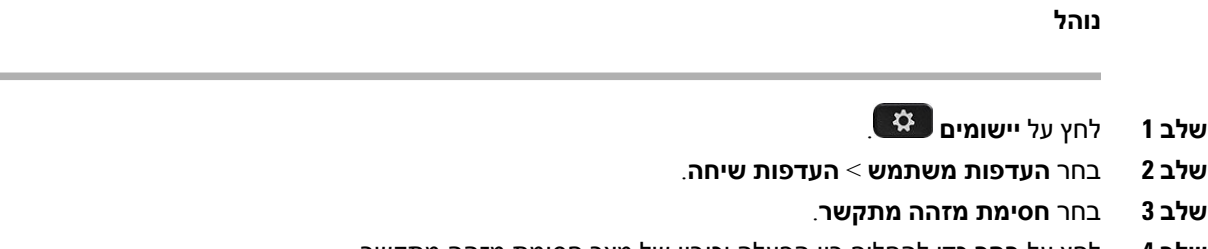

**שלב 4** לחץ על **בחר** כדי להחליף בין הפעלה וכיבוי של מצב חסימת מזהה מתקשר.

אם מנהל המערכת הפעיל את מצב חסימת מזהה מתקשר בשרת BroadWorks XSI, הטלפון יאחזר את הערך מהשרת והערך שהוגדר על ידי מנהל המערכת בשרת יוצג. לאחר מכן, באפשרותך לשנות את הערך מתוך תפריט **חסימת מזהה מתקשר** מהטלפון.

**שלב 5** לחץ על **הגדר** כדי לשמור את השינויים.

### **אבטחת שיחה**

תוכל להצפין שיחות כדי להגן עליהן מפני מצותתים. תוכל להגדיר את תכונת אבטחת השיחה בכל השיחות היוצאות או עבור שיחה מסוימת.

**נוהל**

- **שלב 1** לחץ על **יישומים** .
- **שלב 2** בחר **העדפות משתמש** > **העדפות שיחה** > **שיחה מאובטחת**.
- **שלב 3** בחר **מופעל** כדי להפעיל את תכונת השיחה המאובטחת, או לחץ על **כבוי** כדי להשבית את תכונת השיחה המאובטחת.
	- **שלב 4** לחץ על **הגדר** כדי לשמור את ההגדרה.

## **הפעלת הסיוע בחיוג**

בעת ביצוע שיחה חדשה, חלון הסיוע בחיוג מציג את מספרי הטלפון שיש להם התאמה קרובה לערכים בספרייה וברשימת היסטוריית השיחות.

#### **לפני שתתחילו**

מנהל המערכת מפעיל את התכונה בטלפון.

- **שלב 1** לחץ על **יישומים**.
- **שלב 2** בחר **העדפות משתמש** > **העדפות שיחה** > **סיוע בחיוג**.
- **שלב 3** לחץ על **מופעל** כדי להפעיל את הסיוע בחיוג, או לחץ על **כבוי** כדי להשבית אותו.
- **שלב 4** לחץ על **הגדר** כדי להחיל את המצב.
- **שלב 5** לחץ על **הקודם** כדי לחזור למסך 'העדפות השיחה'.

## **הוספת מיקומים מרובים עבור משתמש XSI BroadWorks**

באפשרותך להוסיף מיקומים מרובים לשלוחת הטלפון. פעולה זו מאפשרת להעביר בצורה חלקה שיחה נכנסת לטלפון שלך לטלפונים ניידים או טלפונים שולחניים אחרים שנוספו לשלוחה שלך.

#### **לפני שתתחילו**

מנהל המערכת הפעיל את תכונת בכל מקום בשלוחה.

**נוהל**

- **שלב 1** לחץ על **יישומים** .
- **שלב 2** בחר **העדפות משתמש** > **העדפות שיחה**.
	- **שלב 3** בחר **בכל מקום**.
- **שלב 4** (אופציונלי) בחר קו אם מצב Anywhere BroadWorks מוגדר בקווים מרובים.
	- **שלב 5** הוסף את מספר ושם איש הקשר במסך **מיקומים**.

האורך המרבי של שם שאתה יכול להזין הוא .25 אתה יכול גם לשמור את שדה **Name** ריק.

אורך המספר המרבי שניתן להזין הוא .20

- **שלב 6** הפעלה או כיבוי תכונת המיקום.
- **שלב 7** לחץ על **שמור** כדי להוסיף את המיקומים לרשימת **מיקומים**.

### **הגדרת דף מענה אוטומטי**

- **שלב 1** לחץ על **יישומים** .
- **שלב 2** בחר **העדפות משתמש** > **העדפות שיחה** > **דף מענה אוטומטי**.
- **שלב 3** בחר במצב **מופעל** כדי להפעיל את דף המענה האוטומטי, או בחר במצב **כבוי** כדי להשבית את דף המענה האוטומטי.
	- **שלב 4** לחץ על **הגדר** כדי לשמור את השינויים.

## **הגדרת תא קולי**

**נוהל**

**שלב 1** לחץ על **יישומים** . **שלב 2** בחר **העדפות משתמש** > **העדפות שיחה** > **תא קולי**. **שלב 3** הזן מספר טלפון לבדיקת דואר קולי. אם תלחץ עללחצן**הודעות** , הוא מחייג את מספר הדואר הקולי ומציג את רשימת ההודעות הקוליות. **שלב 4** לחץ על **הגדר** כדי לאשר את המספר המוקצה. **שלב 5** לחץ על כדי לצאת. **שלב 6** לחץ על **הקודם** כדי לצאת.

# **Proxy HTTP הגדרות**

<span id="page-147-0"></span>אתה יכול להגדיר HTTPproxy בטלפון שלך מהתפריט **הגדרות proxy HTTP** מתחת לתפריט **הגדרת תצורת רשת**. הגדרות ה-proxy של HTTP זמינות גם בדף האינטרנט של הטלפון.

#### **נושאים נוספים**

דפי [אינטרנט](#page-40-0) של טלפון, בדף 25 הגדר server Proxy עם מצב Proxy [אוטומטי](#page-147-0), בדף 132 הגדר [server](#page-148-0) Proxy עם מצב Proxy ידני, בדף 133 הגדר server Proxy מדף [האינטרנט](#page-148-1) של הטלפון, בדף 133

### **הגדר server Proxy עם מצב Proxy אוטומטי**

אתה יכול לבחור במצב proxy אוטומטי כדי להגדיר שרת proxy HTTP בטלפון.

#### **נוהל**

- **שלב 1** לחץ על **יישומים** .
- **שלב 2** בחר **תצורת רשת** > **הגדרות proxy HTTP** < **מצב Proxy**.
	- **שלב 3** לחץ על**בחר**לחצן של אשכול הניווט לבחירה **אוטו'**.
- **שלב 4** סמן את**גילוי אוטומטי (WPAD(**בחר, **פועל** כדי להפעיל גילוי אוטומטי של Proxy Web) WPAD (המשמש לאחזור קובץ PAC באופן אוטומטי, בחר **כבוי** כדי לכבות את WPAD.

כברירת מחדל, הטלפון שלך משתמש ב-WPAD במצב proxy אוטומטי.

<span id="page-148-0"></span>**שלב 5** (אופציונלי) אם תכבה את ה-WPAD בשלב הקודם, עליך להזין עוד כתובת URL תקפה ל-Configuration-Auto Proxy :לדוגמה .**PAC URL**-ב)) PAC

http://proxy.department.branch.example.com/pac

אם אין לך את כתובת האתר של PAC, פנה למנהל המערכת שלך.

**שלב 6** לחץ על **הגדר** כדי להחיל את ההגדרה.

### **הגדר server Proxy עם מצב Proxy ידני**

אתה יכול לבחור במצב proxy ידני כדי להגדיר שרת proxy HTTPבטלפון.

#### **לפני שתתחילו**

מנהל המערכת מספק לך את כתובת השרת והיציאה של server proxy.

**נוהל**

- **שלב 1** לחץ על **יישומים** .
- **שלב 2** בחר **תצורת רשת** > **הגדרות proxy HTTP** < **מצב Proxy**.
- **שלב 3** לחץ על הלחצן **בחר** של אשכול הניווט כדי לבחור באפשרות **ידני**.
- **שלב 4** הזן שם מארח חוקי או כתובת IP של server Proxy ב **host Proxy**.
- **הערה** אל תספק את התוכנית (http//: or https//: (עבור מארח ה-proxy.
	- **שלב 5** הזן יציאת שרת חוקית של server proxy שצוין ב **port Proxy**.
- **שלב 6** (אופציונלי) ם server proxy שלך דורש אימות, סמן את **אימות Proxy** ואז בחר **פועל**.
	- **שלב 7** (אופציונלי) הזן את שם המשתמש והסיסמה שלך כדי לגשת לserver proxy.

אם אין לך את שם המשתמש והסיסמה, פנה למנהל המערכת שלך.

**שלב 8** לחץ על **הגדר** כדי להחיל את ההגדרה.

### **הגדר server Proxy מדף האינטרנט של הטלפון**

<span id="page-148-1"></span>אתה יכול לבחור במצב Proxy אוטומטי או ידני כדי להגדיר שרת proxy HTTP מדף האינטרנט של הטלפון.

- **שלב 1** בדף האינטרנט של הטלפון, בחר **קול** > **מערכת**.
- **שלב 2** תחת המקטע **Proxy HTTP הגדרות**, הגדר את הפרמטרים המתוארים בטבלה הבאה:

 $\mathbf{l}$ 

#### **טבלה .6 הגדרות Proxy HTTP**

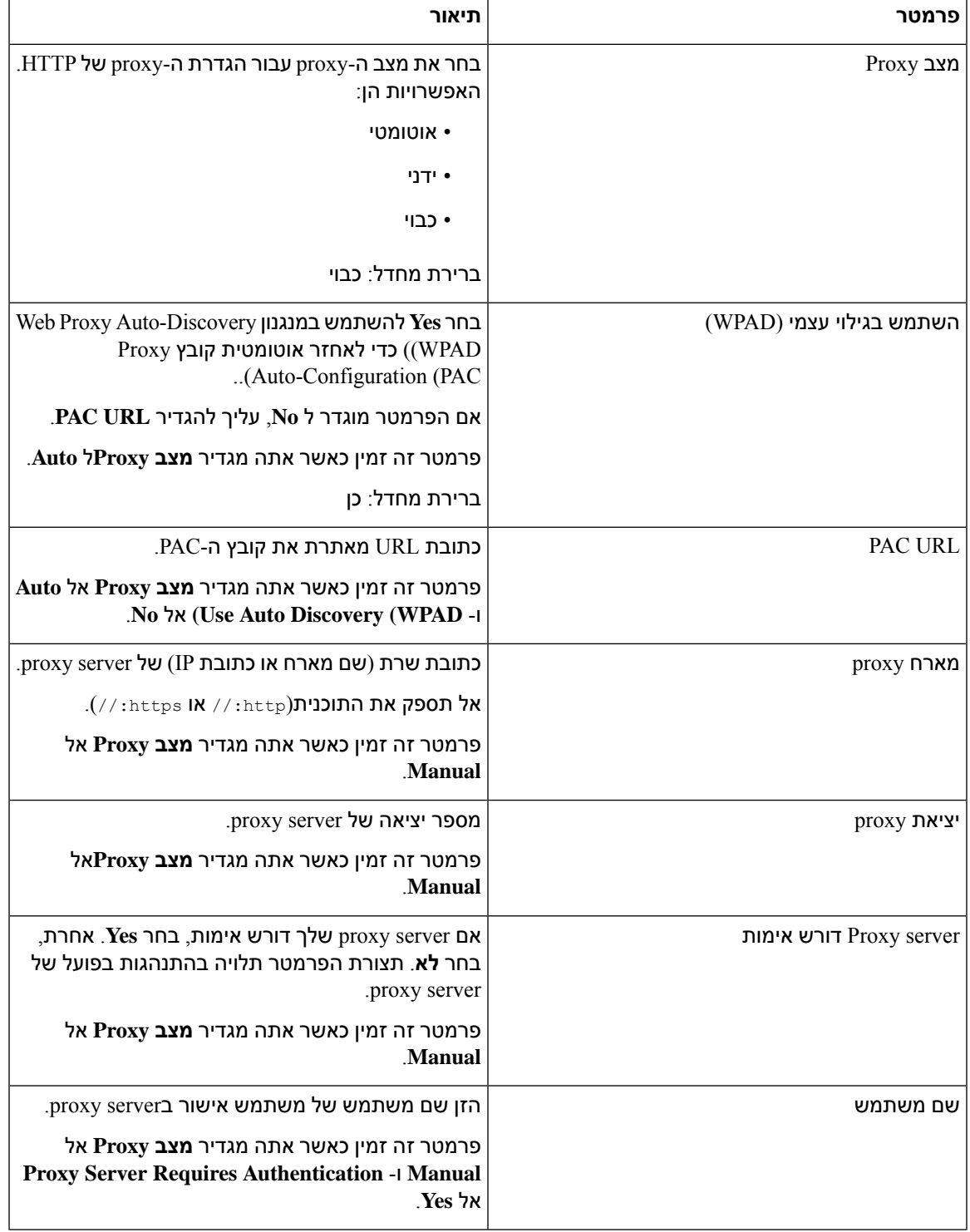

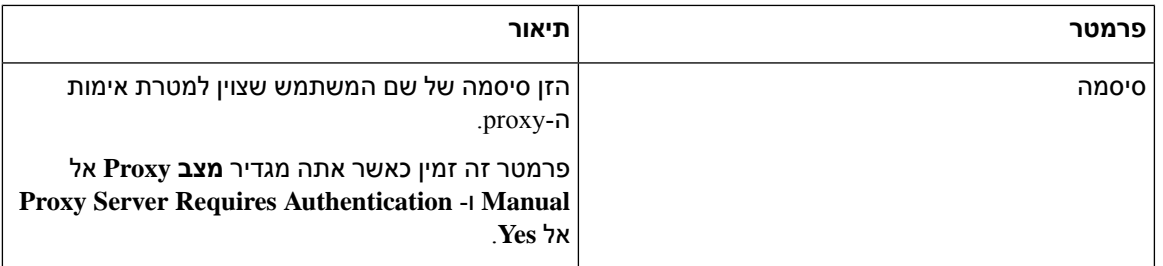

**שלב 3** לחץ על **שלח את כל השינויים**.

## **הגדרות חיבור VPN**

אתה יכול להגדיר ולאפשר חיבור VPN בטלפון שלך מהתפריט**הגדרות VPN** תחת התפריט **תצורת רשת**. כדי להקל על ההגדרות, תוכל גם להגדיר את הפרמטרים הקשורים להגדרות VPN בדף האינטרנט של הטלפון. אם אתה רוצה להפעיל את חיבור ה-VPN, עליך לאתחל את הטלפון.

#### **נושאים נוספים**

הגדר [חיבור](#page-150-0) VPN , בדף 135 [אפשר](#page-151-0) חיבור VPN, בדף 136 [השבת](#page-151-1) חיבור VPN, בדף 136 הגדר חיבור VPN מדף [האינטרנט](#page-152-0) של הטלפון, בדף 137 הצג את [סטטוס](#page-153-0) ה-VPN, בדף 138

### **הגדר חיבור VPN**

<span id="page-150-0"></span>אתה יכול להגדיר חיבור VPN בטלפון שלך. לאחר ביצוע ההליך המתואר בנושא זה, רק הגדרות ה-VPN יסתיימו. אתה עדיין צריך להפעיל את חיבור ה-VPN על ידי הפעלה מחדש של הטלפון באופן ידני או אוטומטי.

אם ברצונך להגדיר את חיבור ה-VPN מדף האינטרנט של הטלפון, ראההגדר חיבור VPN מדף [האינטרנט](#page-152-0) של הטלפון, [בדף](#page-152-0) 137

#### **לפני שתתחילו**

מנהל המערכת מספק את המידע הדרוש ליצירת חיבור VPN.

#### **נוהל**

- **שלב 1** לחץ על **יישומים** .
- **שלב 2** בחר**תצורת רשת** > **הגדרות VPN**.
- **שלב 3** הזן את כתובת ה-IP או ה-FQDN של שרת VPN ב**server VPN**.
- **שלב 4** הזן את פרטי הכניסה של המשתמש **שם משתמש** and **סיסמה**.
- **שלב 5** (אופציונלי) במידת הצורך, הזן את השם של קבוצת מנהרה **group Tunnel**.

אם השדה ריק, המשמעות היא שלא נעשה שימוש בקבוצת מנהרה עבור חיבור VPN זה.

- **שלב 6** סמן את **התחבר ל-VPN בזמן האתחול**, לחץ על הלחצן **בחר** של אשכול הניווט לבחירה באפשרות **פועל**.
	- **שלב 7** לחץ על **הגדר** כדי לשמור את ההגדרות.

הגדרות ה-VPN הסתיימו. למידע על איך להפעיל את חיבור ה-VPN, רא[האפשר](#page-151-0) חיבור VPN, בדף .136

### **אפשר חיבור VPN**

<span id="page-151-0"></span>אתה יכול לאפשר חיבור VPN מוגדר על ידי הפעלה מחדש של הטלפון שלך באופן אוטומטי. אם אתה רוצה לאתחל את הטלפון שלך באופן ידני כדי לאפשר את חיבור ה-VPN, ראה הפעל מחדש את [הטלפון](#page-160-0) שלך, בדף .145

#### **לפני שתתחילו**

הגדרות ה-VPN הסתיימו. לפרטים, ראה הגדר [חיבור](#page-150-0) VPN , בדף 135 או הגדר חיבור VPN מדף [האינטרנט](#page-152-0) של הטלפון, [בדף](#page-152-0) .137

**נוהל**

- **שלב 1** לחץ על **יישומים** .
- **שלב 2** בחר **תצורת רשת** > **הגדרות VPN**.
- **שלב 3** סמן את **אפשר חיבור VPN**, לחץ על הלחצן **בחר** של אשכול הניווט לבחירה באפשרות **פועל** כדי להחיל את השינויים.
- ברגע שאתה מגדיר את **אפשר חיבור VPN** למצב **פועל**, הטלפון מנסה מיד להתחבר לשרת ה-VPN. במהלך התהליך, הטלפון מתאתחל אוטומטית. **הערה**

חיבור ה-VPN לוקח בערך דקה.

לאחר אתחול הטלפון שלך, סמל חיבור ה $\mathbf{\hat{U}}_{\mathrm{VPN}}$  בפינה השמאלית העליונה של מסך הטלפון מציין שחיבור ה-VPN נוצר בהצלחה.

אם חיבור ה-VPN נכשל, הערך של**אפשר חיבור VPN** נשאר **כבוי**.

<span id="page-151-1"></span>**שלב 4** (אופציונלי) הצג את הפרטים של חיבור ה-VPN. לדוגמה, מצב חיבור ה-VPN הנוכחי וכתובת ה-IP של ה-VPN. לפרטים, ראההצג את סטטוס ה[-VPN,](#page-153-0) בדף .138

### **השבת חיבור VPN**

אתה יכול להשבית חיבור VPN על ידי אתחול הטלפון שלך באופן אוטומטי או ידני.

#### **לפני שתתחילו**

חיבור VPN מופעל בטלפון שלך.

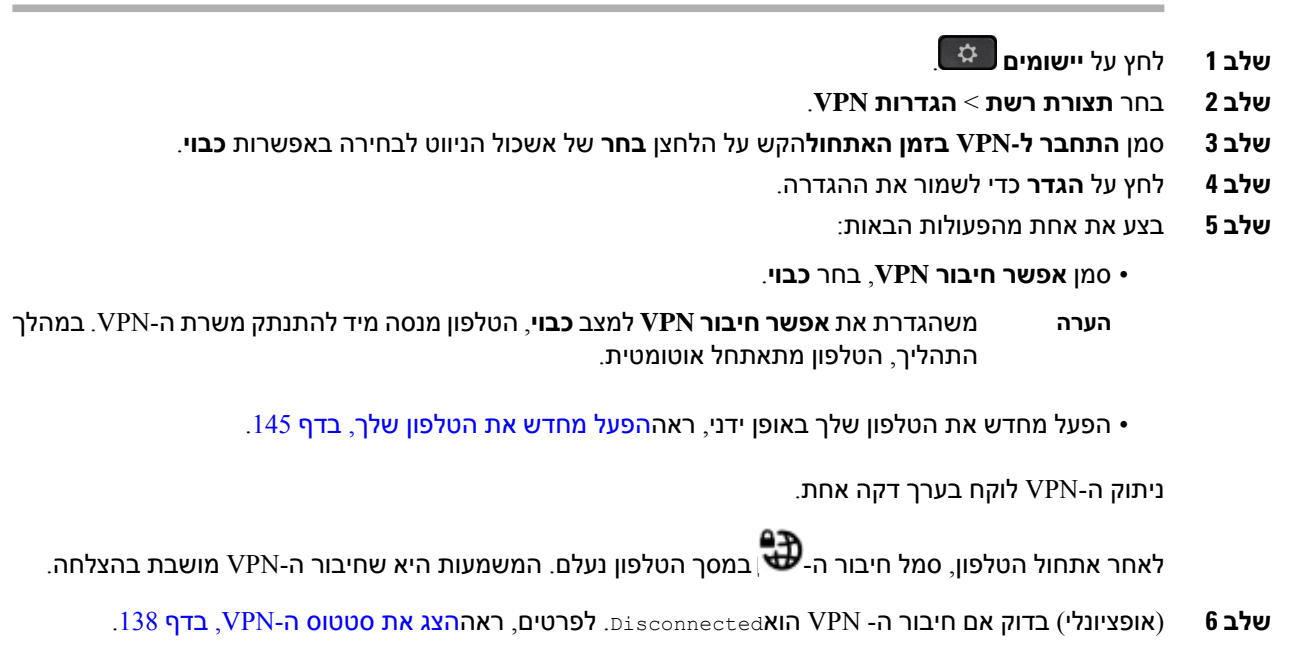

## **הגדר חיבור VPN מדף האינטרנט של הטלפון**

אתה יכול להגדיר חיבור VPN מדף האינטרנט של הטלפון.

אתה יכול לעשות את אותה תצורה בטלפון שלך, ראההגדר [חיבור](#page-150-0) VPN , בדף .135

**נוהל**

**נוהל**

- **שלב 1** בדף האינטרנט של הטלפון, בחר **קולמערכת**
- **שלב 2** תחת המקטע **Setting VPN**,הגדר את הפרמטרים המתוארים בטבלה הבאה.

**טבלה .7 הגדרות VPN**

<span id="page-152-0"></span>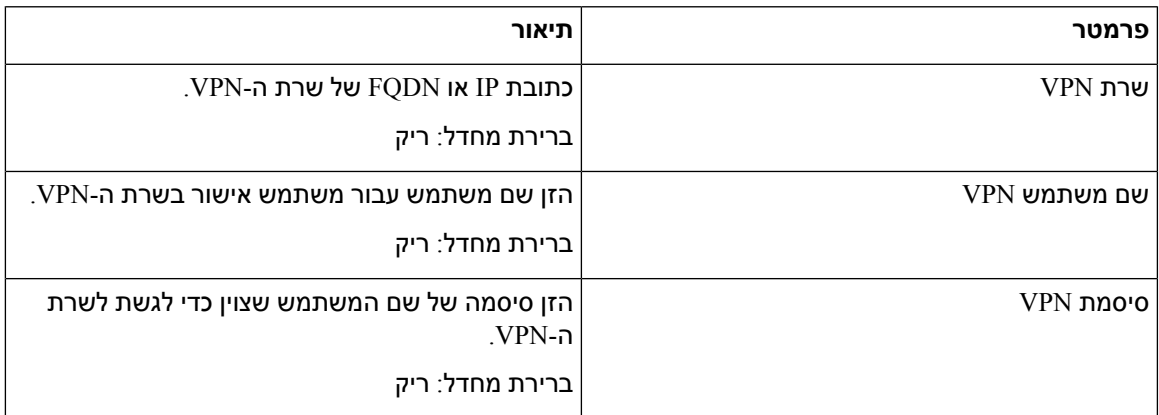

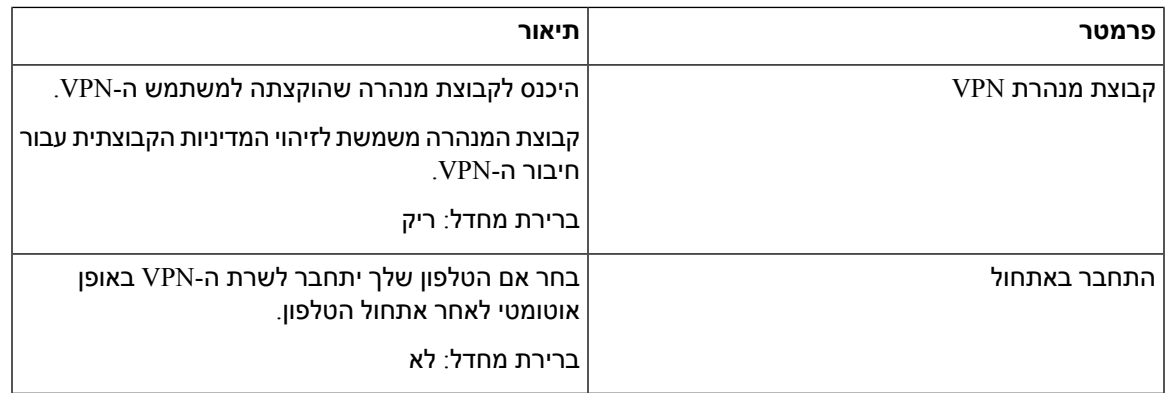

**שלב 3** לחץ על **Changes All Submit** כדי לשמור את כל השינויים .

הגדרות ה-VPN הסתיימו. למידע על איך להפעיל את חיבור ה-VPN, רא[האפשר](#page-151-0) חיבור VPN, בדף .136

### **הצג את סטטוס ה-VPN**

<span id="page-153-0"></span>אתה יכול לבדוק את הפרטים של חיבור ה-VPN. לדוגמה, סטטוס ה-VPN הנוכחי וכתובת ה-IP של ה-VPN של הטלפון שלך.

תוכל גם להציג את המצב מדף האינטרנט של הטלפון על-ידי בחירה ב- **מידע** > **מצב** > **מצב VPN**.

#### **נוהל**

- **שלב 1** לחץ על **יישומים** .
- **שלב 2** בחר **מצב** > **מצב VPN**.

תוכל להציג את המידע הבא:

- **connection VPN**—מציין אם הטלפון מתחבר לשרת ה-VPN. המצב יכול להיות או מחובראו מנותק.
	- .VPN-ה משרת הוקצתה VPN של IP כתובת—**VPN IP address** •
	- **mask subnet VPN**—מסכת רשת משנה של VPN הוקצתה משרת ה-VPN.
		- **bytes Sent**—סך בתים שהטלפון שלח לרשת דרך שרת ה-VPN.
		- **bytes Received**סך בתים שהטלפון קיבל מהרשת דרך שרת ה-VPN—.

### **שינוי תבנית השעה**

באפשרותך לשנות את תבנית השעה הנוכחית המוצגת על מסך הטלפון.

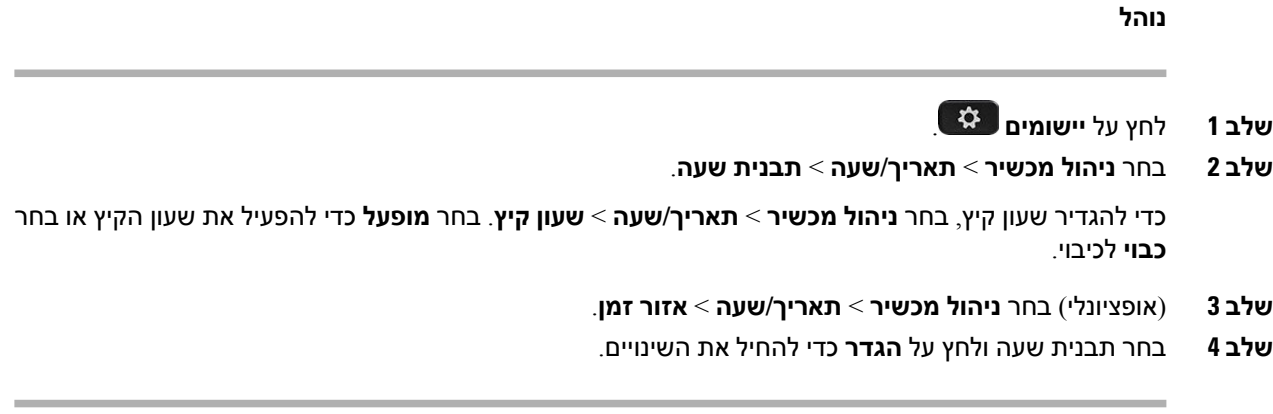

### **שינוי תבנית התאריך**

באפשרותך לשנות את תבנית התאריך שברצונך לראות על מסך הטלפון.

**נוהל**

- **שלב 1** לחץ על **יישומים** .
- **שלב 2** בחר **ניהול מכשיר** > **תאריך/שעה** > **תבנית תאריך**.
- **שלב 3** בחר תבנית תאריך ולחץ על **הגדר** כדי להחיל את השינויים.

### **שינוי שומר המסך**

תוכל להפעיל את שומר המסך בטלפון, ולציין את הנראות שלו ואת משך הזמן שבמהלכו הטלפון יהיה במצב של חוסר פעילות לפני שיופיע שומר המסך.

**נוהל**

- **שלב 1** לחץ על **יישומים** .
- **שלב 2** בחר **העדפות משתמש** > **העדפות מסך** > **שומר מסך**.
- **שלב 3** בחר **On** כדי להפעיל את שומר המסך ובחר **Off** כדי לכיבוי.
	- **שלב 4** בחר **הגדרות שומר מסך** כדי לבחור את ההגדרות:

• **סוג שומר המסך** - בחר באחת מהאפשרויות הבאות:

- **שעון** הצגת שעון עגול עם הטפט ברקע.
- **הורדת תמונה** הצגת תמונה מדף האינטרנט של הטלפון.
- **לוגו**: הצגת הלוגו כשומר המסך של הטלפון. תמונה זו מתווספת בשדה כתובת URL של הלוגו בדף האינטרנט של הטלפון.
- **נעילה** הצגת סמל נעילה בטפט של מסך הטלפון.
- **מרווח זמן להפעלה** הזן את מספר השניות שבמהלכן הטלפון נמצא במצב של חוסר פעילות לפני הפעלת שומר המסך.
	- **מרווח זמן לריענון** הזן את מספר השניות שאחריהן יש לרענן את שומר המסך (למשל, אם תבחר באפשרות החלפת התמונות).
		- **שלב 5** לחץ על **הגדר**.

## **שינוי טפט מדף הטלפון**

מנהל המערכת יכול לאפשר לך להחליף את טפט ברירת המחדל בטלפון שלך לאחד מהטפטים הזמינים.

#### **נוהל**

- **שלב 1** בדף האינטרנט של הטלפון, בחר **Login User** < **Voice** < **User**.
- **שלב 2** בשדה **Background Phone** בקטע **Screen**, בחר אחת מהאפשרויות כטפט טלפון.
- **Default**: לא מוגדר טפט בטלפון. אם לא מגדירים טפט במסך הטלפון, יוצג במסך הטלפון טפט שחור-לבן.
- **Picture Download**: בעמוד האינטרנט של הטלפון, באפשרותך לבחור באפשרות **Picture Download** כרקע לטלפון. התמונה שאתה מוסיף בתוך **URL Download Picture** משמשת כטפט הטלפון.

הטלפון תומך בקבצי תמונה מסוג jpg ו-png וגודל התמונה יכול להיות עד 625 KB. ניתן להקטין או להגדיל את קנה המידה של התמונה להתאמה מלאה של התמונה למסך. אם יחס הגובה-רוחב של תמונת היעד אינו ,5:3 חלקים מסוימים של התמונה לא יוצגו.

- **Logo**: בדף האינטרנט של הטלפון ניתן לבחור **Logo** כאפשרות לרקע הטלפון. הסמל שאתה מוסיף בתוך **Logo URL** משמשת כטפט.
	- **זהירות** אין לחרוג מאורך מרבי של 255 תווים עבור **URL Logo** או **URL Download Picture**.

אזור התצוגה של הלוגו הוא במרכז מסך הטלפון. גודל אזור התצוגה של הלוגו בטלפון הוא 128128x פיקסלים. אם גודל הלוגו המקורי אינו מתאים לאזור התצוגה, הסמל יתאים את עצמו לאזור התצוגה.

## **הגדרת שומר המסך באמצעות ממשק האינטרנט של הטלפון**

תוכל להגדיר שומר מסך עבור הטלפון. כאשר הטלפון נמצא במצב של חוסר פעילות במשך פרק זמן מסוים, הוא נכנס למצב שומר המסך.

לחיצה על לחצן כלשהו מחזירה את הטלפון למצב הרגיל.

#### **נוהל**

- **שלב 1** בעמוד האינטרנט של הטלפון, בחר באפשרות **קול** > **משתמש**.
	- **שלב 2** בקטע **מסך**, הגדר את השדות כמתואר בטבלה הבאה.

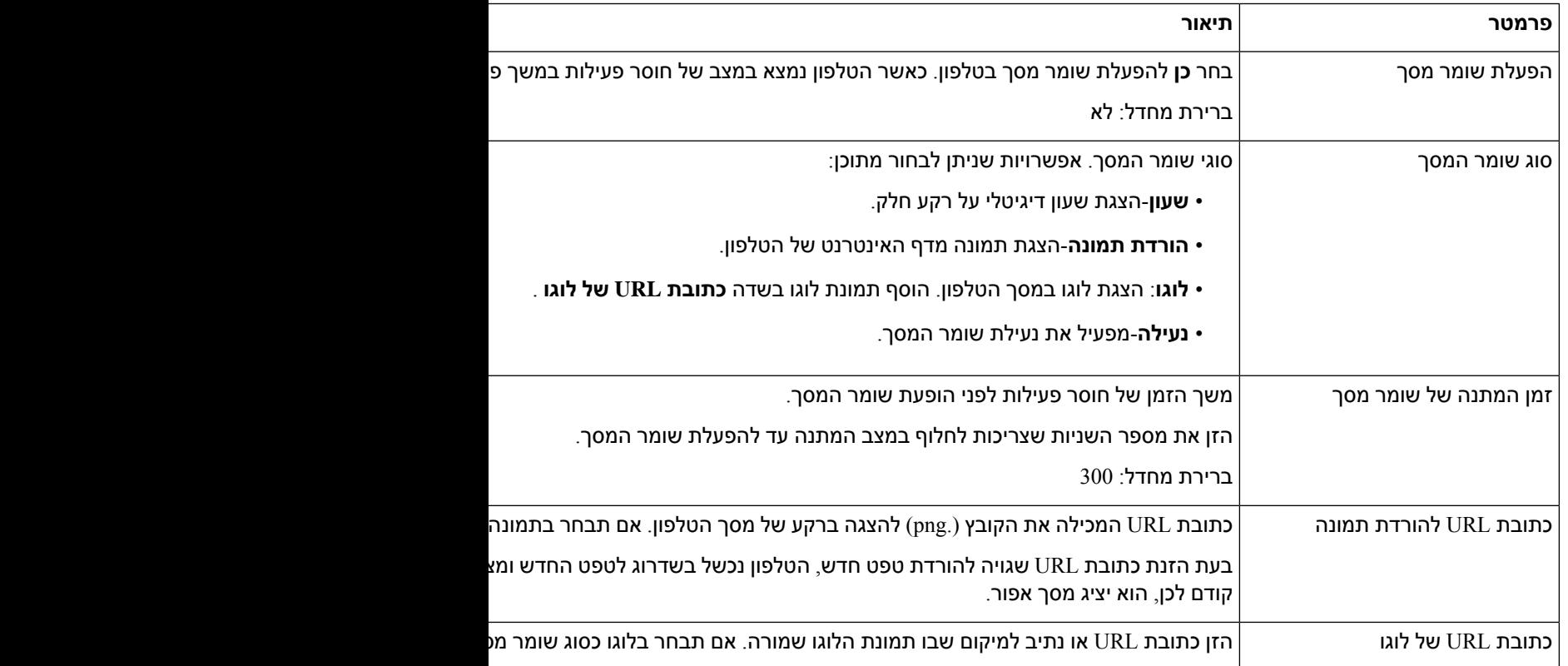

**שלב 3** לחץ על **שלח את כל השינויים**.

## **הוספת לוגו כרקע לטלפון**

כדי להוסיף סמל לוגו לרקע מסך הטלפון, הוסף אותו מתוך דף האינטרנט של הטלפון.

- **שלב 1** בדף האינטרנט של הטלפון, בחר **Login User** < **Voice** < **User**.
- **שלב 2** במקטע **מסך**, בחר **לוגו** משדה **רקע טלפון** בשדה **כתובת URL לוגו** הזן כתובת URL או נתיב למיקום שבו תמונת הלוגו שמורה.
	- **שלב 3** לחץ על **שלח את כל השינויים**.

לאחר שהסמל מתווסף לרקע הטלפון, אם אתה בוחר **בברירת** מחדל מתוך **הרשימה ' רקע טלפון** ' ושומר את השינויים, סמל הסמל במסך הטלפון ייעלם.

## **שינוי טפט מדף הטלפון**

מנהל המערכת יכול לאפשר לך להחליף את טפט ברירת המחדל בטלפון שלך לאחד מהטפטים הזמינים.

**נוהל**

- **שלב 1** בדף האינטרנט של הטלפון, בחר **Login User** < **Voice** < **User**.
- **שלב 2** בשדה **Background Phone** בקטע **Screen**, בחר אחת מהאפשרויות כטפט טלפון.
- **Default**: לא מוגדר טפט בטלפון. אם לא מגדירים טפט במסך הטלפון, יוצג במסך הטלפון טפט שחור-לבן.
- **Picture Download**: בעמוד האינטרנט של הטלפון, באפשרותך לבחור באפשרות **Picture Download** כרקע לטלפון. התמונה שאתה מוסיף בתוך **URL Download Picture** משמשת כטפט הטלפון.

הטלפון תומך בקבצי תמונה מסוג jpg ו-png וגודל התמונה יכול להיות עד 625 KB. ניתן להקטין או להגדיל את קנה המידה של התמונה להתאמה מלאה של התמונה למסך. אם יחס הגובה-רוחב של תמונת היעד אינו ,5:3 חלקים מסוימים של התמונה לא יוצגו.

- **Logo**: בדף האינטרנט של הטלפון ניתן לבחור **Logo** כאפשרות לרקע הטלפון. הסמל שאתה מוסיף בתוך **Logo URL** משמשת כטפט.
	- **זהירות** אין לחרוג מאורך מרבי של 255 תווים עבור **URL Logo** או **URL Download Picture**.

אזור התצוגה של הלוגו הוא במרכז מסך הטלפון. גודל אזור התצוגה של הלוגו בטלפון הוא 128128x פיקסלים. אם גודל הלוגו המקורי אינו מתאים לאזור התצוגה, הסמל יתאים את עצמו לאזור התצוגה.

### **הורדת טפט**

תוכל להוריד תמונה כדי להתאים אישית את הרקע במסך הטלפון.

**נוהל**

- **שלב 1** בדף האינטרנט של הטלפון, בחר **Login User** < **Voice** < **User**.
	- **שלב 2** במקטע **מסך**, בחר **הורד תמונה**עבור השדה **רקע טלפון**.
- **שלב 3** העלה את הטפט המותאם אישית לשרת HTTP ,TFTP או HTTPS.

התמונה היא קובץ jpg. המידה המועדפת היא 480800x פיקסלים. אם התמונה אינה במידה המועדפת, המשתמש עדיין יכול להעלות אותו, אך מידותיה ישתנו כך שתתאים למסך.

**שלב 4** בשדה **כתובת URL להורדת תמונה** הזן את הנתיב שבו הורדת את תמונת הטפט.

כתובת ה-URL צריכה לכלול את שם שרת ה-HTTP,TFTP או HTTPS) או כתובת IP(, ספרייה ושם קובץ. דוגמה:

*pictures/image04\_800x480x24.jpg/10.64.84.147*//:http

בעת הזנת כתובת URL שגויה להורדת טפט חדש, הטלפון נכשל בשדרוג לטפט החדש ומציג את הטפט הקיים שהורד. אם בטלפון אין אף טפט שהורד קודם לכן, הוא יציג מסך אפור.

**שלב 5** לחץ על **שלח את כל השינויים**.

לא מתבצע אתחול מחדש של הטלפון לאחר שינוי כתובת URL של תמונת הרקע.

## **התאמת בהירות מסך הטלפון**

**נוהל**

**שלב 1** לחץ על **יישומים** . **שלב 2** בחר **העדפות משתמש** > **העדפות מסך** > **בהירות מסך**. **שלב 3** לחץ על אשכול הניווט בכיוון שמאל או ימין, כדי להגדיל או להפחית את הבהירות. **שלב 4** לחץ על **שמור**.

## **התאמת משך הזמן לתאורה האחורית**

תוכל להתאים את התאורה האחורית כדי להקל על קריאת מסך הטלפון.

- **שלב 1** לחץ על **יישומים** .
- .**Backlight timer** < **Screen preferences** < **User preferences** בחר **2 שלב**
	- **שלב 3** לחץ על **ערוך** או על לחצן **בחר**.
- **שלב 4** גלול ברשימה ובחר משך זמן שבו התאורה האחורית תישאר מופעלת:
	- 1 דקה
	- 5 דקות
	- 30 דקות
	- מופעל תמיד
	- **הערה** ערך ברירת המחדל הוא 5 דק'.

## **התאמת קוצב הזמן של תאורת הרקע מממשק האינטרנט של הטלפון**

ניתן לחסוך באנרגיה על-ידי כיבוי התאורה האחורית בכל טלפון בזמן מוגדר מראש.

**נוהל**

- **שלב 1** בחר **Voice** < **User**.
- **שלב 2** בקטע **Screen**, בחר את משך הזמן הרצוי עבור פרמטר **Timer Light Back**. ניתן בנוסף להגדיר פרמטר זה בקובץ התצורה (xml.cfg (על-ידי הזנת מחרוזת בתבנית הבאה:

<Back\_Light\_Timer ua="rw">30s</Back\_Light\_Timer>

הערכים המותרים הם 1On Always|m30|m5|m. ערך ברירת המחדל הוא 55) m דקות).

**שלב 3** בשדה **Brightness Display**, הזן מספר שלם בטווח 4 עד 15 עבור הבהירות הרצויה.

ניתן בנוסף להגדיר פרמטר זה בקובץ התצורה (xml.cfg (על-ידי הזנת מחרוזת בתבנית הבאה:

<Display\_Brightness ua="rw">15</Display\_Brightness>

הערך המותר הוא מספר שלם שנע בין 4 ל.15- ככל שהערך גדול יותר, כך תצוגת המסך בהירה יותר. ערך ברירת המחדל הוא .15

**שלב 4** לחץ על **שלח את כל השינויים**.

### **שינוי מצב התצוגה**

#### **נוהל**

- **שלב 1** לחץ על **יישומים** .
- **שלב 2** בחר **העדפות משתמש** > **העדפות מסוף נלווה** > **מצב תצוגה**.

האפשרויות הבאות זמינות:

- **שם**
- **שלוחה**
- **שניהם**

**שלב 3** בחר את מצב התצוגה ולחץ על **הגדר**.

### **ציון מכשיר שמע עבור שיחה**

ניתן לחבר אוזניות אנלוגיות, אוזניות Bluetooth ואוזניות USB בו-זמנית בטלפון שלך. אולם, תוכל להשתמש בזוג אוזניות אחד בלבד בכל פעם.

בעת חיבור כמה זוגות אוזניות לטלפון, תוכל לבחור את מכשיר השמע שישמש לשיחה. הבחירה שלך תקפה בעת ביצוע או מענה על שיחה באמצעות מקש הקו או המקש המהיר התואם.

**נוהל**

- **שלב 1** לחץ על **יישומים** .
- **שלב 2** בחר **העדפות משתמש** > **העדפות שמע** > **מכשיר שמע מועדף**.
	- **שלב 3** לחץ על **בחר** כדי לבחור באחת מהאפשרויות הבאות:
	- **ללא** בוחר את מכשיר השמע האחרון שהיה בשימוש.
		- **רמקול** בוחר בדיבורית בתור מכשיר השמע.
- **אוזניות** בוחר אוזניות כהתקן השמע. סדר העדיפות עבור האוזניות הוא:
	- USB) גבוה ביותר)
	- Bluetooth) בינוני)
	- אוזניות אנלוגיות (נמוך ביותר)
- <span id="page-160-0"></span>• **Bluetooth** – גורם לבחירת Bluetooth בתור התקן השמע. סדר העדיפויות הוא Bluetooth) בעדיפות הגבוהה ביותר), USB) בעדיפות בינונית) ואוזניות אנלוגיות (בעדיפות הנמוכה ביותר).
	- **שלב 4** לחץ על **הגדר** כדי לשמור בחירה.

## **הפעל מחדש את הטלפון שלך**

יתכן שתצטרך לבצע אתחול מחדש של הטלפון לשדרוג התוכנה או כדי ששינויים אחרים ייכנסו לתוקף. ההגדרות שלך או התאמות אישיות אחרות לא ישתנו.

- **שלב 1** לחץ על **יישומים** .
- **שלב 2** בחר **ניהול מכשיר** > **הפעלה מחדש**.
- **שלב 3** בחר **אישור** כדי לאשר שברצונך לאתחל מחדש את הטלפון.

### **הגדרת שפה**

בהתאם לתצורת הטלפון, ייתכן שתוכל להחליף את שפת הטלפון.

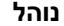

- **שלב 1** לחץ על **יישומים** .
- **שלב 2** בחר **ניהול מכשיר** > **שפה**.
- **שלב 3** בחר שפה מתוך רשימת השפות הזמינות.
	- **שלב 4** בחר באפשרות **שמור**.

### **הגדרת סיסמה**

אפס את סיסמת הטלפון שלך באופן קבוע ושמור על אבטחת הרשת שלך.

#### **לפני שתתחילו**

אתה חייב להחזיק את הסיסמה שלך.

#### **נוהל**

- **שלב 1** לחץ על **יישומים** .
- **שלב 2** בחר **ניהול מכשיר** > **הגדר סיסמה**.
- **שלב 3** הזן את הסיסמה הנוכחית שלך בשדה הסיסמה הישנה.
- <span id="page-161-0"></span>**שלב 4** הזן את הסיסמה החדשה בשדות 'סיסמה חדשה' ו'הזן שוב את הסיסמה החדשה'.
	- **שלב 5** בחר באפשרות **שמור**.

#### **נושאים נוספים**

הגדר סיסמה מדף [האינטרנט](#page-161-0) של הטלפון, בדף 146

## **הגדר סיסמה מדף האינטרנט של הטלפון**

אתה יכול לעדכן את הסיסמה שלך מדף האינטרנט של הטלפון.

#### **לפני שתתחילו**

אתה חייב להחזיק את הסיסמה הנוכחית שלך.

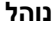

- **שלב 1** בדף האינטרנט של הטלפון, בחר **קול** > **מערכת**.
- **שלב 2** תחת המקטע**תצורת מערכת**, אתר את הפרמטר **סיסמת משתמש**, ולחץ על **שינוי סיסמה** ליד הפרמטר.
	- **שלב 3** הזן את הסיסמה הנוכחית שלך בשדה **Old סיסמה**.

אם אין לך סיסמה, השאר את השדה ריק.

- **שלב 4** הזן את הסיסמה החדשה שלך בשדה**New סיסמה**.
	- **שלב 5** לחץ על **שלח**.

ההודעה סיסמה successfully ההודעה סיסמה successfully changed successfully.

## **הגדרת חשבון הפרופיל**

עליך להזין את אישורי האימות כדי לסנכרן מחדש את הטלפון שלך עם פרופיל הקצאת המשאבים כאשר תתבקש לעשות זאת במסך **הגדרת חשבון פרופיל**.

אם פספסת את מסך **הגדרת חשבון פרופיל**, באפשרותך לגשת אליו בנוסף מתפריט הטלפון או מקש מהיר **הגדרה** אם זמין.

אם הטלפון אינו מצליח להתחבר, פנה אל מנהל המערכת.

#### **לפני שתתחילו**

מנהל המערכת מציין את סוג אימות הפרופיל בטלפון שלך ומספק לך את אישורי האימות.

**נוהל**

- **שלב 1** לחץ על **יישומים** .
- **שלב 2** בחר **ניהול מכשיר** > **הגדרת חשבון פרופיל**.

שם המשתמש והסיסמה שלך מתמלאים באופן אוטומטי. שדות אלה ריקים אם שם המשתמש והסיסמה שלך לא נוספו קודם לכן.

**שלב 3** לחץ על **היכנס** כדי לשמור את שם המשתמש והסיסמה שלך.

אם אחד מהשדות **שם משתמש**או **סיסמה** ריק, הטלפון מציג מקש מהיר **כניסה** בצבע אפור ואי אפשר ללחוץ על המקש המהיר. **הערה**

**שלב 4** (אופציונלי) הזן שם משתמש וסיסמה חדשים אם ברצונך להיכנס באמצעות ערכת אישורים אחרת.

## **הגדרות מנהלים**

אם מנהל המערכת שלך הגדיר אותך כמשתמש מסוג מנהל עם מאגר של עוזרים, אתה יכול להגדיר את ההגדרות הבאות לשיתוף השליטה בשיחות שלך עם העוזרים שלך:

• ניתן להפעיל או לבטל סינון שיחה. אם השלוחה מתחברת לשרת BroadWorks XSI, ניתן בנוסף לבחור את מצב וסוג סינון השיחות.

כאשר מצב סינון שיחות מופעל, השיחות הנכנסות שלך עוברות לעוזרים שלך בהתאם לקריטריונים שהוגדרו על-ידי מנהל המערכת בשרת BroadWorks.

אתה גם מקבל בנוסף את השיחות הנכנסות שעוברות לעוזרים שלך, אם מנהל המערכת הפעיל את מצב סינון שיחה עבורך.

• באפשרותך לבדוק את מצב ההצטרפות/יציאה של העוזרים שלך.

לעוזרים במצב ההצטרפות יש שליטה על השיחות של המנהל.

#### œ

פריטי התפריט המוצגים במסך הטלפון שונים בתרחישים הבאים: **חשוב**

- מנהל המערכת שלך הפעיל את מצב סנכרון מקש תכונה (FKS (בשלוחה שלך.
	- מנהל המערכת חיבר את השלוחה שלך לשרת BroadWorks XSI.

### **הפעלת סינון שיחות כמנהל**

בצע משימה זו להפעלת סינון שיחות. אם מנהל המערכת מגדיר את השלוחה שלך להתחברות לשרת BroadWorks XSI, ניתן בנוסף לבחור במצב סינון שיחות ובסוג סינון השיחות.

כאשר מצב סינון שיחות פעיל, השיחות הנכנסות שלך עוברות לעוזרים שלך בהתאם לקריטריונים שהוגדרו על-ידי מנהל המערכת שלך.

אתה גם מקבל בנוסף את השיחות הנכנסות שעוברות לעוזרים שלך, אם מנהל המערכת הפעיל את מצב סינון שיחה עבורך. כאשר עוזר משיב לשיחה, השיחה אינה מוצגת בשלוחה שלך.

### r£

**חשוב** אם תפעיל את מצב נא לא להפריע בטלפון שלך, העוזרים שלך לא יקבלו את השיחות הנכנסות שלך.

חייג את קוד הפעלת השירות אשר סופק על ידי מנהל המערכת שלך, או עקוב אחר התהליך הבא להפעלת מצב סינון שיחות.

#### **לפני שתתחילו**

מנהל המערכת מעניק לך הרשאות משתמש של מנהל.

מנהל המערכת מגדיר ומפעיל את קריטריון סינון שיחות בשרת ה-BroadWorks XSI.

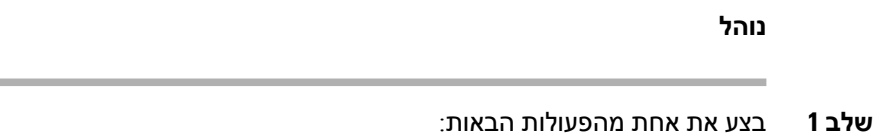

- אם מנהל המערכת שלך תיכנת את פונקציית **מנהל**עבור מקש קו, הטלפון מציג את **המנהל** יחד עם מצב סינון השיחות (**מופעל** או **כבוי**) במסך הראשי. לחץ על מקש הקו.
	- אם פונקציית **מנהל** לא מוגדר עבורך במקש קו:
		- **.1** לחץ על **יישומים** .
			- **.2** בחר **מנהל** .
	- **שלב 2** עקוב אחר ההוראות הבאות בהתאם לתפריטים בפועל המוצגים בטלפון.
	- אם מנהל המערכת מגדיר את השלוחה שלך לחיבור לשרת BroadWorks XSI:
		- **.1** בחר**סינון שיחות** > **סינון שיחות**.
		- **.2** לחץ כדי לבחור **באפשרות On**.
		- **.3** בחר במצב סינון שיחות וסוג סינון השיחות.
		- **מצב סינון שיחות** בחר באחת מהאפשרויות הבאות:
	- **פשוט** -השיחות הנכנסות שלך עוברות לעוזרים שלך בהתאם לקריטריון סינון השיחות שהוגדר במצב פשוט.
- **מתקדם** -השיחות הנכנסות עוברות לעוזרים שלך בהתאם לקריטריון סינון השיחות שנקבעו במצב מתקדם.
	- **סוג סינון שיחות** -בחר באחת מהאפשרויות הבאות:
	- **הערה** פריט תפריט זה זמין כאשר **מצב סינון שיחות** מוגדר במצב **כפשוט**.
		- **כל השיחות** -כל השיחות הנכנסות מופנות לעוזרים שלך.
	- **שיחות פנימיות** -אם אתה והמתקשרים נמצאים בקבוצת BroadSoft דומה, השיחות הנכנסות שלהם מופנות לעוזרים שלך.
- **שיחות חיצוניות** -אם אתה והמתקשרים לא נמצאים באותה קבוצת BroadSoft, השיחות הנכנסות שלהם מופנות שלך.
	- **.4** לחץ על**הגדר** להחלת השינויים.
	- אם מנהל המערכת שלך הפעיל רק את מצב סנכרון מקש תכונה (FKS (בשלוחה שלך:
		- **.1** לחץ על מקש מהיר **מופעל** כדי להפעיל סינון שיחות.
			- **.2** לחץ על כדי לצאת.

### **ביטול סינון שיחות כמנהל**

כאשר סינון שיחות כבוי, השיחות הנכנסות שלך לא עוברות לעוזרים שלך.

חייג את קוד הפעלת השירות אשר סופק על ידי מנהל המערכת שלך, או עקוב אחר התהליך הבא לביטול מצב סינון שיחות.

#### **לפני שתתחילו**

מנהל המערכת מעניק לך הרשאות משתמש של מנהל.

**נוהל**

- **שלב 1** בצע את אחת מהפעולות הבאות:
- אם מנהל המערכת שלך תיכנת את פונקציית **מנהל**עבור מקש קו, הטלפון מציג את **המנהל** יחד עם מצב סינון השיחות (**מופעל** או **כבוי**) במסך הראשי. לחץ על מקש הקו.
	- אם פונקציית **מנהל** לא מוגדר עבורך במקש קו:
		- **.1** לחץ על **יישומים** .
			- **.2** בחר **מנהל** .
	- **שלב 2** עקוב אחר ההוראות הבאות בהתאם לתפריטים בפועל המוצגים בטלפון.
	- אם מנהל המערכת מגדיר את השלוחה שלך לחיבור לשרת BroadWorks XSI:
		- **.1** בחר**סינון שיחות** > **סינון שיחות**
			- **.2** לחץ לבחירת מצב **כבוי**.
		- **.3** לחץ על**הגדר** להחלת השינויים.
	- אם מנהל המערכת שלך הפעיל רק את מצב סנכרון מקש תכונה (FKS (בשלוחה שלך:
		- **.1** לחץ על מקש מהיר **כבוי** כדי לבטל סינון שיחה.
			- **.2** לחץ על כדי לצאת.

### **בדיקת רשימת העוזרים כמנהל**

באפשרותך לגשת אל תפריט **רשימת עוזרים** בטלפון כדי לבדוק את העוזרים שהוקצו לך. התפריט בנוסף מציג את מצב ההצטרפות/יציאה של העוזרים שהוקצאו.

#### **לפני שתתחילו**

מנהל המערכת הקצה עבורך לפחות עוזר אחד.

מנהל המערכת הגדיר את השלוחה שלך לחיבור אל שרת ה-BroadWorks XSI. אחרת, תפריט **רשימת עוזרים** אינו מוצג בטלפון.

מנהל המערכת הפעיל חיוג אלפא נומרי. אחרת, אין באפשרותך לבצע שיחה לעוזר מרשימת העוזרים.

**נוהל**

- **שלב 1** בצע את אחת מהפעולות הבאות:
- אם מנהל המערכת שלך תיכנת את פונקציית **מנהל** עבור מקש קו, הטלפון מציג את **המנהל** יחד עם מצב סינון השיחות (**מופעל** או **כבוי**) במסך הראשי. לחץ על מקש הקו.
	- אם פונקציית **מנהל** אינה קיימת במקש קו:
		- **.1** לחץ על **יישומים** .
			- **.2** בחר **מנהל** .
				- **שלב 2** בחר**רשימת עוזרית**.

מסך **רשימת עוזרים** מציג עד 10 עוזרים בטלפון.

אם מנהל המערכת שלך מגדיר יותר ממנהל אחד בטלפון, המסך יציג רק את העוזרים של המנהל הזמין הראשון.

**שלב 3** (אופציונלי) אם ברצונך לבצע שיחה לאחד מהעוזרים שלך, סמן את מספר הטלפון של העוזר ולחץ על **שיחה**.

## **הגדרות עוזר מנהל**

אם מנהל המערכת הגדיר אותך כעוזר מנהל, באפשרותך להגדיר את ההגדרות הבאות לבקרה משותפת של שיחות המנהל:

- ניתן להציג את המנהלים המשויכים.
- באפשרותך להצטרף או לבטל הצטרפות ממאגר העוזרים של המנהל אם מנהל המערכת הפעיל אפשרות זו עבור המאגר.
- אם הצטרפת למאגר, ואתה מעוניין שמישהו אחר יענה במקומך לשיחות בשם מנהלים, ניתן להפעיל הפניית שיחה למספר אשר תבחר.

ניתן לבטל את הפניית שיחה בכל עת.

• אם בחרת להיכנס למאגר, באפשרותך להפעיל או לבטל את מצב סינון שיחות עבור מנהל.

כאשר סינון שיחות מופעל, אתה ועוזרים אחרים המשויכים למנהל מקבלים את השיחות הנכנסות של המנהל בהתאם לקריטריונים שנקבעו על-ידי מנהל המערכת.

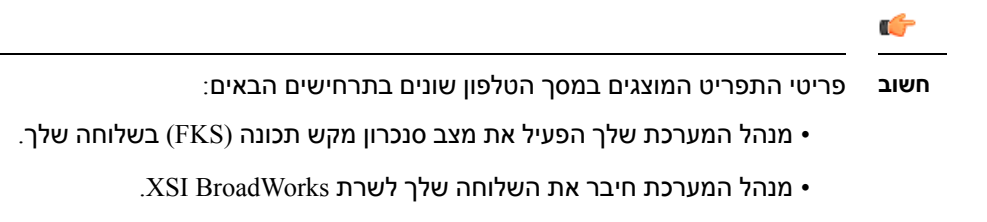

### **הצטרפות או ביטול הצטרפות למאגר מנהל כעוזר**

לאחר הצטרפות למאגר מנהל, מוענקת לך שליטה משותפת בשיחות המנהל.

לאחר יציאה ממאגר מנהל, אין לך כל שליטה בשיחות המנהל.

אם מנהל המערכת מפעיל רק את סנכרון מקש תכונה (FSK (בשלוחה שלך, חייג לקוד ההפעלה המתאים אשר מסופק על ידי מנהל המערכת כדי להצטרף או לצאת ממאגר מנהל. דלג על התהליך הבא.

אם מנהל המערכת הגדיר את השלוחה להתחברות לשרת BroadWorks XSI, באפשרותך לחייג את קוד הפעלת השירות המתאים או לעקוב אחר התהליך הבא.

#### **לפני שתתחילו**

מנהל המערכת מעניק לך את הרשאות משתמש של עוזר, וכולל אותך במאגר העוזרים של המנהל.

מנהל המערכת מעניק לך את הרשאה להצטרף או לצאת ממאגר המנהלים.

**נוהל**

- **שלב 1** בצע את אחת מהפעולות הבאות:
- אם מנהל המערכת שלך תיכנת את פונקציית **עוזר** במקש קו, לחץ על מקש הקו.
	- אם פונקציית **עוזר** אינה קיימת במקש קו:
		- **.1** לחץ על **יישומים** .
			- **.2** בחר**עוזר** .
				- **שלב 2** בחר **רשימת מנהלים**.
	- **שלב 3** בחר את המנהל המשוייך למאגר העוזרים אליו ברצונך להצטרף או לצאת ממנו.
- **שלב 4** לחץ על כדי לבחור את **הצטרפות** ולהצטרף אל מאגר המנהל או לחץ על ל**יציאה** כדי לצאת ממאגר המנהל.
	- **שלב 5** לחץ על**הגדר** להחלת השינויים.

### **הפעלה או ביטול הפעלה של סינון שיחות כעוזר מנהל**

עבור אל מסך **סינון שיחות** כדי להפעיל או לבטל מצב סינון שיחות. המסך מציג רשימה של מנהלים המשויכים לכל שלוחות העוזר בטלפון יחד עם מצב סינון השיחות (**מופעל** או **כבוי**). כאשר סינון שיחות מופעל עבור מנהל, אתה ועוזרים אחרים המשויכים למנהל מקבלים את השיחות הנכנסות של המנהל בהתאם לקריטריונים שנקבעו על-ידי מנהל המערכת.

כאשר מנהל או עוזר אחר משיבים לשיחה, לא תראה יותר את השיחה בשלוחה שלך.

#### r

**חשוב** הפעלה או ביטול של סינון שיחות עבור מנהל מפעילה או מבטלת את ההגדרה עבור כל העוזרים במאגר המנהלים.

#### **לפני שתתחילו**

אתה נמצא במאגר עוזרים של מנהל.

מנהל המערכת מאפשר את פריט התפריט **סינון שיחות** במסך הטלפון.

#### **נוהל**

- **שלב 1** בצע את אחת מהפעולות הבאות:
- אם מנהל המערכת שלך תיכנת את פונקציית **עוזר** במקש קו, לחץ על מקש הקו.
	- אם פונקציית **מנהל** אינה קיימת במקש קו:
		- **.1** לחץ על **יישומים** .
			- **.2** בחר**מנהל** .
	- **שלב 2** עקוב אחר ההוראות הבאות בהתאם לתפריטים בפועל המוצגים בטלפון.
- אם מנהל המערכת מגדיר את השלוחה שלך לחיבור לשרת BroadWorks XSI:
	- **.1** בחר **סינון שיחה**.
- **.2** סמן מנהל, לחץ על להחלפה בין מצב סינון שיחות מופעל או כבוי עבור המנהל המסומן.
	- **.3** הקש **הגדר**, ולאחר מכן לחץ על **אישור** כדי להחיל את השינויים.
	- אם מנהל המערכת שלך הפעיל רק את מצב סנכרון מקש תכונה (FKS (בשלוחה שלך:
		- **.1** סמן את המנהל שעבורו ברצונך להפעיל או לבטל את מצב סינון שיחות.
		- **.2** לחץ על להחלפה בין מצב סינון שיחות מופעל או כבוי עבור המנהל המסומן.
			- **.3** לחץ על כדי לצאת.

### **הפעלת הסחת שיחות כעוזר מנהל**

עבור למסך **הפנה** להפעלת מצב הפניית שיחה כאשר ברצונך שמישהו אחר יקבל שיחות נכנסות עבור מנהלים.

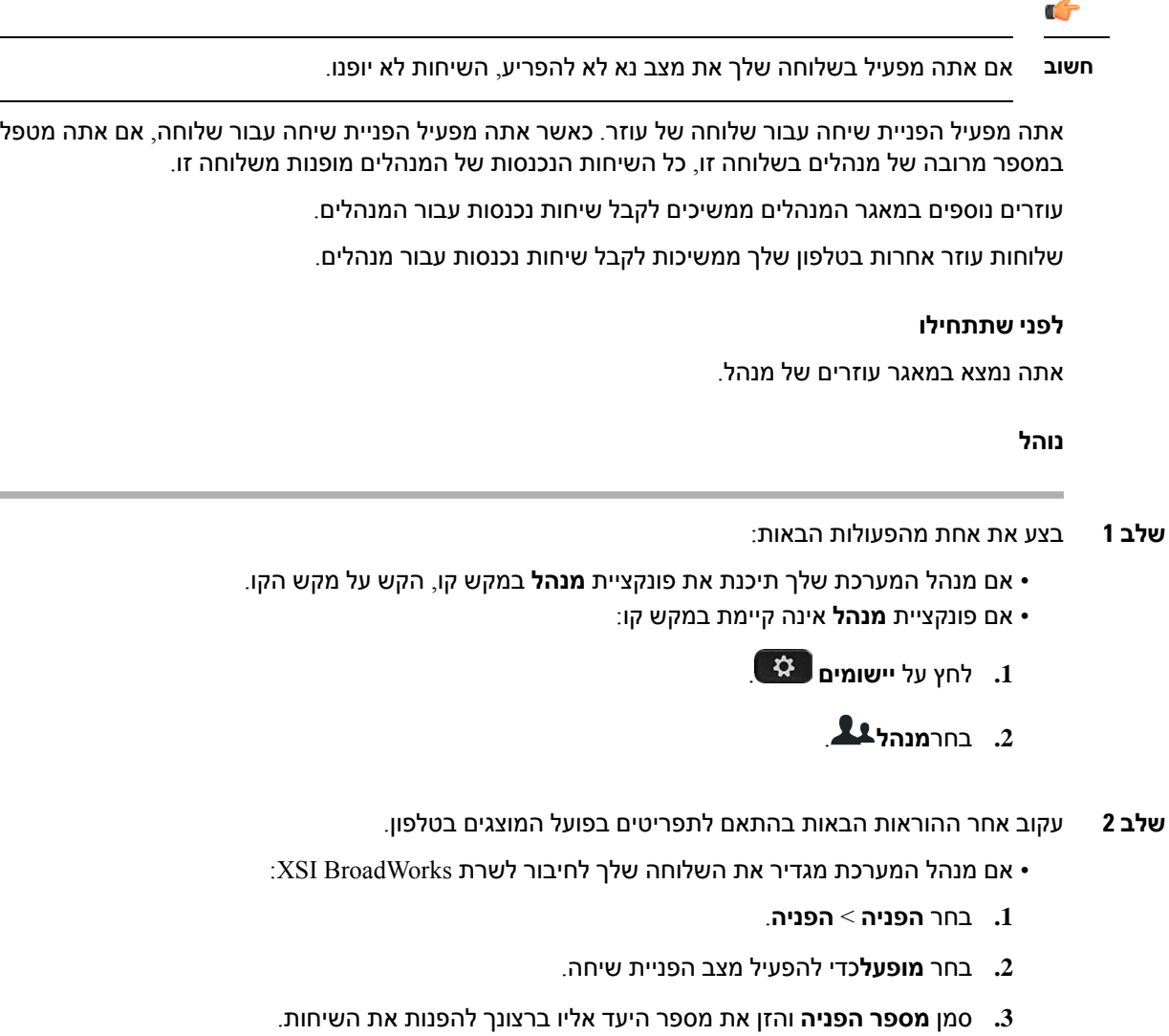

- **.4** לחץ על**הגדר** להחלת השינויים.
- אם מנהל המערכת שלך הפעיל רק את מצב סנכרון מקש תכונה (FKS (בשלוחה שלך:
- **.1** בדרך כלל, מוצג במסך רשימה של כל המנהלים המשויכים עם כל שלוחות העוזר בטלפון. בחר מנהל המשויך לשלוחה שעבורה ברצונך להפעיל הפניית שיחה.

השלוחה שאליה משויך המנהל שנבחר מופיעה בחלק העליון.

- **.2** לחץ על **הפנה**.
- **.3** הזן את מספר היעד אליו ברצונך להפנות את השיחות.
	- **.4** לחץ **שיחה** כדי להשלים את הפעולה.

**.5** לחץ על כדי לצאת.

אם מנהל המערכת שלך תיכנת פונקציית **עוזר** במקש קו, הסמל בתווית מקש הקו משתנה אל כדי לציין שמצב הפניית שיחות מופעל.

אם אתה עוזר המנהל היחיד עם שלוחה בטלפון, מספר היעד של ההפניה מופיע תחת מקש קו **עוזר**.

### **ביטול הפעלה של הסחת שיחות כעוזר מנהל**

#### **לפני שתתחילו**

אתה כלול במאגר העוזרים של מנהל, ומצב הפניית שיחה פעיל.

**נוהל**

- **שלב 1** בצע את אחת מהפעולות הבאות:
- אם מנהל המערכת שלך תיכנת את פונקציית **מנהל** במקש קו, הקש על מקש הקו.
	- אם פונקציית **מנהל** אינה קיימת במקש קו:
		- **.1** לחץ על **יישומים** .
			- **.2** בחר**מנהל** .

**שלב 2** עקוב אחר ההוראות הבאות בהתאם לתפריטים בפועל המוצגים בטלפון.

- אם מנהל המערכת מגדיר את השלוחה שלך לחיבור לשרת BroadWorks XSI:
	- **.1** בחר **הפניה** > **הפניה**.
	- **.2** בחר **כבוי** כדי לבטל את מצב הפניית שיחה.
		- **.3** לחץ על**הגדר** להחלת השינויים.
- אם מנהל המערכת שלך הפעיל רק את מצב סנכרון מקש תכונה (FKS (בשלוחה שלך:
	- **.1** הקש על **נקה הפניה**.
	- **.2** לחץ על כדי לצאת.

אם מנהל המערכת שלך תיכנת פונקציית **עוזר** במקש קו, ומצב הפניית שיחה לא פעיל בכל שלוחה אחרת של עוזר בטלפון, הסמל בתווית מקש הקו של **העוזר** משתנה חזרה ממצב אל .

### **בדיקת רשימת המנהלים כעוזר**

באפשרותך לגשת אל תפריט **רשימת מנהלים** בטלפון כדי לבדוק את המנהלים שהוקצו לך על ידי מנהל המערכת. התפריט מציג בנוסף את מצב ההצטרפות/ביטול הצטרפות הנוכחי שלך עבור המנהלים המשויכים יחד עם מספרי הטלפון שלהם.

#### **לפני שתתחילו**

מנהל המערכת מעניק לך את הרשאות משתמש של עוזר, וכולל אותך במאגר העוזרים של המנהל. מנהל המערכת הגדיר את השלוחה שלך לחיבור אל שרת ה-BroadWorks XSI.

**נוהל**

- **שלב 1** בצע את אחת מהפעולות הבאות:
- אם מנהל המערכת שלך תיכנת את פונקציית **עוזר** במקש קו, לחץ על מקש הקו.
	- אם פונקציית **עוזר** אינה קיימת במקש קו:
		- **.1** לחץ על **יישומים** .
			- **.2** בחר**עוזר** .
				- **שלב 2** בחר **רשימת מנהלים**.

מסך **רשימת המנהלים** מציג עד 10 מנהלים בטלפון.

אם מנהל המערכת שלך מגדיר יותר מעוזר אחד בטלפון, המסך יציג רק את המנהלים של העוזר הזמין הראשון.

### **פתרון בעיות בהגדרות עוזר מנהל**

#### **שיחות נכשלות למרות שמצב הפניית שיחה מופעל**

ודא שמצב נא לא להפריע (DND (אינו מופעל עבור השלוחה שלך.

## **Wi-Fi הגדרות**

BLF

ניתן להתאים אישית הגדרות Fi-Wi עבור הטלפון שלך מתפריט **תצורת Fi-Wi** תחת תפריט **תצורת רשת** בטלפון. חלק מהגדרות ה- Fi-Wi זמינות גם בדף האינטרנט של הטלפון.

### **חבר את הטלפון לרשת אלחוטית באתחול הראשון**

הטלפון סורק אוטומטית עבור רשתות Fi-Wi זמינות בכל אחד מהמצבים הבאים:

- כאשר הטלפון מאותחל לראשונה ללא חיבור לרשת.
- כאשר הטלפון אינו מחובר לרשת לאחר איפוס להגדרות יצרן.

רשימה של רשתות Fi-Wi זמינות מוצגת לאחר השלמת תהליך סריקת ה-Fi-Wi.

**נוהל**

**שלב 1** בחר רשת Fi-Wi מתוך הרשימה.

האפשרויות הבאות מוצגות:

- **סרוק** הטלפון סורק שוב אחר רשתות זמינות.
	- **הגדר** פותח את דף **הגדרת Fi-Wi**.
- **דלג** ההודעה הבאה מוצגת אם תדלג על שלב זה, יהיה עליך להגדיר את הרשת באופן ידני. אם תאשר לדלג על דף **התחבר אל Fi-Wi**, יוצג מקש מהיר **סרוק Fi-Wi**.
	- **שלב 2** לחץ על **הגדרה** והשלם את השדות.
		- **שלב 3** לחץ על **התחבר**.

### **הפעלה של סריקת Fi-Wi עם מקש מהיר**

באפשרותך להשתמש במצב **סריקת -Fi-Wi** כדי לבצע סריקה עבור רשתות אלחוטיות. המקש המהיר מוצג במסך הטלפון באחד מהמצבים הבאים:

- בעת דילוג על חיבור Fi-Wi באתחול הראשון כאשר לא קיים חיבור רשת קווית
	- בכל פעם שהטלפון מאבד את חיבור הרשת וה-Fi-Wi מופעל בטלפון

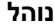

- **שלב 1** לחץ על מקש מהיר **סריקת Fi-Wi** לאחר שהוא מוצג במסך הטלפון. ההודעה מתבצעת כעת סריקה האלחוטית מוצגת. לאחר השלמת הסריקה, מוצגת רשימה של רשתות. האפשרויות הבאות מוצגות:
	- **סרוק** -ביצוע סריקה מחדש עבור רשתות זמינות.
		- **בחר** -פתיחת דף **הגדרת Fi-Wi**.
			- **בטל** -סגירת רשימת הרשתות.
				- **שלב 2** בחר רשת Fi-Wi מתוך הרשימה.
				- **שלב 3** לחץ על **בחר** והשלם את השדות.
- **שלב 4** (אופציונלי) לחץ על **שמור** כדי לשמור את תצורת ההגדרות כפרופיל Fi-Wi. באפשרותך להתחבר לרשת זו מאוחר יותר עם הפרופיל.

**שלב 5** לחץ על **התחבר**.

## **הפעלה או ביטול של ה-Fi-Wi מדף האינטרנט של הטלפון**

ניתן להפעיל או להשבית את רשת ה-LAN האלחוטית של הטלפון מתוך דף האינטרנט של הטלפון. אתה מפעיל את ה-Fi-Wi כך שהטלפון מתחבר לרשת אלחוטית באופן אוטומטי או ידני. כברירת מחדל, ה-LAN האלחוטי בטלפון מופעל.

**נוהל**

- **שלב 1** בדף האינטרנט של הטלפון, בחר **כניסת משתמש** > **מתקדם** > **קול** > **מערכת**.
	- **שלב 2** עבור לקטע **הגדרות Fi-Wi** והגדר את שדה **on-wifi-Phone** למצב **כן**.
		- **שלב 3** לחץ על **שלח את כל השינויים**.

### **הפעל או בטל את ה-Fi-Wi מהטלפון**

ניתן להפעיל או להשבית את רשת ה-LAN האלחוטית של הטלפון מתוך תפריט **תצורת Fi-Wi**. כברירת מחדל, ה-LAN האלחוטי בטלפון מופעל.

**נוהל**

- **שלב 1** לחץ על **יישומים** .
- **שלב 2** בחר **הגדרת רשת** > **הגדרת Fi-Wi** < **Fi-Wi**.
- **שלב 3** לחץ על לחצן **בחר**, כדי להפעיל או לכבות את ה-Fi-Wi. ניתן גם ללחוץ על אשכול הניווט, לימין או לשמאל, כדי להפעיל  $W$ i-Fi-או לכבות את ה-Wi-Fi.
	- **שלב 4** לחץ על **הגדר** כדי לשמור את השינויים.

### **חיבור הטלפון ל-Fi-Wi באופן ידני**

בעת הגדרת פרופיל Fi-Wi, הוא מספק לך את האפשרויות לחבר את הטלפון באופן ידני לרשת אלחוטית. באפשרותך ליצור את החיבור ממסך **פרופיל Fi-Wi** או ממסך **הגדרת Fi-Wi**.

פרופיל ה-Fi-Wi המופיע בראש הרשימה במסך **פרופיל Fi-Wi** מתחבר באופן אוטומטי בעת הקצאה של הטלפון.

#### **לפני שתתחילו**

הפעל את ה-Fi-Wi של הטלפון.

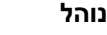

- **שלב 1** לחץ על **יישומים** .
- **שלב 2** בחר**הגדרת רשת** > **הגדרת Fi-Wi** < **פרופיל Fi-Wi**.
- **שלב 3** במסך **פרופיל Fi-Wi**, בצע אחת מהפעולות להתחברות אל ה-Fi-Wi.
	- בחר אחד מפרופילי ה-Fi-Wi שהוגדרו ולחץ על **התחבר**.
- לחץ על **סרוק** ובחר אלחוטי אחד ממסך **חיבור אל Fi-Wi**. במסך **הגדרת Fi-Wi**, הזן את הערכים המתאימים בשדות ולחץ על **התחבר**.

עיין בטבלת **ערכי פרופיל** בתוך הגדרת פרופיל Fi-Wi [מהטלפון](#page-175-0), בדף 160 עבור ערכי השדה.

### **התחברות לרשת Fi-Wi כאשר הטלפון שלך מציג הודעת כשל בחיבור**

אם הטלפון תומך ב-Fi-Wi, הוא מספק מידע מצב אם לא קיים חיבור לרשת בעת האתחול. מוצגת ההודעה אמת את הגדרות האינטרנט שלך או פנה לספק השירות.

#### **לפני שתתחילו**

אין לחבר את הטלפון לכבל Ethernet.

**נוהל**

- **שלב 1** לחץ על **סריקת Fi-Wi**. רשימה של רשתות Fi-Wi מוצגת.
- **שלב 2** לחץ על אחת מהאפשרויות הבאות:
- **סרוק** -כדי לסרוק שוב אחר רשתות.
- **בחר** -כדי להגדיר את תצורת הרשת המסומנת.
	- **שלב 3** סמן רשת מתוך הרשימה.
		- **שלב 4** לחץ על **בחר**.
	- **שלב 5** בחר באחת מהאפשרויות הבאות:
	- **ביטול**—חזרה למסך הקודם.
	- **שמור**—שמירת הרשת עם המידע שהוזן.
		- **התחבר**—התחברות לרשת שנבחרה.

#### **שלב 6** לחץ על **התחבר**.

הצעדים שלעיל חלים בנוסף אם הטלפון מאבד את חיבור הרשת בכל עת לאחר האתחול, והוא אינו מחובר לכבל Ethernet. **הערה**

## **הגדרת פרופיל Fi-Wi מהטלפון**

<span id="page-175-0"></span>ניתן להוסיף עד ארבעה פרופילי Fi-Wi. באפשרותך להשתמש בפרופיל זה כדי לחבר את הטלפון שלך לרשת Fi-Wi.

#### **נוהל**

- **שלב 1** לחץ על **יישומים** .
- **שלב 2** בחר**הגדרת רשת** > **הגדרת Fi-Wi** < **פרופיל Fi-Wi**.
- **שלב 3** במסך **פרופיל Fi-Wi**, עבור לשורה ברשימה שבה ברצונך להגדיר את הפרופיל.
	- **שלב 4** לחץ על הלחצן **בחר**.

באפשרותך בנוסף ללחוץ על **אפשרויות** ולאחר מכן לבחור **ערוך**.

**שלב 5** במסך **עריכת פרופיל**, הגדר את הפרמטרים כפי שצויינו בטבלת **פרמטרי פרופיל**.

#### **טבלה .8 פרמטרי פרופיל**

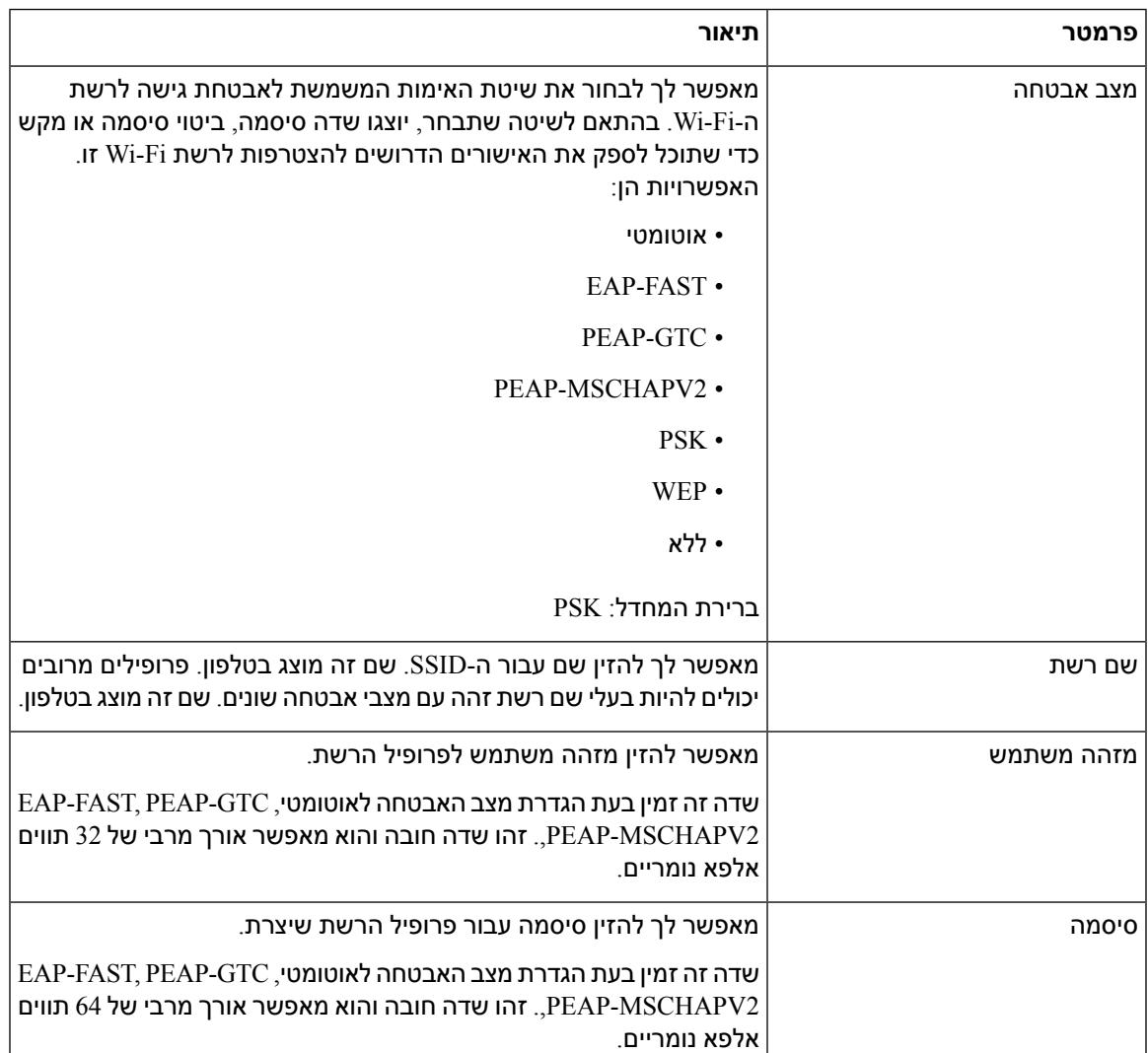

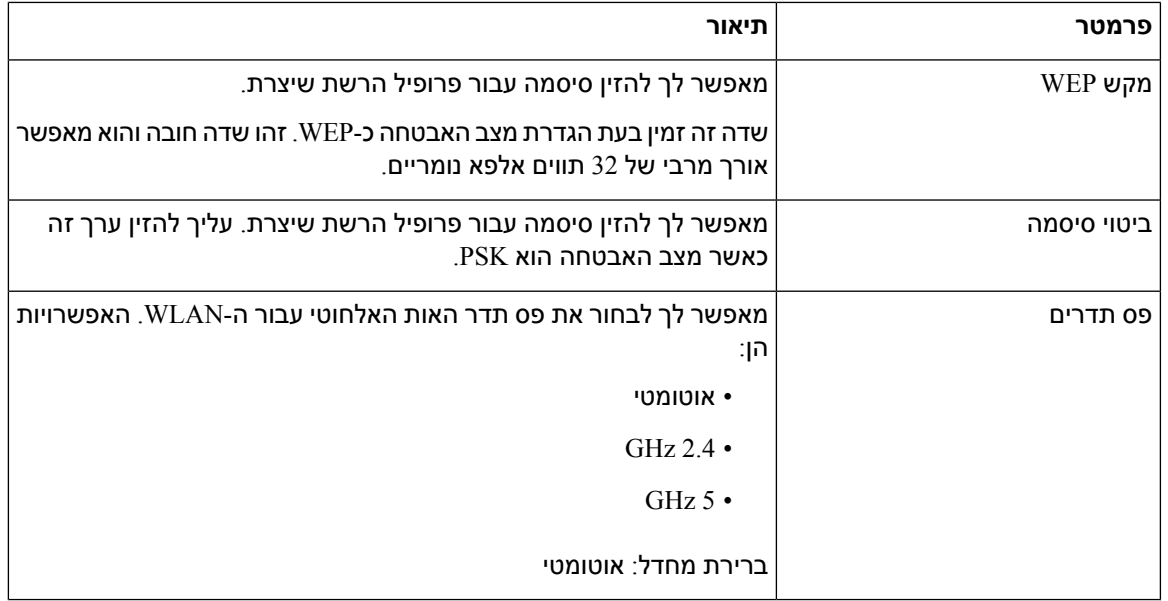

**שלב 6** לחץ על **שמור**.

### **הגדרת פרופיל Fi-Wi**

ניתן להגדיר פרופיל Fi-Wi מדף האינטרנט של הטלפון או מנסכרון מחדש של מפרופיל התקן מרוחק ושיוך הפרופיל לרשתות ה-Fi-Wi הזמינות. ניתן להשתמש בפרופיל Fi-Wi זה כדי להתחבר אל Fi-Wi. ניתן להגדיר עד ארבעה פרופילי .Wi-Fi

#### **נוהל**

- **שלב 1** בדף האינטרנט של הטלפון, בחר **כניסת משתמש** > **מתקדם** > **קול** > **מערכת**.
	- **שלב 2** הגדר את שדות **פרופיל Fi-Wi** עם המידע שמנהל המערכת סיפק לך.
		- **שלב 3** לחץ על **שלח את כל השינויים**.

אם לטלפון יש שיחה פעילה, אין באפשרותך לשמור את השינויים.

## **מחיקת פרופיל Fi-Wi**

ניתן להסיר פרופיל Fi-Wi מהרשימה כאשר הפרופיל אינו נחוץ יותר.

- **שלב 1** לחץ על **יישומים** .
- **שלב 2** בחר**הגדרת רשת** > **הגדרת Fi-Wi** < **פרופיל Fi-Wi**.
- **שלב 3** במסך **פרופיל Fi-Wi**, בחר את פרופיל ה-Fi-Wi שברצונך להסיר.
	- **שלב 4** לחץ על **אפשרויות**.
	- **שלב 5** בחר באפשרות **מחק** ולאחר מכן אשר את המחיקה.

### **שינוי סדר פרופיל Fi-Wi**

ניתן לקבוע את המיקום של פרופיל Fi-Wi ברשימה. פרופיל ה-Fi-Wi בראש הרשימה מקבל את העדיפות הגבוהה ביותר. כאשר ה-Fi-Wi מופעל, הטלפון משתמש בפרופיל ה-Fi-Wi אשר בראש הרשימה כדי להתחבר באופן אוטומטי לרשת אלחוטית בעת ההקצאה.

#### **נוהל**

- **שלב 1** לשינוי מיקום פרופיל Fi-Wi מהטלפון, בצע את הפעולות הבאות:
	- a (לחץ על **יישומים** .
	- .**Wi-Fi פרופיל** > **Wi-Fi הגדרת** > **רשת** בחר**הגדרת**) b
- c (במסך **פרופיל Fi-Wi**, בחר את פרופיל ה-Fi-Wi אשר ברצונך לשנות את המיקום עבורו.
	- d (לחץ על **אפשרויות**.
- e (בחר **העבר למעלה** או **העבר למטה** כדי להעביר את פרופיל ה-Fi-Wi רמה אחת למעלה או למטה ברשימה בהתאמה.
	- **שלב 2** לשינוי מיקום פרופיל Fi-Wi מדף האינטרנט של הטלפון, בצע את הפעולות הבאות:
	- a (בדף האינטרנט של הטלפון, בחר **כניסת משתמש** > **מתקדם** > **קול** > **מערכת**.
	- b (בקטע **פרופיל n (Fi-Wi(**, הגדר את שדה **סדר פרופיל Fi-Wi** לפי הסדר הרצוי.
		- c (לחץ על **שלח את כל השינויים**.

### **סריקה ושמירה של רשת Fi-Wi**

באפשרותך לסרוק פרופיל Fi-Wi כדי לקבל את רשימת הרשתות האלחוטיות הזמינות (SSID(. למצב האבטחה ושם הרשת יש את אותו ערך של ה-SSID אשר נסרק. לאחר מכן ניתן לערוך את השדות של כל אחת מהרשתות האלחוטיות. בעת שמירת שינויים, הם נשמרים כפרופיל Fi-Wi ברשימת הפרופיל ה-Fi-Wi של הטלפון. לאחר מכן ניתן להשתמש בפרופיל ה-Fi-Wi החדש כדי לחבר את הטלפון לרשת אלחוטית.

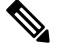

**הערה**

• כאשר מצב האבטחה של רשת אלחוטית הוא במצב ללא, PSK, ו-WEP, לא ניתן לשנות את מצב האבטחה. במסך **מצב אבטחה**, ניתן לראות רק את מצב האבטחה שהוגדר עבור הרשת. לדוגמה, אם מצב האבטחה של רשת הוא PSK, ניתן לראות רק את PSK במסך **מצב אבטחה**.

• בעת סריקת רשת אלחוטית (SSID (שהיא הרשת הנוכחית המחוברתף לא ניתן לערוך את **שם הרשת** של ה-SSID.

I

**נוהל**

- **שלב 1** לחץ על **יישומים** .
- **שלב 2** בחר**הגדרת רשת** > **הגדרת Fi-Wi** < **פרופיל Fi-Wi**.
- **שלב 3** במסך **פרופיל Fi-Wi**, לחץ על **סרוק** כדי לקבל את כל הרשתות האלחוטיות הזמינות.
- **שלב 4** (אופציונלי) במסך **התחבר אל Fi-Wi**, לחץ על **סרוק** שוב כדי לסרוק מחדש את הרשימה.
	- **שלב 5** בחר רשת אלחוטית ולחץ על **בחר** או על לחצן **בחר**.
	- **שלב 6** במסך **הגדרת Fi-Wi**, קבע את הפרמטרים כפי שמצויין בטבלת **פרמטרי פרופיל**.

**טבלה .9 פרמטרי פרופיל**

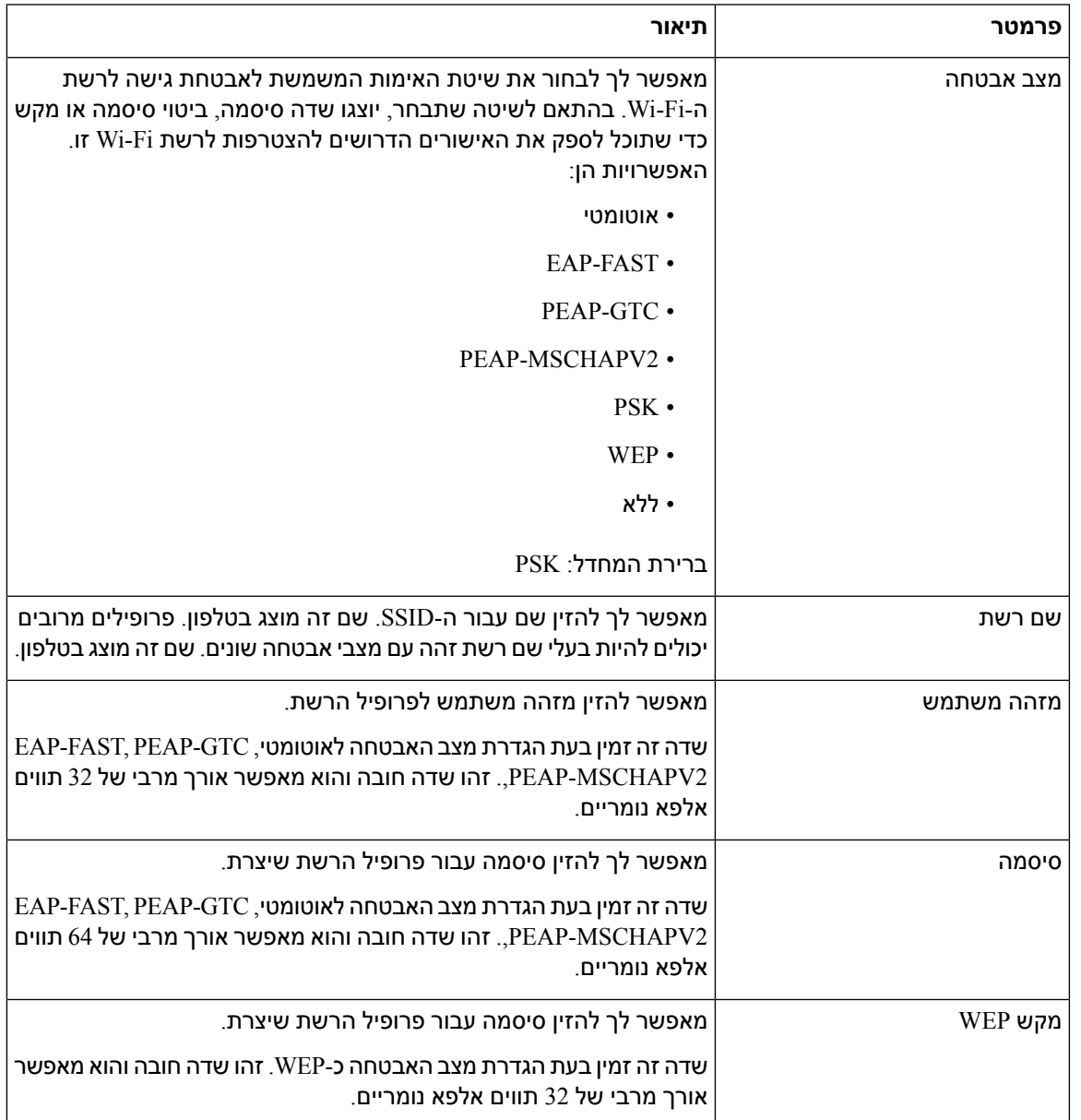

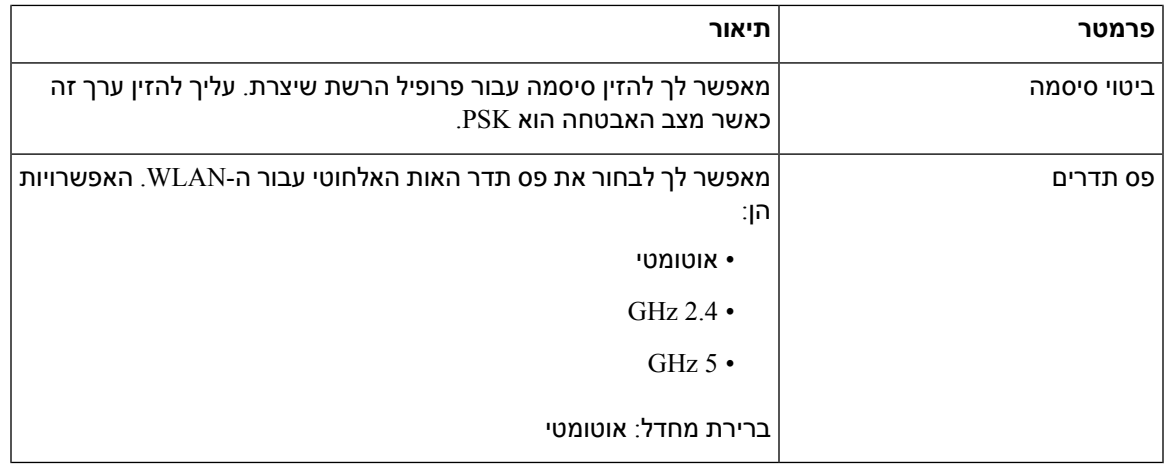

**שלב 7** לחץ על **שמור**.

**הצגת סטטוס Fi-Wi**

באפשרותך גם להציג את המצב מתוך דף האינטרנט של הטלפון על-ידי בחירת **כניסת משתמש** > **מתקדם** > **מידע** > **מצב** > **מידע מערכת**.

**נוהל**

- **שלב 1** לחץ על **יישומים** .
- **שלב 2** בחר **הגדרת רשת** > **הגדרת Fi-Wi** < **מצב Fi-Wi**.

ניתן לראות את המידע:

- **מצב Fi-Wi**: מציג באם ה-Fi-Wi מחובר או מנותק.
	- **שם רשת**: מציין את שם ה-SSID.
	- **עוצמת אות**: מציין את חוזק אות הרשת.
- **כתובת MAC**: מציין את כתובת ה-MAC של הטלפון.
- **כתובת ה-MAC AP**: מציין את כתובת ה-MAC של נקודת הגישה (SSID(.
	- **ערוץ**: מציין את ערוץ השידור וקבלת הנתונים של רשת ה-Fi-Wi.
	- **תדר**: מציין את פס תדר האות האלחוטית בו משתמש ה-LAN אלחוטי.
	- **מצב אבטחה**: מציין את מצב האבטחה שהוגדר עבור ה-LAN האלחוטי.
## **הצגת הודעות סטטוס Fi-Wi בטלפון**

באפשרותך להציג הודעות אודות מצב חיבור ה-Fi-Wi של הטלפון. ההודעות עשויות לסייע לך לאבחן בעיות חיבור Fi-Wi. ההודעות כוללות:

- זמן חיבור וכתובת MAC של תפריט AP
	- זמן ניתוק וקוד אבחון
		- זמן כשל בחיבור
- מספר הפעמים שקיים אות חלש של AP במשך 12 שניות ומעלה

**נוהל**

- **שלב 1** לחץ על **יישומים** .
- **שלב 2** בחר**מצב** > **הודעות Fi-Wi**.
- **שלב 3** השתמש בטבעת החיצונית של אשכול הניווט כדי לגלול בין הודעות.
	- **שלב 4** לחץ על **פרטים** כדי להציג פרטים נוספים על ההודעה שנבחרה.
		- **שלב 5** (אופציונלי) לחץ על **נקה** כדי למחוק את כל ההודעות.

## **נגישות עם משוב קולי**

משוב קולי מסייע לאנשים עם לקויות ראייה להשתמש בטלפוןIP Cisco. כאשר הוא מופעל, פקודה קולית מסייעת לנווט בלחצני הטלפון וגם להשתמש ולהגדיר את תכונות הטלפון. המשוב הקולי מקריא בנוסף זיהוי מתקשר של שיחה נכנסת, את המסכים המוצגים וההגדרות המוצגות ואת פונקציות הלחצנים.

- משוב קולי מופעל או מושבת באמצעות הלחצן **בחר** הממוקם במרכז של אשכול הניווט. כאשר הטלפון אינו פעיל, הקש במהירות על **בחר** שלוש פעמים כדי להפעיל או לכבות תכונה זו. פקודה קולית מתריעה על מצב התכונה.
	-
	- לחץ על מקש מהיר פעם אחת, ומשוב קולי יקריא את התכונה המשויכת למקש. לחץ במהירות על המקש המהיר פעמיים כדי לבצע את התכונה. **עצה**
	- עבור מקשים קשיחים, כגון הלחצנים 'אנשי קשר', 'יישומים' ו'הודעות', השיטה שונה. לחץ על מקש קשיח פעם אחת, וקול יקריא את שם המסך ואחריו את היישום או ההגדרה המוצגים בטלפון.

יתכן שלא תשמע משוב קולי אם בחרת בלחצן האוזניות, אך האוזניות לא מחוברות. בחר **רמקול** לשמיעה חוזרת של המשוב הקולי. במהלך שיחה, רק אתה תשמע את המשוב הקולי כך שמובטחת לך פרטיות.

משוב קולי זמין למשתמשים בשפה אנגלית בלבד. אם תכונה זו אינה זמינה לך, היא מושבתת בטלפון שלך.

# **הפעלה או השבתה של משוב קולי**

משוב קולי מסייע לאנשים עם לקויות ראייה להשתמש בטלפון IP Cisco. באפשרותך להפעיל או להשבית את התכונה משוב קולי על-ידי לחיצה שלוש פעמים במהירות על לחצן **בחר**. ניתן בנוסף לגשת לתכונה זו מהטלפון דרך תפריט **נגישות** תחת **יישומים**.

**נוהל**

- **שלב 1** לחץ על **יישומים** .
- **שלב 2** בחר **נגישות** > **משוב קולי**.
- **שלב 3** בחר **מופעל** כדי להפעיל משוב קולי.
- **שלב 4** לחץ פעמיים במהירות על מקש מהיר **קבע** כדי לשמור את ההגדרות.
- **שלב 5** (אופציונלי) אם ברצונך לבטל את המשוב הקולי, בחר **כבוי** לכיבוי המשוב הקולי , ולאחר מכן לחץ פעמיים על מקש מהיר **קבע** לאישור ההגדרה.

לחיצה על **קבע** בפעם הראשונה, תשמיע את התכונה. לחיצה פעם שניה על **קבע** , תשבית את המשוב הקולי.

## **התאמת מהירות הקול**

ניתן להתאים אישית את מהירות המשוב הקולי אם הוא נקרא מהר מדי או לאט מדי. תחילה יש להפעיל את המשוב הקולי לפני שניתן יהיה לבחור את מהירות הקול.

#### **נוהל**

- **שלב 1** לחץ על **יישומים** בטלפון או לחץ שלוש פעמים במהירות על **בחר** כדי להפעיל משוב קולי.
- **שלב 2** בחר **נגישות**, ונווט למעלה ולמטה באמצעות טבעת לחצן **בחר**. לחץ על **בחר** לאחר שמיעת אפשרות **מהירות קול**.
- **שלב 3** נווט למעלה ולמטה כדי לשמוע את אפשרויות המהירות השונות. מספר ושם כל האפשרויות יושמע. לחץ על **בחר** כדי לבחור ולשמור מהירות קול.
	- 1 (a
	- b (2 איטי יותר
		- $3$  (כגיל
	- $4$  (d
	- מהיר ביותר ( $5$  (e

## **כוונון עוצמת הקול**

תכונת המשוב הקולי מאפשרת לך בנוסף להגדיר את עוצמת הקול.

**לפני שתתחילו**

**נוהל**

- **שלב 1** לחץ על **יישומים** בטלפון או לחץ שלוש פעמים במהירות על **בחר** כדי להפעיל משוב קולי.
	- **שלב 2** בחר **נגישות**, ונווט אל **עוצמת קול** בעזרת טבעת לחצן **בחר**.
	- **שלב 3** לחץ על **בחר** והמשך ללחוץ עד לשמיעת כל אחת מחמש הגדרות עוצמת הקול הזמינות.
		- a (גבוהה ביותר
			- b (גבוהה
			- c (רגילה
			- d (נמוכה
		- e (נמוכה ביותר

**שלב 4** לחץ פעמיים על מקש מהיר **קבע** כדי לשמור את ההגדרות.

# **הפעלה או השבתה של הסרת הרעש מהטלפון שלך**

תכונת 'הסרת הרעש' מאפשרת לך לסנן את רעשי הרקע מהסביבה בשיחה או בפגישה.

#### **לפני שתתחילו**

ודא שמנהל המערכת מעניק לך הרשאה להפעיל או להשבית את תכונת 'הסרת הרעש'. אחרת, פריט התפריט **הסרת הרעש** לא יוצג במסך הטלפון.

#### **נוהל**

- **שלב 1** לחץ על **יישומים** .
- **שלב 2** בחר **העדפות משתמש** > **העדפות שמע** > **הסרת הרעש**.
- **שלב 3** מתוך אשכול הניווט, לחץ על לחצן **בחר** כדי להפעיל או להשבית את התכונה.
	- **שלב 4** לחץ על **הגדר** כדי לשמור את השינויים.

# **הפעלהאוהשבתה שלהסרתהרעש דרך דףהאינטרנט שלהטלפון**

#### **לפני שתתחילו**

ודא שמנהל המערכת מעניק לך הרשאה להפעיל או להשבית את תכונת 'הסרת הרעש'. לחלופין, פרמטר **הסרת הרעש** לא תוצג בדף האינטרנט של הטלפון.

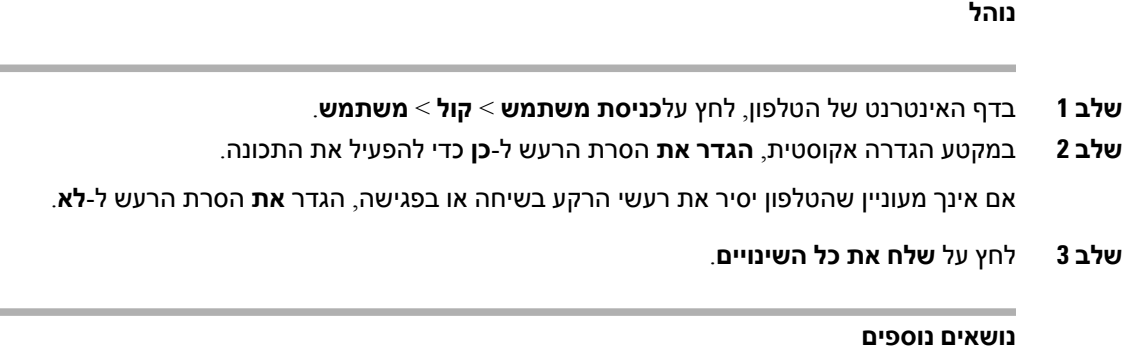

דפי [אינטרנט](#page-40-0) של טלפון, בדף 25

# **היכנס לשולחן העבודה (Desking Hot(**

אם הטלפון נמצא בסביבת עבודה שבה מוגדר מצב התזמון **שולחן עבודה חם**, אתה יכול להתאים את הטלפון הנייד שלך לטלפון זה ולהיכנס כאורח למשך זמן מסוים. זה מועיל בסביבת עבודה היברידית שבה עובדים מרוחקים נוסעים לעתים קרובות למשרד ואין להם חללי עבודה מוקצים. בתרחיש זה, ייתכן שהעובדים יזדקקו לגישה לטלפון רק מדי פעם כשהם במשרד. תכונה זו מאפשרת לעובדים היברידיים גישה מהירה למכשיר עם הקו האישי וההגדרות שלהם ללא צורך במכשיר שהוקצה באופן קבוע ובכך מייעלת את הניצול המשרדי. החברה שלך מעדיפה לאפשר שולחן עבודה חם בכמה טלפונים לשימושך במקום לרכוש טלפונים לכל העובדים.

#### **לפני שתתחילו**

- טלפון רשום ל-Calling Webex עם חשבון סביבת עבודה עם מצב התזמון מוגדר ל **שולחן כתיבה חם**. תצוגות טלפון **שולחן כתיבה זמין** מסך עם קוד QR שישמש להתאמה לנייד.
	- אפליקציית Webex מותקנת ונכנסת במכשיר הנייד.

#### **נוהל**

- **שלב 1** בטלפון הנייד שלך, היכנס לאפליקציית Webex עם החשבון שלך.
- **שלב 2** אתה רואה את קוד ה-QR ב- **שולחן כתיבה זמין** מסך הטלפון. השתמש במצלמה של הנייד שלך וסרוק את קוד ה-QR בטלפון.

לאחר סריקת קוד ה-QR, **כניסה** מופיע מסך. אתה רואה **הזמן שולחן זה עד** מסך המאפשר להזין זמן בשעות שעד אליו ניתן להשתמש בשולחן העבודה. לאחר שתלחץ **סֵפֶר**, ה **החלת תצורה** מסך מופיע לזמן מה. לאחר כניסה מוצלחת, התצורה מוחלת והטלפון מאתחל וחוזר למסך הבית. אתה מבחין בשינויים הבאים בטלפון ובנייד המותאם.

- מספר הטלפון האישי שלך מוצג בטלפון סביבת העבודה.
- אם תלחץ **יישומים** , אתה רואה את **הגדרות שולחן עבודה חמים** התפריט נוסף ל- **מידע והגדרות** מָסָך.
- הנתונים האישיים שלך מסתנכרנים עם הטלפון ויומני השיחות של Webex מסתנכרנים עם רשימת ה-Recents של הטלפון משרת הענן של Webex. לדוגמה, אם יש שיחה שלא נענתה ביומני השיחות שלך, היא תוצג על מסך הטלפון. כמו כן, תוכל לגשת למסך שיחה שלא נענתה ולבצע שיחה חזרה לאותו איש קשר.
- אתה יכול לחפש איש קשר לפי "שם" מספריית Webex ולבצע שיחה. אם אתה ניגש ל **אחרונים** ברשימה, אתה רואה שהשיחה הזו מתועדת.
- בזמן שאתה משתמש בשולחן העבודה, יכולה להיות הודעה קופצת על אחת מפגישות ה-Webex שלך. אתה יכול ללחוץ **לְהִצְטַרֵף** להצטרף לפגישה. אם אתה ניגש ל **אחרונים** ברשימה, אתה רואה שהפגישה הזו נוספה לרשימה.
	- בטלפון הנייד, פתח את אפליקציית Webex ובדוק את **התחבר למכשיר** רשימה. אתה רואה את שם הטלפון שהוזמן, משך ההזמנה בשולחן העבודה וכפתור יציאה.

## **יציאה מהשולחן (חם שולחן עבודה)**

לאחר שימוש בטלפון או בשולחן עבודה במצב שולחן עבודה חם, אתה יכול לצאת באמצעות תפריט הטלפון או מאפליקציית Webex בכל נקודת זמן. כמו כן, לאחר סיום משך השולחן, היציאה מתרחשת באופן אוטומטי.

**נוהל**

צא באמצעות אחת מהאפשרויות הבאות:

• בטלפון, לחץ **יישומים** . לאחר מכן בחר **הגדרות שולחן עבודה חמים** תפריט ב- **מידע והגדרות** מסך ולחץ **התנתק** בתוך ה **הגדרות שולחן עבודה חמים** מָסָך. מופיע חלון עם הודעה:

פעולה זו תסיר את הזמנת השולחן והנתונים האישיים שלך מהמכשיר

- נְקִישָׁה **התנתק** כדי לאשר את הפעולה.
- בנייד, פתח את אפליקציית Webex ועבור ל- **מכשירים שהוזמנו**, לחץ על **התנתק** לחצן ליד שם הטלפון שהוזמן.

לאחר היציאה, הנתונים האישיים ויומני השיחות המסונכרנים של Webex יוסרו מהטלפון (שולחן העבודה). חשבון המשתמש ומספר הטלפון משתנים לחשבון סביבת העבודה.

## **תרחישי שגיאה במהלך Desking Hot**

אתה עלול להיתקל בשגיאות הבאות לפני הכניסה, לאחר הכניסה ואחרי היציאה מהשולחן וייתכן שתצטרך ליצור קשר עם מנהל המערכת שלך.

#### **לפני הכניסה**

- הכניסה לא זמינה במהלך השיחה
- שולחן העבודה אינו זמין במהלך השדרוג
- שולחן העבודה אינו זמין במהלך בעיית השירות
- שולחן העבודה אינו זמין במהלך כשל בשירות

#### **לאחר שגיאות כניסה**

• נכשל חיבור לשיחות Webex. לא תוכל לבצע או לקבל שיחות עם המספר האישי שלך.

- קוד שגיאה מכיל את ההודעה: נתוני החשבון האישי כבר מאוכלסים
	- קוד השגיאה מכיל את ההודעות:
	- לא ניתן היה לקבוע את שם המארח
		- לא ניתן להתחבר לשרת
			- הושג פסק זמן
		- הזמן שהוקצב לפעולה תם
		- התאמת זמן המערכת נכשלה
			- קוד שגיאה מכיל הודעות:
	- לא ניתן לאמת אישור עמית עם אישורי CA שניתנו
		- חסר 'serviceDomain) 'מיקום CI לא ידוע)
		- קבוצת SRP חייבת להיות 3072 סיביות ומעלה
			- פרוטוקול לחיצת יד SRP CI לא נתמך
			- נכשל הרישום ב-spark עם קוד הפעלה נתון
				- אין אסימון גישה
				- נתוני חשבון לא מלאים
			- GDS סירבה לעבד את מזהה ההפעלה שלנו

#### **שגיאות יציאה**

- שגיאת יציאה WxC
	- הרשת מושבתת
- השיחה מופעלת או הפגישה מופעלת
- איפוס להגדרות היצרן אינו מותר במהלך הכניסה ל-hotdesking

# **הפעל מחדש את הטלפון שלך**

יתכן שתצטרך לבצע אתחול מחדש של הטלפון לשדרוג התוכנה או כדי ששינויים אחרים ייכנסו לתוקף. ההגדרות שלך או התאמות אישיות אחרות לא ישתנו.

- **שלב 1** לחץ על **יישומים** .
- **שלב 2** בחר **ניהול מכשיר** > **הפעלה מחדש**.
- **שלב 3** בחר **אישור** כדי לאשר שברצונך לאתחל מחדש את הטלפון.

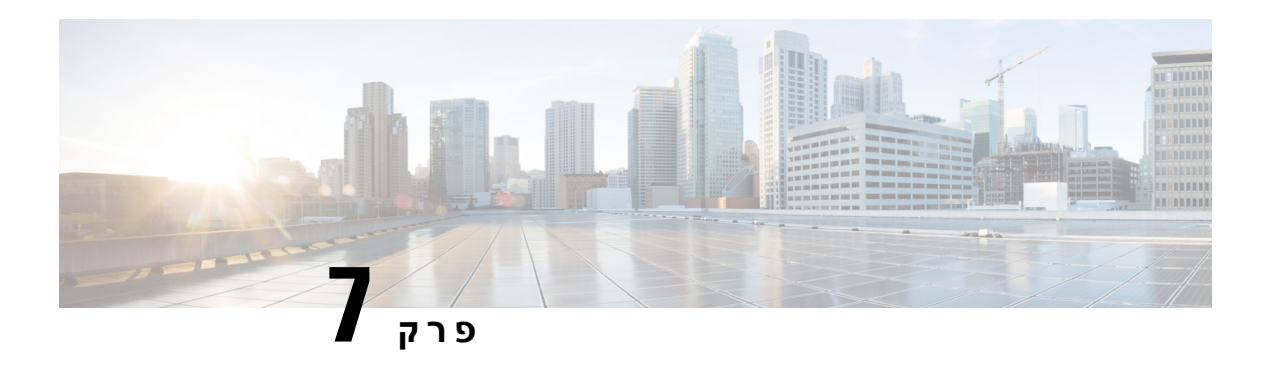

## **אביזרים**

- סקירת אביזרים עבור טלפון IP Cisco מדגם 8800 עם קושחת [Multiplatform,](#page-186-0) בדף 171
	- הצגת האביזרים [המשויכים](#page-188-0) לטלפון שלך, בדף 173
		- [אוזניות](#page-188-1), בדף 173
		- מיקרופון [ורמקולים](#page-219-0) חיצוניים, בדף 204
	- סקירה של הגדרת מודול [הרחבת](#page-219-1) מקש בטלפון IP של Cisco מסדרה ,8800 בדף 204

# **סקירת אביזרים עבור טלפון IP Cisco מדגם 8800 עם קושחת Multiplatform**

**טבלה .10 תמיכת אביזרים עבור טלפון IP Cisco מדגם 8800 עם קושחת Multiplatform**

<span id="page-186-0"></span>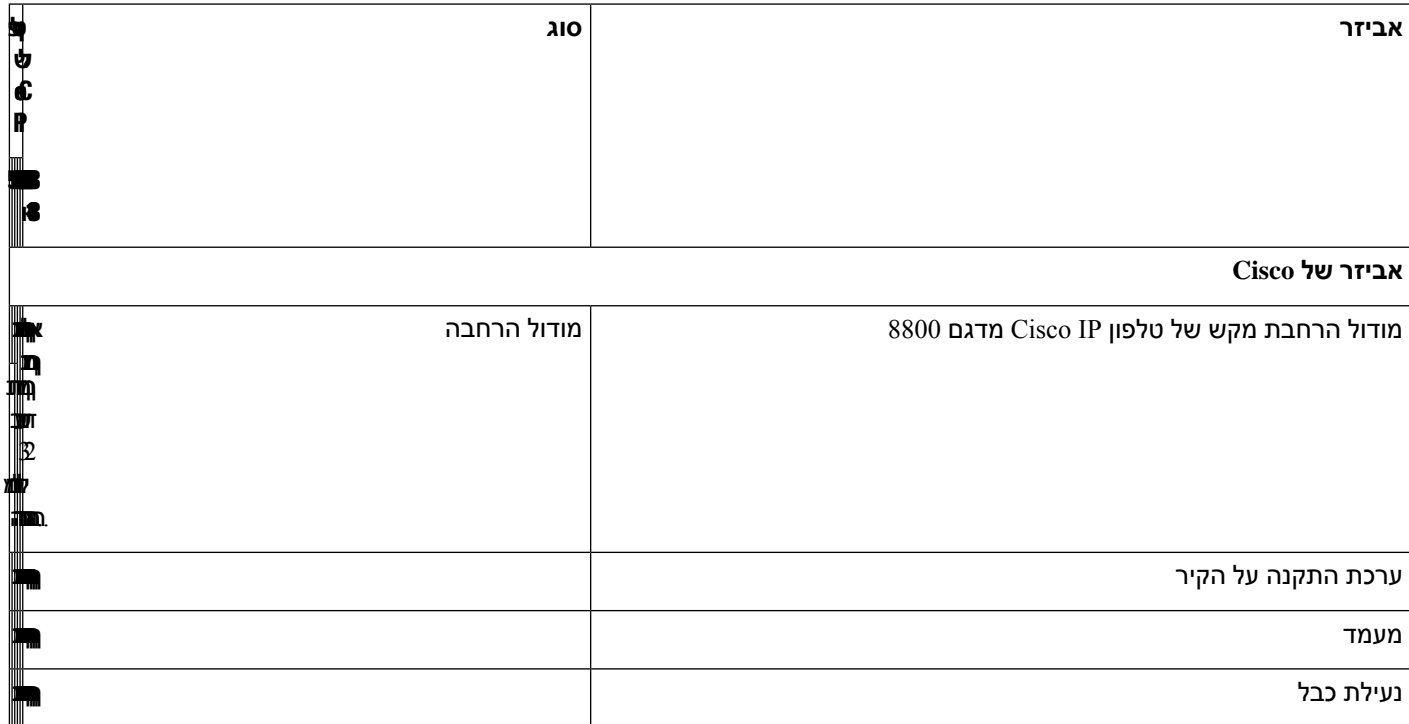

جال נתמך

I

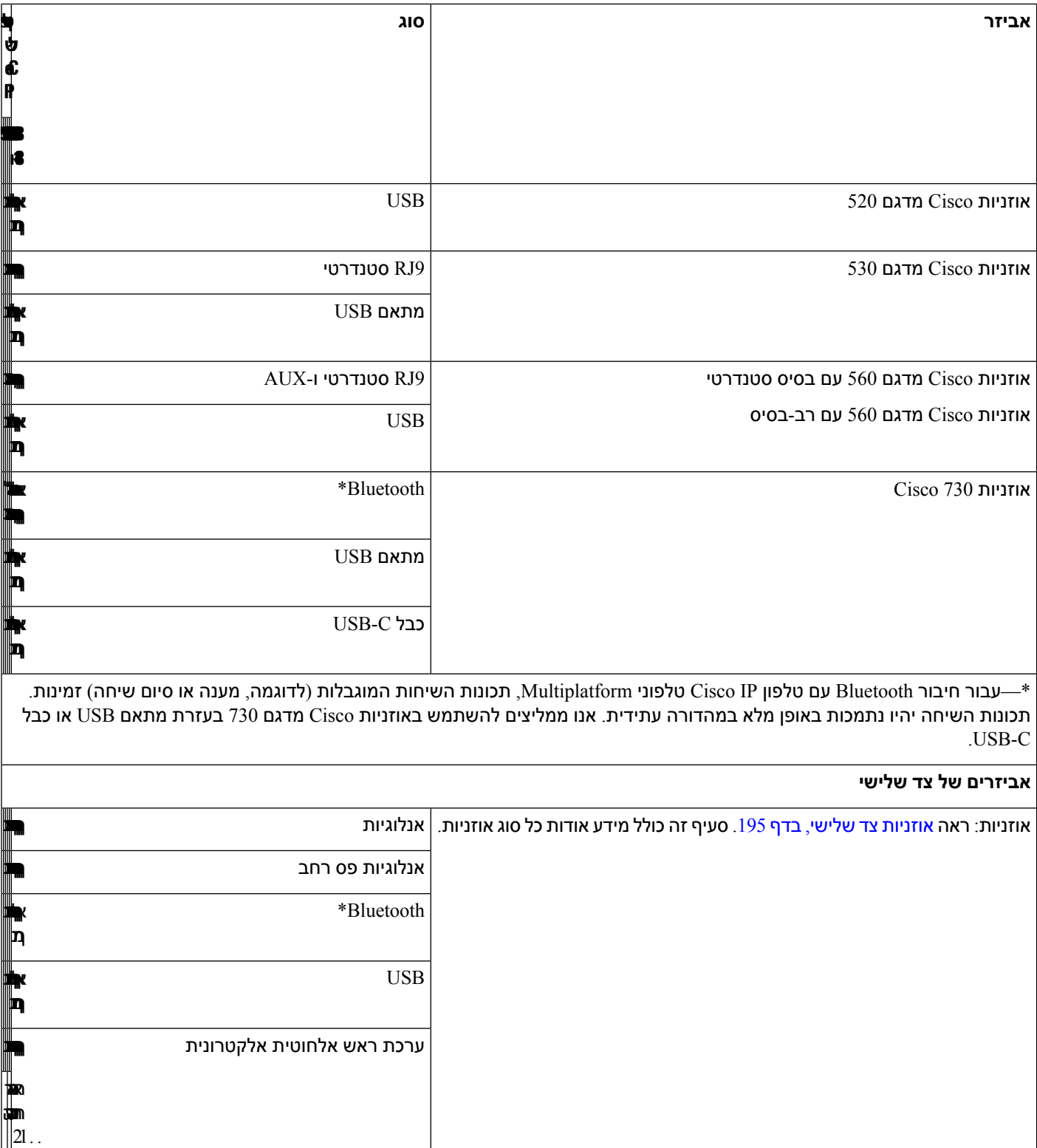

מיקרופון: ראה מיקרופון [ורמקולים](#page-219-0) חיצוניים, בדף 204. מיד מידוני מיקרופון ורמקולים חיצוני

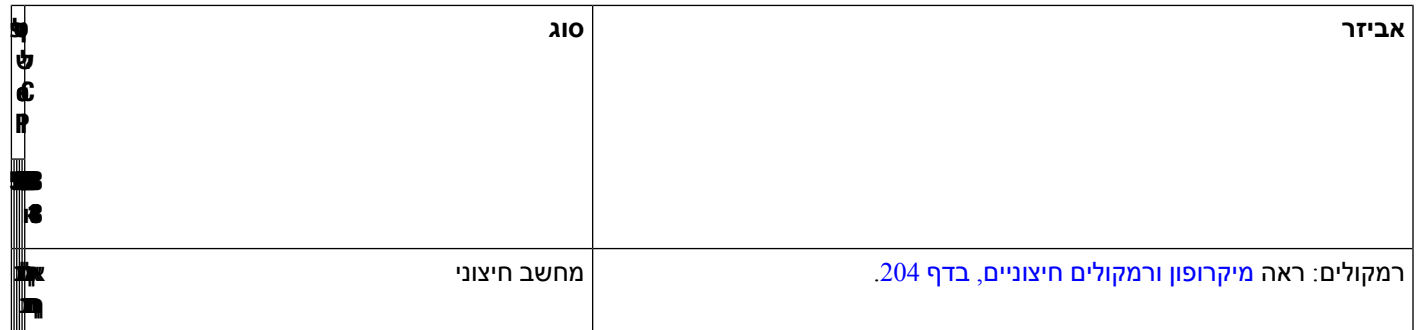

- <span id="page-188-0"></span>**.1** אם אתה מחבר את האוזניות לטלפון עם כבל-Y) מחבר -9RJ ומחבר AUX(, ודא שאתה מפעיל את **Electronic Control HookSwitch** באזור **Volume Audio** מלשונית **Voice** < **User** בדף האינטרנט של ניהול הטלפון. **הערה**
	- **.2** כאשר אתה משתמש במתג הפעלה אלקטרוני (EHS(:
	- EHS מתחבר לטלפון IP Cisco מדגם ,8811 8841 ו8845- דרך יציאת AUX.
	- EHS מתחבר לטלפון IP Cisco מדגם ,8851 ,8861 ו8865- דרך יציאת AUX, יציאת USB או Bluetooth.

# **הצגת האביזרים המשויכים לטלפון שלך**

<span id="page-188-1"></span>באפשרותך להשתמש בשקע האוזנייה, ב-Bluetooth או ביציאת USB כדי לחבר חומרה חיצונית לטלפון. כברירת מחדל, רשימת האביזרים מכילה אוזנייה אנלוגית שניתן להגדיר כדי לאפשר פס רחב

#### **נוהל**

- **שלב 1** לחץ על **יישומים** .
- **שלב 2** בחר באחת מהאפשרויות הבאות:
	- **סטטוס** > **אביזרים**
	- **Bluetooth** < **מכשירים**
- **שלב 3** (אופציונלי) בחר אביזר ולחץ על **פרטים**.

## **אוזניות**

שאל את יצרן האוזניות כדי לוודא שהוא מתאים לשימוש עם הטלפון של Cisco.

אם תחבר אוזנייה לטלפון במהלך שיחה פעילה, נתיב השמע ישתנה באופן אוטומטי לאוזניות.

## **מידע חשוב בנושא בטיחות אוזניות**

לחץ קול גבוה – הימנע מהאזנה לרמות עוצמת קול גבוהות לתקופות זמן ארוכות כדי למנוע נזק Â אפשרי לשמיעה.

בעת חיבור האוזניות, הנמך את עוצמת הקול ברמקול האוזניות לפני הרכבת האוזניות. אם תזכור להנמיך את עוצמת הקול לפני הורדת האוזניות, עוצמת הקול תהיה נמוכה יותר כאשר תרכיב את האוזניות שוב.

התחשב בסביבתך. בעת שימוש באוזניות, הן עשויות לחסום צלילים חיצוניים חשובים, בייחוד במצבי חירום או בסביבות רועשות. אל תשתמש באוזניות בזמן נהיגה. אל תשאיר את האוזניות או את כבלי האוזניות באזור שבו אנשים או חיות מחמד יכולים לדרוך עליהם. תמיד השגח על ילדים שנמצאים בקרבת האוזניות או כבלי האוזניות.

## **Cisco Headset 320**

### **חבר את אוזניות 320 Cisco**

עליך לחבר את האוזניות לטלפון שלך.

#### **לפני שתתחילו**

מנהל המערכת שלך מאפשר את המלאי ההיקפי.

#### **נוהל**

**שלב 1** חבר את האוזניות לטלפון באמצעות כבל ה-USB.

לאחר החיבור, מסך הטלפון יציג את ההודעה **אוזניות Cisco**. גם **ביטול** מוצג על המסך.

- **שלב 2** (אופציונלי) נווט אל **אפליקציות** > **מצב** > **אביזרים** כדי לבדוק את שם האוזניות תחת **אביזרים**.
	- **שלב 3** (אופציונלי) לחץ **פרטים** כדי לבדוק את פרטי האוזניות.

לאחר ההתאמה והחיבור של הטלפון לאוזניות, תוכל לראות את פרטי האוזניות. פרטי האוזניות שמציג הטלפון הם **שם**, **דגם**, **מספר סידורי**, ו**קושחה**.

<span id="page-189-0"></span>אם גרסת האוזניות נמוכה מהגרסה המוגדרת של הטלפון, ובדף הבית לא פעיל, הטלפון יבקש ממך לשדרג את הגרסה הנוכחית לגרסה העדכנית ביותר. לפרטים, ראה שדרג את [אוזניות](#page-189-0) 320 Cisco, בדף 174

> **שלב 4** חבר את האוזניות מהטלפון. הטלפון מציג **אביזרים מנותקים**. תחת **אביזרים**, האוזניות מוסרות.

### **שדרג את אוזניות 320 Cisco**

עליך לשדרג את גרסת הקושחה של האוזניות כדי להתאים לטלפון אם הגרסה נמוכה מהגרסה המוגדרת.

#### **לפני שתתחילו**

אוזניות 320 Cisco מחוברות לטלפון שלך.

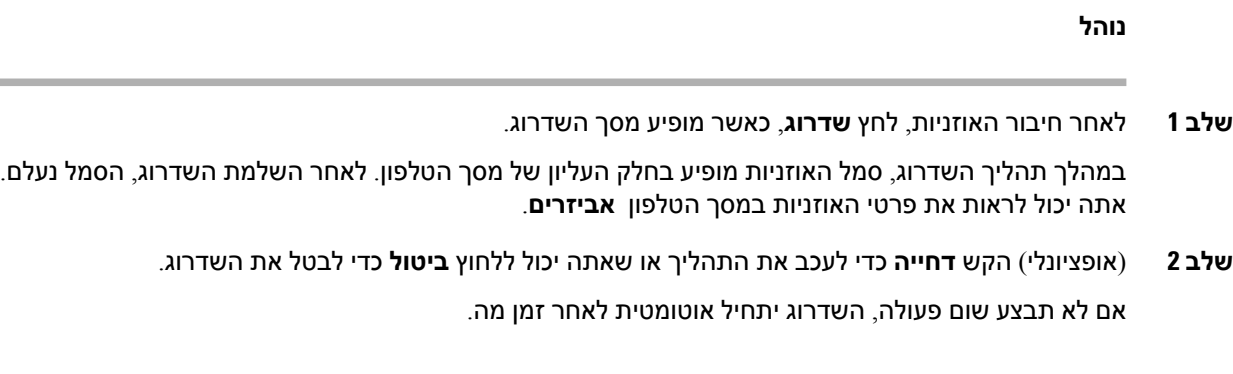

## **אוזניות 320 בקרות - Webex**

התרשים הבא מציג את הבקר והנוריות של Series 320 Headset Cisco.

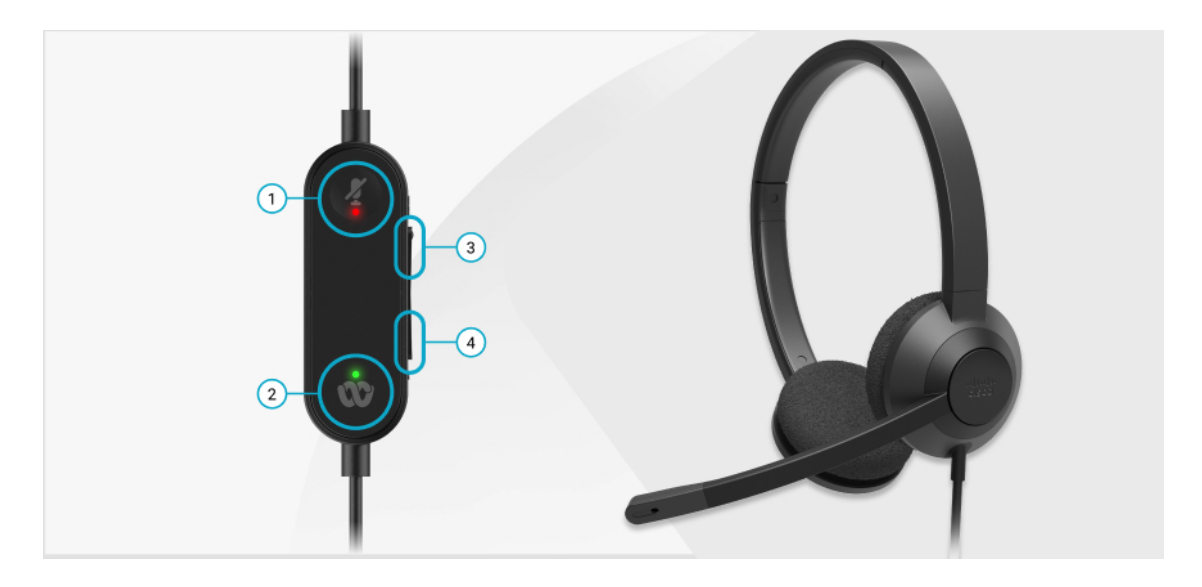

**טבלה .11 לחצני אוזניות 320 Cisco**

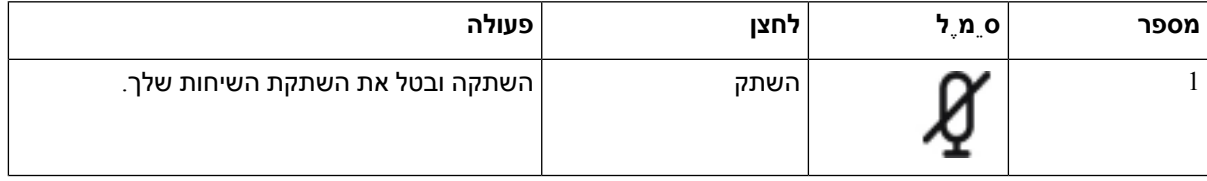

I

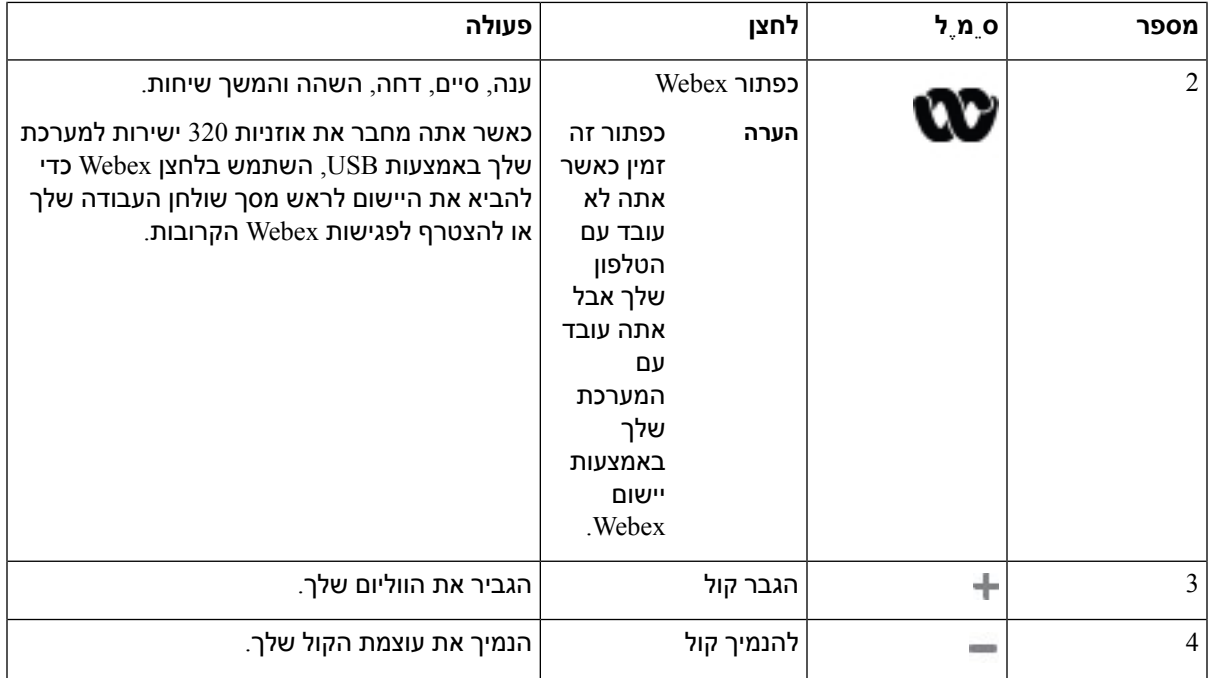

**Cisco Headset 320 Series של LED מצב .12 טבלה**

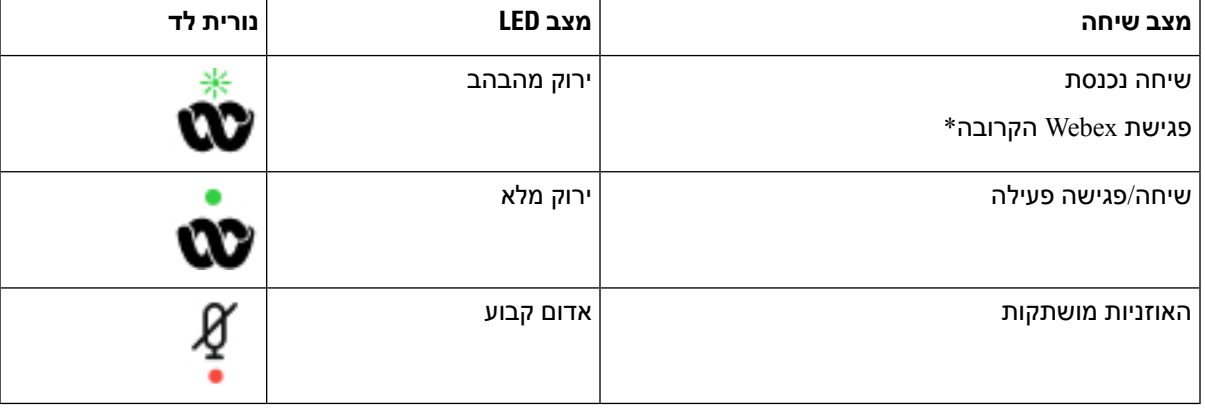

## **אוזניות 320 בקרות - צוותים**

התרשים הבא מציג את הבקר והנוריות של Series 320 Headset Cisco.

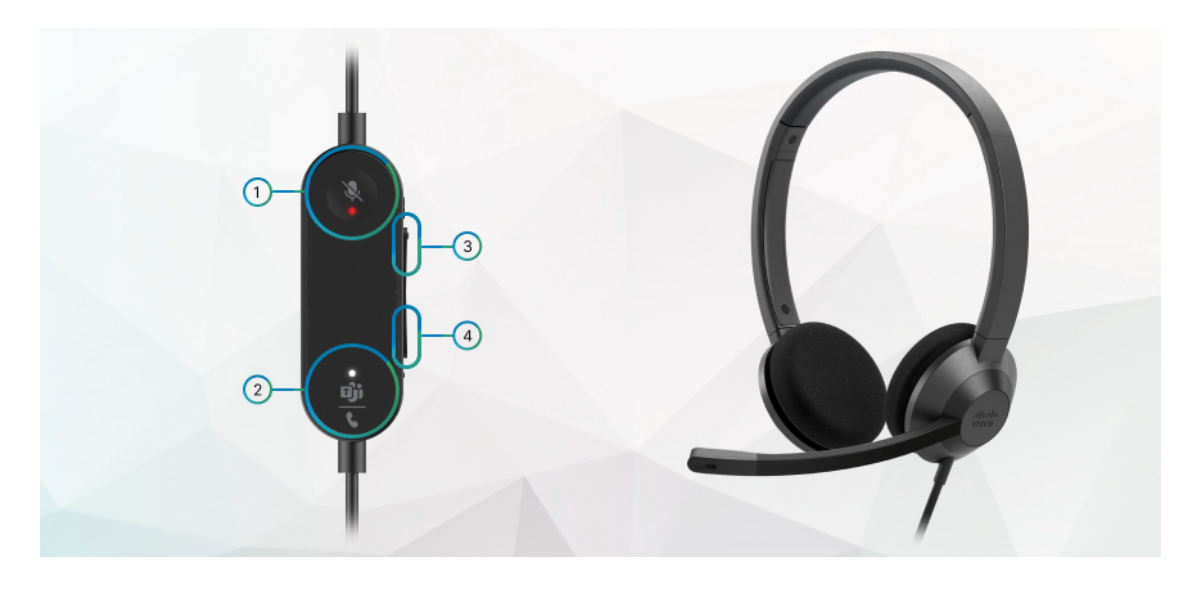

**טבלה .13 לחצני אוזניות 320 Cisco**

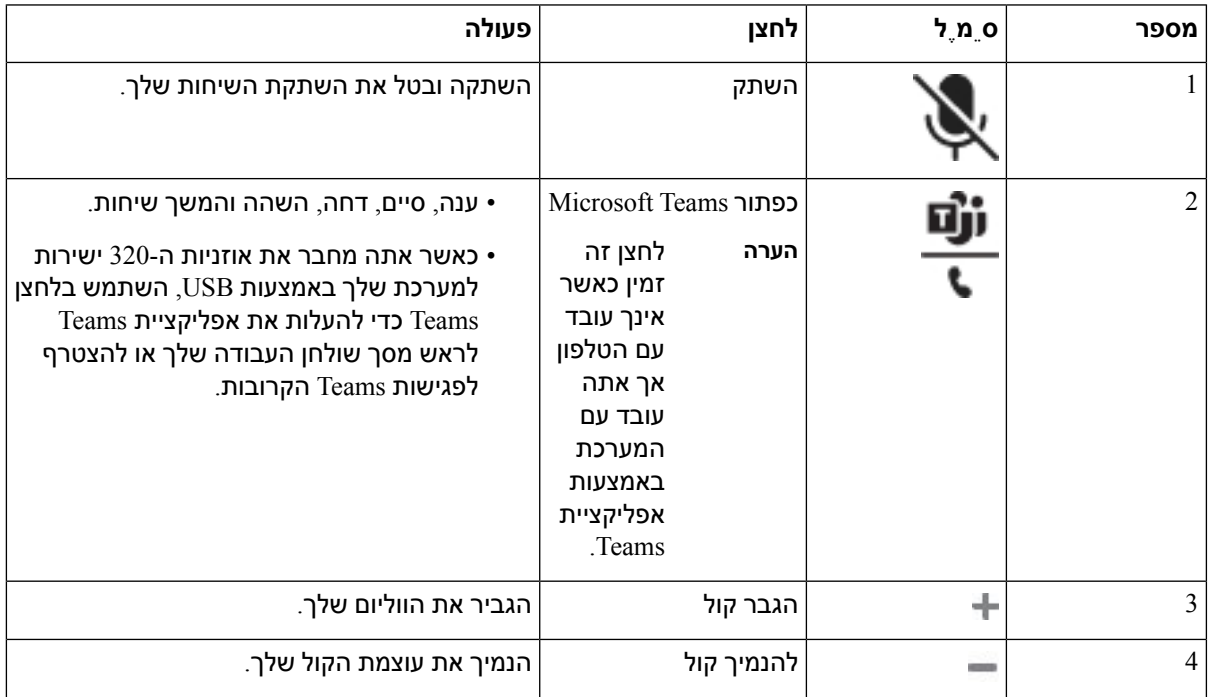

#### **Cisco Headset 320 Series של LED מצב .14 טבלה**

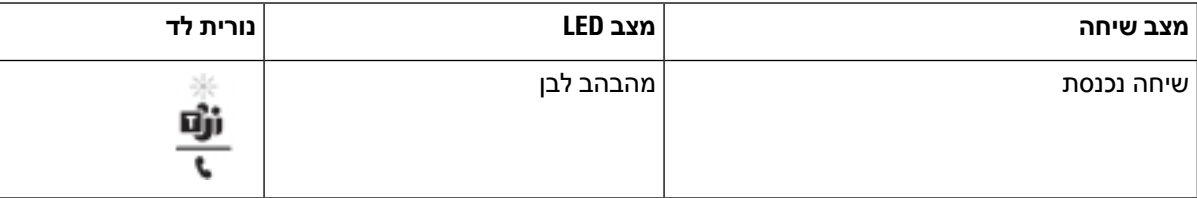

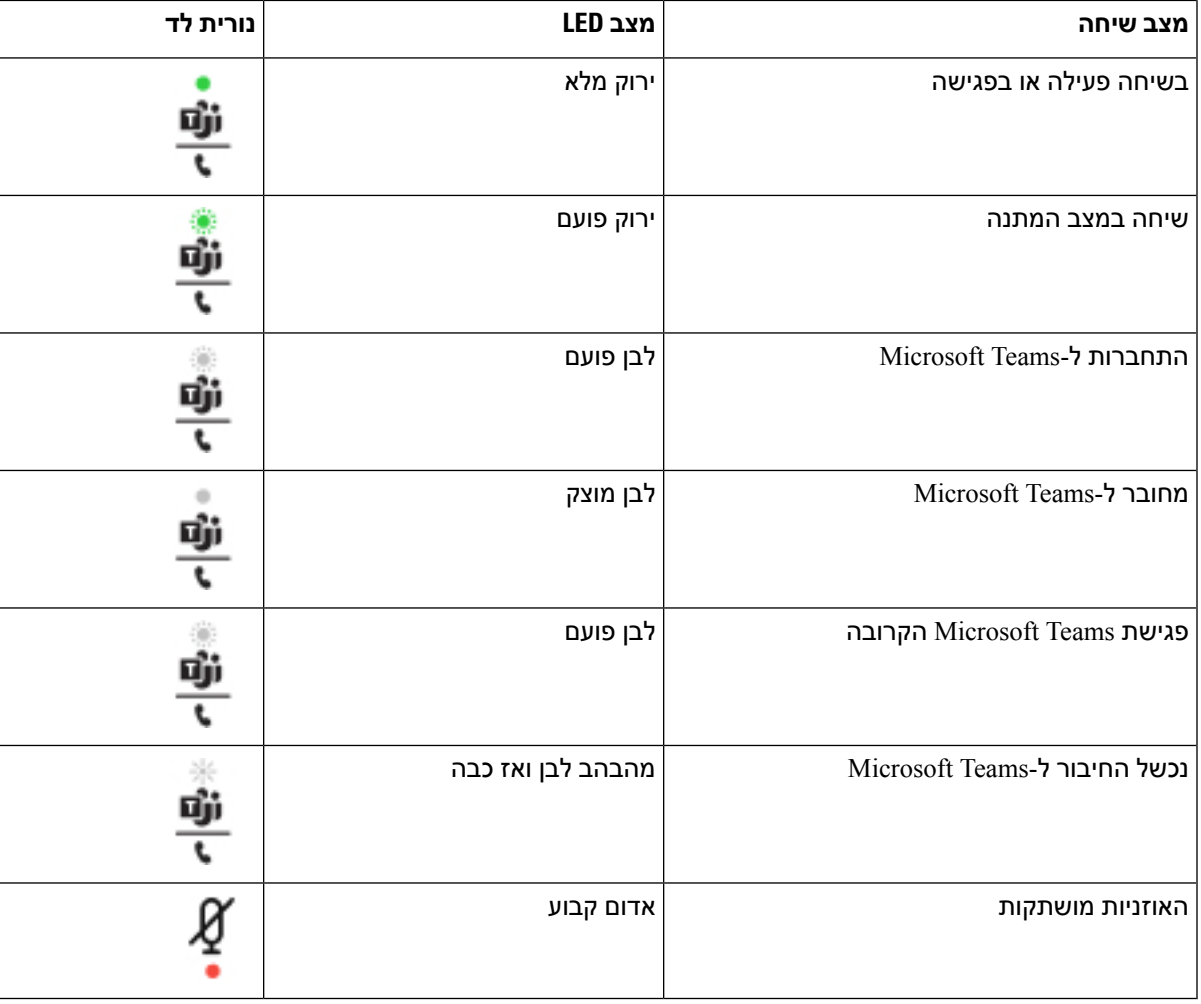

## **אוזניות Cisco מדגם 500**

ניתן להשתמש באוזניות Cisco מדגם 500 עם טלפונים מרובי פלטפורמות (Multiplatform (מסדרה Phone IP Cisco .8800 אוזניות Cisco מדגם 500 מציעות חוויה משופרת יותר עם:

- מחווני שיחה: נוריות לד באוזניות
	- פקדי שיחה קלים לתפעול
		- שמע מותאם אישית

האוזניות הנתמכות הן:

- אוזניות Cisco מדגם 520
- אוזניות 531 Cisco ו532-
- אוזניות Cisco מדגם 560 (בסיס רגיל וMultibase(

## **אוזניות Cisco מדגם 521 ו522-**

אוזניות Cisco מדגם 521 ו522- הן אוזניות קוויות שפותחו לשימוש בטלפונים ובמכשירים של IP Cisco . אוזניות Cisco 521 כוללות אוזניה בודדת לנוחות מרבית. אוזניות 522 Cisco כוללות שתי אוזניות לשימוש בסביבת עבודה רועשת.

שתי האוזניות כוללות מחבר 3.5 מ"מ לשימוש עם לפטופים ומכשירים ניידים. בקר מובנה עם מחבר USB זמין בנוסף לשימוש בטלפוןIP Cisco מדגם ,8851 ,8861 ו8865- עם קושחת Multiplaform. הבקר מספק דרך קלה למענה לשיחות נכנסות, ולגישה לתכונות בסיסיות של הטלפון, כגון העברה להמתנה וחידוש שיחה, השתקה ובקרת בעוצמת קול.

אוזניות Cisco מדגם 521 ו522- דורשות גרסת קושחה 3)11.2 Multiplatform (או מעודכנת יותר. שדרג את הטלפונים שלך למהדורת הקושחה האחרונה לפני שימוש באוזניות אלה.

כדי לבדוק את דגם הטלפון וגרסת הקושחה, לחץ על **יישומים** ובחר **סטטוס** > **מידע מוצר**. שדה **שם מוצר** מציג את דגם הטלפון שלך. שדה **גרסת תוכנה** מציג את חבילת התקנה בה ניתן לקבל את גרסת הקושחה.

#### **לחצנים ונורית לד של אוזניות Cisco מדגם 521 ו522-**

לחצני הבקר משמשים לתכונות שיחה בסיסיות.

#### **איור .6 בקר אוזניות 521 Cisco ו522-**

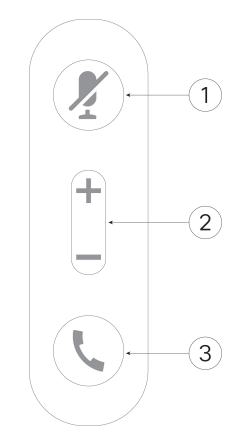

הטבלה הבאה מתארת את לחצני הבקר של אוזניות 521 Cisco ו.522-

**טבלה .15 לחצני הבקר של אוזניות 521 Cisco ו522-**

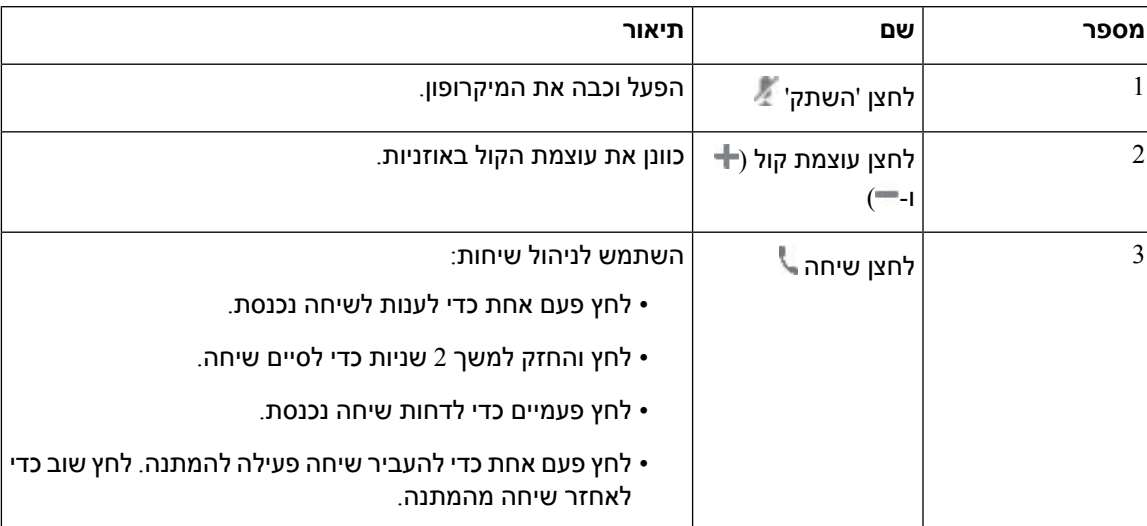

## **אוזניות 531 Cisco ו532-**

אוזניות אוזניות Cisco מדגם 530 הן שתי אוזניות שפותחו עבור מוצרים ושירותים של Cisco. אוזניות 531 כוללות אפרכסת אחת ומציעות נוחות קלילה. אוזניות 532 כוללות שתי אפרכסות לשימוש בסביבה רועשת או במשרד סואן.

אוזניות Cisco מדגם 531 ו532- משתמשות באחד משני המחברים עם סדרת טלפון IP Cisco מדגם 8800 עם קושחה :Multiplatform

- מחבר 9RJ-לשימוש עם טלפוני IP Cisco עם יציאת אוזניות.
- מתאם אוזניות USB-מספק בקרת שיחות משופרת ותומך כעת בטלפון IP Cisco מדגם ,8851 8861 ו.8865-

מתאם ה-USB של אוזניות Cisco זמין לשימוש עם אוזניות 531 Cisco ו.532- בעזרת המתאם, אתה יכול לבדוק את האוזניות שלך, ולהתאים אישית את הבס והטרבל, עוצמת השמע או המיקרופון, ואת הגדרות הצליל או המשוב. המתאם גם שומר את ההגדרות שלך אם אתה מחליף טלפונים.

מתאם ה-USB של Cisco נתמך בטלפון IP Cisco מדגם ,8851 ,8861 ו8865- עם קושחת Multiplatform. כדי לבדוק

את דגם הטלפון שלך, לחץ על **Aיישומים** > **טסטוס** > **מידע מוצר**. שדה **שם מוצר** מציג את דגם הטלפון שלך.

אוזניות Cisco מדגם 530 דורש מהדורת קושחה 11.1(2) או גירסה עדכנית יותר. שדרג את הטלפונים שלך למהדורת הקושחה האחרונה לפני שימוש באוזניות אלה.

#### **נורית לד וחומרה של אוזניות Cisco מדגם 531 ו532-**

מתאם ה-USB לאוזניות של Cisco של אוזניות Cisco מדגם 530 משמש עבור תכונות השיחות הבסיסיות.

#### **איור .7 מתאם USB לאוזניות Cisco**

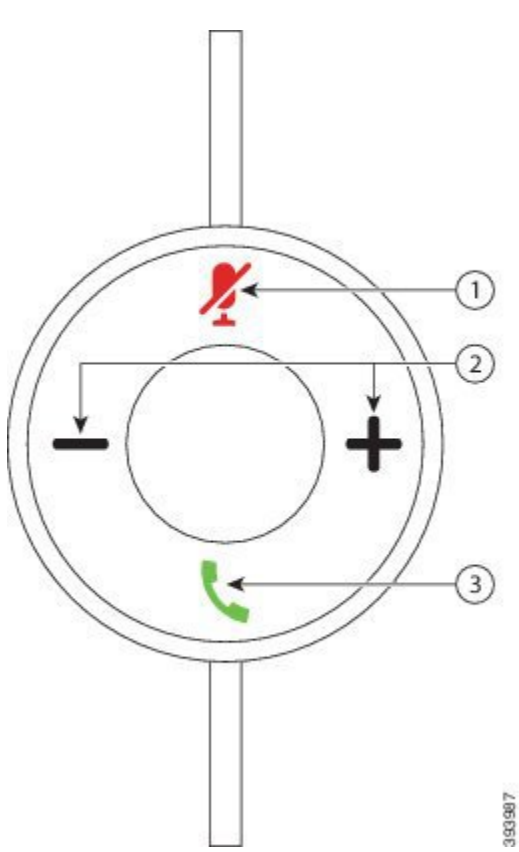

#### הטבלה הבאה מתארת את לחצני מתאם ה-USB של אוזניות Cisco מדגם 531 ו.532-

#### **טבלה .16 לחצני מתאם USB של אוזניות Cisco**

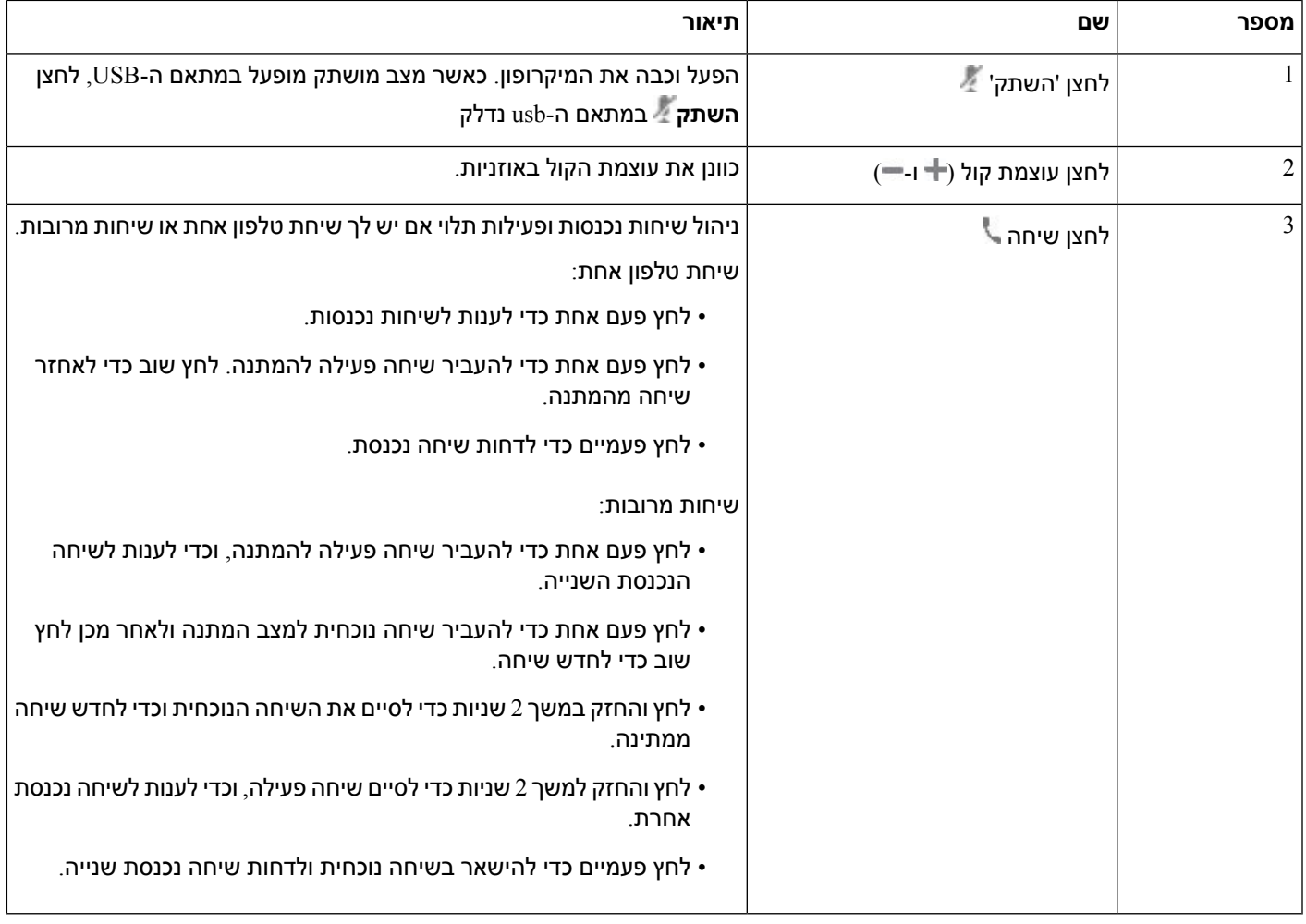

### **אוזניות Cisco מדגם 561 ו562-**

אוזניות Cisco מדגם 560 הן שתי אוזניות אלחוטיות אשר פותחו עבור מוצרים ושירותים של Cisco. אוזניות Cisco מדגם 561 כוללות אפרכסת אחת, ומציעות נוחות ומשקל קל. אוזניות Cisco מדגם 562 כוללות שתי אפרכסות לשימוש בסביבה רועשת או במשרד סואן.

אוזניות Cisco מדגם 560 משתמש בבסיס אוזניות כדי להתחבר אל טלפונים IP Cisco ולטעינת האוזניות. האפשרויות הזמינות לבסיס הן בסיס סטנדרטי ורב-בסיס. אוזניות Cisco מדגם 560 עם בסיס סטנדרטי תומך בחיבור עם מקור יחיד מטלפון או ממחשב. אוזניות Cisco מדגם 560 עם רב-בסיס תומך במקורות מרובים מטלפונים, מחשבים ומכשירי Bluetooth משויכים ומספק החלפה פשוטה ואינטואיטיבית בין המקורות המחוברים.

ניתן לחבר את אוזניות Cisco מדגם 560 אם כל אחד מהבאים:

- מחבר 9RJ ו-AUX) כבל-Y—(נתמך בטלפון IP Cisco מדגם ,8811 ,8841 ,8845 ,8851 ,8861 ו8865- עם פלטפורמות מרובות.
	- מחבר USB—נתמך בטלפון IP Cisco מדגם ,8851 8861 ו8865- עם פלטפורמות מרובות.

אוזניות Cisco מדגם 560 דורש מהדורת קושחת Multiplatform11.2(3) ומעלה. שדרג את הטלפונים שלך למהדורת הקושחה האחרונה לפני שימוש באוזניות אלה.

כדי לבדוק את דגם הטלפון וגרסת הקושחה, לחץ על **יישומים** ובחר **סטטוס** > **מידע מוצר**. שדה **שם מוצר** מציג את דגם הטלפון שלך. שדה **גרסת תוכנה** מציג את חבילת התקנה בה ניתן לקבל את גרסת הקושחה.

#### **לחצנים ולד של אוזניות Cisco מדגם 561 ו562-**

לחצני האוזניות משמשים לתכונות שיחה בסיסיות.

#### **איור .8 לחצני אוזניות 561 Cisco ו562-**

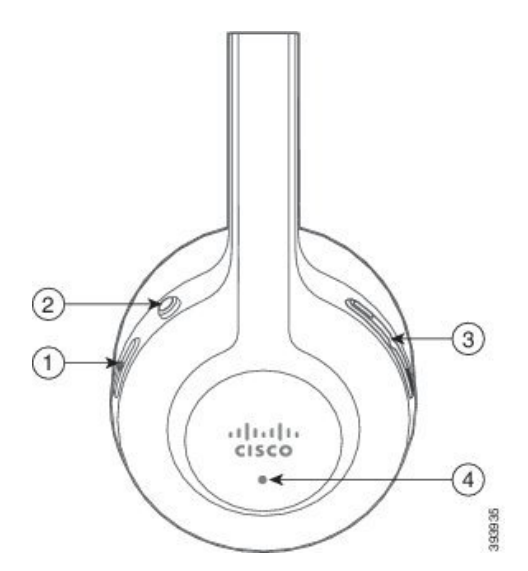

I

#### הטבלה הבאה מתארת את הלחצנים של אוזניות 561 Cisco ו.562-

#### **טבלה .17 לחצני אוזניות 561 Cisco ו562-**

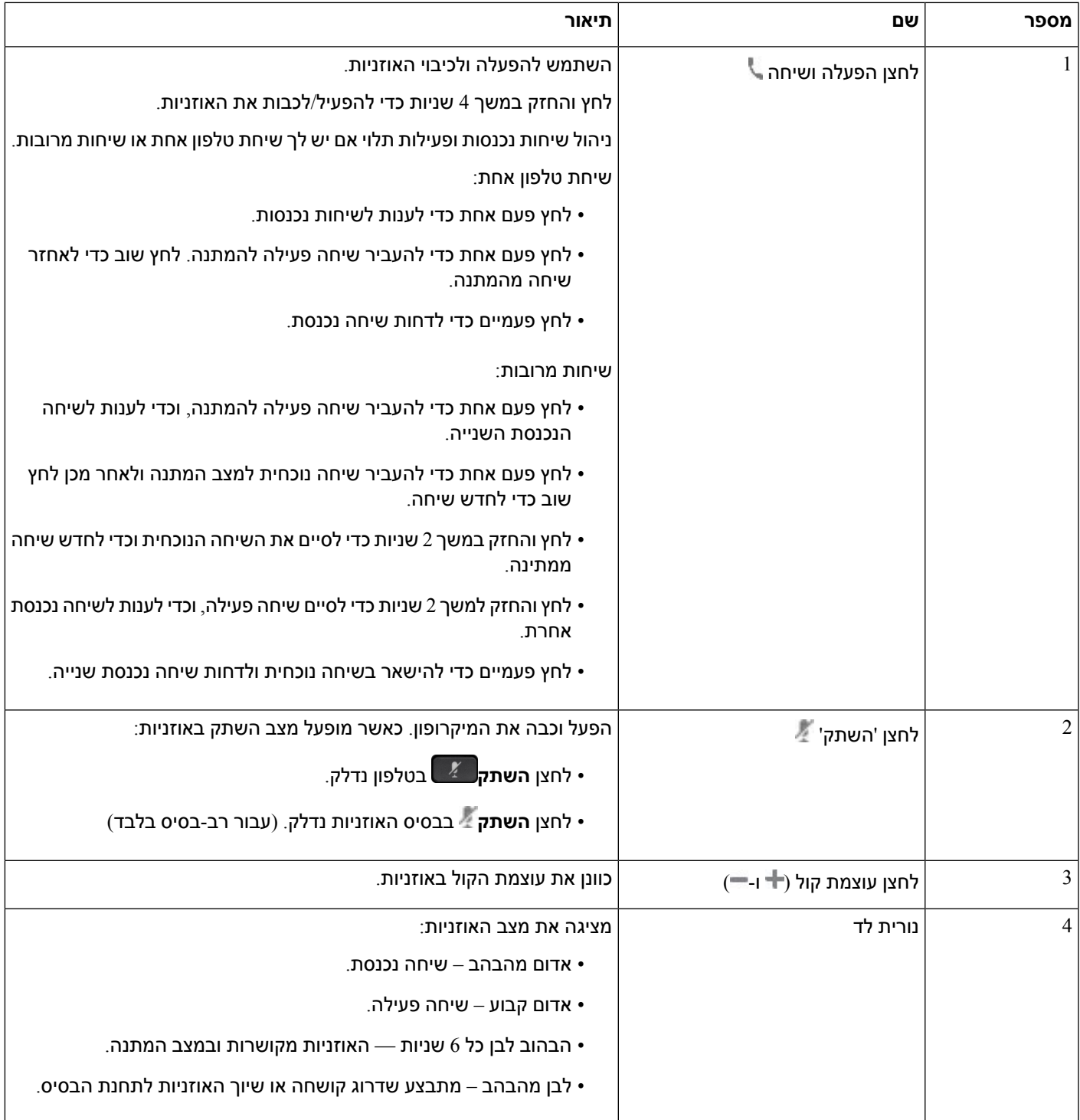

#### **טעינה של אוזניות Cisco מדגם 561 ו562-**

השתמש בבסיס האוזניות לטעינה של האוזניות.

**נוהל**

הנח את את האוזניות בשקע המיוחד לכך בבסיס.

נוריות הלד בתחנת הבסיס מציינות את מצב הטעינה. כאשר האוזניות טעונות במלואן, חמש נוריות הלד בבסיס מוארות בצבע לבן קבוע. אם הנוריות כבויות, הסירו את האוזניות מהבסיס ונסו שוב.

### **שדרוג הקושחה של סדרת אוזניות 500**

בעת חיבור האוזניות אל הטלפון, הטלפון בודק את גרסת הקושחה של האוזניות. אם קיימת גרסה חדשה, הטלפון יבקש ממך לשדרג את האוזניות. בקשת השדרוג של האוזניות מוצגת רק כאשר אתה נמצא במסך הבית של הטלפון במצב המתנה. אם הטלפון נמצא בשימוש כאשר מזוהה גרסת קושחה חדשה, בקשת השדרוג מוצגת לאחר חזרה למסך הבית במצב המתנה.

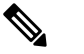

**הערה** אם לא תגיב לבקשת השדרוג, השדרוג יתחיל באופן אוטומטי עם סיום הספירה לאחור.

#### **לפני שתתחילו**

מנהל המערכת מגדיר את כלל השדרוג עבור האוזניות שלך בדף האינטרנט של ניהול הטלפון.

**נוהל**

**שלב 1** לחץ על **שדרג** בטלפון כאשר תתבקש לעשות זאת.

סמל השדרוג <sup>1</sup>1∙ בפינה השמאלית העליונה של מסך הטלפון מציין שהאוזניות בתהליך שדרוג. הזמן שנדרש לתהליך השדרוג משתנה בהתאם לדגמי האוזניות, בין 10 ל15- דקות.

**שלב 2** (אופציונלי) אם ברצונך לשדרג את האוזניות מאוחר יותר, לחץ על **דחה**.

הודעת השדרוג תוצג כל שעתיים עד להתחלת השדרוג.

### **הגדרת אוזניות Cisco מדגם 500**

במסך הטלפון, ניתן לבדוק את האוזניות שלך, להתאים אישית את הבס והטרבל, את עוצמת ההגברה או המיקרופון ואת הגדרות ההד העצמי או המשוב כאשר:

- אוזניות Cisco מדגם 520 מחובר לטלפון באמצעות בקר ה-USB בשורה.
- אוזניות Cisco מדגם 531 ו- 532 מחוברות לטלפון באמצעות מתאם ה-USB.
- הבסיס הרגילאוזניות Cisco מדגם 560 או הרב-בסיס מתחברים לטלפון שלך בעזרת כבל Y או כבל ה-USB.

תתבקש להגדיר את האוזניות שלך לאחר החיבור לטלפון. אם התעלמת מהודעת ההגדרה של האוזניות, ניתן להגדיר בנוסף על ידי גישה אל **יישומים** > **סטטוס** > **אביזרים**.

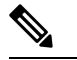

ההגדרות מאוחסנות בבקר USB בשורה, מתאם USB או בסיס האוזניות, משתנה בהתאם לדגם האוזניות. איפוס להגדרות ברירת המחדל של היצרן אינו משפיע על הגדרות האוזניות. **הערה**

#### **כוונון בס וטרבל של האוזניות**

ניתן להתאם אישית את האוזניות שלך על-ידי כוונון בס וטרבל. אם אתה מעדיף אוזניות עם יותר בס, כוונן כלפי ההגדרה החמה יותר. אם אתה מעדיף יותר טרבל, כוונן כלפי ההגדרה הבהירה יותר.

**נוהל**

- **שלב 1** לחץ על **יישומים** .
	- **שלב 2** בחר **סטטוס**.
- **שלב 3** בחר **Accessories**) אביזרים).
- **שלב 4** נווט אל **הגדרה** > **רמקול** > **כוונון**.
- **שלב 5** לחץ על או כדי להתאים את הכוונון.
- **שלב 6** לחץ על **שמור** כדי להחיל ולשמר את ההגדרה שלך.

#### **כוונון עוצמת המיקרופון של האוזניות**

עוצמת המיקרופון מכונה גם הגברה. באפשרותך להתאים את רמת ההגברה כאשר אתה בשיחה עם קולות חזקים ורכים שונים. הגדרה זו משווה את הקולות הנשמעים באוזניות על-ידי הפיכת קולות רועשים לרכים יותר וקולות שקטים לחזקים יותר.

#### **נוהל**

- **שלב 1** לחץ על **יישומים** .
	- **שלב 2** בחר **סטטוס**.
- **שלב 3** בחר **Accessories**) אביזרים).
- **שלב 4** נווט אל **הגדרה** > **מיקרופון** > **הגברה**.
- **שלב 5** לחץ על או כדי לכוונן את רמת ההגברה.
- **שלב 6** לחץ על **שמור** כדי להחיל ולשמר את ההגדרה שלך.

#### **התאמת המשוב ברמקול האוזניות**

משוב, הקרוי גם הד עצמי, הוא מונח המציין שמיעת קול עצמי באוזניות. באפשרותך לכוונן את רמת ההד העצמי או לבטל אותה אם זה מסיח אותך לשמוע את קולך במהלך שיחה.

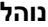

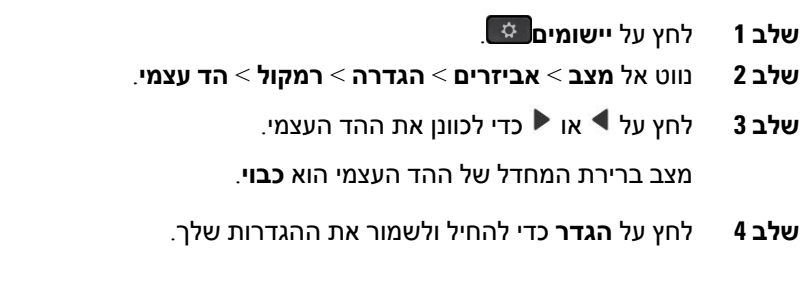

#### **בדיקת מיקרופון האוזניות**

באפשרותך לבדוק אם המיקרופון פועל לפני התחלת שיחה.

**נוהל**

- **שלב 1** לחץ על **יישומים** .
	- **שלב 2** בחר **סטטוס**.
- **שלב 3** בחר **Accessories**) אביזרים).
- **שלב 4** נווט אל **הגדרה** > **מיקרופון** > **בדיקה**.
	- **שלב 5** לחץ על **הקלט** ודבר אל המיקרופון.
- **שלב 6** לחץ על **ניגון** לאחר שתסיים לדבר והקשב להקלטת הבדיקה.

זמן ההקלטה המירבי הוא 20 שניות.

## **החלף את אוזניות Cisco מדגם 500 רפידות האוזניות שלך**

מגני האוזניים של האוזניות הם חלק חשוב מביצועיהן. הם מספקים נוחות, אחיזה ושיפור קול. עם הזמן, מגני האוזניים נוטים להישחק, אבל אתה יכול להחליף אותם בקלות.

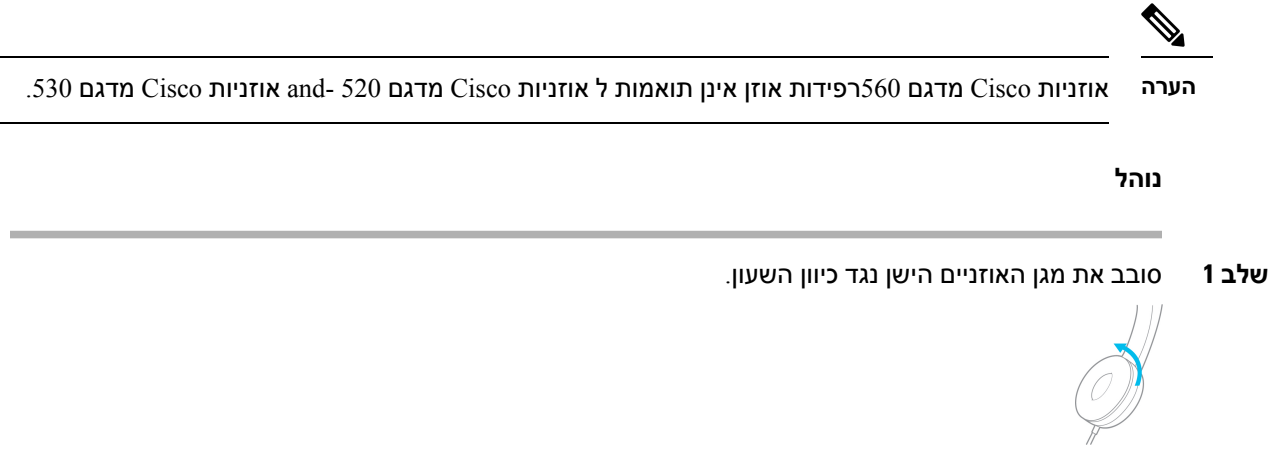

**שלב 2** הוצא את מגן האוזניים הישן מהרמקול.

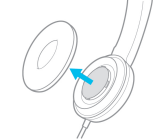

**שלב 3** הכנס את מגן האוזניים החדש לתוך הרמקול.

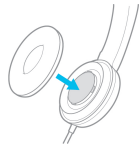

**שלב 4** סובב את מגן האוזניים החדש בכיוון השעון.

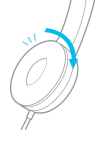

## **אוזניות Cisco מסדרה 700**

תוכל להשתמש ב- אוזניות Cisco מדגם 700 עם הבא טלפון IP Cisco טלפוני Multiplatform :

- טלפון IP Cisco מדגם 8851 טלפוני Multiplatform
- טלפון IP Cisco מדגם 8861 טלפוני Multiplatform
- טלפון IP Cisco מדגם 8865 טלפוני Multiplatform

ה-אוזניות Cisco מדגם 700 הן אוזניות אלחוטיות המשתמשות בקישוריות Bluetooth כדי להתאים לטלפוני IP Multiplatformשל Cisco הוא מספק את התכונות הבאות:

- שמע אמין עם קול צלול
- אבטחה בדרגה ארגונית
	- ניהול אוזניות חכם
- שמע ניתן להתאמה אישית

דגם האוזניות הנתמך ב-אוזניות Cisco מדגם 700 הוא:

• אוזניות 730 Cisco

גירסת הקושחה צריכה להיות 138-0-7-1 או מאוחרת יותר.

גירסת הקושחה של מתאם ה-USB צריכה להיות 12-3-1 או גירסה מתקדמת יותר.

## **אוזניות Cisco מדגם 730**

אוזניות 730 Cisco האלחוטיות המשתמשות בקישוריות Bluetooth כדי לשייך עם טלפוןIP Cisco מדגם Multiplatform. האוזניות כוללות בקרת שיחה מלאה ויכולות השמעת מוסיקה בנוסף לביטול רעש עוצמתי ומערכות שיפור שמע סביבתי לשימוש בסביבת משרד עמוס.

אוזניות 730 Cisco כוללות מתאם USB לשימוש עם מכשירים שאינם מציעים פתרון Bluetooth אמין. האוזניות יכולות גם להתחבר למכשירים דרך כבל 3.5 מ''מ וכבל ה-C-USB ל-A-USB הכלולים. כבל ה-C-USB משמש גם ככבל טעינה ויכול להתחבר לכל מתאם חשמל USB.

באפשרותך לחבר את אוזניות 730 Cisco עם כל אחד מהאביזרים הבאים:

- מתאם USB
- $USB-C$  כבל
- כבל שמע 3.5 מ"מ

תכונות הבקרת השיחה הבאות חלות על אוזניות 730 Cisco המשמשות עם טלפון IP Cisco מדגם Multiplatform:

- לענות לשיחה
- לסיים שיחה
- כוונון עוצמת הקול באוזניות
- העברת שיחה למצב החזקה
	- להמשיך שיחה
		- לדחות שיחה
	- טפל בשיחות מרובות
	- השתק את המיקרופון

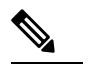

<span id="page-203-0"></span>תכונות בקרת שיחות אלה זמינות רק כאשר האוזניות מתחברות לטלפון באמצעות מתאם USB או כבל C-USB. עבור חיבור Bluetooth, ניתן לקבל רק תכונות בקרת שיחות בסיסיות (כגון, תשובות או סיום שיחה), התכונות של בקרת השיחות יהיו נתמכות באופן מלא במהדורה עתידית. **הערה**

לקבלת מידע נוסף אודות אוזניות 730 Cisco, ראה מדריך [למשתמש](https://www.cisco.com/c/en/us/td/docs/voice_ip_comm/cuipph/Headsets/730/userguide/h730_b_cisco-headset-730-user-guide/h730_b_cisco-headset-730-user-guide_chapter_00.html?referring_site=RE&pos=1&page=https://www.cisco.com/c/en/us/support/collaboration-endpoints/headset-730/model.html) של אוזניות 730 Cisco.

אוזניות 730 Cisco דורשות גרסת קושחת 5)11.3 Multiplatform (ומעלה. שדרג את הטלפונים שלך למהדורת הקושחה האחרונה לפני שימוש באוזניות.

כדי לבדוק את דגם הטלפון וגרסת הקושחה, לחץ על **יישומים** ובחר **סטטוס** > **מידע מוצר**. שדה **שם מוצר** מציג את דגם הטלפון שלך. שדה **גרסת תוכנה** מציג את חבילת התקנה בה ניתן לקבל את גרסת הקושחה.

### **שדרוג הקושחה של אוזניות 730**

בעת חיבור האוזניות אל הטלפון, הטלפון בודק את גרסת הקושחה של האוזניות. אם קיימת גרסה חדשה, הטלפון יבקש ממך לשדרג את האוזניות. בקשת השדרוג של האוזניות מוצגת רק כאשר אתה נמצא במסך הבית של הטלפון במצב המתנה. אם הטלפון נמצא בשימוש כאשר מזוהה גרסת קושחה חדשה, בקשת השדרוג מוצגת לאחר חזרה למסך הבית במצב המתנה.

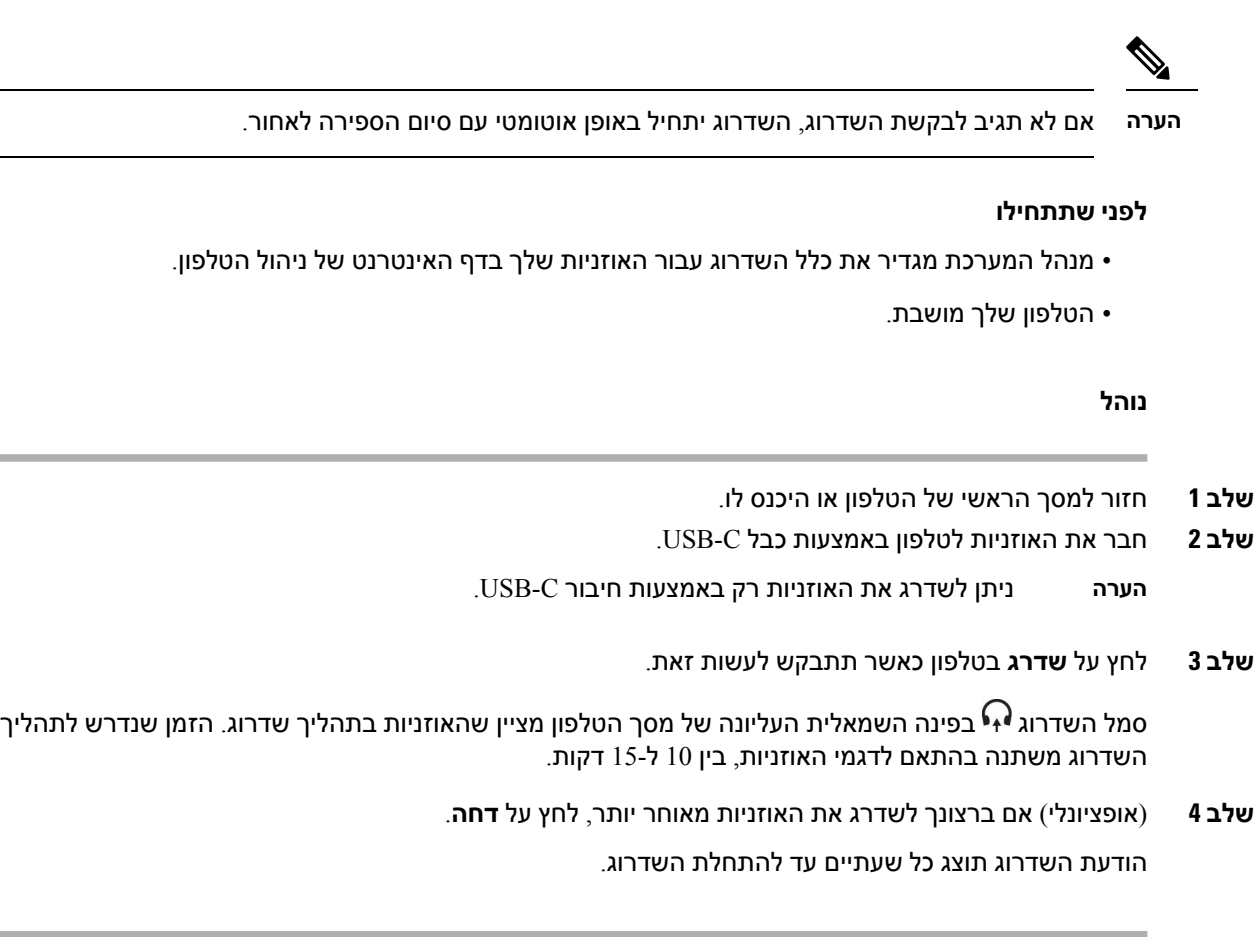

## **מצא פרטים אודות אוזניות 730 בטלפון**

ניתן למצוא מידע אודות השם, הדגם, המספר הסידורי וגירסת הקושחה של אוזניות 730 Cisco בטלפון.

#### **לפני שתתחילו**

- ודא שגרסת הקושחה של האוזניות היא 138-0-7-1 או מאוחרת יותר.
- כדי לשדרג את הקושחה של האוזניות, ראה שדרוג [הקושחה](#page-203-0) של אוזניות ,730 בדף .188
	- ודא שגרסת הקושחה של מתאם ה- USB של האוזניות היא 12-3-1 או מאוחרת יותר.

לקבלת פרטים אודות אופן השדרוג של המתאם, פנה לתמיכה באוזניות.

#### **נוהל**

- **שלב 1** לחץ על **יישומים** .
- **שלב 2** בחר **מצב** > **אביזרים**.

התפריט מציג את האבזרים שמחוברים לטלפון.

**שלב 3** סמן את **אוזניות 730 Cisco מתפריט** אביזרים.

אם התפריט מציג את **מתאם HD USB CISCO** במקום זאת, פירוש הדבר הוא שהאוזניות אינן משויכות לטלפון. באפשרותך להמשיך בשלב הבא כדי למצוא פרטים אודות מתאם ה-USB.

- **שלב 4** לחץ על **פרטים**.
- **שלב 5** לחץ על כדי לצאת.

### **Cisco Headset 720**

#### **חבר את אוזניות 720 Cisco**

עליך לחבר את האוזניות לטלפון שלך.

#### **לפני שתתחילו**

מנהל המערכת שלך מאפשר את המלאי ההיקפי.

#### **נוהל**

**שלב 1** חבר את כבל ה-USB של האוזניות או את מתאם ה-USB לטלפון.

לאחר החיבור, מסך הטלפון יציג את ההודעה **אוזניות Cisco**. גם **ביטול** מוצג על המסך.

- **שלב 2** (אופציונלי) נווט אל **אפליקציות** > **מצב** > **אביזרים** כדי לבדוק את שם האוזניות תחת **אביזרים**.
	- **שלב 3** (אופציונלי) לחץ **פרטים** כדי לבדוק את פרטי האוזניות.

חיבור אוזניות באמצעות דונגל:

• לאחר ההתאמה והחיבור של הטלפון לאוזניות, תוכל לראות פרטים הן של האוזניות והן של המתאם. פרטי האוזניות שמציג הטלפון הם **שם**, **דגם**, **מספר סידורי**, ו**קושחה**. פרטי המתאם שהטלפון מציג הם **דגם**, **מספר סידורי**, ו**קושחה**.

רק פרטי מתאם HD USB של Cisco מוצגים כאשר הטלפון מנותק או מנותק עם האוזניות.

חיבור אוזניות באמצעות USB:

- לאחר ההתאמה והחיבור של הטלפון לאוזניות, שם המכשיר יוצג.
- כאשר אתה לוחץ **פרטים**, אתה רואה פרטים כגון **שם**, **דגם**, **מספר סידורי**, ו**קושחה**.
	- **שלב 4** חבר את האוזניות מהטלפון.

הטלפון מציג **אביזרים מנותקים**. תחת **אביזרים**, האוזניות מוסרות.

#### **אוזניות 720 בקרות - Webex**

התרשים הבא מציג את הבקר והנוריות של Series 720 Headset Cisco.

I

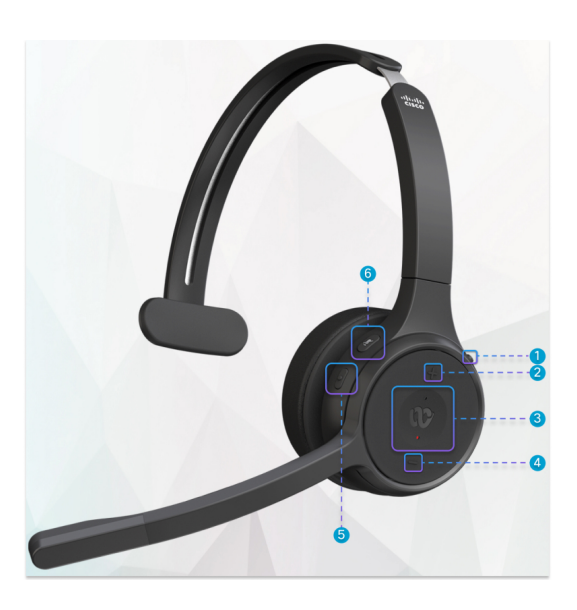

#### **טבלה .18 לחצני אוזניות 720 Cisco**

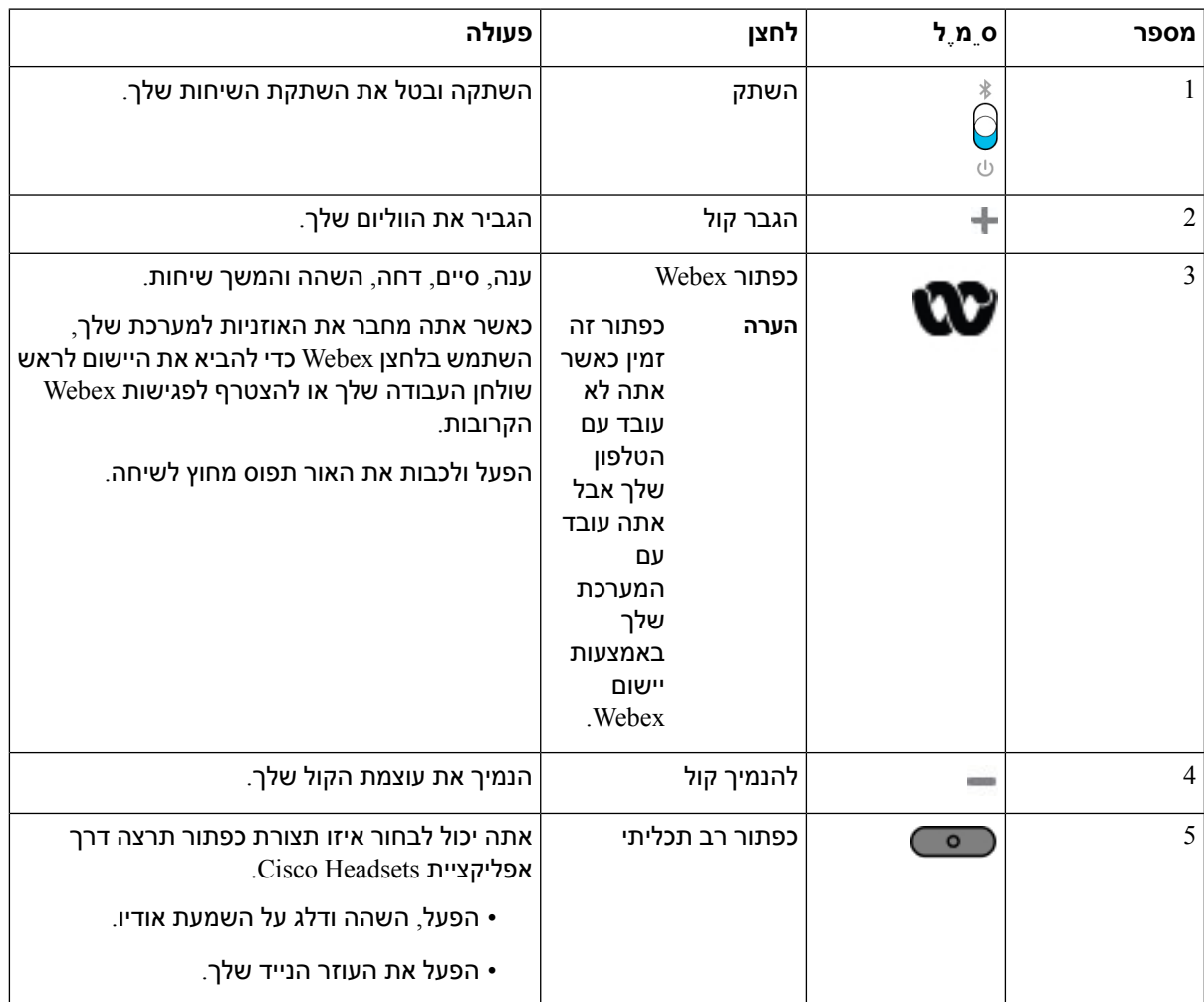

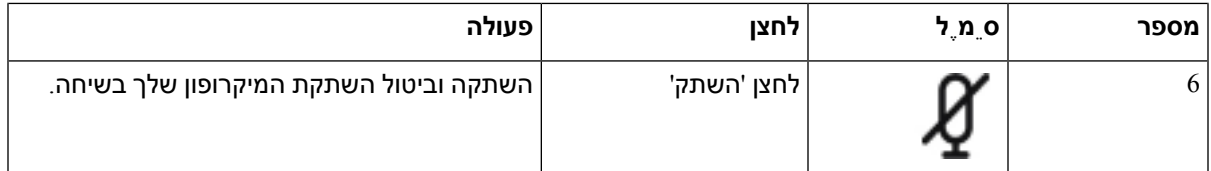

#### **אוזניות 720 בקרות - צוותים**

## התרשים הבא מציג את הפקדים של Series 720 Headset Cisco.

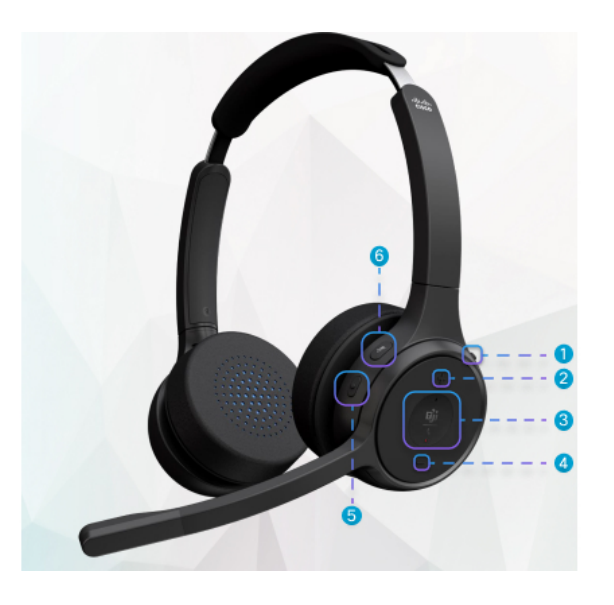

**טבלה .19 לחצני אוזניות 720 Cisco**

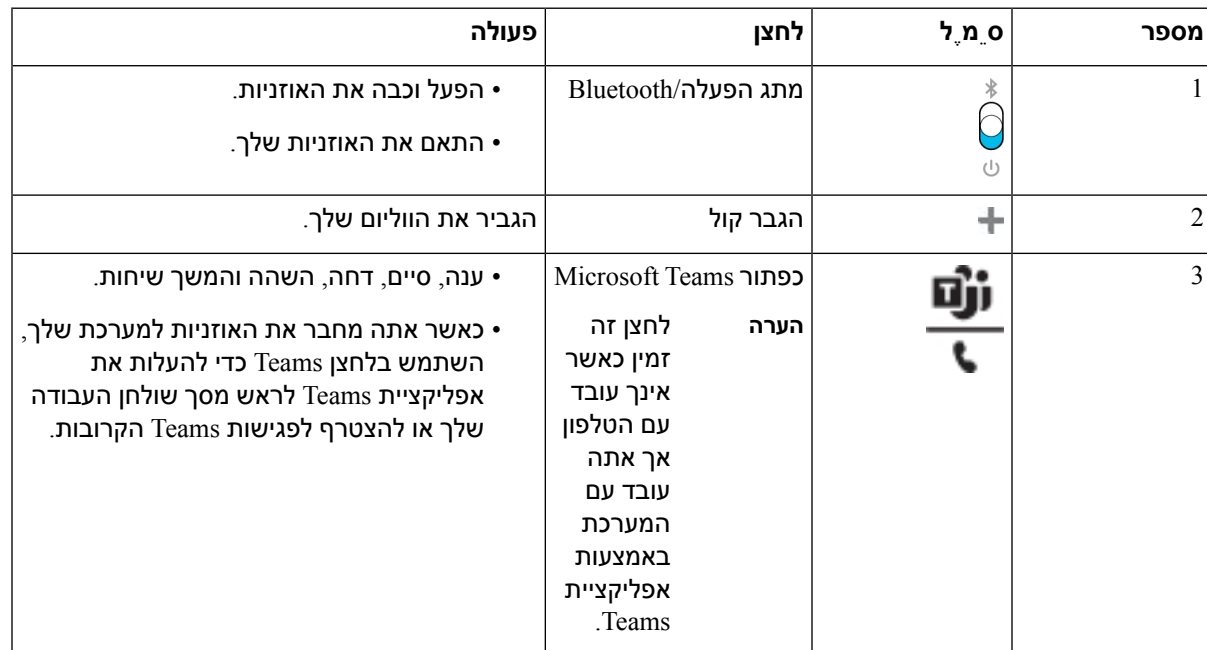

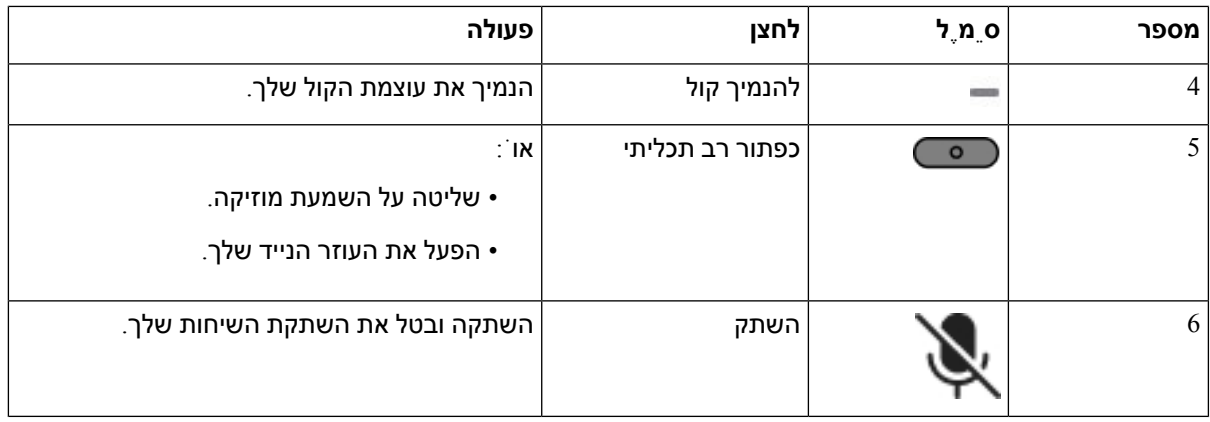

### **השתקה או בטל השתקה של האוזניות**

ניתן להשתיק או לבטל את ההשתקה של האוזניות בשתי דרכים שונות.

**נוהל**

כדי להשתיק או לבטל את ההשתקה של האוזניות, בצע אחת מהפעולות הבאות.

- לחץ על מקש ההשתקה.
- כדי להגדיר השתקה בכוח או לא בכוח, הרם או הוריד את זרוע האוזניות.

לקבלת מידע נוסף, ראה השתק או בטל [השתקה](#page-209-0) עם אוזניות בום, בדף .194

לטלפון יש דרך אחת להשתיק או לבטל השתקה. לחץ על מקש ההשתקה כדי להשתיק או לבטל את השתקת הטלפון. **הערה**

#### **מצב השתקת אוזניות או טלפון**

כאשר אתה לוחץ על מקש ההשתקה של האוזניות או הטלפון, הטבלה הבאה מציגה את הווריאציות במצב ההשתקה:

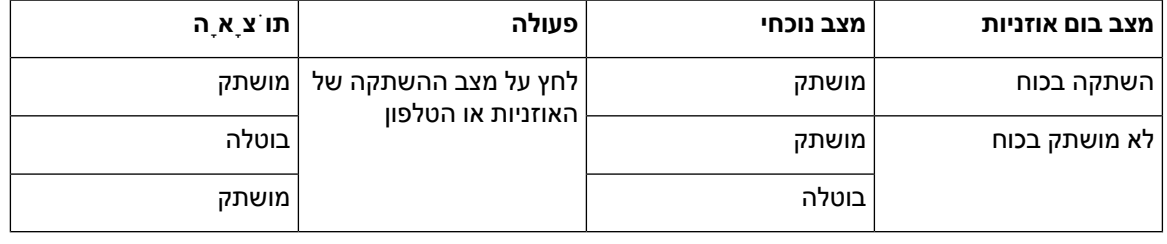

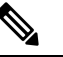

**הערה** הטלפון ייאלץ להשתיק אם האוזניות מושתקות בכוח.

• החלף את ההשתקה של האוזניות או את ההשתקה של הטלפון, מצב ההשתקה עדיין יהיה מושתק אם בום האוזניות נאלץ להשתיק.

• החלפת מצב ההשתקה של האוזניות או השתקת הטלפון ישנה את מצב ההשתקה אם הבום בדיבורית לא נאלץ להשתיק

### **השתק או בטל השתקה עם אוזניות בום**

כאשר זרוע האוזניות מונמכת או מורמת, התוצאות מוצגות בטבלה הבאה:

<span id="page-209-0"></span>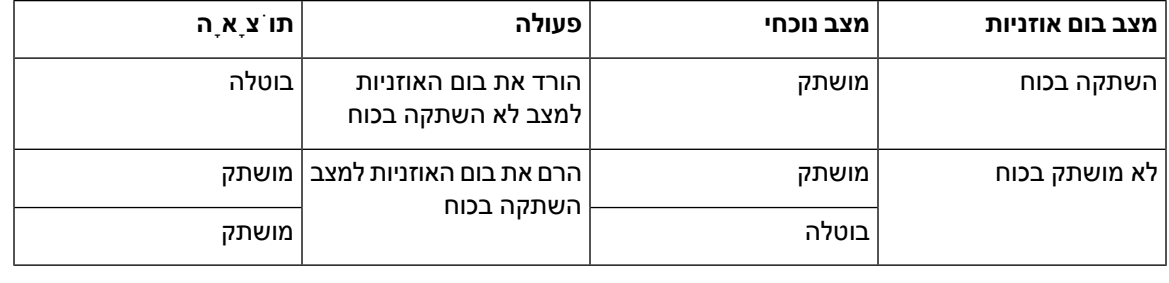

**הערה** הטלפון ייאלץ להשתיק כאשר האוזניות מושתקות.

- הורד את בום האוזניות אם הדיבורית מושתקת בכוח, והמצב ישתנה ללא השתקה.
	- הרם את בום הדיבורית ישנה את מצב ההשתקה למושתק.

### **סנכרון השתקה בין אוזניות לטלפון נכשל**

#### **בעיה**

סנכרון מצב השתקה בין אוזניות לטלפון אינו אפשרי.

#### **גורם**

- כאשר הטלפון לא פעיל
- כאשר הטלפון בהמתנה
	- כאשר הטלפון מחייג
	- כאשר הטלפון מצלצל
- כאשר התנאים של השיחה הנוכחית פעילים ונתיב השמע הוא אוזניות לא מתקיימים.

לכן, לחיצה על מקש השתק או ביטול השתקה לא משפיעה.

#### **פתרון**

- ודא אם האוזניות שלך מחוברות לטלפון, אך רק לטלפון אחד.
	- ודא אם השיחה פעילה (לא מצלצל, לא מחייג או בהמתנה)
		- ודא אם הדיבורית היא נתיב האודיו של הטלפון שלך.
		- ודא אם הגדרת ההשתקה בכוח בדיבורית שלך פעילה.

## **אוזניות צד שלישי**

<span id="page-210-0"></span>Systems Cisco מבצעות בדיקה פנימית של אוזניות צד שלישי לשימוש עם טלפוני IP Cisco. אך Cisco אינה מסמיכה או תומכת במוצרים של ספקי אוזניות.

האוזניות מתחברות לטלפון דרך יציאת USB או AUX. בהתאם לדגם האוזניות שברשותך, עליך להתאים את הגדרות השמע של הטלפון לחוויית השמע המיטבית, כולל הגדרת ההד העצמי באוזניות.

אם יש לך אוזניות צד שלישי ותחיל הגדרה חדשה של הד עצמי, המתן דקה אחת ואתחל את הטלפון כדי שההגדרה תישמר בזיכרון הבזק.

הטלפון מפחית את רעש הרקע שמאתר מיקרופון האוזניות. תוכל להשתמש באוזניות המנטרלות רעשים כדי להפחית עוד יותר את רעש הרקע ולשפר את איכות השמע הכללית.

אם אתה שוקל להשתמש באוזניות צד שלישי, אנו ממליצים להשתמש במכשירים חיצוניים באיכות טובה, כמו אוזניות שכוללות סינון של אותות תדר רדיו (RF (ותדר שמע (AF (לא רצויים. בהתאם לאיכות האוזניות ולקרבתן למכשירים אחרים, כגון טלפונים ניידים או מכשירי רדיו דו-כיווניים, ייתכן שעדיין יישמע רעש שמע או הד. הצד המרוחק או גם הצד המרוחק וגם המשתמש בטלפון IP Cisco יכולים לשמוע זמזום או המהום. מגוון מקורות חיצוניים יכולים לגרום לצלילי זמזום או המהום, לדוגמה, אורות חשמל, מנועים חשמליים או צגי מחשב גדולים.

**הערה** לעיתים, שימוש בכבל מאריך או בספק כוח מקומיים יכול להפחית או לנטרל זמזום.

חוסר עקביות בסביבה ובחומרה במיקומים שבהם פרוסים טלפוני IP Cisco, משמעותו שאין פתרון אוזניות אחד שאופטימלי לכל הסביבות.

אנו ממליצים ללקוחות לבדוק את האוזניות בסביבה המיועדת כדי להעריך ביצועים טרם קבלת החלטת רכישה לפריסה בטווח גדול יותר.

ניתן להשתמש בסט אוזניות אחד בלבד בכל פעם. האוזניות האחרונות שחוברו הן האוזניות הפעילות.

#### **איכות השמע**

מעבר לביצועים פיזיים, מכניים וטכניים, השמע באוזניות צריך להישמע טוב למשתמש ולצד המרוחק. איכות השמע היא סובייקטיבית ואיננו יכולים להבטיח ביצועים של כל אוזניות מצד-שלישי. עם זאת, דווח על ביצועים טובים של מגוון אוזניות מיצרני אוזניות מובילים עם הטלפונים של IP Cisco.

Cisco אינה ממליצה או בודקת אוזניות של צד שלישי עם המוצרים שלה. לקבלת מידע אודות תמיכה באוזניות של צד שלישי עבור מוצרי Cisco, עבור אל אתר האינטרנט של היצרן.

Cisco בודקת את אוזניות Cisco בעזרת טלפוני IP Cisco. לקבלת מידע אודות אוזניות Cisco ותמיכה בטלפון Cisco .<https://www.cisco.com/c/en/us/products/collaboration-endpoints/headsets/index.html> ראה ,IP

#### **אוזניות חוטיות**

אוזניות חוטיות פועלות עם כל התכונות של טלפון IP Cisco, כולל לחצני עוצמת הקול והשתקת הקול. לחצנים אלה מתאימים את עוצמת הקול של האוזניות ומשתיקים את השמע ממיקרופון האוזניות.

בעת התקנת אוזניות חוטיות, הקפד להכניס את הכבל לערוץ בטלפון.

**זהירות** אם לא תכניס את הכבל לערוץ בטלפון בצורה נכונה, הכבל עלול להינזק.

### **אוזניות אלחוטיות**

תוכל להשתמש ברוב האוזניות האלחוטיות עם הטלפון שלך. לקבלת רשימה של אוזניות אלחוטיות נתמכות, ראה [http://www.cisco.com/c/en/us/products/unified-communications/uc\\_endpoints\\_accessories.html](http://www.cisco.com/c/en/us/products/unified-communications/uc_endpoints_accessories.html)

עיין במסמכי האוזניות האלחוטיות שלך למידע על חיבור האוזניות והשימוש בתכונות.

### **אוזניות סטנדרטיות**

באפשרותך להשתמש באוזניה סטנדרטית עם הטלפון השולחני. האוזניות הסטנדרטיות מתחברות לגב הטלפון באמצעות מחבר מסוג RJ.

### **חבר אוזניות רגילות**

#### **נוהל**

חבר את האוזניות לשקע בגב הטלפון ולחץ על הכבל כדי להכניסו לתוך ערוץ הכבל.

#### **איור .9 חיבור אוזניות סטנדרטיות**

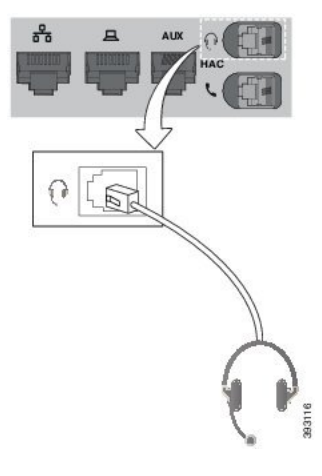

אם לא תכניס את הכבל לערוץ בטלפון בצורה נכונה, המעגל המודפס בטלפון עלול להינזק. ערוץ הכבל מוריד את הלחץ על המחבר והמעגל המודפס. **זהירות**

## **אוזניות USB**

באפשרותך להשתמש באוזניות USB עבור השיחות שלך אם בטלפון יש יציאת USB.

אם בטלפון שלך יש יותר מיציאת USB אחת, ניתן לחבר זוג אחד בלבד של אוזניות USB בכל פעם.

לרשימת האוזניות הנתמכות, ראה Accessories Client and Endpoint [Communications](http://www.cisco.com/c/en/us/products/unified-communications/uc_endpoints_accessories.html) Unified) נקודת קצה של פעילויות תקשורת [מאוחדות](http://www.cisco.com/c/en/us/products/unified-communications/uc_endpoints_accessories.html) ואביזרי לקוח). אוזניות USB שלא מופיעות ברשימה עשויות לא לפעול כהלכה אם תחבר אותן ליציאת USB. למידע נוסף, עיין בתיעוד של יצרן אוזניות ה-USB שברשותך.

### **חבר אוזניות USB**

כאשר תשתמש באוזניות USB עם הטלפון שלך, זכור כי:

- ניתן להשתמש בסט אוזניות אחד בלבד בכל פעם. האוזניות האחרונות שחוברו הן האוזניות הפעילות.
- אם אתה נמצא בשיחה פעילה ומנתק אוזניות USB, נתיב השמע לא משתנה באופן אוטומטי. עליך ללחוץ על הלחצן **רמקול** או להרים את השפופרת.
	- אם אתה נמצא בשיחה פעילה ותנתק את אוזניות ה-USB, השמע יעבור באופן אוטומטי לרמקול.
	- אם אתה נמצא בשיחה פעילה ותחבר את אוזניות ה-USB, השמע יעבור באופן אוטומטי לאוזניות ה-USB.

**נוהל**

חבר את המחבר של אוזניות ה-USB ליציאת ה-USB בטלפון.

## **אוזניות Bluetooth אלחוטיות**

טלפון IP Cisco מדגם ,8845 ,8861 ו8865- עם קושחת Multiplatform תומך באוזניות Bluetooth. לקבלת רשימה של [http://www.cisco.com/c/en/us/products/unified-communications/uc\\_endpoints\\_](http://www.cisco.com/c/en/us/products/unified-communications/uc_endpoints_accessories.html) ראה ,נתמכות שלישי צד אוזניות .[accessories.html](http://www.cisco.com/c/en/us/products/unified-communications/uc_endpoints_accessories.html)

Bluetooth מאפשר חיבורים אלחוטיים בעלי רוחב פס נמוך בטווח של 20 מטרים. הביצועים המיטביים מושגים בטווח  $\log 802.11$ של 1 עד 2 מטר. הטכנולוגיה האלחוטית של Bluetooth פועלת בפס של 31. $\rm GHz$ , שהוא זהה לפס של 1. עשויות לחול הפרעות. מומלץ:

- להשתמש ב802.11-n802.11 ,a או 802.11ac שפועלים בפס 5 GHz.
- להרחיק התקני 802.11g/b אחרים, התקני Bluetooth, תנורי מיקרוגל וחפצים מתכתיים גדולים.

טלפון IP Cisco משתמש באימות מפתח משותף ובשיטת הצפנה משותפת להתחברות לאוזניות. טלפון IP Cisco יכול לתחבר לעד 50 אוזניות, זוג אחד בכל פעם. האוזניות האחרונות שחוברו הן אוזניות ברירת המחדל. שיוך מתבצע, בדרך כלל, פעם אחת עבור כל זוג אוזניות.

לאחר שיוך המכשיר, חיבור Bluetooth נשמר כל עוד שני המכשירים (הטלפון והאוזניות) מופעלים ונמצאים בטווח אחד של השני. אם אחד מהמכשירים נכבה ולאחר מכן מופעל, החיבור בדרך כלל נוצר מחדש אוטומטית. עם זאת, אוזניות מסוימות דורשות פעולת משתמש כדי ליצור מחדש את החיבור.

סמל ה-Bluetooth מציין ש-Bluetooth מופעל, בין אם מכשיר מחובר או לא.

עשויות לחול הפרעות פוטנציאליות. מומלץ להרחיק התקני 802.11g/b אחרים, התקני Bluetooth, תנורי מיקרוגל וחפצים מתכתיים גדולים. אם אפשר, הגדר התקני 802.11 אחרים לשימוש בערוצי 802.11a.

אוזניות Bluetooth אלחוטיות לא צריכות להיות בקו ראייה ישיר עם הטלפון כדי לפעול. עם זאת, מחסומים מסוימים, כמו קירות או דלתות, עלולים להשפיע על החיבור. הפרעות ממכשירים אלקטרוניים אחרים גם עשויות להשפיע על הביצועים.

אם האוזניות יהיו במרחק של יותר מ10- מטרים מטלפון IP Cisco, חיבור ה-Bluetooth ייפסק לאחר פסק זמן של 15 עד 20 שניות. האוזניות המשויכות יתחברו מחדש כאשר יחזרו לטווח טלפון IP Cisco. עבור סוגי טלפונים מסוימים שפועלים במצבי חיסכון באנרגיה, תוכל לעורר את האוזניות על-ידי הקשה על לחצן ההפעלה.

הפעל את האוזניות לפני הוספתן כאביזר טלפון.

הטלפון תומך במגוון תכונות 'פרופיל ללא שפופרת' שמאפשרות להשתמש במכשירים, כמו אוזניות Bluetooth אלחוטיות, לביצוע משימות מסוימות. לדוגמה, במקום ללחוץ על 'חיוג חוזר' בטלפון, תוכל לבצע חיוג חוזר למספר מתוך אוזניות ה-Bluetooth האלחוטיות על-ידי ביצוע ההוראות של יצרן האוזניות.

תכונות 'ללא שפופרת' אלה חלות על אוזניות Bluetooth אלחוטיות שמשמשות את טלפוניIP Cisco מדגם ,8845 ,8851 8861 ו:8865-

- לענות לשיחה
	- לסיים שיחה
- לשנות את עוצמת השמע של האוזניות עבור שיחה
	- לבצע חיוג חוזר
	- שיחה מזוהה
		- להפנות
	- להחזיק ולקבל
	- לשחרר ולקבל

מכשירים ללא שפופרת כוללים שיטות שונות להפעלת תכונות. יצרני המכשירים יכולים גם להשתמש במונחים שונים ביחס לאותה תכונה.

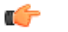

#### רק סוג אוזניות אחד פועל בכל זמן נתון. אם גם אוזניות Bluetooth וגם אוזניות אנלוגיות מחוברות לטלפון, הפעלת אוזניות Bluetooth משביתה את האוזניות האנלוגיות. להפעלת האוזניות האנלוגיות, השבת את אוזניות ה-Bluetooth. חיבור אוזניות USB לטלפון שמופעלות בו אוזניות Bluetooth משבית גם את אוזניות ה-Bluetooth וגם את האוזניות האנלוגיות. אם תנתק את אוזניות ה-USB, תוכל להפעיל את אוזניות ה-Bluetooth או להשבית את אוזניות ה-Bluetooth כדי להשתמש באוזניות האנלוגיות. **חשוב**

למידע על אופן השימוש באוזניות Bluetooth אלחוטיות, ראה:

- מדריך למשתמש עבור טלפון *IP* של *Cisco* מדגם *8800 Multiplatform*, ראה אוזניית Bluetooth.
	- מדריכים למשתמש המצורפים לאוזניות

### **הפעלה או השבתה של Bluetooth**

כאשר Bluetooth פעיל, סמל Bluetooth מופיע בכותרת מסך הטלפון.

- **שלב 1** לחץ על **יישומים** .
	- **שלב 2** בחר **Bluetooth**.
- **שלב 3** לחץ על **מופעל** או **כבוי**.

**שלב 4** בחר באפשרות **הגדר**

### **הוסף אוזניות Bluetooth**

#### **נוהל**

- **שלב 1** הפוך את אוזניות ה-Bluetooth לניתנות לגילוי.
	- **שלב 2** לחץ על **יישומים** .
	- **שלב 3** בחר **Bluetooth** < **מכשירים**
		- **שלב 4** בחר **Scan) סריקה)**.
	- **שלב 5** בחר את האוזניות ולחץ על **התחבר**.
- **שלב 6** (אופציונלי) אם מופיעה הנחיה, הזן את ה-PIN לאוזניות שלך.

### **נתק אוזניות Bluetooth**

כדי להשתמש באוזניית Bluetooth עם מכשיר אחר, עליך לנתק את אוזניית Bluetooth.

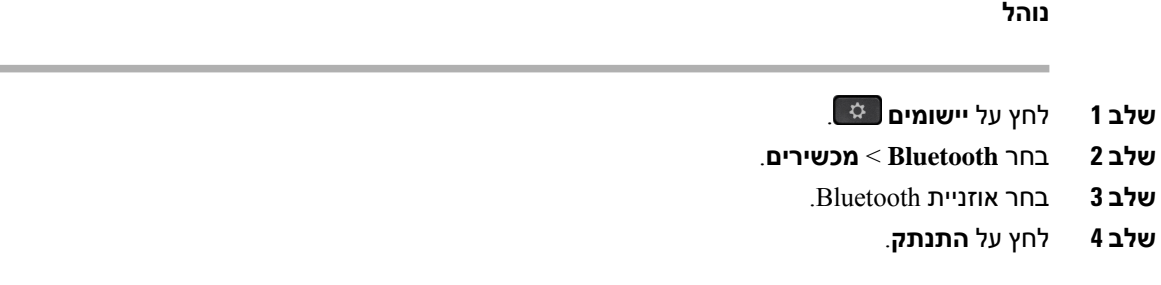

### **הסר אוזניות Bluetooth**

הסר את אוזנייית Bluetooth אם אינך מתכוון להשתמש בה עם הטלפון שוב.

- **שלב 1** לחץ על **יישומים** .
	- **שלב 2** בחר **Bluetooth** < **מכשירים**.
- **שלב 3** בחר אוזניית Bluetooth ולחץ על **מחק**.

## **אוזניות אלחוטיות**

תוכל להשתמש ברוב האוזניות האלחוטיות עם הטלפון שלך. לרשימת האוזניות הנתמכות, ראה .[http://www.cisco.com/c/en/us/products/unified-communications/uc\\_endpoints\\_accessories.html](http://www.cisco.com/c/en/us/products/unified-communications/uc_endpoints_accessories.html)

עיין במסמכי האוזניות האלחוטיות שלך למידע על חיבור האוזניות והשימוש בתכונותיהן.

## **החלפת אוזניות בזמן שיחה**

ניתן לחבר אוזניות אנלוגיות, אוזניות Bluetooth ואוזניות USB בו-זמנית בטלפון שלך. אולם, תוכל להשתמש בזוג אוזניות אחד בלבד בכל פעם.

בעת חיבור כמה זוגות אוזניות לטלפון, תוכל להחליף את האוזניות בזמן השיחה על-ידי לחיצה על מקש **האוזניות** בטלפון. למרות שהטלפון מחובר למכשירים מרובים, תראה אוזניות ספציפיות שנבחרו כמכשיר שמע מועדף בסדר העדיפויות הבא:

- בעת חיבור אוזניות USB, אוזניות Bluetooth ואוזניות אנלוגיות לטלפון, תוכל להפוך את אוזניות USB למכשיר השמע המועדף.
	- בעת חיבור אוזניות Bluetooth ואוזניות אנלוגיות לטלפון, תוכל להפוך את מכשיר Bluetooth למכשיר השמע המועדף. לאוזניות Bluetooth יש עדיפות על פני אוזניות חוטיות, כך שהשמע נשלח או מתקבל דרך אוזניות Bluetooth, ולא יהיה שמע באוזניות החוטיות.
		- בעת חיבור אוזניות אנלוגיות בלבד לטלפון, אתה הופך את האוזניות האנלוגיות למכשיר השמע המועדף.

**נוהל**

**שלב 1** לפני ביצוע או מענה לשיחה, לחץ על **אוזניות**.

**שלב 2** (אופציונלי) אם אתה מבצע שיחה, חייג את המספר.

## **כוונון מרווח צליל לוואי**

צליל לוואי הוא כמות המשוב שאתה שומע באוזנך כאשר אתה מדבר. באפשרותך לכוונן את רמת המרווח של צליל לוואי עבור השפופרת והאוזניות האנלוגיות, אך לא את האוזניות המשתמשות בשקע 3.5 מ"מ או ביציאות ה-USB.

- **שלב 1** לחץ על **יישומים** .
- **שלב 2** בחר **העדפות משתמש** > **העדפות שמע** > **מרווח צליל לוואי**.
	- **שלב 3** בחר את רמת מרווח צליל הלוואי המועדף.
		- **כיבוי** כיבוי מצב צליל לוואי
	- **נמוכה מאוד** רמת המרווח המינמלית של צליל לוואי
	- **נמוכה** ברירת המחדל של רמת מרווח צליל לוואי
- **גבוהה** רמת המרווח המרבית של צליל לוואי
	- **שלב 4** לחץ על **שמור** כדי לשמור את ההגדרה.

## **כוונון מרווח מיקרופון**

ניתן לכוונן את מרווח הרמקול של השפופרת, הדיבורית והאוזניות האנלוגיות, אך לא את האוזניות המשתמשות במחבר -3.5מ"מ או ביציאות ה-USB. ניתן לכוונן את המרווח למצב יותר רועש או יותר רך לקבלת רמת קלט טובה.

באפשרותך לשנות את מרווח המיקרופון בעת שיחה. אם שמרת את ההגדרות במהלך השיחה, השינוי מיידי והוא נשמר עבור השיחות הבאות. אם לא תשמור את ההגדרות במהלך השיחה, השינוי ישמש רק עבור השיחה הנוכחית.

**נוהל**

- **שלב 1** לחץ על **יישומים** .
- **שלב 2** בחר **העדפות משתמש** > **העדפות שמע** > **מרווח מיקרופון**.
- **שלב 3** לחץ על**>>** כדי לכוונן את רמת המרווח למצב חזק יותר ולחץ על **<<** כדי לכוונן למצב רך יותר.

האפשרויות הזמינות הן: רך ביותר, רך יותר, רך, ברירת מחדל, רועש, רועש יותר, רעש ביותר.

- ניתן גם להגדיר את מרווח המיקרופון בהתאם להתקן שבו אתה משתמש לעיתים קרובות. השתמש בכל אחת מהשיטות הבאות: **הערה**
- מכשיר שמע מועדף: הגדר את מכשיר השמע המועדף שבו אתה משתמש לעיתים קרובות. לדוגמה, אם אתה משתמש באוזניות אנלוגיות לעתים קרובות, אז הגדר את המכשיר המועדף כאוזניות מתפריט הטלפון **העדפות משתמש** > **העדפות שמע** > **מכשיר שמע מועדף**. לאחר מכן כוונן את מרווח המיקרופון של האוזניות האנלוגיות, האזן לאפקט. ושמור את הבחירה המועדפת עליך. אם אתה משתמש בשפופרת לעיתים קרובות, הרם את השפופרת, וודא שאתה מבטל את השיחה הנכנסת. לאחר מכן התאם את מרווח המיקרופון.
- מכשיר השמע האחרון בשימוש: הגדר את מכשיר השמע המועדף למצב **ללא** מתפריט הטלפון **העדפות משתמש** > **העדפות שמע** > **מכשיר שמע מועדף**. לאחר מכן החלף פעם אחת את נתיב השמע. לדוגמה, לחץ פעם אחת על רמקול המיקרופון להדלקה או כיבוי. לאחר מכן, כאשר אתה מכוונן את מרווח המיקרופון, המיקרופון בדיבורית ישמש להתאמת המרווח.

**שלב 4** לחץ על **שמור** כדי לשמור את ההגדרה.

## **בדיקת המיקרופון**

באפשרותך לבדוק את מיקרופון הטלפון לאחר קביעת התצורה של מרווח המיקרופון. בדיקה זו מאפשרת לך להעריך אם מרווח המיקרופון מעניק את התוצאה הצפויה.

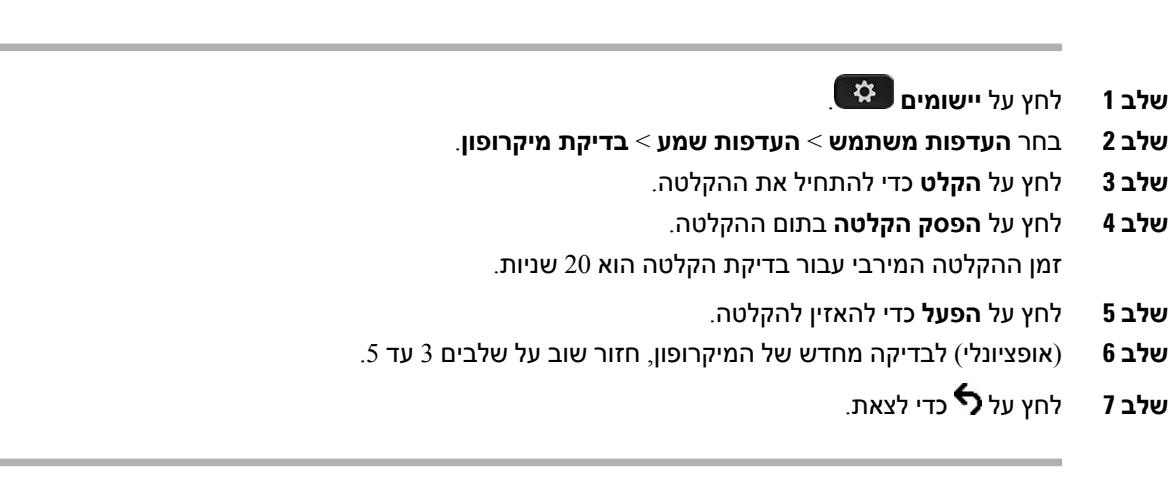

# **כוונון רמקול**

ניתן לכוונן את הרמקול של השפופרת, הדיבורית והאוזניות האנלוגיות, אך לא את האוזניות המשתמשות במחבר  $\rm _1USB$ -מ"מ או ביציאות ה- $\rm _3.5$ 

באפשרותך לכוונן את הרמקול בעת שיחה. אם שמרת את ההגדרות במהלך השיחה, השינוי מיידי והוא נשמר עבור השיחות הבאות. אם לא תשמור את ההגדרות במהלך השיחה, השינוי ישמש רק עבור השיחה הנוכחית.

**נוהל**

**נוהל**

- **שלב 1** לחץ על **יישומים** .
- **שלב 2** בחר **העדפות משתמש** > **העדפות שמע** > **כוונון רמקול**.
	- **שלב 3** לחץ על **>>** וכן **<<** לכוונון הרמקול.

האפשרויות הזמינות הן: חם ביותר, חם יותר, חם, ברירת מחדל, בהיר, בהיר יותר, בהיר ביותר.

- ניתן גם להגדיר את מרווח המיקרופון בהתאם להתקן שבו אתה משתמש לעיתים קרובות. השתמש בכל אחת מהשיטות הבאות: **הערה**
- מכשיר שמע מועדף: הגדר את מכשיר השמע המועדף שבו אתה משתמש לעיתים קרובות. לדוגמה, אם אתה משתמש באוזניות אנלוגיות לעתים קרובות, אז הגדר את המכשיר המועדף כאוזניות מתפריט הטלפון **העדפות משתמש** > **העדפות שמע** > **מכשיר שמע מועדף**. לאחר מכן כוונן את הרמקול של האוזניות האנלוגיות, האזן לאפקט. ושמור את הבחירה המועדפת עליך. אם אתה משתמש בשפופרת לעיתים קרובות, הרם את השפופרת, וודא שאתה מבטל את השיחה הנכנסת. לאחר מכן כוונן את הרמקול.
- מכשיר השמע האחרון בשימוש: הגדר את מכשיר השמע המועדף למצב **ללא** מתפריט הטלפון **העדפות משתמש** > **העדפות שמע** > **מכשיר שמע מועדף**. לאחר מכן החלף פעם אחת את נתיב השמע. לדוגמה, לחץ פעם אחת על רמקול הדיבורית להדלקה או כיבוי. לאחר מכן, בעת כוונון הרמקול, רמקול הדיבורית ישמש לכוונון.
	- **שלב 4** לחץ על **שמור** כדי לשמור את ההגדרה.

## **ציון מכשיר שמע עבור שיחה**

ניתן לחבר אוזניות אנלוגיות, אוזניות Bluetooth ואוזניות USB בו-זמנית בטלפון שלך. אולם, תוכל להשתמש בזוג אוזניות אחד בלבד בכל פעם.

בעת חיבור כמה זוגות אוזניות לטלפון, תוכל לבחור את מכשיר השמע שישמש לשיחה. הבחירה שלך תקפה בעת ביצוע או מענה על שיחה באמצעות מקש הקו או המקש המהיר התואם.

**נוהל**

- **שלב 1** לחץ על **יישומים** .
- **שלב 2** בחר **העדפות משתמש** > **העדפות שמע** > **מכשיר שמע מועדף**.
	- **שלב 3** לחץ על **בחר** כדי לבחור באחת מהאפשרויות הבאות:
	- **ללא** בוחר את מכשיר השמע האחרון שהיה בשימוש.
		- **רמקול** בוחר בדיבורית בתור מכשיר השמע.
- **אוזניות** בוחר אוזניות כהתקן השמע. סדר העדיפות עבור האוזניות הוא:
	- USB) גבוה ביותר)
	- Bluetooth) בינוני)
	- אוזניות אנלוגיות (נמוך ביותר)
- **Bluetooth** גורם לבחירת Bluetooth בתור התקן השמע. סדר העדיפויות הוא Bluetooth) בעדיפות הגבוהה ביותר), USB) בעדיפות בינונית) ואוזניות אנלוגיות (בעדיפות הנמוכה ביותר).
	- **שלב 4** לחץ על **הגדר** כדי לשמור בחירה.

#### **בחירה דינמית בנתיב שמע עבור שיחה**

ניתן לחבר אוזניות אנלוגיות, אוזניות Bluetooth ואוזניות USB בו-זמנית בטלפון שלך. אולם, ניתן להשתמש בזוג אחד בלבד בכל פעם.

בעת חיבור כמה זוגות אוזניות לטלפון, נתיב השמע שנמצא בשימוש בזמן השיחה משתנה בהתבסס על התקני השמע המחוברים.

- **שלב 1** (אופציונלי) כאשר אוזניות אנלוגיות ואוזניות Bluetooth מחוברות לטלפון בזמן השיחה, חבר את אוזניות ה-USB. השיחה מועברת לאוזניות ה-USB.
	- **שלב 2** (אופציונלי) כאשר אוזניות USB מחוברות לטלפון בזמן השיחה, נתק את אוזניות ה-USB. אם מחוברות אוזניות Bluetooth השיחה מועברת אליהן, אחרת השיחה מועברת לרמקול.
- **שלב 3** (אופציונלי) כאשר אוזניות Bluetooth מחוברות לטלפון בזמן השיחה, נתק את אוזניות ה-Bluetooth) כלומר, עבור למקום שנמצא מחוץ לטווח שלהן או כבה את האוזניות). אם מחוברות אוזניות USB השיחה מועברת אליהן, אחרת השיחה מועברת לאוזניות אנלוגיות.
- **שלב 4** (אופציונלי) כאשר אוזניות אנלוגיות ואוזניות USB מחוברות לטלפון בזמן השיחה, חבר את אוזניות ה-Bluetooth.

השיחה מועברת לאוזניות ה-Bluetooth.

# **מיקרופון ורמקולים חיצוניים**

רמקולים ומיקרופונים חיצוניים הם אביזרים מסוג 'הכנס והפעל'. באפשרותך לחבר מיקרופון חיצוני מסוג PC ורמקולים מוגברים (עם מגבר) לטלפון IP Cisco דרך שקעי כניסה/יציאה של קו. חיבור מיקרופון חיצוני משבית את המיקרופון הפנימי, וחיבור רמקול חיצוני משבית את רמקול הטלפון הפנימי.

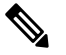

**הערה**

שימוש בהתקני שמע חיצוניים באיכות נמוכה, שימוש ברמקולים בעוצמת קול גבוהה מאוד, או מיצוב המיקרופון קרוב מאוד לרמקול, עשויים לגרום להד בלתי רצוי עבור צדדים אחרים במהלך השיחות דרך דיבורית.

# **סקירה שלהגדרתמודולהרחבתמקש בטלפון IP של Ciscoמסדרה 8800**

**איור .10 מודול הרחבת מקש עם מסך LCD אחד**

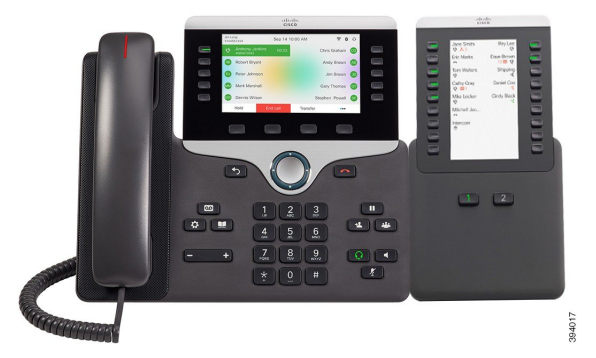

איור 1*1.* מודול הרחבת מקש עם מסך כפול של טלפון Cisco IP מדגם איור 12. מודול הרחבת מקש עם מסך כפול של טלפון Cisco IP מדגם **8865 8851/8861**

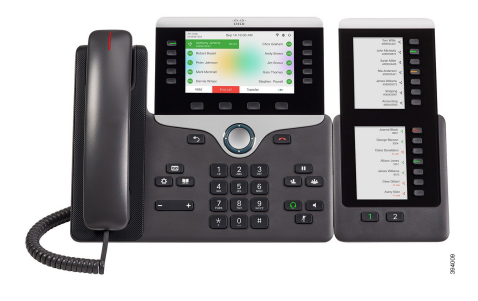

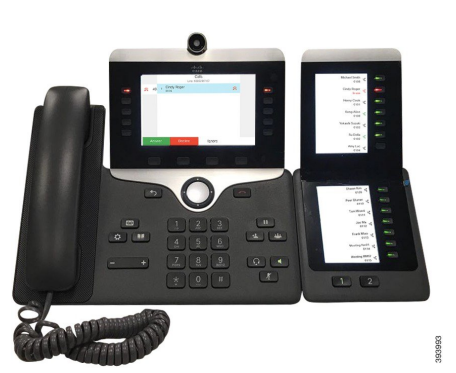

התכונה מודול הרחבת מקש של טלפון IP Cisco מדגם 8800 מוסיפה לחצנים נוספים הניתנים לתכנות לטלפון. ניתן להגדיר את הלחצנים הניתנים לתיכנות כלחצני חיוג מהיר או לחצני תכונות של הטלפון.

יש 3 מודולי הרחבה זמינים:

- מודול הרחבת מקש של טלפון IP Cisco מדגם 8800—מודול עם מסך LCD יחיד, 18 מקשי קו, 2 דפים, תצוגת שתי עמודות בלבד.
- טלפון 8851/8861 IP Cisco מודול מקש הרחבה—מודול עם שני מסכי LCD לטלפוני שמע, 14 מקשי קו, 2 דפים, תצוגת עמודה אחת בלבד.
- מודול הרחבת מקש של טלפון IP Cisco מדגם 8865—מודול עם שני מסכי LCD לטלפוני וידאו, 14 מקשי קו, 2 דפים, תצוגת עמודה אחת בלבד.

טלפון 8851/8861 IP Cisco מודול מקש הרחבה וכן מודול הרחבת מקש של טלפון IP Cisco מדגם 8865 דורשים מהדורת קושחת Multiplatform11.2(3) ומעלה. **הערה**

ניתן להשתמש ביותר ממודול הרחבה אחד לכל טלפון. אך כל מודול צריך להיות מאותו סוג. אינך יכול לערבבמודול הרחבת מקש של טלפוןIP Cisco מדגם 8800 עם טלפון 8851/8861IP Cisco מודול מקש הרחבה או עם מודול הרחבת מקש של טלפון IP Cisco מדגם 8865. לא ניתן לערבב מודולי הרחבת אודיו עם מודלי הרחבת וידאו. בנוסף, לא תוכל להשתמש במודול הרחבה מסוג וידאו בטלפון שמע או במודול הרחבה מסוג שמע בטלפון וידאו.

הטבלה הבאה מציגה את הטלפונים ואת מספר מודולי הרחבת המקש שבהם תומך כל דגם.

#### **טבלה .20 טלפונים IP Cisco ומודולי הרחבת מקש של טלפון IP Cisco מדגם 8800 נתמכים.**

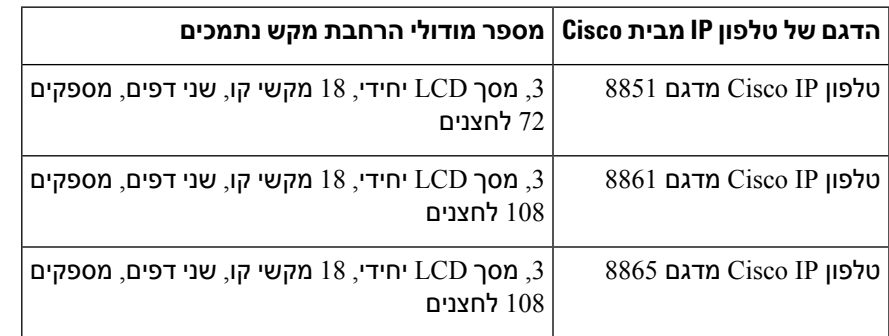

#### טבלה 21. טלפונים Cisco IP ומודולי הרחבת מקש של טלפון Cisco IP מדגם 8851/8861 נתמכים וכן מודול הרחבת מקש של טלפון Cisco IP מדגם 8865

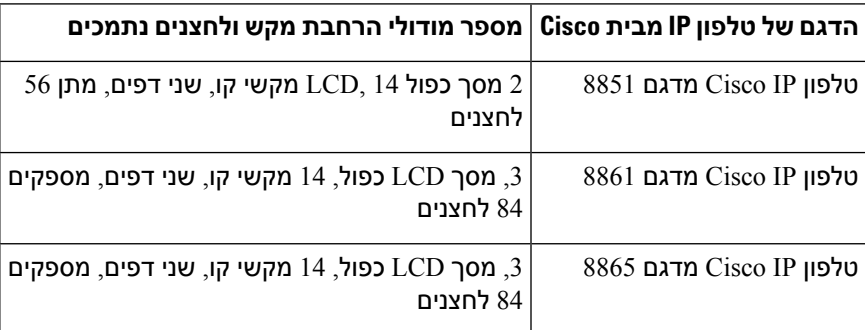

# **מידע על הספק של מודול הרחבה מפתח**

אם אתה משתמש במודול הרחבת מקש עם טלפון ה-IP שלך, מצב PoE (Ethernet over Power (מספיק להפעלת מודולי ההרחבה שלך. אבל, הטלפון חייב להיות בעל כתובת IP כדי לטעון את מודול ההרחבה.

כאשר מודול ההרחבה שלך מחובר יש צורך בספק כוח לטעינת טלפון חכם או טאבלט.

מודול הרחבת מקש משתמש ב48-W5 ,DC V לכל מודול. בעת טעינת טלפון חכן או טאבלט, שים לב לפרטים הבאים:

- $mA/2.5W500$  צדדי: טעינה עד USB •
- $A/10.5W2.1$  אחורי: טעינה מהירה, תמיכה בטעינה עד  $\mathbf{USB}\blacktriangleright$

**טבלה .22 התאימות אספקת חשמל עבור מודול הרחבת מקש של טלפון IP Cisco מדגם 8800**

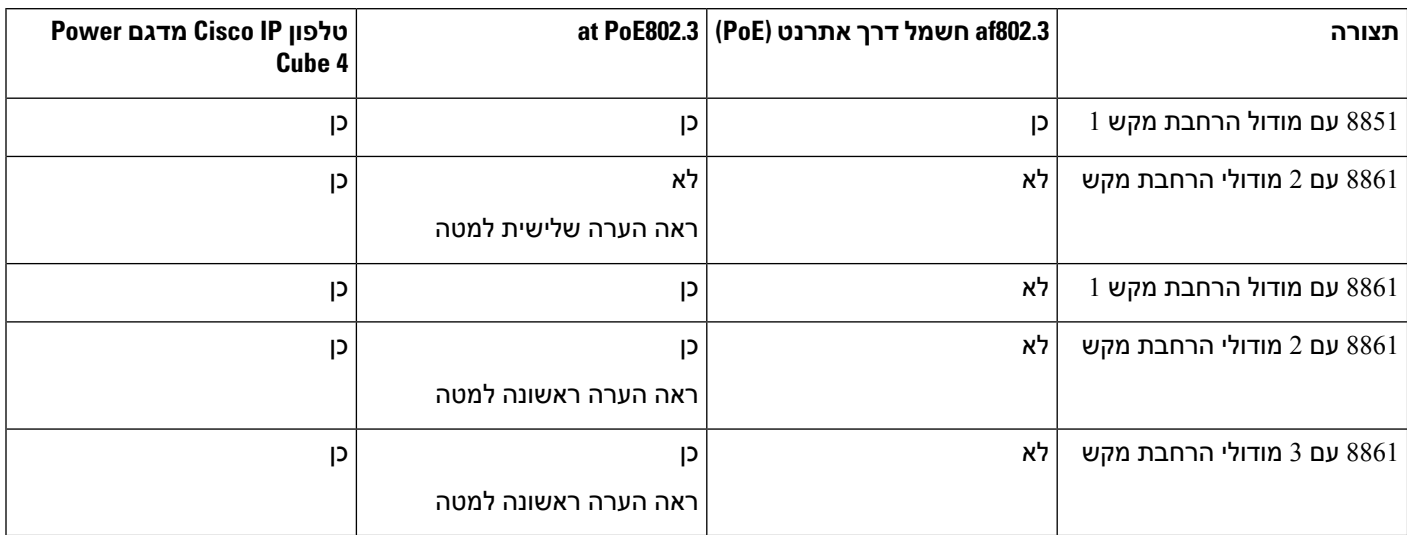

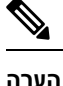

• תכונת הטעינה המהירה ביציאת USB האחורית אינה נתמכת כאשר מחובר יותר ממודול הרחבת מקש אחד אל טלפון IP Cisco מדגם 8861 המשתמש ב802.3-PoE at.

- תכונת הטעינה המהירה ביציאת USB האחורית אינה נתמכת כאשר מחובר יותר ממודול הרחבת מקש אחד אל טלפון IP Cisco מדגם ,8861 אלא אם כן משתמשים ב-UPoE (PoE Universal Cisco(.
- טלפוןIP Cisco מדגם 8851 עם 2 מודולי הרחבת מקש פועל רק עם 802.3atPoE בגרסת חומרה 08v או מעודכנת יותר. תוכל למצוא פרטים לגבי גרסת הטלפון בחלקו האחורי התחתון של הטלפון כחלק מתוויות TAN ו-PID. פרטי גרסה נמצאים גם על האריזה של כל טלפון.

טבלה *23.* תאימות אספקת חשמל עבור טלפון Cisco IP 8851/8861 מודול מקש הרחבה וכן מודול הרחבת מקש של טלפון Cisco IP מדגם 8865

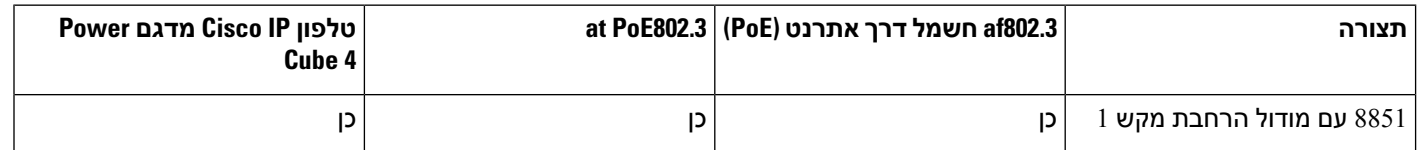

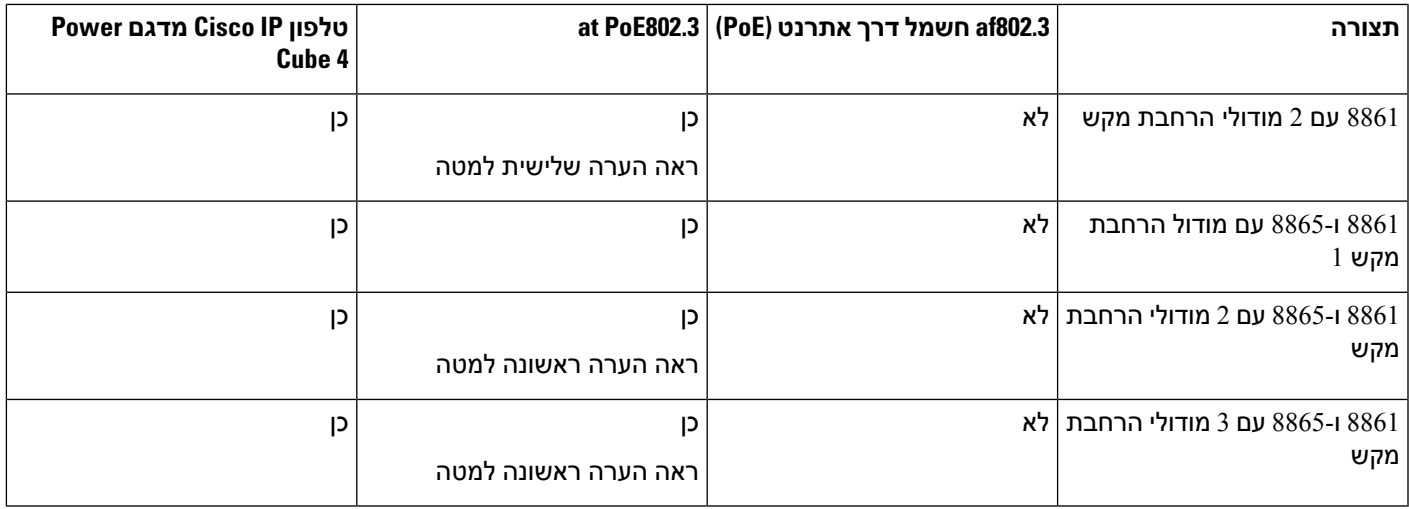

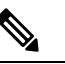

**הערה**

- תכונת הטעינה המהירה ביציאת USB האחורית אינה נתמכת כאשר מחובר יותר ממודול הרחבת מקש אחד אל טלפון IP Cisco מדגם 8861 ו8865- המשתמש ב802.3-PoE at.
- תכונת הטעינה המהירה ביציאת USB האחורית אינה נתמכת כאשר מחובר יותר ממודול הרחבת מקש אחד אל טלפון IP Cisco מדגם 8861 ו,8865- אלא אם כן משתמשים ב-UPoE (PoE Universal Cisco(.
- טלפוןIP Cisco מדגם 8851 עם 2 מודולי הרחבת מקש פועל רק עם 802.3atPoE בגרסת חומרה 08v או מעודכנת יותר. תוכל למצוא פרטים לגבי גרסת הטלפון בחלקו האחורי התחתון של הטלפון כחלק מתוויות TAN ו-PID. פרטי גרסה נמצאים גם על האריזה של כל טלפון.

# **לחצני וחומרה של מודול הרחבת מקשים**

**איור .13 לחצנים וחומרה של מודול הרחבת המקש של טלפון IP Cisco) מסך LCD יחידי)**

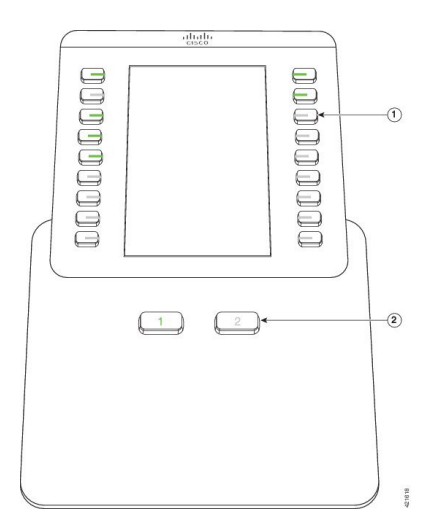

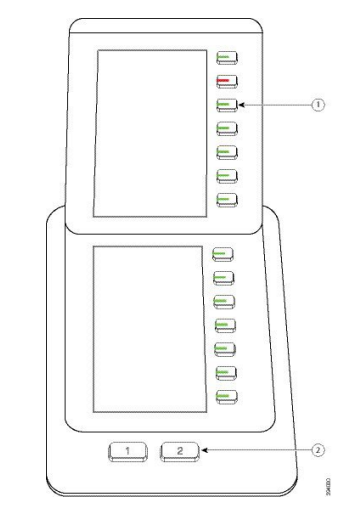

**איור .14 לחצנים וחומרה של מודול הרחבת המקש של טלפון IP Cisco) מסך LCD כפול)**

הטבלה הבאה מתארת את התכונות של מודול הרחבת המקש.

**טבלה .24 לחצנים וחומרה של מודולי הרחבת מקש**

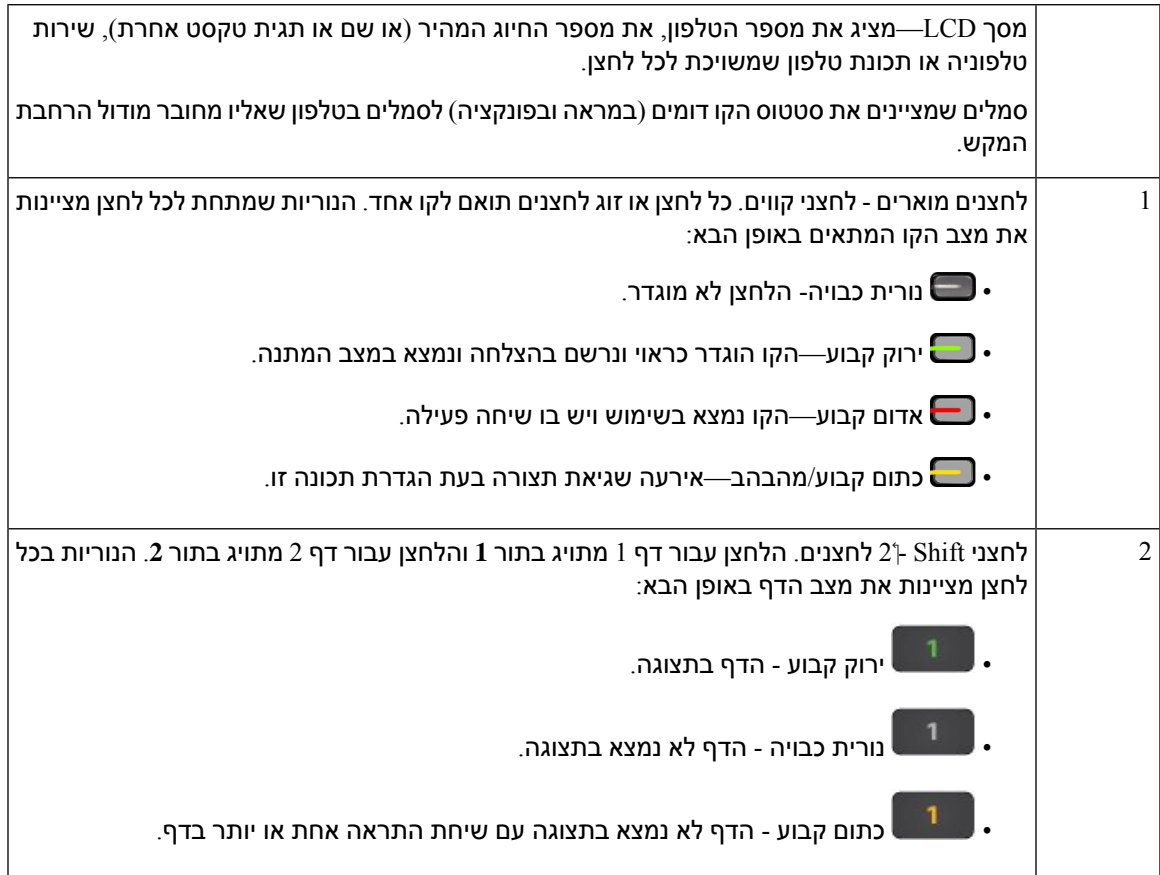

#### **מצבי עמודות**

אם אתה משתמש במצב מודול הרחבת מקש של טלפון IP Cisco מדגם ,8800 מצב שתי עמודות הוא ברירת המחדל במודול הרחבת מקש של טלפון IP Cisco מדגם .8800

ה- טלפון 8851/8861 IP Cisco מודול מקש הרחבה וה-מודול הרחבת מקש של טלפון IP Cisco מדגם 8865תומכים רק במצב של עמודה אחת, ומודול הרחבת מפתח אלה אינם תומכים במצב של שתי עמודות.

#### **מצב של עמודה אחת**

במצב עמודה אחת באפשרות טלפון 8851/8861IP Cisco מודול מקש הרחבה וכן מודול הרחבת מקש של טלפון Cisco IP מדגם 8865 - כל לחצן בצד ימין של המסך מוקצה למספר חיוג מהיר (או שם או תגית טקסט אחרת), לשירות טלפוניה או לתכונת טלפון. בתצורה זו, מודול הרחבת המקש מציג עד 14 פריטים בדף ,1 ועד 14 פריטים בדף .2

איור 15. טלפון Cisco IP 8851/8861 מודול מקש הרחבה Nif איור 16. מודול הרחבת מקש של טלפון Cisco IP מדגם 8865

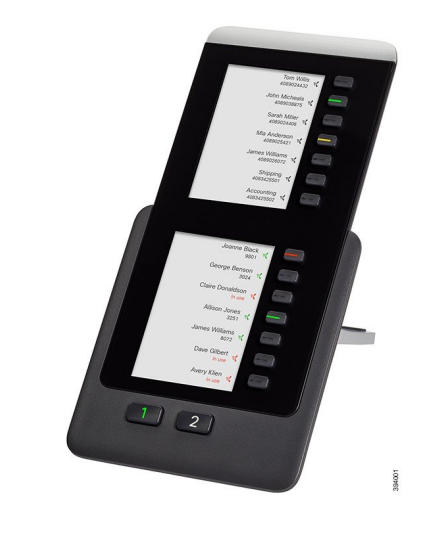

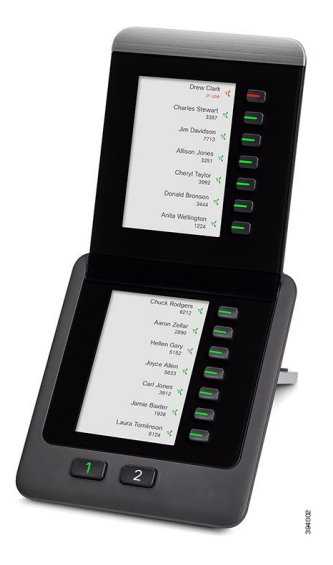

#### **מצב שתי-עמודות**

אם אתה משתמש במודול הרחבת מסך LCD-יחידי של מודול הרחבת מקש של טלפון IP Cisco מדגם ,8800 ניתן להגדיר את המודול במצב שתי עמודות.

במצב שתי עמודות, כל לחצן בצד שמאל וימין של המסך מוקצה למספר חיוג מהיר (או שם או תגית טקסט אחרת), לשירות טלפוניה או לתכונת טלפון. בתצורה זו, מודול הרחבת המקש מציג עד 18 פריטים בדף ,1 ועד 18 פריטים בדף 2

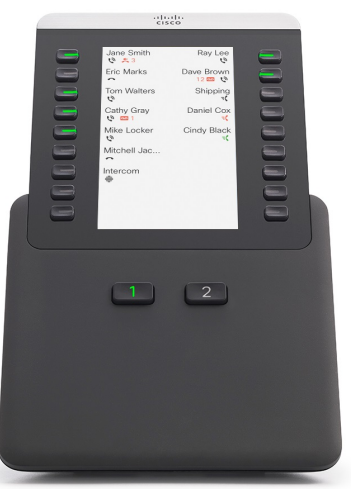

#### **איור .17 מודול הרחבת מקש של טלפון IP Cisco מדגם 8800**

# **הקצאת סוג מודול הרחבת מקש באמצעות תפריט הטלפון**

ניתן להקצות את סוג מודול הרחבת המקש שנתמך על ידי הטלפון.

**נוהל**

**שלב 1** לחץ על **יישומים** . **שלב 2** בחר **העדפות משתמש** > **העדפות מסוף נלווה** > **סוג KEM**. **שלב 3** בחר בסוג מודול הרחבת מקש. **שלב 4** לחץ על **שמור**.

## **התאם את בהירות המסך**

באפשרותך לשנות את בהירות המסך של מודול הרחבת המקש כדי להקל את הקריאה במסך.

- **שלב 1** לחץ על **יישומים** .
- **שלב 2** בחר **העדפות משתמש** > **העדפות מסוף נלווה**.
	- **שלב 3** הזן מספר בין 4 ל.15-
		- **שלב 4** לחץ על **הגדר**.

## **שנה חיוג מהיר במודול הרחבת מקשים**

אם אחד ממקשי הקו במודול הרחבת המקש מוגדר כלחצן חיוג מהיר, תוכל ללחוץ על מקש הקו כדי לשנות את מספר החיוג המהיר. תוכל גם לאמת שינוי זה על-ידי בדיקת השדה **Unit** בדף האינטרנט של הטלפון. אם מקשי הקו במודול הרחבת המקש מוגדרים בתור BLF ,BLF+תפיסת שיחה, BLF+חניית שיחה או חניית שיחה, אינך יכול לשנות את מספר החיוג המהיר אם תלחץ על מקש הקו.

**נוהל**

- **שלב 1** לחץ כל מקש החיוג מהיר במודול הרחבת המקש במשך 2 שניות לפחות.
- **שלב 2** בחלון **הגדרת חיוג מהיר**, הוסף את השם ואת מספר הטלפון לחיוג מהיר, שאליו תצלצל כאשר תלחץ על מקש החיוג המהיר במודול הרחבת המקש.
	- **שלב 3** לחץ על **שמור**.

# **הצגת מידע UDI של מודול הרחבת מקש**

ניתן להציג את מידע מזהה המכשיר הייחודי (UDI (של מודול הרחבת מקש. מידע UDI כולל:

- $\bullet$  שם מוצר (PID)
- $(VID)$  מזהה גרסת המוצר  $\bullet$ 
	- $(SN)$  מספר סידורי  $\bullet$

**נוהל**

**שלב 1** לחץ על **יישומים** .

**שלב 2** בחר **סטטוס** > **אביזרים** > **יחידת מסוף נלווה**.

# **הוספת תכונות או קיצורי דרך לתפריט למקשי קו במודול הרחבת מקש**

לאחר הגדרת מקש קו במודול הרחבת מקש עם קיצור דרך לתפריט או תכונה, באפשרותך ללחוץ על מקש הקו המוגדר כדי לפתוח את התפריט או לגשת לתכונה.

#### **לפני שתתחילו**

על מנהל המערכת להפעיל את התכונה בטלפון.

- **שלב 1** לחץ והחזק מקש קו במשך 2 שניות. רשימת התכונות הזמינה מוצגת.
	- **שלב 2** בצע את הפעולות הבאות בהתאם לצורך:
- בחר תכונה מתוך הרשימה כדי להגדירה עבור מקש קו.
- בחר פריט תפריט מתוך רשימת קיצור הדרך לתפריט כדי להגדירו עבור מקש הקו.

**שלב 3** לחץ על **הגדר**.

# **השתמש בקו מודול הרחבת מקשים כקו 8800) SIP בלבד)**

כאשר הרחבה מוקצית למפתח קו מודול הרחבת המפתח על ידי מנהל המערכת שלך, תוכל להשתמש במפתח קו מודול הרחבת המפתח כקו SIP.

#### **לפני שתתחילו**

מנהל המערכת שלך הגדיר את מפתח קו מודול הרחבת המפתח כקו SIP.

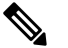

תכונה זו זמינה רק בטלפון 8861 8851, IP Cisco ו.8865- רק מודול הרחבת מקשים וידאו ומודול הרחבת מקשים אודיו תומכים בתכונה זו. **הערה**

**נוהל**

- **שלב 1** בחר מקש קו מודול הרחבת מקש, כאשר ישנה שיחה נכנסת בקו טלפון המוקצה למקש קו מודול הרחבת המפתח הנבחר, תוכל לענות עליה ממפתח קו מודול הרחבת המפתח. אתה יכול גם לבצע החזקה והמשך שימוש **לְהַחזִיק** ו **קורות חיים** מקשים רכים.
- **שלב 2** בחר מקש קו מודול הרחבת מקשים, עבור כל שיחה יוצאת בקו טלפון שמוקצה למקש קו מודול הרחבת המפתח שנבחר, שלטו בשיחה ממקש מודול הרחבת המפתח. אתה יכול גם לבצע החזקה והמשך שימוש **לְהַחזִיק** ו **קורות חיים** מקשים רכים.

## **הסרת תכונות או קיצורי דרך בתפריט ממקשי קו במודול הרחבת מקש**

- **שלב 1** לחץ לחיצה ממושכת על מקש הקו על מודול הרחבת המקש למשך שתי שניות. רשימת התכונות מוצגת.
	- **שלב 2** בחר **ללא** מהרשימה ולחץ על**הגדר**.

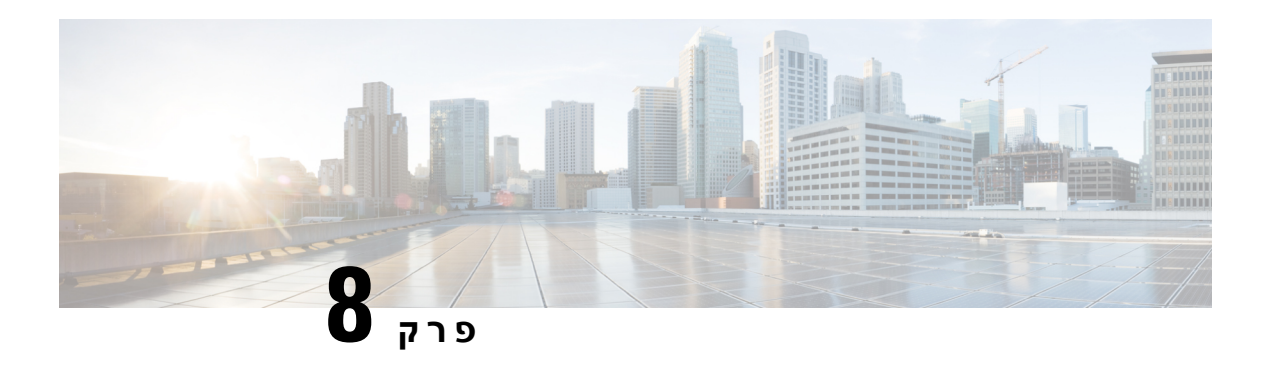

# **בטיחות ואבטחת המוצר**

- מידע על בטיחות [וביצועים](#page-228-0), בדף 213
	- [הצהרות](#page-230-0) תאימות, בדף 215
- סקירה כללית של [אבטחת](#page-234-0) מוצרי Cisco, בדף 219
	- כלכלה [מעגלית](#page-235-0) של Cisco, בדף 220
		- מידע מקוון [חשוב](#page-236-0), בדף 221

# **מידע על בטיחות וביצועים**

## **הפסקת חשמל**

<span id="page-228-0"></span>גישתך לשירות חירום באמצעות הטלפון מחייבת לספק מתח לטלפון. במקרה של הפסקת חשמל, חיוג לשירות או לשירות שיחות חירום לא יפעל עד לשחזור אספקת החשמל. אם הייתה תקלה או הפרעה לאספקת החשמל, ייתכן שתצטרך לאפס או להגדיר מחדש את הציוד לפני שתוכל להשתמש בשירות או בחיוג לשירות שיחות חירום.

## **תחומים של תקינה**

תדר הרדיו (RF (עבור טלפון זה מוגדר לדומיין תקינה ספציפי. אם אתה משתמש בטלפון זה מחוץ לתחום התקינה הספציפי, הטלפון לא יפעל כראוי ואתה עלול להפר את התקנות המקומיות.

## **סביבות רפואיות**

מוצר זה אינו מהווה מכשיר רפואי והוא משתמש בפס תדרים לא מווסת שחשוף להפרעות ממכשירים או מפריטי ציוד אחרים.

## **מכשירים חיצוניים**

אנו ממליצים להשתמש במכשירים חיצוניים באיכות טובה המצוידים בהגנה מפני אותות תדר רדיו (RF (ואותות תדר שמע (AF) לא רצויים. המכשירים החיצוניים כוללים אוזניות, כבלים ומחברים.

בהתאם לאיכות של מכשירים אלה ולקרבתם למכשירים אחרים, כגון טלפונים ניידים או מכשירי רדיו דו-כיווניים, ייתכן שעדיין יישמע רעש שמע. במקרים אלה, אנו ממליצים לבצע אחת מהפעולות הבאות:

• הרחק את המכשיר החיצוני מהמקור המשדר אותות תדר רדיו או תדר שמע.

- נתב את כבלי המכשיר החיצוני כדי להרחיקם מהמקור המשדר אותות תדר רדיו או תדר שמע.
- השתמש בכבלים מוגנים עבור המכשיר החיצוני, או השתמש בכבלים עם הגנה ומחבר טובים יותר.
	- קצר את האורך של כבל המכשיר החיצוני.
	- השתמש בפריט או במכשירים דומים אחרים בכבלים של המכשיר החיצוני.

Cisco אינה ערבה לביצועים של מכשירים חיצוניים, כבלים ומחברים.

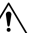

במדינות האיחוד האירופי, יש להשתמש אך ורק ברמקולים חיצוניים, במיקרופונים ובאוזניות שתואמים באופן מלא לדירקטיבת ה-EC/89/336]. **זהירות**

## **ביצועי אוזניות Bluetooth אלחוטיות**

טלפוני IP Cisco תומכים בטכנולוגיית 2 Class Bluetooth כאשר האוזניות תומכות ב-Bluetooth .Bluetooth מאפשר חיבורים אלחוטיים בעלי רוחב פס נמוך בטווח של 10 מטרים. הביצועים המיטביים מושגים בטווח של 1 עד 2 מטר. באפשרותך לחבר עד חמש אוזניות, אך רק האחרונה שחוברה משמשת כברירת מחדל.

עקב הפוטנציאל להפרעות, אנו ממליצים להזיז התקני 802.11g/b, התקני Bluetooth, תנורי מיקרוגל וחפצים מתכתיים גדולים מהאוזניות האלחוטיות.

אוזניות ה-Bluetooth לא צריכות להיות בקו ראייה ישיר עם הטלפון. עם זאת, מחסומים מסוימים, כמו קירות או דלתות, והפרעות של מכשירי חשמל אחרים, עלולים להשפיע על החיבור.

# **דרכים לאספקת מתח לטלפון**

תוכל לספק מתח לטלפון שלך באחת מהדרכים הבאות:

- השתמש במתאם החשמל שסופק עם הטלפון.
- אם הרשת תומכת ב-Ethernet over Power(PoE(, תוכל לחבר את הטלפון לרשת. חבר כבל Ethernet ליציאת הטלפון של ה- Ethernet <del>ז<sup>8</sup>ء</del> ולרשת.

אם אינך בטוח אם הרשת תומכת ב-PoE, בדוק עם מנהל המערכת.

## **התנהגות הטלפון כאשר יש עומס ברשת**

כל מה שפוגע בביצועי הרשת יכול להשפיע על איכות השמע והווידאו של הטלפון, ובמקרים מסוימים, עלול לגרום לניתוק השיחה. מקורות לירידה בביצועי הרשת עשויים לכלול, מבלי להגביל, את הפעילויות הבאות:

- משימות מנהלתיות, כגון סריקת יציאות פנימית או סריקת אבטחה.
	- התקפות שמתרחשות ברשת, כגון התקפת מניעת שירות.

## **אזהרה UL**

אין להרחיב את כבל ה-Ethernet/LAN או כבלים אחרים המצורפים למכשיר מחוץ לבניין.

# **EnergyStar**

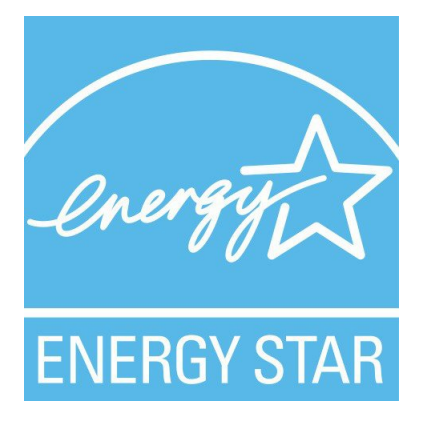

הטלפונים הבאים כוללים הסמכה של EnergyStar:

- Cisco IP Phone 8811 •
- Cisco IP Phone 8841 •
- Cisco IP Phone 8851 •
- Cisco IP 8851NR טלפון•

כל דגם טלפון שאינו מופיע ברשימה שלעיל אינו מוסמך.

### **תווית מוצר**

תווית המוצר ממוקמת בתחתית המכשיר.

# **הצהרות תאימות**

## **הצהרות תאימות עבור האיחוד האירופי**

**סימון CE**

סימן ה-CE הבא מוצמד לציוד ולאריזה.

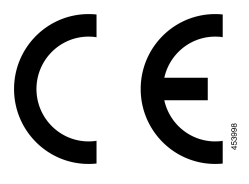

#### **הצהרה על חשיפה לתדר רדיו עבור האיחוד האירופי**

<span id="page-230-0"></span>מכשיר זה נבדק ונמצא תואם בהתאם לדירקטיבת ה-EMF מס' /2014/53EU עבור האיחוד האירופי.

## **הצהרות תאימות עבור ארצות הברית**

#### **סעיף 15 מכשיר רדיו**

מכשיר הרדיו לפי סעיף 15 פועל ללא הפרעות עם מכשירים אחרים שפועלים בתדר זה. שינויים או התאמות במוצר האמור שלא אושרו במפורש על-ידי Cisco, לרבות שימוש באנטנות שאינן של Cisco, עלולים לבטל את הרשאת המשתמש להפעיל את המכשיר. **זהירות**

## **הצהרות תאימות עבור קנדה**

מכשיר זה תואם לתקני תעשייה RSS פטורים מרישיון בקנדה. ההפעלה כפופה לשני התנאים הבאים: (1) התקן זה לא יגרום להפרעה וכן (2) התקן זה חייב לקבל כל הפרעה, בכלל זה הפרעה שעלולה לגרום להפעלה בלתי רצויה של המכשיר. לא ניתן להבטיח את פרטיות התקשורת בעת שימוש בטלפון זה.

מוצר זה תואם למפרטים הטכניים הרלוונטיים של משרד החדשנות, המדע והפיתוח הכלכלי בקנדה.

#### **Avis de Conformité Canadien**

Cet appareil est conforme aux normes RSS exemptes de licence RSS d'Industry Canada. Le fonctionnement de cet appareil est soumis à deux conditions : (1) ce périphérique ne doit pas causer d'interférence et (2) ce périphérique doit supporter les interférences, y compris celles susceptibles d'entraîner un fonctionnement non La protection des communications ne peut pas être assurée lors de l'utilisation de ce .souhaitable de l'appareil .téléphone

applicables d'Innovation,Sciences et Développement טכניקות Le présent produit est conforme aux spécifications économique קנדה.

#### **הצהרת תאימות לחשיפה לתדר רדיו בקנדה**

מכשיר זה עומד בגבולות שצוינו על-ידי 5R -102RSS ISED לחשיפה לגלי רדיו

ההתקן כולל משדר ומקלט רדיו. הוא תוכנן באופן שאינו חורג מהגבולות הכלליים (בלתי נשלטים) עבור חשיפה לגלי רדיו (שדות אלקטרומגנטיים של תדר רדיו) כפי שצוין ב-102-RSS שמתייחס לקוד בטיחות הבריאות בקנדה 6 (Health 6 Code Safety Canada (וכולל שול בטיחות עיקרי שנועד להבטיח את הבטיחות של כל האנשים, ללא תלות בגיל או במצב בריאותי.

לפיכך, המערכות נועדו להפעלה ללא מגע בין משתמש הקצה לאנטנות. מומלץ לקבוע את המערכת במיקום שבו ניתן להשאיר את האנטנות במרחק מינימום לפחות מהמשתמש כפי המצוין, בהתאם להנחיות התקניות שנועדו להפחית את החשיפה הכללית של המשתמש או המפעיל.

ההתקן נבדק ונמצא תואם לתקנות הרלוונטיות כחלק מתהליך האישור לציוד רדיו.

#### **Déclaration d'Exposition aux RF Canadienne**

#### CE PÉRIPHÉRIQUERESPECTE LES LIMITES DÉCRITESPARLA NORMERSS-102R5 D'EXPOSITION À DES ONDES RADIO

Votre appareil comprend un émetteur et un récepteur radio. Il est conçu pour ne pas dépasser les limites applicables à la population générale (ne faisant pas l'objet de contrôles périodiques) d'exposition à des ondes radio (champs électromagnétiques de fréquences radio) comme indiqué dans la norme RSS-102 qui sert de référence au règlement de sécurité n°6 sur l'état de santé du Canada et inclut une marge de sécurité importantes .conçue pour garantir la sécurité de toutes les personnes, quels que soient leur âge et état de santé

En tant que tels, lessystèmessont conçus pour être utilisés en évitant le contact avec les antennes par l'utilisateur final. Il est recommandé de positionner le système à un endroit où les antennes peuvent demeurer à au moins une distance minimum préconisée de l'utilisateur, conformément aux instructions des réglementations qui .sont conçues pour réduire l'exposition globale de l'utilisateur ou de l'opérateur

Le périphérique a été testé et déclaré conforme aux réglementations applicables dans le cadre du processus .de certification radio

#### **הצהרה בדבר מכ"מים בעוצמה גבוהה(סדרה ,88328800)**

משתמשים צריכים לזכור שמכ"מים בעוצמה גבוהה מוקצים כמשתמשים ראשיים (כלומר, משתמשים בעדיפות) של פסים 5350-5250 MHz ו5850-5650- MHz, ומכ"מים אלה יכולים לגרום להפרעות ו/או לנזק למכשירי LAN-LE.

Devraient également être informés des utilisateurs que les radars à haute puissance sont désignés comme utilisateurs principaux (à savoir des utilisateurs prioritaires) des bandes 5250-5350 MHz et 5650 à 5.850 MHz .et que ces radars pourraient provoquer des interférences et / ou endommager les périphériques LE-LAN

## **הצהרות תאימות עבור ניו זילנד**

#### **אזהרה כללית בנושא אישור להתחבר (PTC(**

האישור של Telepermit לכל פריט של ציוד קצה מציין רק ש-NZ Spark מאשרת שהציוד עומד בתנאים המינימליים להתחברות לרשת שלה. הוא אינו מציין את אישור NZ Spark לציוד עצמו, וכן אינו מספק אחריות כלשהי. מעל לכל, האישור אינו מבטיח באופן כלשהו שכל פריט כלשהו יעבוד באופן תקין עם פריט אחר של ציוד Telepermitted מייצור או דגם אחר, ואינו מרמז על כך שמוצר כלשהו תואם לשירותי הרשת של NZ Spark.

## **הצהרות תאימות עבור טאיוואן**

#### **הצהרה על אזהרת DGT**

## **הודעות בדבר רמת חשמל נמוכה של הסוללה ואזהרות חזותיות**

視力保護警語:使用過度恐傷害視力 低功率射頻電機警語: 經型式認證合格之低功率射頻電機,非經許可,公司、商號或使用者均不得擅自變更頻率、加大功 率或變更原設計之特性之功能。 低功率射頻電機之使用不得影響飛航安全及干擾合法通信;經發現有干擾現象時,應立即停用,並 改善至無干擾時方得繼續使用。前項合法通信,指依電信法規定作業之無線電通信。低功率射頻電機須忍 受合法通信或工業、科學及醫療用電波輻射性電機設備之干擾。

4.7.9.1 應避免影響附近雷達系統之操作。

4.7.9.2 高增益指向性天線只得應用於固定式點對點系統。

## **הצהרות תאימות עבור ארגנטינה**

#### **Advertencia**

.No utilizar una fuente de alimentación con caracteristícas distintas a las expresadas ya que podría ser peligroso

## **מידע אודות תאימות עבור ברזיל**

#### **Art. 5 - 680**

ציוד זה אינו זכאי להגנה מפני הפרעות מזיקות ואינו יכול לגרום להפרעה במערכות מורשות מתאימות.

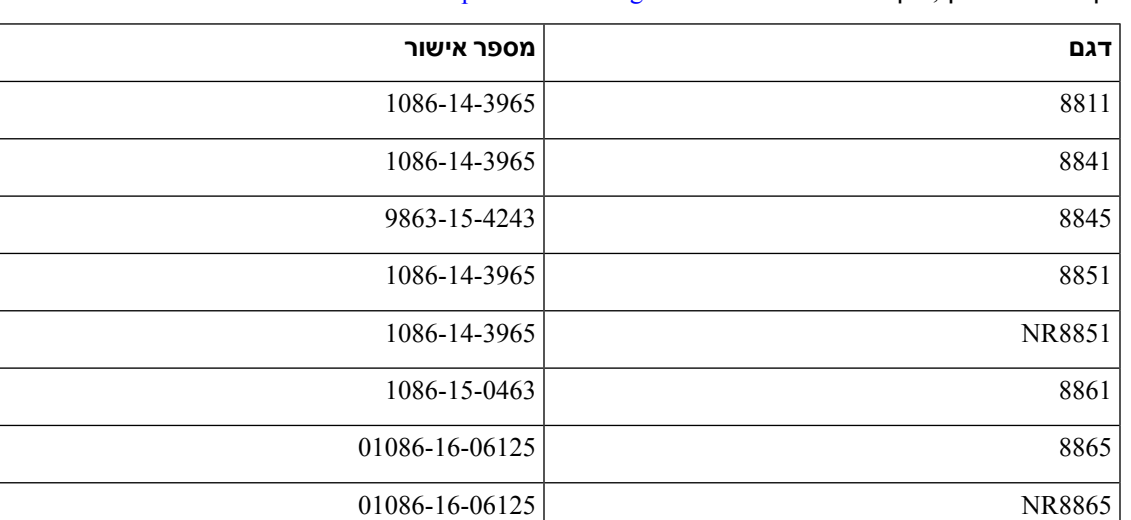

לקבלת מידע נוסף, בקר בכתובת URL זו: http://www.anatel.gov.br

# **הצהרת תאימות לסינגפור**

**Complies with IMDA Standards** DB101992

## **מידע אודות תאימות עבור יפן**

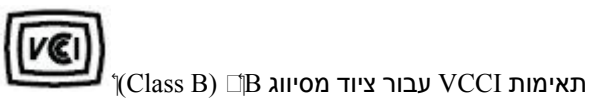

## **הצהרות תאימות של FCC**

ועדת התקשורת הפדרלית דורשת הצהרות תאימות עבור ההצהרות הבאות.

#### **הצהרת FCC סעיף 15.19**

מכשיר זה תואם לסעיף 15 של חוקי ה-FCC. ההפעלה כפופה לשני התנאים הבאים: (1) מכשיר זה לא יגרום להפרעה מזיקה וכן (2) מכשיר זה חייב לקבל כל הפרעה נכנסת, בכלל זה הפרעה שעלולה לגרום להפעלה בלתי רצויה.

#### **הצהרת FCC סעיף 15.21**

שינויים או התאמות שלא אושרו במפורש על-ידי הצד האחראי לתאימות עלולים לבטל את הרשאת המשתמש להפעיל את הציוד.

#### **הצהרת FCC בנושא חשיפה לקרינה של תדר רדיו**

ציוד זה תואם למגבלות ה-FCC החלות על חשיפה לקרינה, כפי שנקבעו עבור סביבה לא מבוקרת. משתמשי הקצה חייבים לפעול בהתאם להוראות ההפעלה הספציפיות כדי לציית באופן משביע רצון לחשיפה לתדר רדיו. משדר זה חייב להיות ממוקם במרחק של 20 ס"מ לפחות ממשתמש הקצה ואין למקמו או להפעילו יחד עם אנטנה או משדר אחרים.

#### **הצהרת FCC בנושא מקלטים וציוד דיגיטלי מסיווג B**

מוצר זה נבדק ונמצא כתואם למפרטים עבור התקן דיגיטלי מסוג B Class, בהתאם לסעיף 15 של חוקי ה-FCC. מגבלות אלה נועדו לספק הגנה סבירה מפני הפרעה מזיקה במקרה של התקנה באזור מגורים. ציוד זה מפיק אנרגיית תדרי רדיו, משתמש בה ועשוי לפלוט אותה, ואם אינו מותקן ומופעל בהתאם להוראות, עלול לגרום להפרעות מזיקות לתקשורת רדיו. עם זאת, אין ערובה לכך של תתרחש בהפרעה התקנה מסוימת.

<span id="page-234-0"></span>במקרה שציוד זה אכן גורם להפרעה מזיקה לקליטת רדיו או טלוויזיה, דבר שמתברר על-ידי כיבוי הציוד והפעלתו שוב, מומלץ למשתמש לנסות ולתקן את ההפרעה באחת מהדרכים הבאות:

- שנה את הכיוון או המיקום של האנטנה הקולטת
- הגבר את ההפרדה בין פריטי הציוד או המכשירים
- חבר את הציוד לשקע שונה מזה שאליו מחובר המקלט
- התייעץ עם מפיץ או טכנאי רדיו/טלוויזיה מנוסה לקבלת עזרה

# **סקירה כללית של אבטחת מוצרי Cisco**

מוצר זה מכיל תכונות הצפנה והוא כפוף לחוקי ארה"ב ולחוקים המקומיים של המדינה שחלים על יבוא, יצוא, העברה ושימוש. אספקת מוצרי ההצפנה של Cisco אינה מרמזת על הרשות של צד שלישי לייבא, לייצא, להפיץ או להשתמש בהצפנה. יבואנים, יצואנים, מפיצים ומשתמשים נושאים באחריות לתאימות לחוקי ארה"ב ולחוקים המקומיים של המדינה. בכך שאתה משתמש במוצר זה, אתה מסכים לציית לחוקים ולתקנות החלים. אם אינך יכול לציית לחוקי ארה"ב ולחוקים המקומיים, החזר מוצר זה באופן מידי.

ניתן למצוא מידע נוסף בנוגע לתקנות היצוא של ארה"ב ב- [/regulations/php.index/gov.doc.bis.www://https](https://www.bis.doc.gov/index.php/regulations/export-administration-regulations-ear) .[export-administration-regulations-ear](https://www.bis.doc.gov/index.php/regulations/export-administration-regulations-ear)

# **כלכלה מעגלית של Cisco**

<span id="page-235-0"></span>Cisco אימצה עקרונות עיצוב מעגליים במוצריה על ידי חלוציות בשימוש בפלסטיק ממוחזר לאחר צריכה. הדגמים המפורטים להלן מפחיתים כעת את השימוש במשאבי טבע תוך סגירת הלולאה עם פסולת אלקטרונית משלה.

- Cisco IP Phone 8811 •
- Cisco IP Phone 8841 •
- Cisco IP 8851NR טלפון וגם Cisco IP Phone 8851
	- Cisco IP Phone 8861 •

בקר באתר האינטרנט של הכלכלה המעגלית של Cisco כדי ללמוד עוד על המשמעות של זה:

<https://www.cisco.com/c/en/us/about/circular-economy.html> :אינטרנט אתר של URL כתובת•

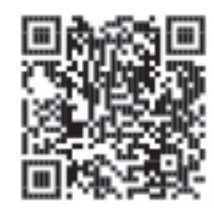

• קוד QR של אתר אינטרנט:

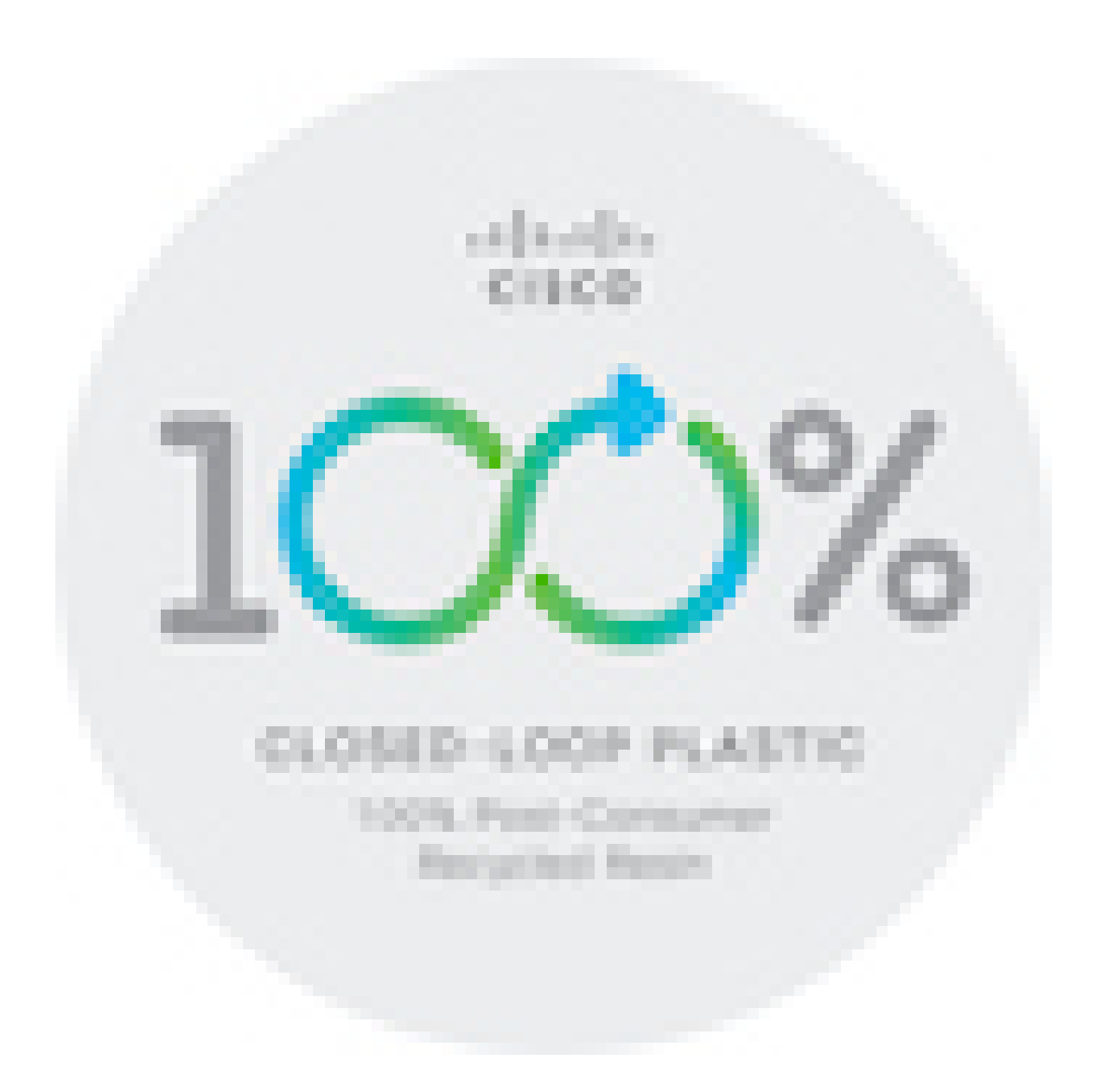

# **מידע מקוון חשוב**

#### **הסכם רישיון למשתמש קצה**

<https://www.cisco.com/go/eula> : הסכם רישיון למשתמש קצה (EULA) נמצא כאן

#### **מידע על תאימות לתקנות ובטיחות**

מידע בנושא תאימות לתקינה ובטיחות (RCSI (נמצא כאן:

<span id="page-236-0"></span>[https://www.cisco.com/c/dam/en/us/td/docs/voice\\_ip\\_comm/cuipph/8800-series/regulatory\\_compliance/](https://www.cisco.com/c/dam/en/us/td/docs/voice_ip_comm/cuipph/8800-series/regulatory_compliance/RCSI-0313-book.pdf) [RCSI-0313-book.pdf](https://www.cisco.com/c/dam/en/us/td/docs/voice_ip_comm/cuipph/8800-series/regulatory_compliance/RCSI-0313-book.pdf)

 $\mathbf{l}$ 

**222**